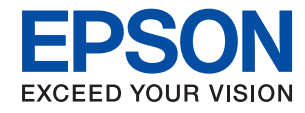

WorkForce Enterprise

# WF-C20590 Series/WF-C17590 Series

# **Järjestelmänvalvojan opas**

## *Sisältö*

## *[Tekijänoikeus](#page-4-0)*

## *[Tavaramerkit](#page-5-0)*

## *[Tietoja tästä käyttöoppaasta](#page-6-0)*

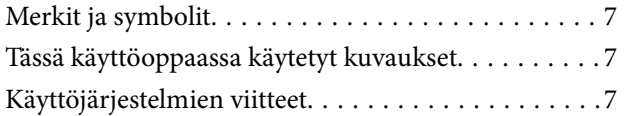

## *[Johdanto](#page-8-0)*

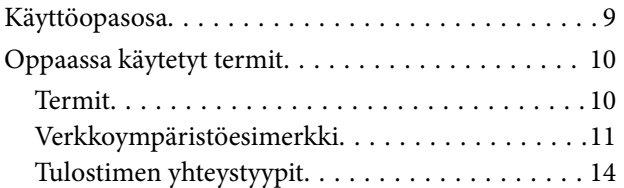

## *[Tulostimen asetukset ja hallinta](#page-15-0)*

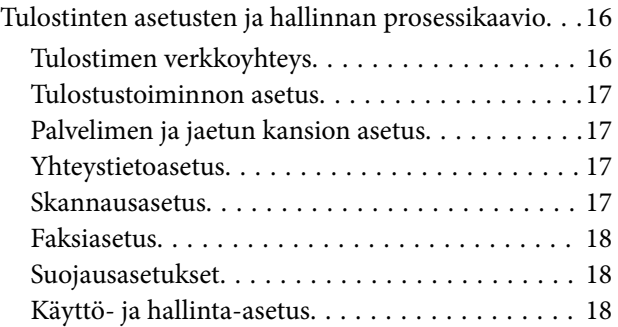

## *[Verkkoyhteys](#page-18-0)*

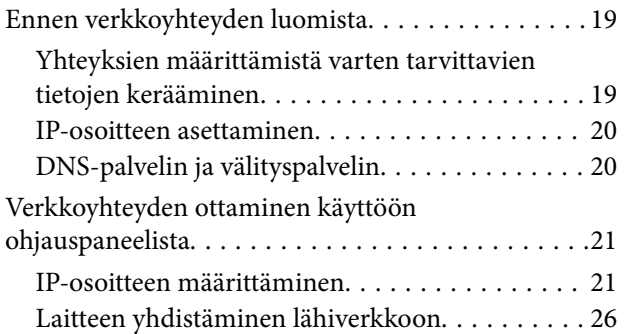

## *[Toimintojen asetukset](#page-29-0)*

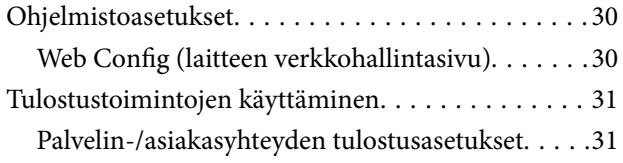

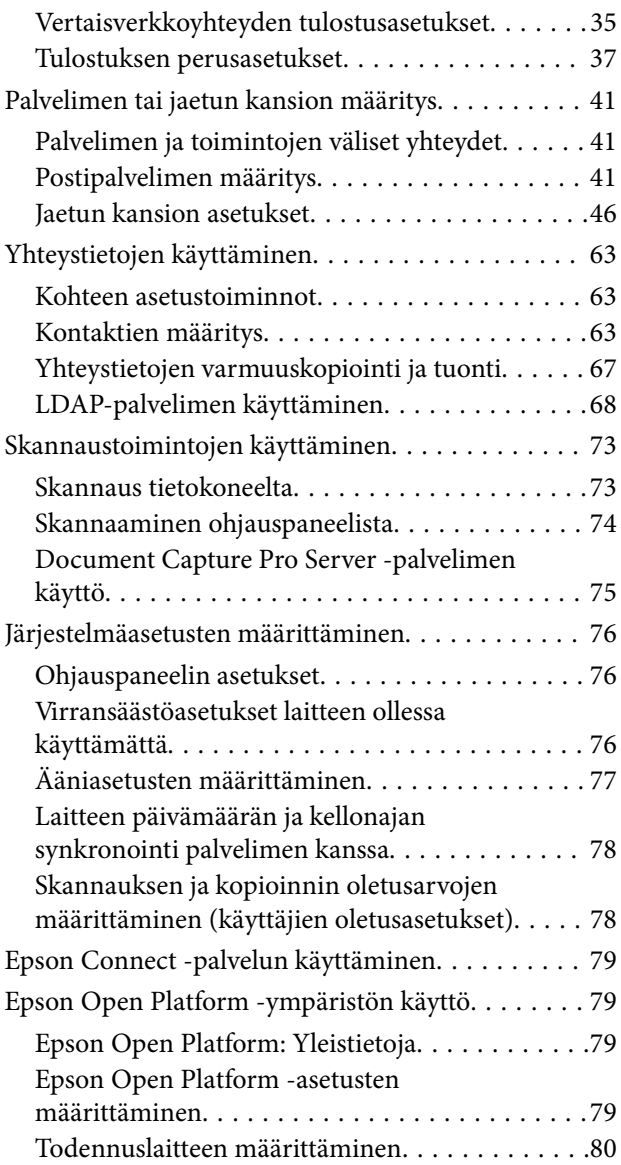

## *[Turvallisuusasetukset](#page-80-0)*

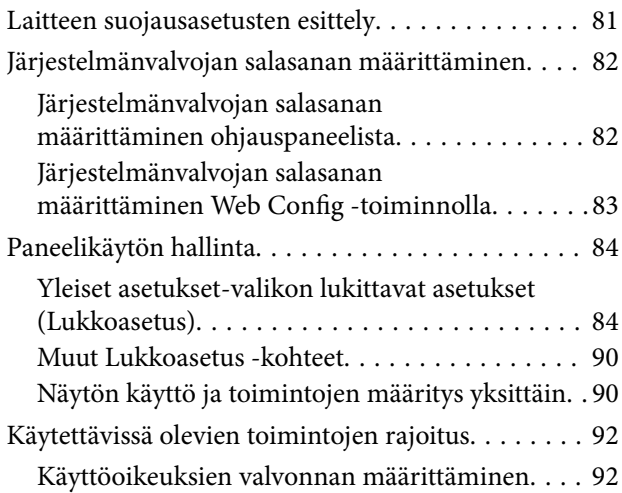

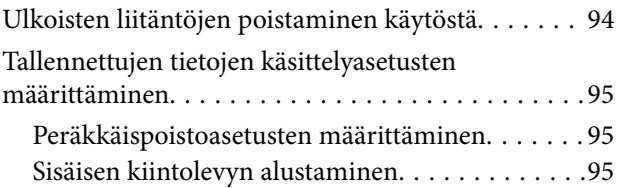

## *[Käyttö- ja hallinta-asetukset](#page-96-0)*

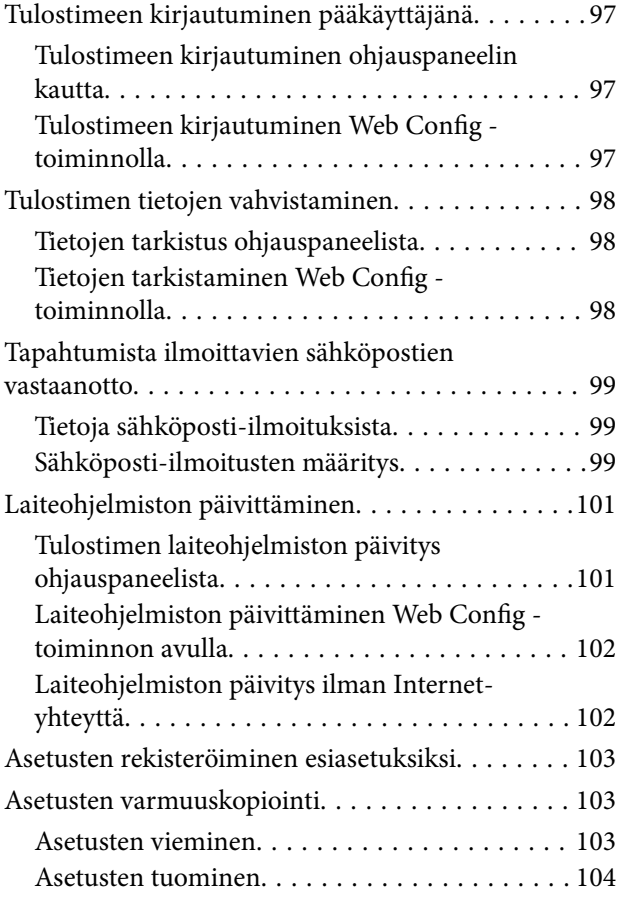

## *[Ongelmien ratkaisu](#page-104-0)*

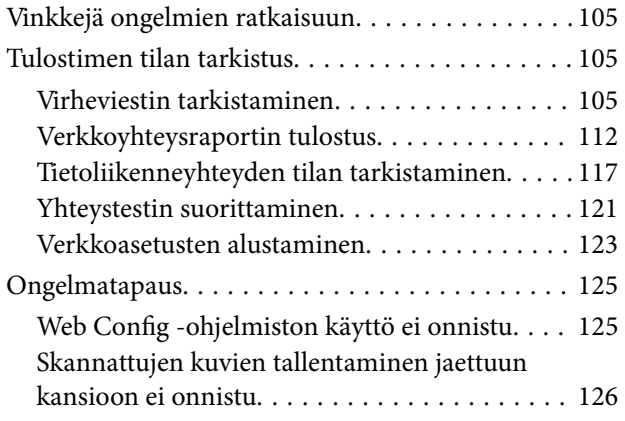

## *[Liite](#page-127-0)*

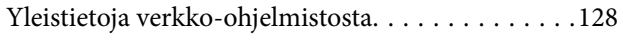

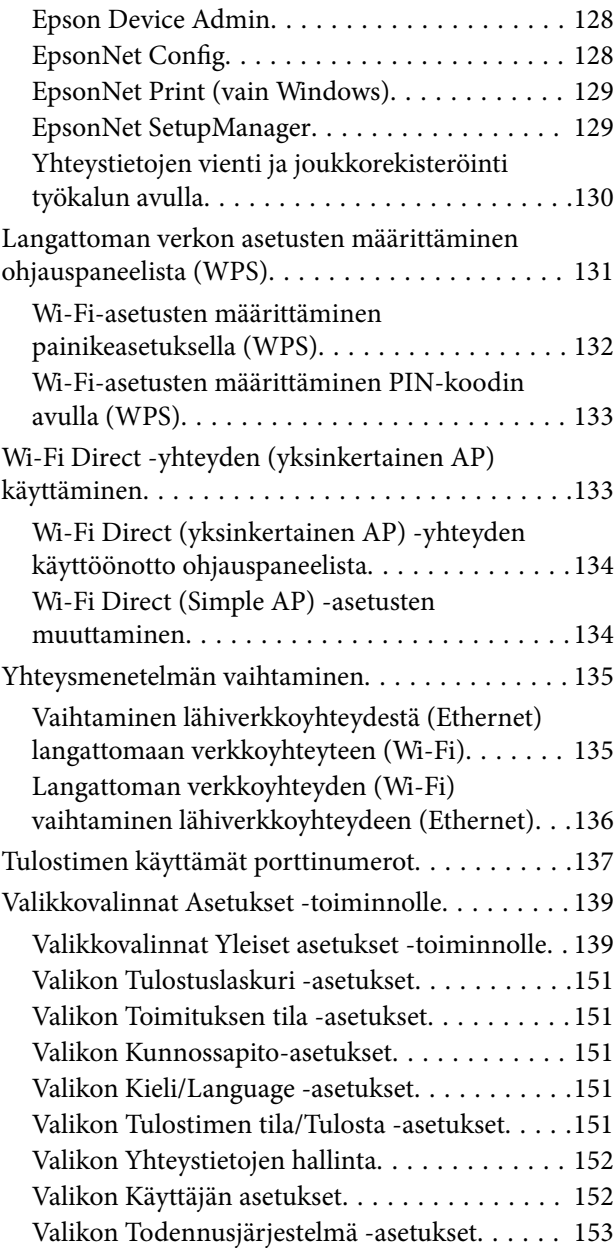

## *[Faksiasetukset](#page-153-0)*

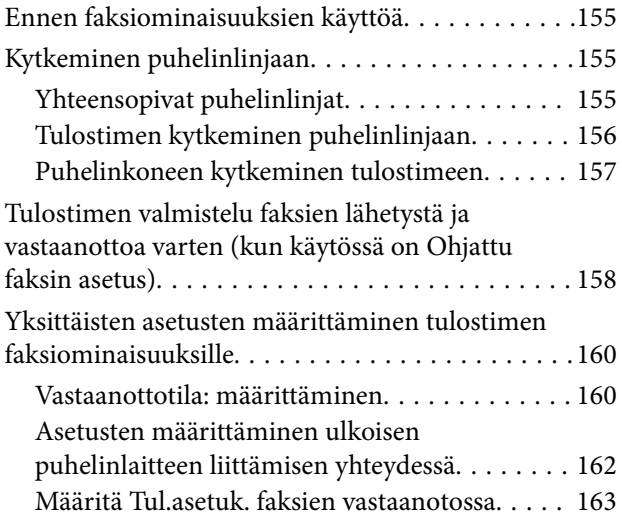

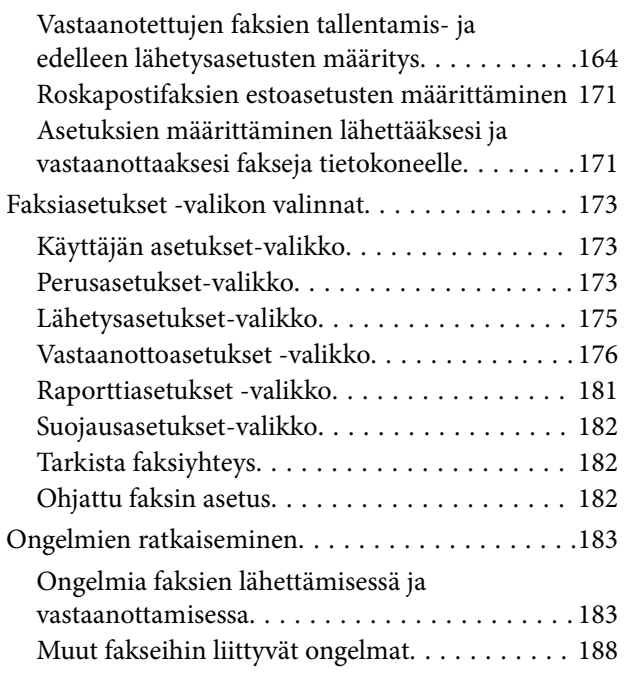

## *[Suojauksen lisäasetukset](#page-189-0)  [\(yrityskäyttäjät\)](#page-189-0)*

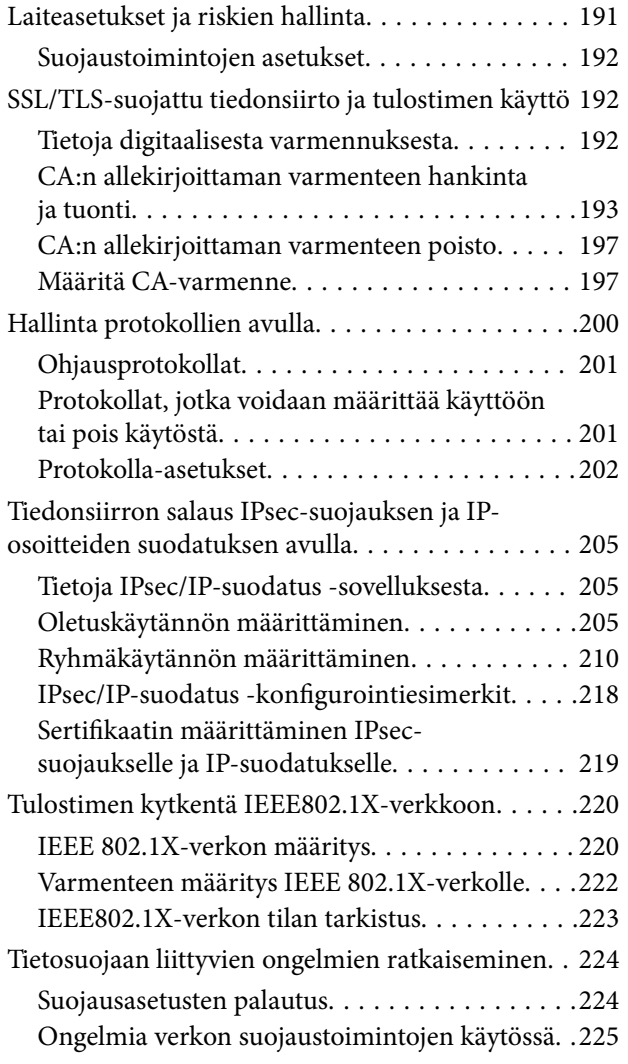

[Ongelmia digitaalisen varmenteen käytössä. . . . 227](#page-226-0)

# <span id="page-4-0"></span>**Tekijänoikeus**

Mitään tämän julkaisun osaa ei saa toisintaa, tallentaa tietojenhakujärjestelmään tai siirtää missään muodossa tai millään tavoin, elektronisesti, mekaanisesti, valokopioimalla, nauhoittamalla tai muuten ilman Seiko Epson Corporationin etukäteen antamaa kirjallista suostumusta. Julkaisija ei vastaa julkaisun sisältämien tietojen käytöstä. Julkaisija ei myöskään vastaa julkaisun sisältämän tietojen käytön seurauksista. Tässä oppaassa annettuja tietoja on tarkoitus käyttää vain tämän Epson-laitteen yhteydessä. Epson ei vastaa vahingoista, jotka aiheutuvat näiden tietojen soveltamisesta muihin tulostimiin.

Seiko Epson Corporation tai sen tytäryhtiöt eivät ole vastuussa tämän tuotteen hankkijalle tai kolmansille osapuolille mahdollisesti aiheutuvista vahingoista, menetyksistä, kustannuksista tai kuluista, jotka aiheutuvat onnettomuudesta, tämän tuotteen väärinkäytöstä tai siihen tehdyistä luvattomista muunnoksista, korjauksista tai muutoksista tai (Yhdysvaltoja lukuun ottamatta) siitä, että Seiko Epson Corporationin antamia käyttö- ja huoltoohjeita ei noudateta tarkoin.

Seiko Espon Corporation ja sen tytäryhtiöt eivät ole vastuussa vahingoista tai vaikeuksista, jotka aiheutuvat muiden lisävarusteiden tai tarvikkeiden kuin Seiko Epson Corporationin ilmoittamien alkuperäisten Epsontuotteiden tai Epson-hyväksynnän saaneiden tuotteiden käytöstä.

Seiko Epson Corporation ei vastaa sähkömagneettisista häiriöistä johtuvista vahingoista, mikäli niihin on syynä muiden kuin Seiko Epson Corporationin Epson-hyväksynnän saaneiden liitäntäkaapeleiden käyttö.

© 2018 Seiko Epson Corporation

Tämän oppaan sisältö ja tämän tuotteen tekniset tiedot saattavat muuttua ilman erillistä ilmoitusta.

# <span id="page-5-0"></span>**Tavaramerkit**

- ❏ EPSON® on rekisteröity tavaramerkki, ja EPSON EXCEED YOUR VISION tai EXCEED YOUR VISION on Seiko Epson Corporationin tavaramerkki.
- ❏ Epson Scan 2 software is based in part on the work of the Independent JPEG Group.
- ❏ Google Cloud Print, Chrome, Chrome OS, and Android are trademarks of Google Inc.
- ❏ Microsoft®, Windows®, Windows Server®, and Windows Vista® are registered trademarks of Microsoft Corporation.
- ❏ Mac OS, OS X, Bonjour are trademarks of Apple Inc., registered in the U.S. and other countries.
- ❏ Yleinen ilmoitus: Muut julkaisussa käytetyt tuotenimet on mainittu vain tunnistamistarkoituksessa, ja ne saattavat olla vastaavien omistajiensa tavaramerkkejä.Epson ei vaadi itselleen mitään oikeuksia näihin tuotenimiin.

# <span id="page-6-0"></span>**Tietoja tästä käyttöoppaasta**

## **Merkit ja symbolit**

#### !*Vaara:*

Ohjeet, joita on noudatettava huolellisesti henkilövahinkojen välttämiseksi.

#### c*Tärkeää:*

Ohjeet, jotka on huomioitava laitteistovahinkojen välttämiseksi.

#### *Huomautus:*

Ohjeet, jotka sisältävät hyödyllisiä vinkkejä ja tulostintoimintojen rajoituksia.

#### **Liittyvät tiedot**

 $\rightarrow$  Tätä kuvaketta napsauttamalla pääset liittyviin tietoihin.

## **Tässä käyttöoppaassa käytetyt kuvaukset**

- ❏ Tulostinajurin ja Epson Scan 2in (skanneriajurin) näyttöjen näyttöruutukuvat ovat Windows 10- tai OS X El Capitan -käyttöjärjestelmistä. Näytöllä näkyvät tiedot vaihtelevat laitemallin ja käyttötilanteen mukaan.
- ❏ Käyttöoppaassa käytetyt kuvat ovat vain esimerkkejä. Vaikka mallien välillä voi olla pieniä eroja, toimintaperiaatteet ovat samat.
- ❏ Jotkin LCD-näytön valikon osista vaihtelevat mallista ja asetuksista riippuen.
- ❏ Voit lukea QR-koodin käyttämällä tähän tarkoitettua sovellusta.

## **Käyttöjärjestelmien viitteet**

#### **Windows**

Tässä käyttöoppaassa käytetyt termit, kuten "Windows 10", "Windows 8.1", "Windows 8", "Windows 7", "Windows Vista", "Windows XP", "Windows Server 2016", "Windows Server 2012 R2", "Windows Server 2012", "Windows Server 2008 R2", "Windows Server 2008", "Windows Server 2003 R2" ja "Windows Server 2003", viittaavat seuraaviin käyttöjärjestelmiin. Tämän lisäksi "Windows" tarkoittaa kaikkia sen versioita.

- ❏ Microsoft® Windows® 10-käyttöjärjestelmä
- ❏ Microsoft® Windows® 8.1-käyttöjärjestelmä
- ❏ Microsoft® Windows® 8-käyttöjärjestelmä
- ❏ Microsoft® Windows® 7-käyttöjärjestelmä
- ❏ Microsoft® Windows Vista®-käyttöjärjestelmä
- ❏ Microsoft® Windows® XP-käyttöjärjestelmä
- ❏ Microsoft® Windows® XP Professional x64 Edition-käyttöjärjestelmä
- ❏ Microsoft® Windows Server® 2016-käyttöjärjestelmä
- ❏ Microsoft® Windows Server® 2012 R2-käyttöjärjestelmä
- ❏ Microsoft® Windows Server® 2012-käyttöjärjestelmä
- ❏ Microsoft® Windows Server® 2008 R2-käyttöjärjestelmä
- ❏ Microsoft® Windows Server® 2008-käyttöjärjestelmä
- ❏ Microsoft® Windows Server® 2003 R2-käyttöjärjestelmä
- ❏ Microsoft® Windows Server® 2003-käyttöjärjestelmä

#### **Mac OS**

Tässä käyttöoppassa "Mac OS" tarkoittaa versioita macOS Sierra, OS X El Capitan, OS X Yosemite, OS X Mavericks, OS X Mountain Lion, Mac OS X v10.7.x ja Mac OS X v10.6.8.

# <span id="page-8-0"></span>**Johdanto**

Tämä on yleinen järjestelmänvalvojalle tarkoitettu monitoimitulostimen käyttöä ja hallintaa koskeva opas.

Koska ohje on yleinen, siinä on myös ei käytettävissä olevia toimintoja, eikä kaikkia valikkoja näytetä. Tietoa valikoista ja asetuskohteista annetaan tästä syystä yleisellä tasolla.

Lisätietoja eri toimintojen käyttämisestä on Käyttöopas -oppaassa.

## **Käyttöopasosa**

#### **Tulostimen asetukset ja hallinta**

Selittää työnkulun verkkoyhteyden luomisesta kunkin toiminnon asettamiseen ja tulostimen hallintaan.

#### **Verkkoon liittäminen**

Tässä kohdassa kerrotaan, miten laite liitetään verkkoon. Lisäksi siinä selitetään tulostimen portin, DNSpalvelimen ja välityspalvelimen käyttö.

#### **Toimintojen asetukset**

Esittelee eri toimintoihin, kuten tulostamiseen, skannaamiseen ja faksien lähettämiseen ja vastaanottamiseen liittyvät asetukset.

#### **Turvallisuusasetukset**

Esittelee tietoturvaan liittyvät perusasetukset, kuten järjestelmänvalvojan salasanaan ja käyttöoikeuksien valvontaan liittyvät asetukset.

#### **Käyttö- ja hallinta-asetukset**

Esittelee tulostimen käyttöönoton jälkeiset toiminnot ja hallinnan, kuten tulostimen tietojen tarkistuksen ja ilmoitusasetukset tapahtumien yhteydessä.

#### **Ongelmien ratkaisu**

Kertoo, miten asetukset nollataan ja miten verkkoyhteysongelmia selvitetään.

#### **Faksiasetukset**

Selittää, miten tulostin liitetään puhelinlinjaan ja miten lähetys-/vastaanottoasetukset määritetään tulostimen faksitoimintojen käyttämiseksi.

#### **Suojauksen lisäasetukset (yrityskäyttäjät)**

Selittää verkossa käytetyt suojauksen lisäasetukset, kuten SSL-/TLS-tiedonsiirron ja IPsecin/IP-suodatuksen.

## <span id="page-9-0"></span>**Oppaassa käytetyt termit**

## **Termit**

Tässä käyttöoppaassa käytetään seuraavia termejä ja käsitteitä.

#### **Järjestelmänvalvoja**

Henkilö, joka vastaa laitteen tai verkon asetuksista ja hallinnasta työpaikalla tai organisaatiossa. Pienissä organisaatioissa järjestelmänvalvoja voi vastata sekä laitteiden että verkon ylläpidosta. Suurissa organisaatioissa järjestelmänvalvojat voivat vastata esimerkiksi yksikön tai osaston verkosta tai laitteista ja verkonvalvojat vastaavat organisaatiotason ylittävän tietoliikenteen, kuten Internet-yhteyksien, hallinnasta.

#### **Verkonvalvoja**

Henkilö, joka vastaa verkossa tapahtuvan tietoliikenteen hallinnasta. Verkonvalvoja määrittää reitittimet, välityspalvelimet, DNS-palvelimet ja sähköpostipalvelimet sisäverkon liikennettä ja Internet-yhteyksiä varten.

#### **Käyttäjä**

Henkilö, joka käyttää laitteita, kuten tulostimia ja skannereita.

#### **Työasema/palvelinyhteys (tulostimen jakaminen Windows-palvelimen kautta)**

Yhteysmuoto, jossa käyttäjät voivat tulostaa Windows-palvelimeen verkon kautta tai USB-kaapelilla liitettyyn tulostimeen. Jaettu tulostus toteutetaan jakamalla tulostusjono palvelimen kautta. Tulostin on palvelimen hallinnassa, ja tulostimen ja tietokoneen välinen tietoliikenne kulkee palvelimen kautta.

#### **Vertaisyhteys (suoratulostus)**

Yhteysmuoto, jossa tulostin ja tietokone on kytketty verkkoon keskittimen tai tukiaseman kautta ja tulostustyöt lähetetään suoraan tietokoneesta tulostimeen.

#### **Web Config (laitteen oma hallintasivu verkossa)**

Laitteeseen integroitu web-palvelin. Laitteen hallintasivun nimi on Web Config. Sivun avulla voit tarkistaa laitteen tilan ja muuttaa asetuksia verkkoselaimella.

#### **Tulostusjono**

Windows-järjestelmissä jokaista tulostusjonoa vastaa **Laitteet ja tulostimet** -kohdassa näkyvä porttikuvake, kuten tulostin. Yksittäisellä laitteella voi olla kaksi tai jopa useampia kuvakkeita, jos laite on kytketty verkkoon kahden tai useamman portin kautta, esimerkiksi TCP/IP-yhteydellä ja WSD-verkon kautta.

#### **Työkalu**

Yleisnimitys laitteiden hallinnassa käytettäville Epson-ohjelmistoille, joita ovat esimerkiksi Epson Device Admin, EpsonNet Config ja EpsonNet SetupManager.

#### **Push-skannaus**

Yleistermi skannaamiselle laitteen ohjauspaneelia käyttäen. Tätä toimintoa käytettäessä skannattu tiedosto voidaan tallentaa kansioon, liittää sähköpostiviestiin tai tallentaa pilvipalveluun.

#### <span id="page-10-0"></span>**ASCII (American Standard Code for Information Interchange)**

Yleisesti käytetty merkkijärjestelmä. johon kuuluu 128 merkkiä, kuten aakkoset a–z ja A–Z, arabialaiset numerot (0–9), symbolit, välimerkit ja ohjausmerkit. Tässä oppaassa ASCII ymmärretään merkkeinä 0x20–0x7E (heksanumero, lueteltu alla) ilman ohjausmerkkejä.

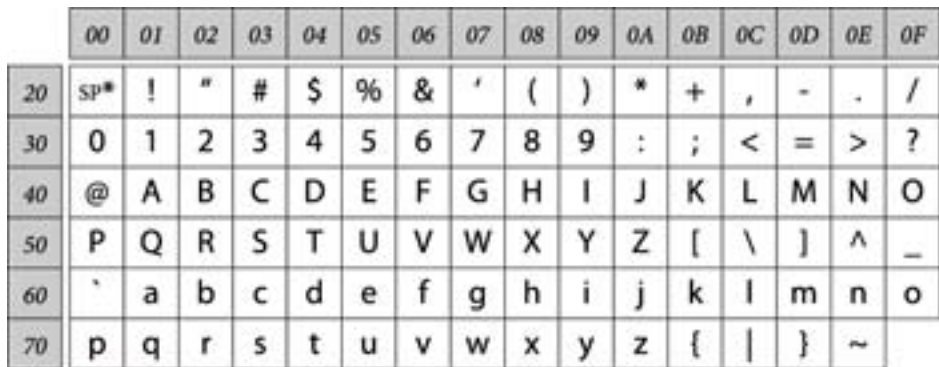

\* Välilyöntimerkki.

#### **Unicode (UTF-8)**

Kansainvälinen merkkijärjestelmä, joka kattaa kaikkien suurten kielten merkkijärjestelmät. Tässä käyttöoppaassa UTF-8 tarkoittaa UTF-8-muotoon koodattuja merkkejä.

## **Verkkoympäristöesimerkki**

Tämä on esimerkki verkkoympäristön yhteystuotteista. Se voi sisältää toimintoja ja palveluita, jotka eivät ole saatavilla tuotteessasi.

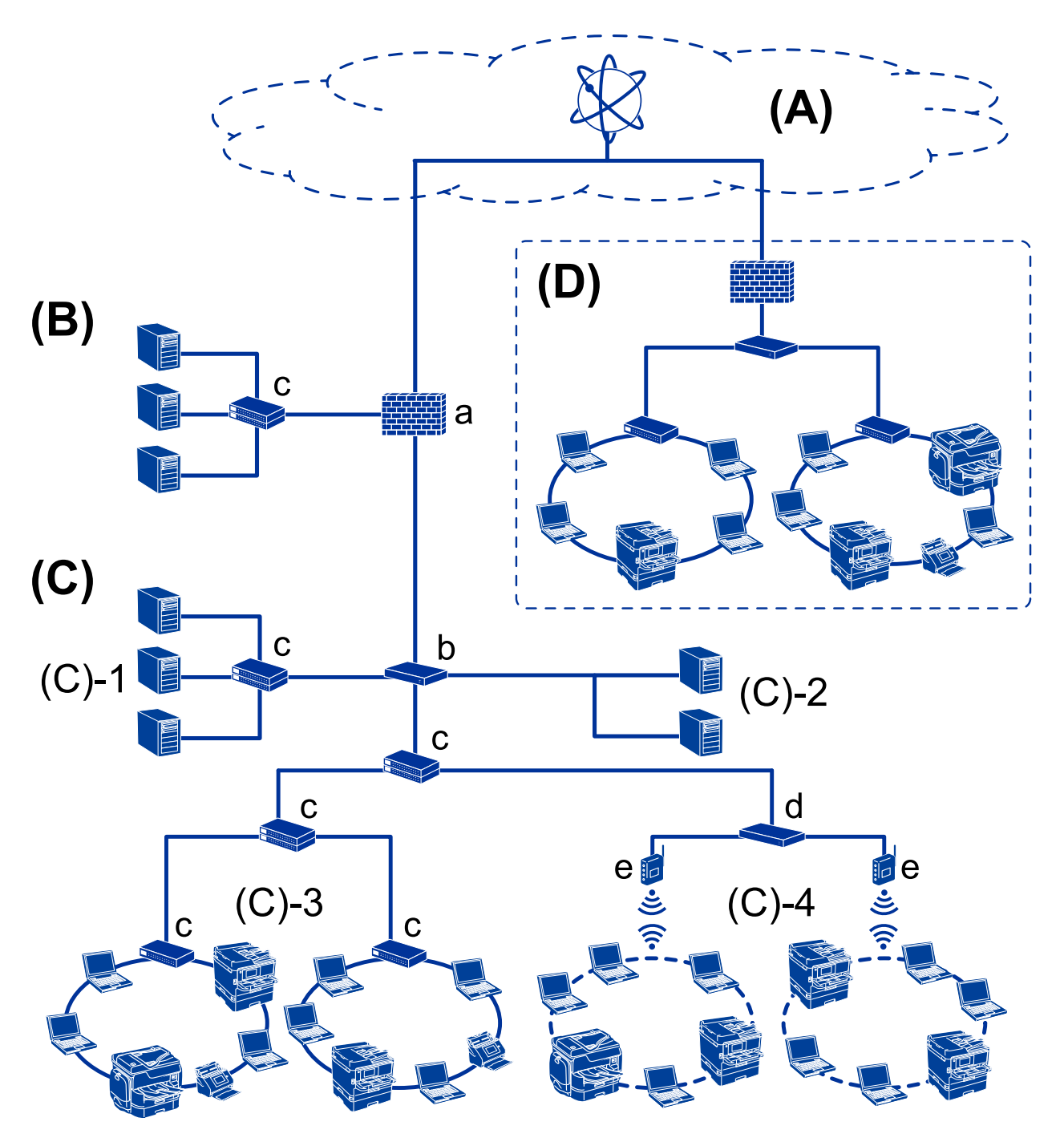

### **Esimerkki toimiston verkkoympäristöstä (koko keskisuuresta suureen)**

#### **(A): Internet**

Seuraavat palvelut ovat saatavilla, kun tulostin voi luoda yhteyden Internetiin.

❏ Epson Connect

Sähköpostitulostus, etätulostus jne.

- ❏ Pilvipalvelut Google Cloud Print, Evernote jne.
- ❏ Epson-sivusto

Ohjaimen ja ohjelmiston lataus, tulostimen laiteohjelmiston päivitys jne.

#### **Johdanto**

#### **(B): DMZ (harmaa vyöhyke)**

Tämä vyöhyke sijaitsee sisäisen verkon (intranet) ja ulkoisen verkon (internet) välissä, ja molemmat verkot ovat palomuurin erottamia segmenttejä. Tälle vyöhykkeelle asetetaan yleensä palvelin, joka on avoinna ulkoiselle verkolle. Se pystyy suojaamaan sisäistä verkkoa ulkoisen uhan leviämiseltä. Lisäksi se pystyy tarjoamaan avoimelle palvelimelle suojaa luvattomalta käytöltä sisäisestä verkosta käsin.

- ❏ DNS-palvelin
- ❏ Välityspalvelin
- ❏ Sähköpostiviestipalvelin
- ❏ WWW-palvelin
- ❏ FTP-palvelin

#### **(C): Luotettu vyöhyke (Intranet)**

Tämä on luotettu verkko, jota suojaa palomuuri tai UTM (yhtenäinen uhkien hallinta).

❏ (C)-1: Palvelin intranetin sisällä

Tämä palvelin soveltaa jokaista palvelua organisaation tietokoneisiin.

- ❏ DNS-palvelin
- ❏ DHCP-palvelin
- ❏ Sähköpostipalvelin
- ❏ Aktiivinen hakemistopalvelin/LDAP-palvelin
- ❏ Tiedostopalvelin
- ❏ (C)-2: Sovelluspalvelin

Tämä palvelin soveltaa palvelinsovellustoimintoa seuraavasti.

- ❏ Epson Print Admin
- ❏ Document Capture Pro -palvelin
- ❏ (C)-3: Kiinteä lähiverkko (Ethernet), (C)-4: Langaton lähiverkko (Wi-Fi)

Tulostimet, skannerit, tietokoneet yms. liitetään lähiverkkoon lähiverkkokaapelilla tai radioaalloilla.

#### **(D): Muu haara**

Tämä on toisen haaran verkko. Se on yhdistetty Internetin, kiinteä yhteyden tms. välityksellä.

#### **Verkkolaitteet**

- ❏ a: Palomuuri, UTM
- ❏ b: Reititin
- ❏ c: Lähiverkon kytkin
- ❏ d: Langattoman lähiverkon ohjain
- ❏ e: Tukiasema

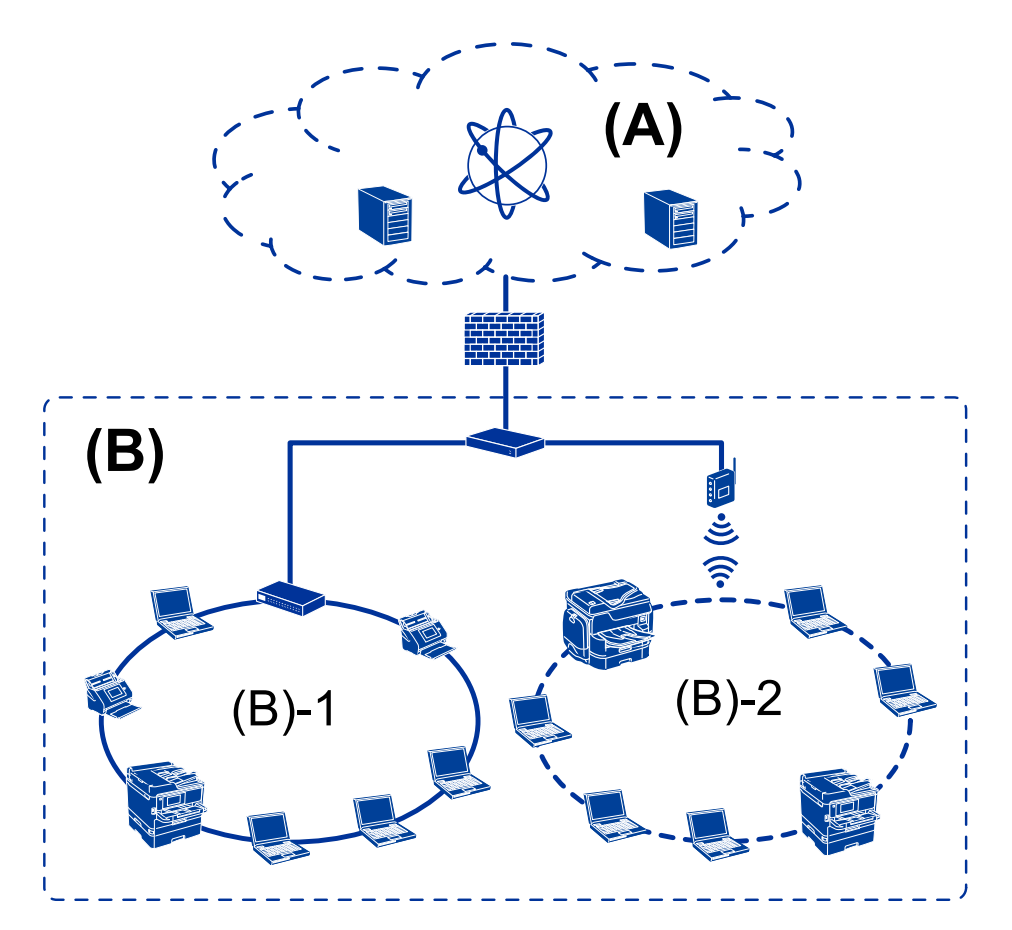

### <span id="page-13-0"></span>**Esimerkki pientoimiston verkosta**

#### **(A): Internet**

- ❏ Epson Connect
- ❏ Pilvipalvelut
- ❏ Sähköpostipalvelin, FTP-palvelin

#### **(B): Luotettu vyöhyke (Intranet)**

- ❏ (B)-1: Kiinteä lähiverkko (Ethernet)
- ❏ (B)-2: Langaton lähiverkko (Wi-Fi)

## **Tulostimen yhteystyypit**

Tulostimet voidaan liittää verkkoon kahdella tavalla.

- ❏ Työasema/palvelinyhteys (tulostimen jakaminen Windows-palvelimen kautta)
- ❏ Vertaisyhteys (suoratulostus)

### **Palvelimen ja työaseman väliset yhteysasetukset**

Tämä on palvelintietokoneen ja tulostimen jakama yhteys. Voit parantaa turvallisuutta kieltämällä yhteyden, joka ei kulje palvelintietokoneen kautta.

#### **Johdanto**

Kun käytössä on USB, myös verkkotoiminnoton tulostin voidaan jakaa.

#### **Yhteystapa:**

Liitä tulostin verkkoon LAN-kytkimen tai tukiaseman kautta.

Voit myös liittää tulostimen suoraan palvelimeen USB-kaapelilla.

#### **Tulostinohjain:**

Asenna Windows-palvelimiin työasemakoneiden käyttöjärjestelmän mukainen tulostinohjain.

Kun työasemat käyttävät tulostinta Windows-palvelimen kautta, tulostinohjain asennetaan työasemiin ja tulostus toimii sen kautta.

#### **Toiminnot:**

- ❏ Tulostimen hallinta ja tulostinohjaimen asennus erätyönä.
- ❏ Palvelimen toiminnasta riippuen tulostustöiden suorittaminen voi kestää kauemmin, koska kaikki tulostustyöt kulkevat tulostuspalvelimen kautta.
- ❏ Tulostus ei onnistu, jos Windows-palvelin sammutetaan.

#### **Liittyvät tiedot**

 $\rightarrow$  ["Termit" sivulla 10](#page-9-0)

## **Vertaisverkkoasetukset**

Tällä yhteydellä tulostin voidaan liittää verkkoon ja tietokoneeseen suoraan. Yhteys voidaan luoda vain verkkoyhteensopivalle mallille.

#### **Yhteystapa:**

Liitä tulostin verkkoon suoraan keskittimen tai tukiaseman kautta.

#### **Tulostinohjain:**

Asenna tulostinohjain jokaiseen tietokoneeseen, josta laitetta käytetään.

Kun käytössä on EpsonNet SetupManager, voit käyttää ohjainpakkausta, joka sisältää tulostusasetukset.

#### **Toiminnot:**

- ❏ Tulostustyö alkaa heti, koska työ lähetetään suoraan tulostimeen.
- ❏ Voit tulostaa aina kun tulostimeen on kytketty virta.

#### **Liittyvät tiedot**

◆ ["Termit" sivulla 10](#page-9-0)

# <span id="page-15-0"></span>**Tulostimen asetukset ja hallinta**

## **Tulostinten asetusten ja hallinnan prosessikaavio**

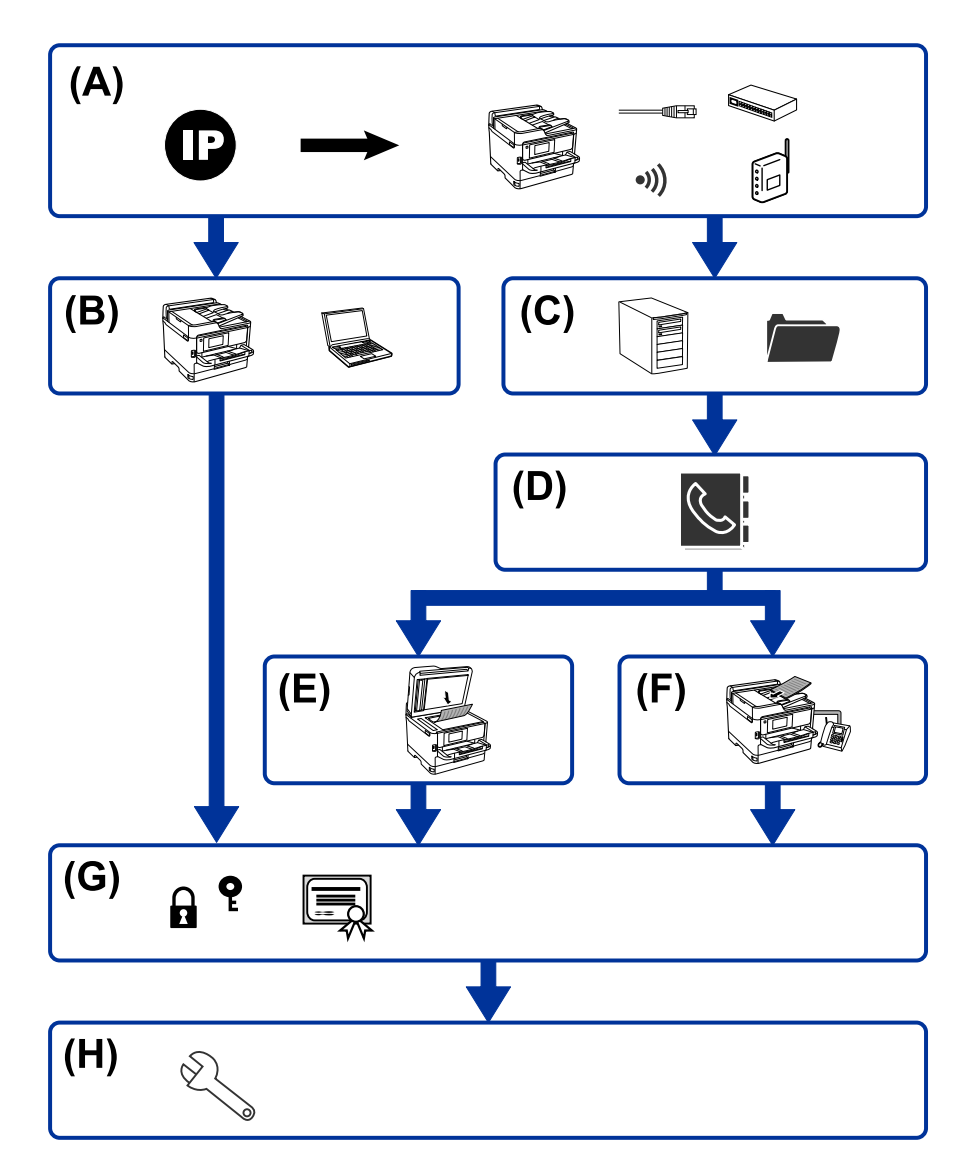

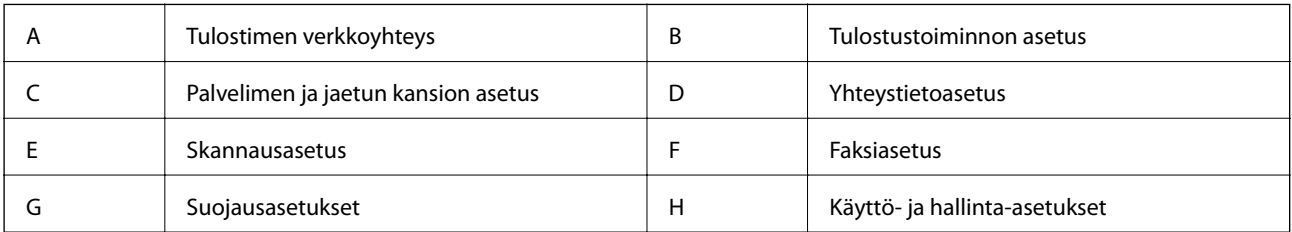

## **Tulostimen verkkoyhteys**

Määritä tulostimen IP-osoite ja liitä se verkkoon.

❏ IP-osoiteasetukset

<span id="page-16-0"></span>❏ Verkkoon yhdistäminen (LAN -kaapeliyhteys/Wi-Fi -asetukset)

#### **Liittyvät tiedot**

◆ ["Verkkoyhteys" sivulla 19](#page-18-0)

## **Tulostustoiminnon asetus**

Määritä asetukset tulostustoiminnon käyttöön ottamiseksi.

- ❏ Palvelin-/asiakasyhteyden tulostusasetukset
- ❏ Vertaisverkkoyhteyden tulostusasetukset

#### **Liittyvät tiedot**

& ["Tulostustoimintojen käyttäminen" sivulla 31](#page-30-0)

## **Palvelimen ja jaetun kansion asetus**

Määritä postipalvelimen asetus sähköpostin edelleen lähettämistä tai sähköposti-ilmoitusta varten ja määritä FTPpalvelimen ja jaetun kansion asetus kansion jakamista tai FTP-siirtoa varten.

Jos haluat synkronoida yhteystiedot LDAP-palvelimelle, määritä lisäksi LDAP-palvelimen asetus.

- ❏ Postipalvelimen asetus
- ❏ Tiedostopalvelimen asetus (jaetun kansion asetus)
- ❏ FTP-palvelimen asetus
- ❏ LDAP-palvelimen asetus

#### **Liittyvät tiedot**

& ["Palvelimen tai jaetun kansion määritys" sivulla 41](#page-40-0)

## **Yhteystietoasetus**

Määritä kohdeasetukset skannaukselle tai faksille.

- ❏ Tuonti
- ❏ Yhteystietojen rekisteröinti

#### **Liittyvät tiedot**

& ["Yhteystietojen käyttäminen" sivulla 63](#page-62-0)

## **Skannausasetus**

Määritä asetukset skannaustoiminnon käyttöön ottamiseksi.

❏ Ohjaimen määritys

<span id="page-17-0"></span>❏ Verkon määritys

#### **Liittyvät tiedot**

& ["Skannaustoimintojen käyttäminen" sivulla 73](#page-72-0)

## **Faksiasetus**

Määritä asetukset faksitoiminnon käyttöön ottamiseksi.

❏ Liitäntä puhelinlinjaan

❏ Faksin lisäasetukset

#### **Liittyvät tiedot**

 $\rightarrow$  ["Faksiasetukset" sivulla 154](#page-153-0)

## **Suojausasetukset**

- ❏ Järjestelmänvalvojan salasanan määritys
- ❏ Käyttöoikeuksien valvonnan asetukset
- ❏ Hallinta protokollien avulla
- ❏ Suojauksen lisäasetukset

#### **Liittyvät tiedot**

- $\blacktriangleright$  ["Turvallisuusasetukset" sivulla 81](#page-80-0)
- & ["Suojauksen lisäasetukset \(yrityskäyttäjät\)" sivulla 190](#page-189-0)

## **Käyttö- ja hallinta-asetus**

- ❏ Laitteen tilan valvonta
- ❏ Tapahtumiin vastaaminen
- ❏ Laitteen asetusten varmuuskopiointi

#### **Liittyvät tiedot**

& ["Käyttö- ja hallinta-asetukset" sivulla 97](#page-96-0)

# <span id="page-18-0"></span>**Verkkoyhteys**

Tässä luvussa käydään läpi tulostimen liittäminen verkkoon.

## **Ennen verkkoyhteyden luomista**

Tarkista yhteystapa ja yhteyden asetustiedot ennen verkkoyhteyden luomista.

## **Yhteyksien määrittämistä varten tarvittavien tietojen kerääminen**

Valmistele yhdistämiseen tarvittavat asetustiedot. Tarkista seuraavat tiedot etukäteen.

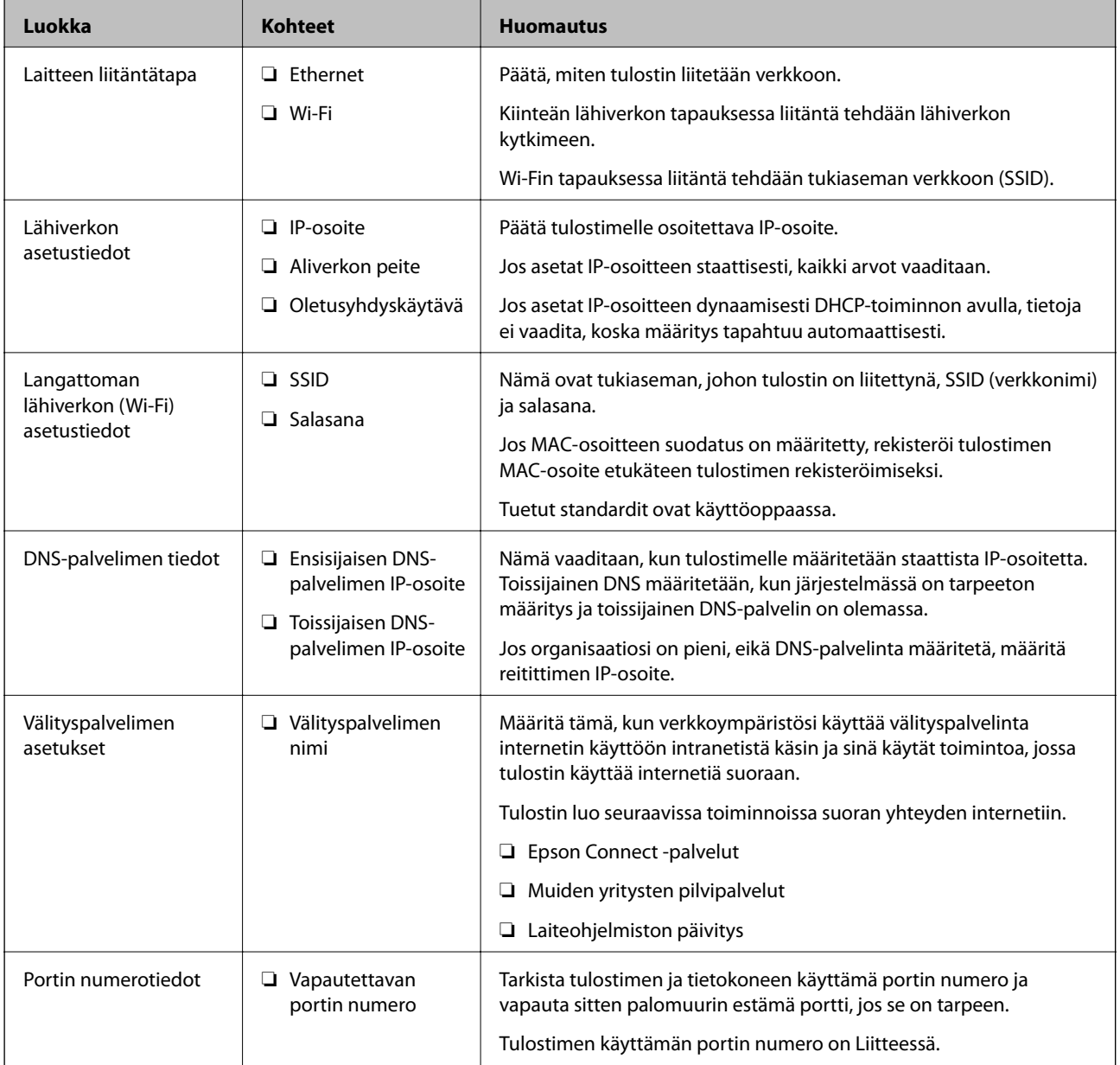

#### **Verkkoyhteys**

## <span id="page-19-0"></span>**IP-osoitteen asettaminen**

IP-osoite voidaan asettaa seuraavilla tavoilla.

#### **Staattinen IP-osoite:**

Tulostimelle (isäntä) määritetään manuaalisesti ennalta tiedossa oleva IP-osoite.

Verkkoon yhdistämistä koskevat tiedot (aliverkon peite, oletusyhdyskäytävä, DNS-palvelin jne.) on määritettävä manuaalisesti.

IP-osoite ei muutu edes, kun laite sammutetaan, minkä vuoksi tämä tapa on käytännöllinen ympäristössä, jossa IPosoitteita ei voida muuttaa, tai kun haluat hallita laitteita IP-osoitteiden perusteella. Suosittelemme tätä asetusta tulostimille, palvelimille ja muille laitteille, joita käyttää useampi tietokone. Kiinteä IP-osoite kannattaa asettaa myös suojausominaisuuksia, kuten IPseciä/IP-suodatusta käytettäessä, jotta IP-osoite ei muuttuisi.

#### **Automaattinen asettaminen DHCP-toiminnon avulla (dynaaminen IP-osoite):**

Tulostimelle (isäntä) määritetään IP-osoite automaattisesti DHCP-palvelimen tai reitittimen DHCP-toiminnon avulla.

Verkkoon yhdistämistä koskevat tiedot (aliverkon peite, oletusyhdyskäytävä, DNS-palvelin jne.) asetetaan automaattisesti, joten verkkoyhteyden luominen laitteesta on helppoa.

Kun laite tai reititin sammutetaan (tai DHCP-palvelimen asetuksista riippuen), IP-osoite saattaa muuttua, kun yhteys luodaan uudestaan.

Suosittelemme laitteiden hallintaa muun kuin IP-osoitteen perusteella ja tiedonsiirtoa protokollilla, jotka osaavat seurata IP-osoitteita.

#### *Huomautus:*

Jos käytät DHCP:n IP-osoitteiden varaustoimintoa, voit asettaa laitteille saman IP-osoitteen milloin tahansa.

## **DNS-palvelin ja välityspalvelin**

DNS-palvelimella on isäntänimi, sähköpostiosoitteen toimialuenimi yms. IP-osoitteeseen liittyviä tietoja.

Tiedonsiirto ei ole mahdollista, jos toinen osapuoli on kuvattu isäntänimellä, toimialuenimellä tms., kun tietokone tai tulostin suorittaa IP-tiedonsiirtoa.

Pyytää tietoja DNS-palvelimelta ja hankkii toisen osapuolen IP-osoitteen. Tätä prosessia kutsutaan nimenselvitykseksi.

Laitteet, kuten tietokoneet ja tulostimet, voivat tästä syystä viestiä IP-osoitteiden avulla.

Nimenselvitys on tarpeen, jotta tulostin voi viestiä sähköpostitoiminnon tai Internet-yhteystoiminnon avulla.

Määritä DNS-palvelimen asetukset, kun käytät näitä toimintoja.

Kun määrität tulostimen IP-osoitteen DHCP-palvelimen tai reitittimen DHCP-toiminnon avulla, se määritetään automaattisesti.

Välityspalvelin toimii sisäverkon ja Internetin välissä välittäen liikennettä tietokoneilta ja tulostimista Internetiin ja toisinpäin. Sisäverkon ulkopuoliset palvelimet ovat yhteydessä vain välityspalvelimeen. Tulostimen tietoja, kuten IP-osoitetta ja porttinumeroa, ei tällöin välitetä ulospäin, minkä ansiosta tietoturva on parempi.

Kun luot yhteyden Internetiin välityspalvelimen kautta, määritä tulostimen välityspalvelin.

## <span id="page-20-0"></span>**Verkkoyhteyden ottaminen käyttöön ohjauspaneelista**

Voit liittää tulostimen verkkoon tulostimen ohjauspaneelin kautta. Lisätietoja tulostimen ohjauspaneelista on Käyttöopas -oppaassa.

## **IP-osoitteen määrittäminen**

Määritä perustiedot, kuten isännän osoite, Aliverk. peite ja Olet.yhd.käyt.. Tässä osassa kerrotaan, miten staattinen IP-osoite voidaan määrittää.

- 1. Käynnistä tulostin.
- 2. Valitse tulostimen ohjauspaneelin aloitusnäytöstä **Asetukset**.

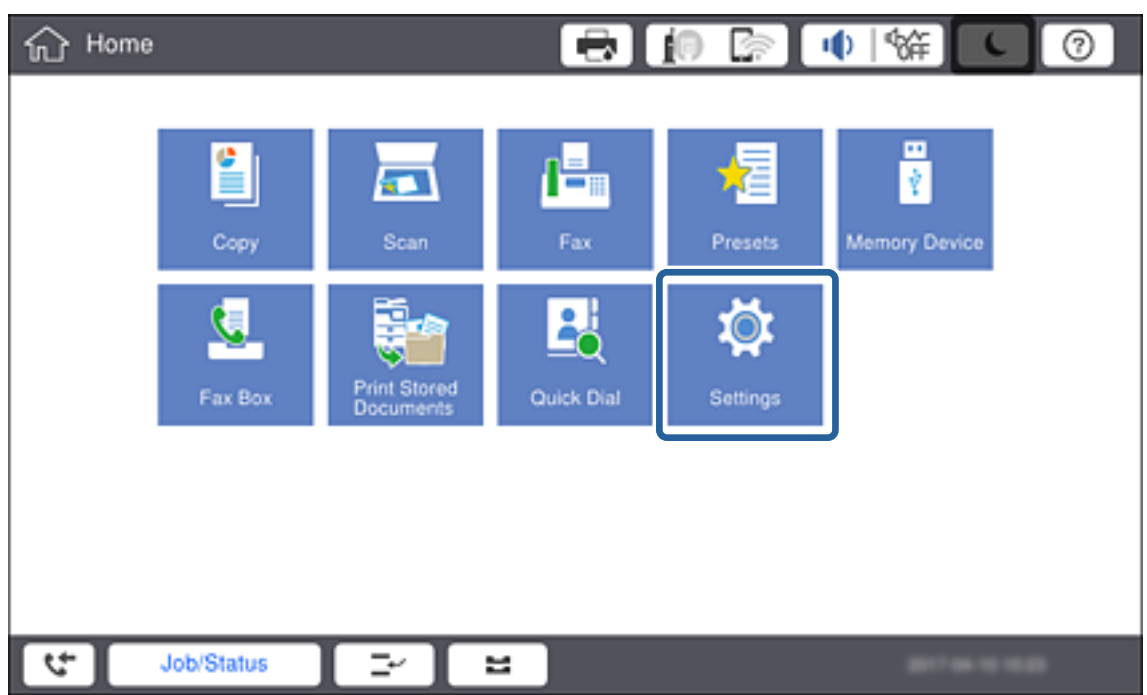

3. Valitse **Yleiset asetukset** > **Verkkoasetukset** > **Lisäasetukset**.

4. Valitse **TCP/IP**.

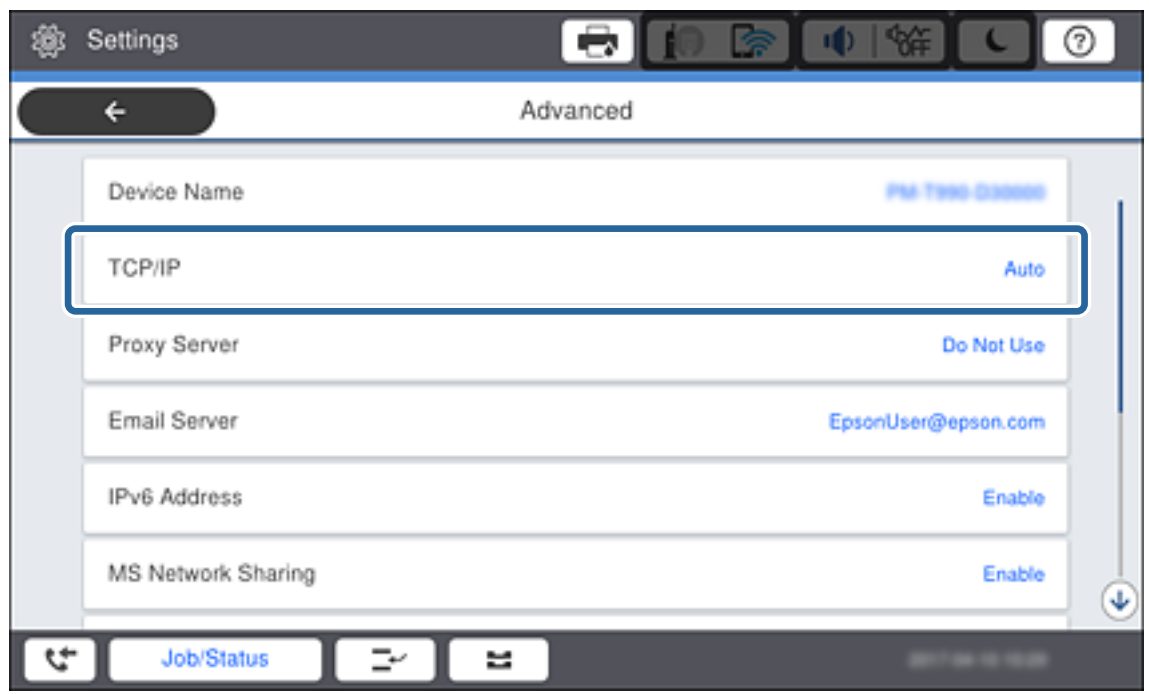

5. Valitse **Hae IP-osoite** > **Man.**.

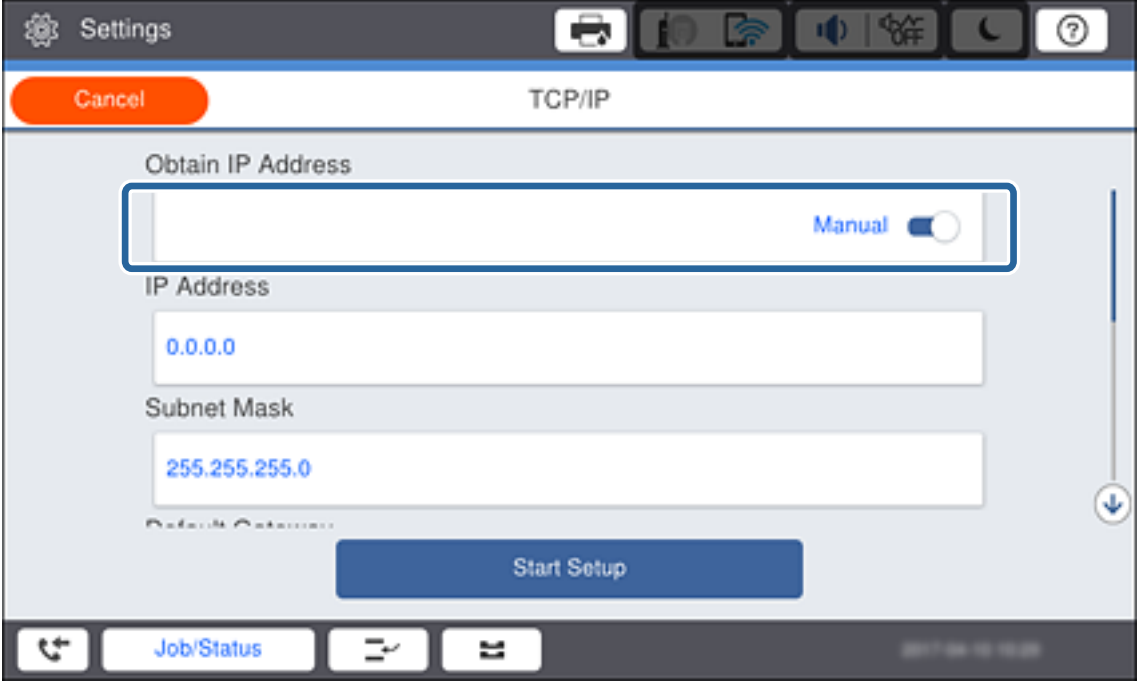

#### *Huomautus:*

Jos haluat määrittää IP-osoitteen automaattisesti reitittimen DHCP-toiminnon avulla, valitse *Automaattinen*. Tällöin kohdat 6–7 eli *IP-osoite*, *Aliverk. peite* ja *Olet.yhd.käyt.* asetetaan automaattisesti. Siirry kohtaan 8.

6. Syötä IP-osoite.

Kun kirjoitat IP-osoitteita, täytä tyhjät paikat nollilla (0) alla olevan esimerkin mukaisesti. Esimerkki:

❏ Jos IP-osoite on 192.0.2.111, kirjoita 192.000.002.111.

❏ Jos IP-osoite on 192.0.12.10, kirjoita 192.000.012.010.

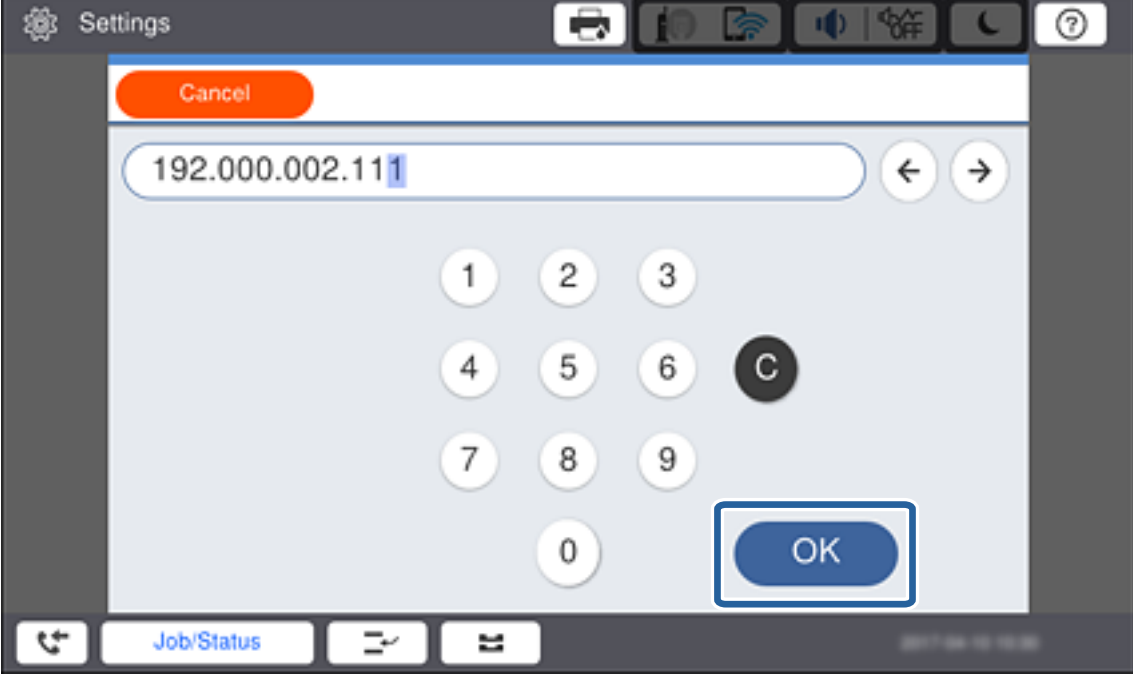

Vahvista edellisessä näytössä näkyvä arvo. Kun IP-osoite otetaan käyttöön, nollat poistetaan automaattisesti.

7. Aseta **Aliverk. peite** ja **Olet.yhd.käyt.**.

Vahvista edellisessä näytössä näkyvä arvo.

#### *Huomautus:*

Jos asetusten (IP-osoite, Aliverk. peite ja Olet.yhd.käyt.) yhdistelmä on virheellinen, *Käynnistä asetus* -valinta ei ole aktiivinen eikä toimintoa voi jatkaa. Varmista, ettei tiedoissa ole virheitä.

8. Syötä ensisijaisen DNS-palvelimen IP-osoite.

Vahvista edellisessä näytössä näkyvä arvo.

#### *Huomautus:*

Jos valitset IP-osoitteen määritystavaksi *Auto*, voit valita DNS-palvelinasetukseksi *Man.* tai *Automaattinen*. Jos DNSpalvelimen osoitteen hakeminen automaattisesti ei ole mahdollista, valitse *Man.* ja kirjoita DNS-palvelimen osoite. Kirjoita sitten toissijaisen DNS-palvelimen osoite. Jos valitset asetukseksi *Automaattinen*, siirry kohtaan 10.

9. Syötä toissijaisen DNS-palvelimen IP-osoite.

Vahvista edellisessä näytössä näkyvä arvo.

#### 10. Napauta **Käynnistä asetus**.

11. Sulje vahvistusnäyttö.

#### **Välityspalvelinasetusten määrittäminen**

Määritä välityspalvelin, jos molemmat seuraavista väittämistä ovat totta.

❏ Välityspalvelin on luotu Internet-yhteyttä varten.

#### **Verkkoyhteys**

- ❏ Käytössä on toiminto, jossa tulostimesta luodaan suora yhteys Internetiin, esim. Epson Connect -palvelu tai jonkin toisen yrityksen pilvipalvelu.
- 1. Valitse aloitusnäytöstä **Asetukset**.

#### *Huomautus:*

Jos määrität asetuksia IP-osoitteen määrittämisen jälkeen, näkyviin tulee *Lisäasetukset*-näyttö. Siirry vaiheeseen 3.

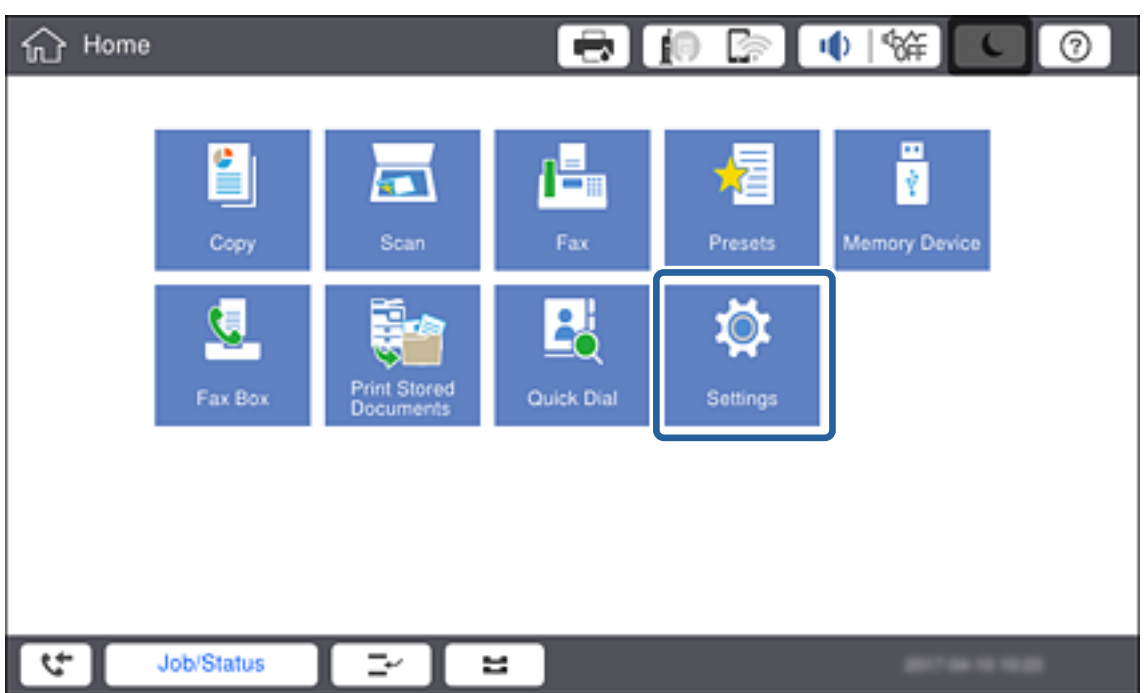

- 2. Valitse **Yleiset asetukset** > **Verkkoasetukset** > **Lisäasetukset**.
- 3. Valitse **Välityspalvelin**.

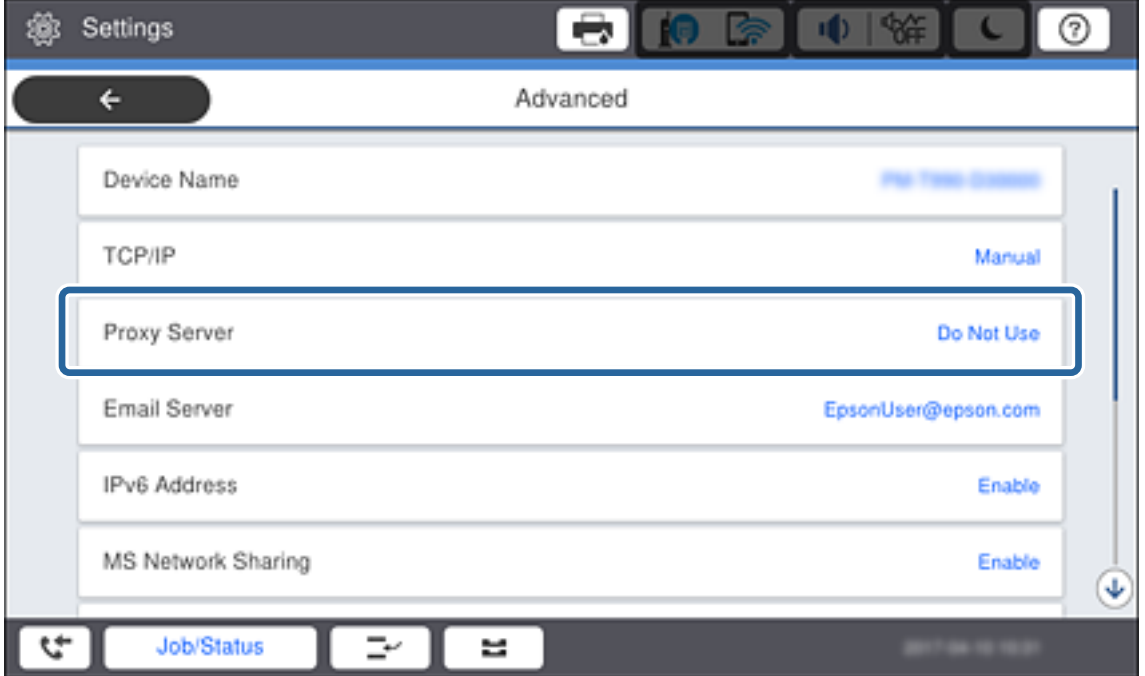

4. Valitse **Välityspalvelinasetukset** > **Käytä**.

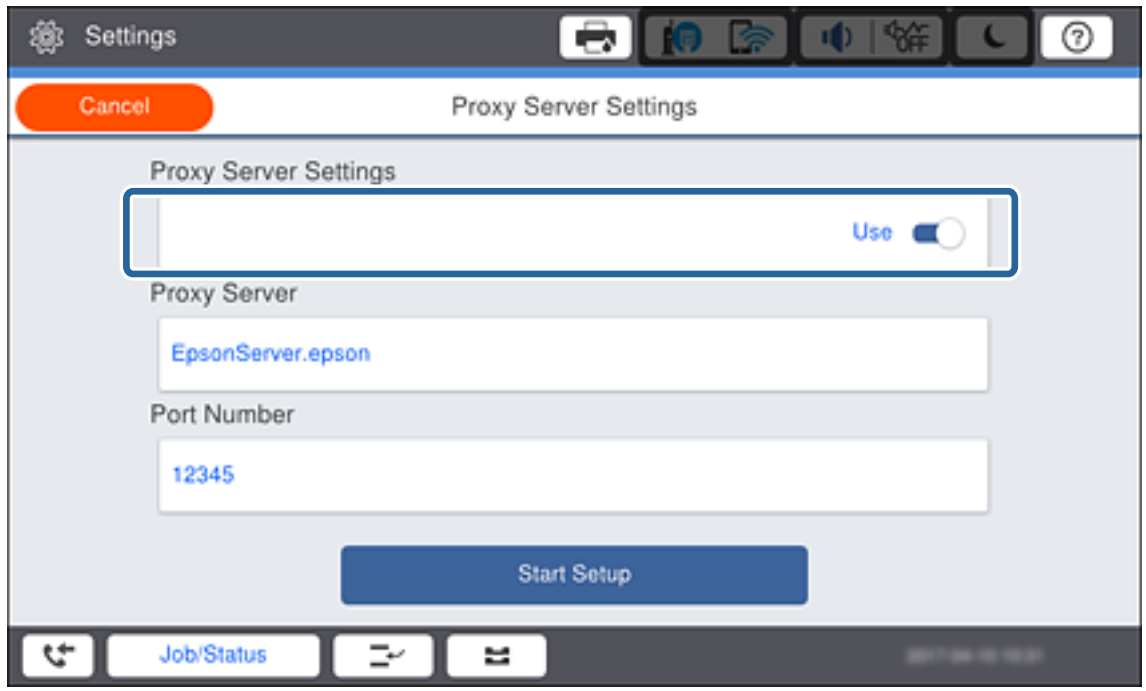

5. Määritä välityspalvelimen osoite IPv4- tai FQDN-muodossa.

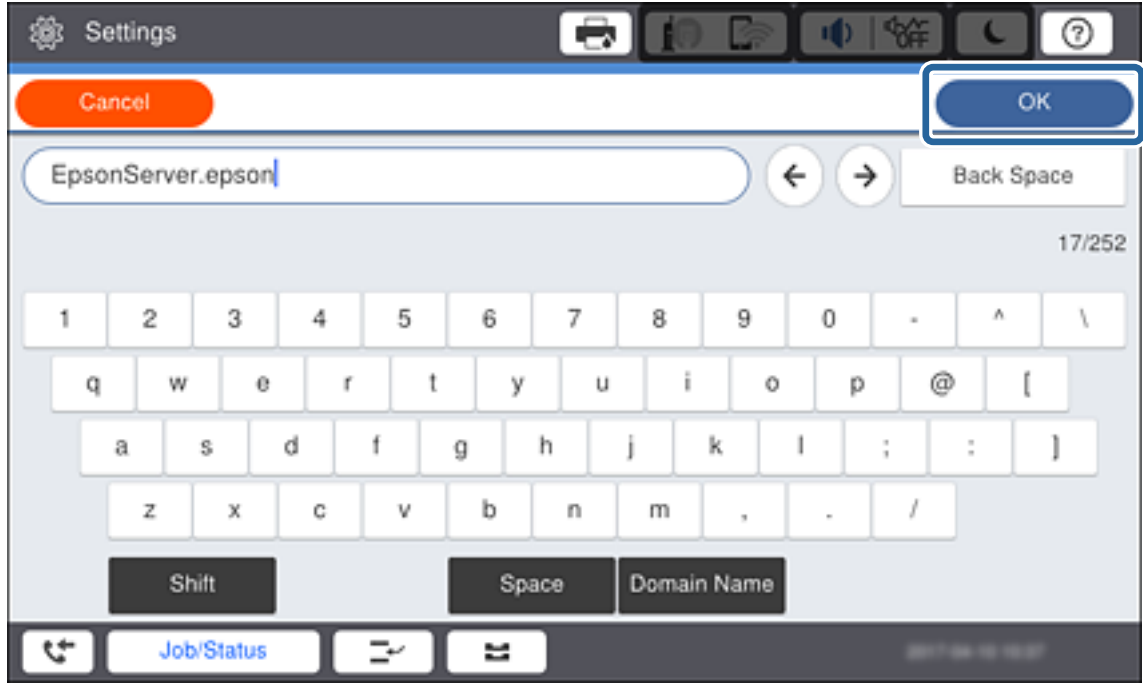

Vahvista edellisessä näytössä näkyvä arvo.

- 6. Määritä välityspalvelimen porttinumero. Vahvista edellisessä näytössä näkyvä arvo.
- 7. Napauta **Käynnistä asetus**.

<span id="page-25-0"></span>8. Sulje vahvistusnäyttö.

## **Laitteen yhdistäminen lähiverkkoon**

Voit kytkeä tulostimen kaapelilähiverkkoon (Ethernet) tai langattomaan verkkoon (Wi-Fi).

#### **Liittyvät tiedot**

- & "Laitteen liittäminen Ethernet-lähiverkkoon" sivulla 26
- & ["Langattoman verkon asetusten määrittäminen manuaalisesti ohjauspaneelista" sivulla 27](#page-26-0)

### **Laitteen liittäminen Ethernet-lähiverkkoon**

Liitä tulostin lähiverkkoon Ethernet-kaapelilla ja tarkista että yhteys toimii.

- 1. Kytke tulostin keskittimeen (LAN-kytkin) Ethernet-kaapelilla.
- 2. Valitse aloitusnäytöltä **Asetukset**.

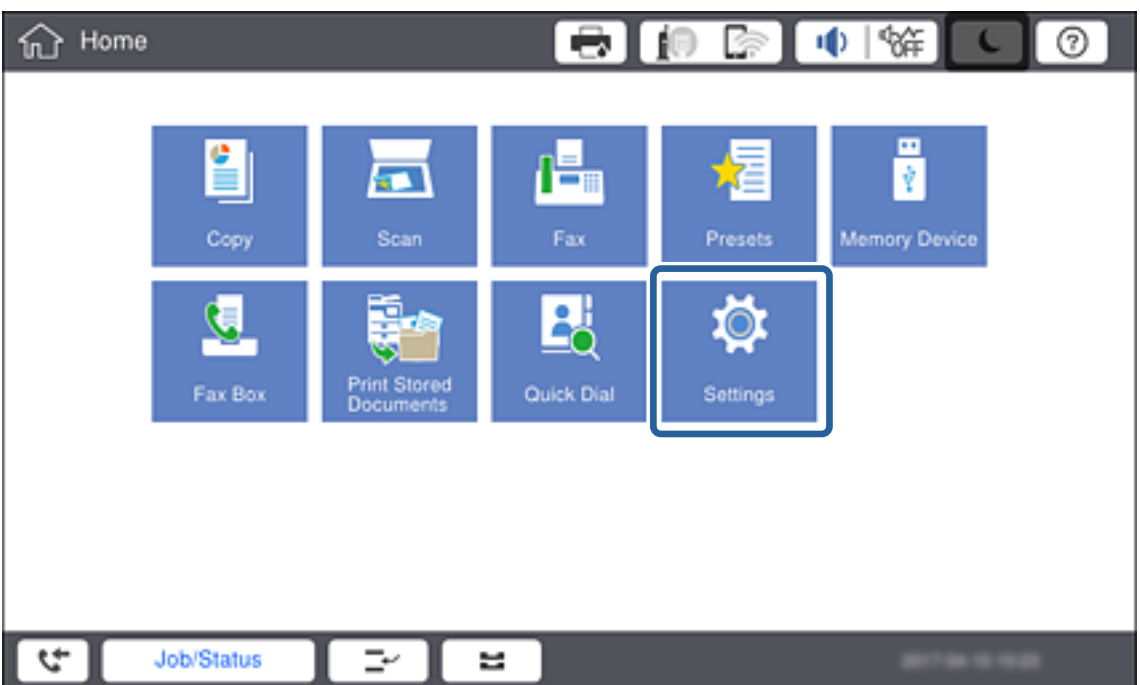

#### 3. Valitse **Yleiset asetukset** > **Verkkoasetukset**.

#### 4. Valitse **Verkkoyhteyden tarkistus**.

Verkkoyhteyden vianmäärityksen tulokset tulevat näkyviin. Vahvista, että yhteys on oikea ja toimii.

#### 5. Lopeta napauttamalla **OK**.

Voit tulostaa vianmäärityksen tulokset valitsemalla **Tulosta tarkistusraportti**. Tulosta raportti näytössä näkyvien ohjeiden mukaisesti.

#### <span id="page-26-0"></span>**Liittyvät tiedot**

& ["Vaihtaminen lähiverkkoyhteydestä \(Ethernet\) langattomaan verkkoyhteyteen \(Wi-Fi\)" sivulla 135](#page-134-0)

### **Langattoman verkon asetusten määrittäminen manuaalisesti ohjauspaneelista**

Voit määrittää tulostimen ohjauspaneelista manuaalisesti tiedot, joita tarvitaan yhteyden muodostukseen tukiasemaan.Jos haluat tehdä manuaaliset asetukset, tarvitset tukiaseman SSID:n ja salasanan.

Jos tukiasema tukee WPS-toimintoa, voit määrittää langattoman verkkoyhteyden asetukset automaattisesti ilman SSID-tunnusta ja salasanaa painamalla painiketta tai käyttämällä PIN-koodia.

#### *Huomautus:*

Jos käytät tukiasemaa sen oletusasetuksilla, käytä tarraan painettua SSID:tä ja salasanaa.Jos et tiedä SSID:ta ja salasanaa, pyydä ne henkilöltä, joka teki tukiaseman asetukset, tai katso tukiaseman toimitukseen kuuluvista asiakirjoista.

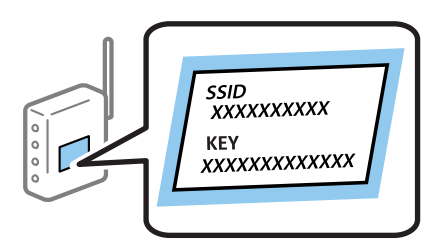

1. Valitse tulostimen ohjauspaneelista  $\left\| \mathbb{P} \right\|$ 

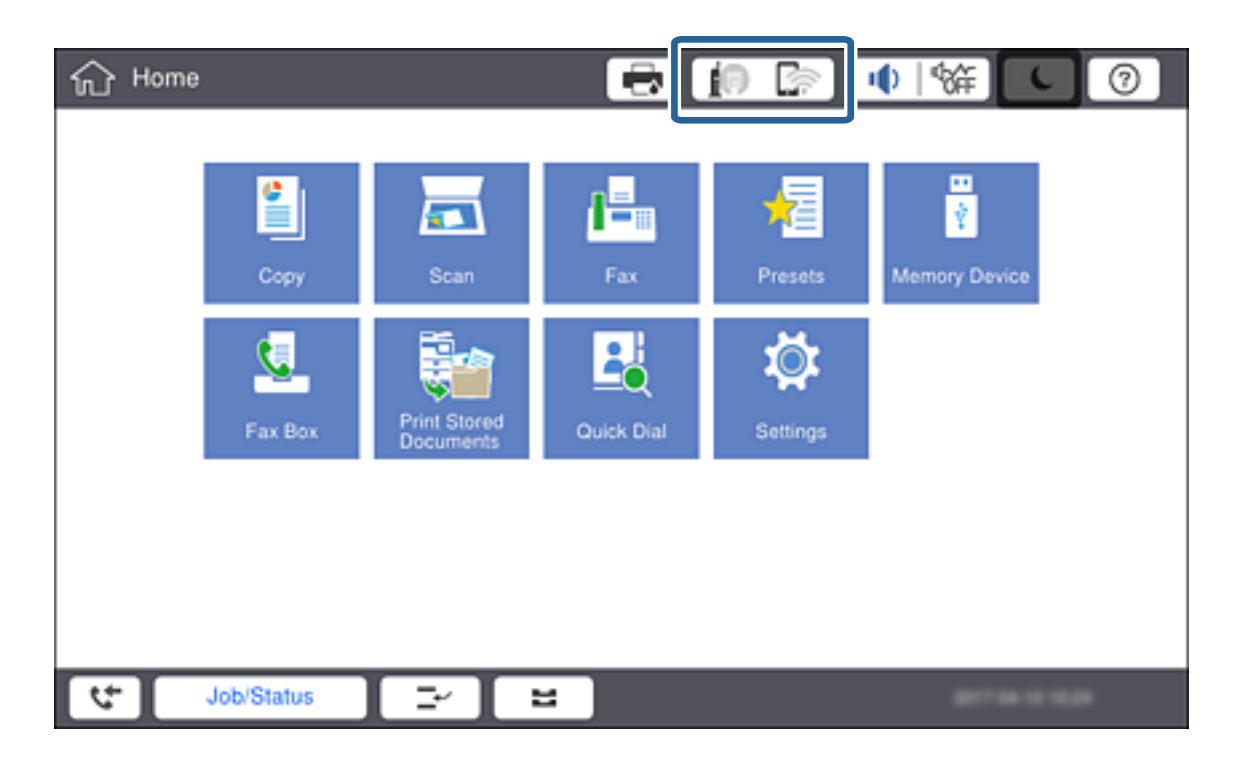

#### 2. Valitse **Reititin**.

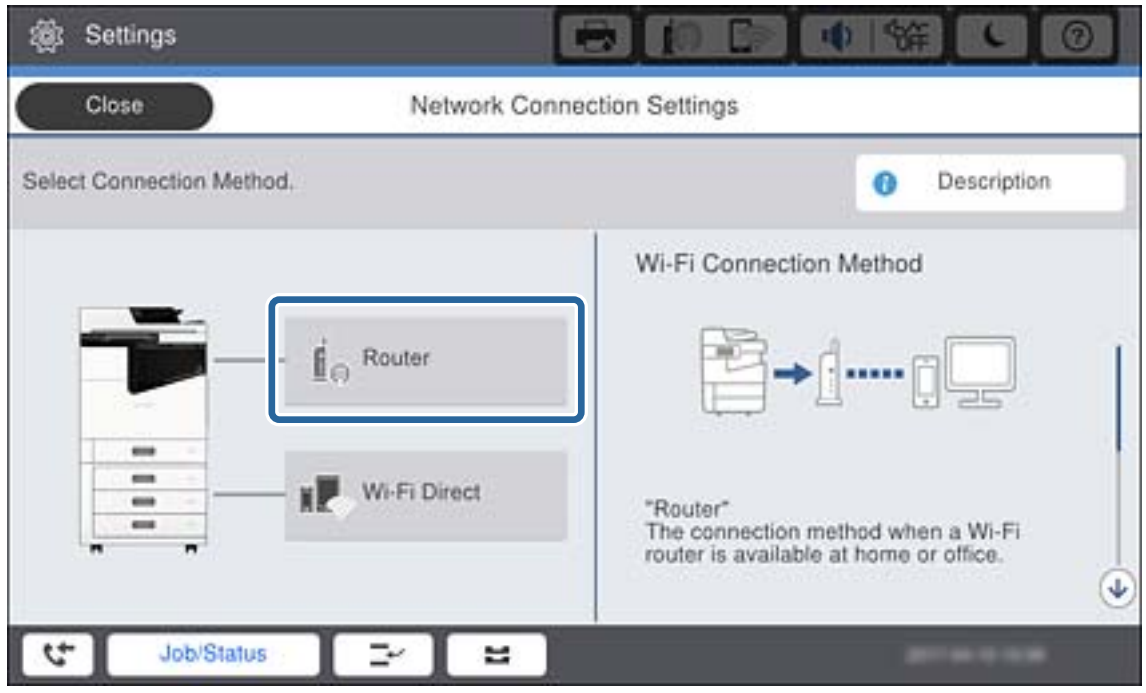

3. Valitse **Käynnistä asetus**.

#### 4. Valitse **Wi-Fi-asetus**.

Jos olet määrittänyt lähiverkkoasetuksia, lue viesti ja valitse sitten **Kyllä**.

#### 5. Valitse **Wi-Fi-yht. ohjattu asennustoiminto**.

#### 6. Valitse tukiaseman SSID-tunnus.

#### *Huomautus:*

- ❏ Jos SSID-tunnus, johon haluat muodostaa yhteyden, ei näy tulostimen ohjauspaneelissa, voit päivittää luettelon valitsemalla *Hae uudelleen*.Jos haluttu tunnus ei näy vieläkään, valitse *Syötä manuaalisesti* ja kirjoita SSIDtunnus.
- ❏ Jos et tiedä SSID-tunnusta, tarkista, onko se painettu tukiaseman tarraan.Jos käytät tukiasemaa sen oletusasetuksilla, käytä tarraan painettua SSID-tunnusta.

#### 7. Valitse **Syötä Salasana**, kirjoita salasana ja valitse sitten **OK**.

#### *Huomautus:*

❏ Salasana on kirjainkoon erotteleva.

- ❏ Jos et tiedä salasanaa, tarkista, onko se painettu tukiaseman tarraan.Jos käytät tukiasemaa sen oletusasetuksilla, käytä tarraan painettua salasanaa.Salasanasta voidaan käyttää myös nimitystä "avain", "salauslause" jne.
- ❏ Jos haluat kirjoittaa SSID-tunnuksen, valitse *Salasana* kohdassa *Käytettävissä* ja kirjoita salasana.
- ❏ Jos et tiedä tukiaseman salasanaa, katso tukiaseman toimitukseen kuuluvista asiakirjoista tai pyydä salasana henkilöltä, joka teki tukiaseman asetukset.
- 8. Kun olet syöttänyt tiedot, valitse **Käynnistä asetus**.

#### 9. Valitse **OK**.

#### *Huomautus:*

Jos yhteyden muodostaminen ei onnistu, lisää laitteeseen tavallista A4-kokoista paperia ja tulosta verkkoyhteysraportti valitsemalla *Tulosta tarkistusraportti*.

10. Valitse verkkoyhteyksien asetusnäytössä **Sulje**.

#### **Liittyvät tiedot**

- $\blacktriangleright$ ["Viestit ja ratkaisut verkkoyhteysraportissa" sivulla 113](#page-112-0)
- & ["Langattoman verkon asetusten määrittäminen ohjauspaneelista \(WPS\)" sivulla 131](#page-130-0)
- & ["Langattoman verkkoyhteyden \(Wi-Fi\) vaihtaminen lähiverkkoyhteydeen \(Ethernet\)" sivulla 136](#page-135-0)

# <span id="page-29-0"></span>**Toimintojen asetukset**

Tässä luvussa kuvataan laitteen toimintojen käyttöönottoa varten tarvittavat asetukset.

## **Ohjelmistoasetukset**

Tässä ohjeaiheessa kuvataan asetusten määrittäminen järjestelmänvalvojan tietokoneelta käsin käyttäen Web Config -hallintasivua.

## **Web Config (laitteen verkkohallintasivu)**

## **Tietoja Web Config -toiminnosta**

Web Config on tulostimen sisäänrakennettu verkkosivu, joka on tarkoitettu tulostimen asetusten määrittämiseen. Verkkoon yhdistettyä tulostinta voidaan käyttää tietokoneelta käsin.

Jotta Web Config -ohjelmistoa voi käyttää, tulostimelle on ensin määritettävä IP-osoite.

#### *Huomautus:*

Voit lukita asetukset määrittämällä järjestelmänvalvojan salasanan tulostimelle.

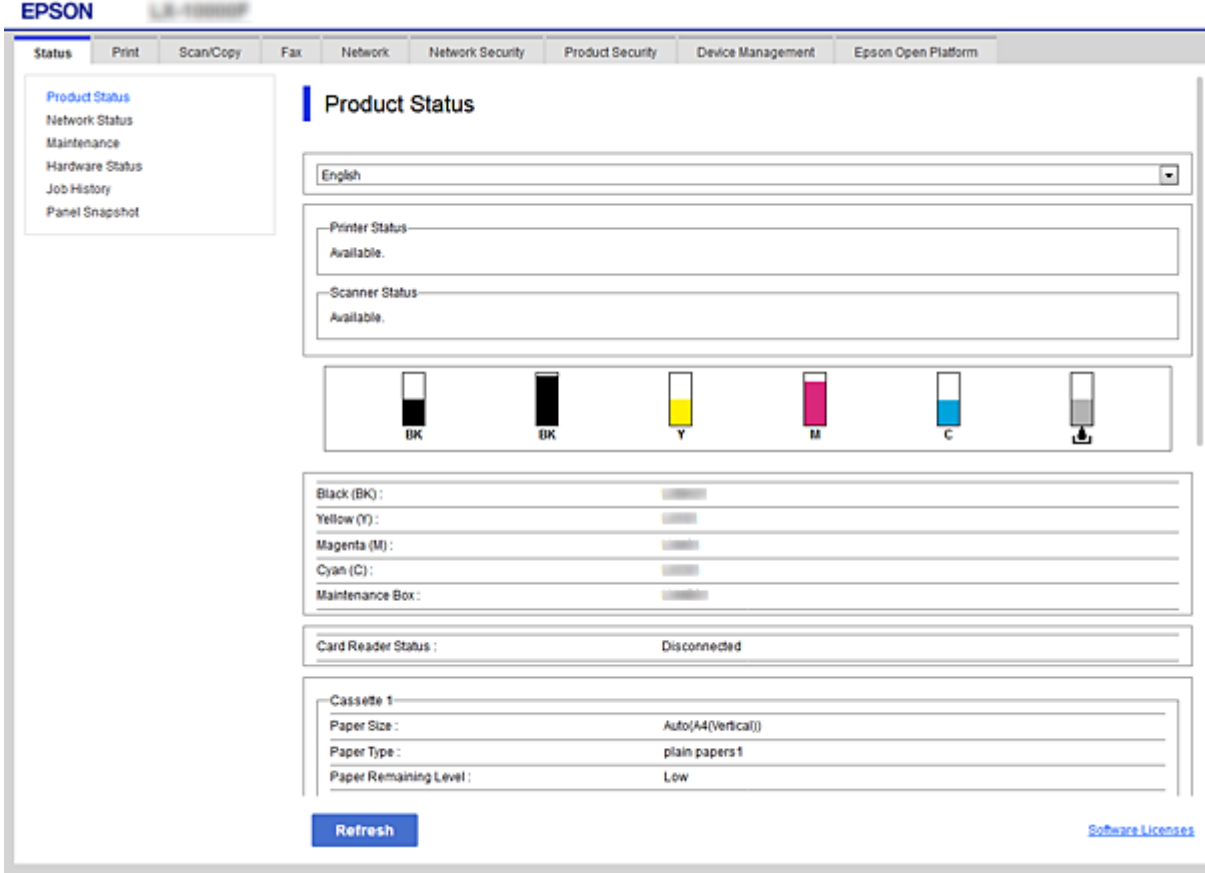

## <span id="page-30-0"></span>**Web Config -ohjelmiston käyttö**

Kirjoita tulostimen IP-osoite verkkoselaimeen. JavaScript on oltava käytössä. Jos käytät Web Config -hallintasivua HTTPS-yhteydellä, selaimessa näytetään varoitusviesti, koska käytössä on tulostimeen tallennettu itse allekirjoitettu varmenne. Tämä ei kuitenkaan ole vaarallista.

❏ Käyttö HTTPS:n kautta

IPv4: https://<tulostimen IP-osoite> (ilman merkkejä: < >)

IPv6: https://[tulostimen IP-osoite]/ (ilman merkkejä: [ ])

❏ Käyttö HTTP:n kautta IPv4: http://<tulostimen IP-osoite> (ilman merkkejä: < >) IPv6: http://[tulostimen IP-osoite]/ (myös merkit: [ ])

#### **Esimerkit**

❏ IPv4: https://192.0.2.111/

http://192.0.2.111/

❏ IPv6:

https://[2001:db8::1000:1]/ http://[2001:db8::1000:1]/

#### *Huomautus:*

Jos tulostimen nimi on rekisteröity DNS-palvelimella, voit käyttää tulostimen IP-osoitteen sijasta sen nimeä.

#### **Liittyvät tiedot**

- & ["SSL/TLS-suojattu tiedonsiirto ja tulostimen käyttö" sivulla 192](#page-191-0)
- $\rightarrow$  ["Tietoja digitaalisesta varmennuksesta" sivulla 192](#page-191-0)

## **Tulostustoimintojen käyttäminen**

Mahdollista tulostustoiminnon käyttö verkon kautta.

Jotta voisit käyttää tulostinta verkossa, sinun on määritettävä tietokoneen verkkoyhteysportti ja tulostimen verkkoyhteys.

❏ Palvelin-/asiakasyhteys: määritä portti palvelintietokoneella

Selitä palvelin-/asiakasyhteyden kohdalla, miten portti määritetään manuaalisesti.

❏ Vertaisyhteys: määritä portti kullakin tietokoneella

Selitä vertaisyhteyden kohdalla, miten portti määritetään automaattisesti ohjelmistolevyltä tai Epsonin verkkosivustolta saatavana olevan asennusohjelman avulla.

## **Palvelin-/asiakasyhteyden tulostusasetukset**

Ota käyttöön tulostus tulostimelta, johon on muodostettu palvelin-/asiakasyhteys.

Määritä palvelin-/asiakasyhteyttä luotaessa ensin tulostuspalvelin ja jaa tulostin sitten verkossa.

Kun käytät palvelimen yhteyden luomiseen USB-kaapelia, määritä niin ikään tulostuspalvelin ensin ja jaa sitten tulostin verkossa.

## **Verkkoporttien määrittäminen**

Luo verkkotulostuksen tulostusjono tulostuspalvelimeen TCP/IP-vakiomäärityksillä ja määritä sitten verkkoportti. Seuraavassa esimerkissä määritys tehdään Windows 2012 R2 -käyttöjärjestelmässä.

1. Avaa laitteiden ja tulostinten näyttö.

Valitse **Työpöytä** > **Asetukset** > **Ohjauspaneeli** > **Laitteisto ja äänet** tai **Laitteisto** > **Laitteet ja tulostimet**.

2. Lisää tulostin.

Valitse **Lisää tulostin** ja valitse sitten **Haluamani tulostin ei ole luettelossa**.

3. Lisää paikallinen tulostin.

Valitse **Valitse paikallinen tulostin tai verkkotulostin manuaaliasetuksilla** ja valitse sitten **Seuraava**.

4. Valitse **Luo uusi portti**, valitse porttityypiksi **Tavallinen TCP/IP-portti** ja valitse sitten **Seuraava**.

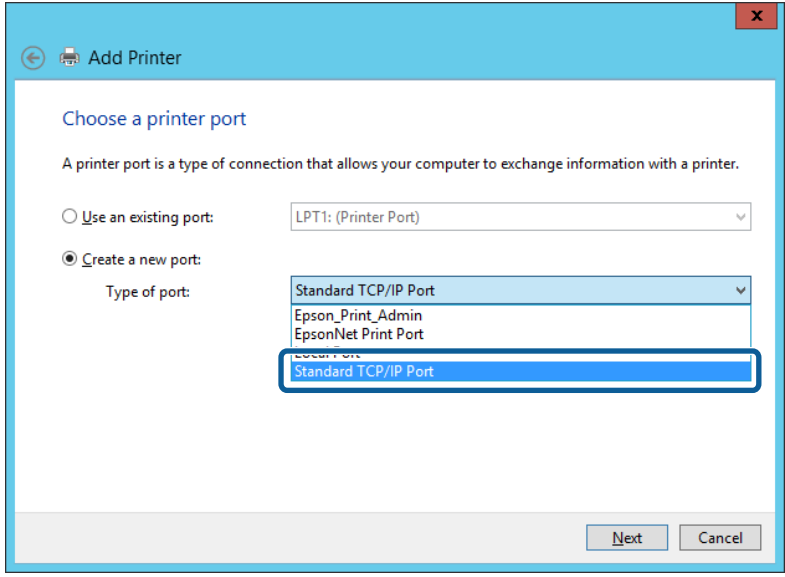

5. Syötä tulostimen IP-osoite tai tulostimen nimi kohtaan **Isäntänimi tai IP-osoite** tai **Tulostimen nimi tai IPosoite** ja valitse sitten **Seuraava**.

Esimerkki:

- ❏ Tulostimen nimi: EPSONA1A2B3C
- ❏ IP-osoite: 192.0.2.111

Älä muuta **Portin nimi** -kohdassa olevaa arvoa.

Valitse **Jatka**, kun **Käyttäjätilien valvonta** -näyttö tulee esiin.

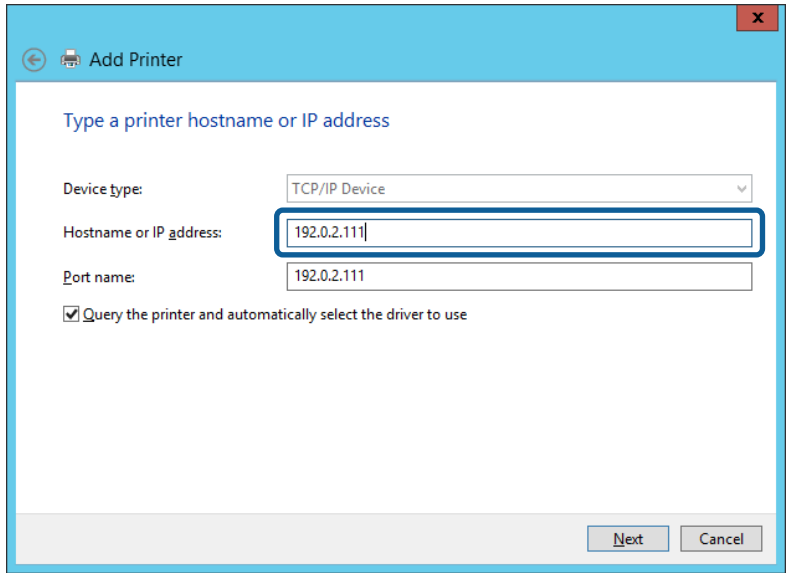

#### *Huomautus:*

Jos määrität tulostimen nimen käyttöön verkossa, jossa on käytössä nimiselvitys, yhteys ohjautuu oikeaan osoitteeseen vaikka DHCP-palvelin olisi vaihtanut laitteen IP-osoitteen. Voit tarkistaa tulostimen nimen ohjauspaneelin kautta verkkotilanäytöstä tai tulostamalla verkkotilasivun.

- 6. Määritä tulostinohjain.
	- ❏ Jos tulostinohjain on jo asennettu:

Valitse **Valmistaja** ja valitse **Tulostimet**. Valitse **Seuraava**.

❏ Jos tulostinohjainta ei ole asennettu:

Valitse **Levy** ja aseta sitten tulostimen mukana toimitettu ohjelmistolevyke tietokoneeseen. Valitse **Selaa** ja valitse sitten levyltä se kansio, jossa tulostinohjain sijaitsee. Varmista, että valitset oikean kansion. Kansion sijainti voi vaihdella käyttöjärjestelmän mukaan.

- 32-bittinen Windows: WINX86
- 64-bittinen Windows: WINX64
- 7. Noudata näytössä näkyviä ohjeita.

Jos tulostinta käytetään työasema/palvelinyhteyden kautta (tulostimen jakaminen Windows-palvelimen kautta), määritä jakoasetukset tämän jälkeen.

#### **Liittyvät tiedot**

& ["Tulostimen jakaminen \(vain Windows\)" sivulla 34](#page-33-0)

#### *Porttimäärityksen tarkistus — Windows*

Tarkista, että tulostusjonolle on määritetty oikea portti.

1. Avaa laitteiden ja tulostinten näyttö.

**Työpöytä** > **Asetukset** > **Ohjauspaneeli** > **Laitteisto ja äänet** tai **Laitteisto** > **Laitteet ja tulostimet**.

<span id="page-33-0"></span>2. Avaa tulostinten ominaisuusnäyttö.

Napsauta hiiren kakkospainikkeella tulostinkuvaketta, ja napsauta sitten **Tulostimen ominaisuudet**.

- 3. Napsauta **Portit**-välilehteä, valitse **Tavallinen TCP/IP-portti**, ja napsauta sitten **Määritä portti**.
- 4. Tarkista porttikonfiguraatio.
	- ❏ RAW

Tarkista, että **Raw** on valittu kohdassa **Protokolla**, ja napsauta sitten **OK**.

❏ LPR

Tarkista, että **LPR** on valittu kohdassa **Protokolla**. Syötä "PASSTHRU" kohtaan **Jonon nimi** kohdasta **LPRasetukset**. Valitse **LPR Byte Counting käytössä**, ja napsauta sitten **OK**.

## **Tulostimen jakaminen (vain Windows)**

Määritä tulostimen jakaminen tulostuspalvelimeen, jos tulostinta käytetään palvelin/työasemayhteyden kautta (tulostimen jakaminen Windows-palvelimen kautta).

- 1. Valitse tulostuspalvelimessa **Ohjauspaneeli** > **Näytä laitteet ja tulostimet**.
- 2. Napsauta hiiren kakkospainikkeella sen tulostimen kuvaketta (tulostusjonoa), jonka haluat jakaa, ja valitse sitten **Tulostimen ominaisuudet** > **Jakaminen**.
- 3. Valitse **Jaa tämä tulostin** ja siirry sitten kohtaan **Jakonimi**.

Jos käytössä on Windows Server 2012, valitse **Muuta jakoasetuksia** ja määritä asetukset.

### **Lisäohjainten asentaminen (vain Windows)**

Lisäohjainten asentamista tulostuspalvelimeen suositellaan, jos palvelimessa ja työasemissa on käytössä eri Windows-versio.

- 1. Valitse tulostuspalvelimessa **Ohjauspaneeli** > **Näytä laitteet ja tulostimet**.
- 2. Napsauta hiiren kakkospainikkeella sen tulostimen kuvaketta, jonka haluat jakaa työasemille, ja valitse sitten **Tulostimen ominaisuudet** > **Jakaminen**.
- 3. Valitse **Lisäohjaimet**.

Jos käytössä on Windows Server 2012, valitse Change Sharing Options ja määritä tarvittavat asetukset.

- 4. Valitse työasemien Windows-versiot ja valitse sitten OK.
- 5. Valitse tulostinohjaimen informaatiotiedosto (\*.inf) ja asenna ohjain.

#### **Liittyvät tiedot**

& ["Jaetun tulostimen käyttö – Windows" sivulla 35](#page-34-0)

### <span id="page-34-0"></span>**Jaetun tulostimen käyttö – Windows**

Järjestelmänvalvojan on tiedotettava asiakkaille tietokoneen nimestä, joka on määritetty tulostuspalvelimelle, ja neuvottava, kuinka se lisätään asiakastietokoneisiin. Jos lisäohjaimia ei ole vielä määritetty, neuvo asiakkaita, kuinka he lisäävät jaetun tulostimen kohdasta **Laitteet ja tulostimet**.

Jos tulostuspalvelimeen on jo määritetty lisäohjaimia, noudata näitä ohjeita:

- 1. Valitse nimi, joka on määritetty tulostuspalvelimelle **Windowsin resurssienhallinnassa**.
- 2. Kaksoisnapsauta haluamaasi tulostinta.

#### **Liittyvät tiedot**

- & ["Tulostimen jakaminen \(vain Windows\)" sivulla 34](#page-33-0)
- & ["Lisäohjainten asentaminen \(vain Windows\)" sivulla 34](#page-33-0)

## **Vertaisverkkoyhteyden tulostusasetukset**

Vertaisverkkoyhteyksien (suoratulostuksen) käyttäminen edellyttää, että tulostimella ja asiakastietokoneella on yksi-yhteen-yhteys.

Tulostinohjain on oltava asennettuna kussakin asiakastietokoneessa.

#### **Liittyvät tiedot**

- & "Tulostinohjaimen määritys (Windows)" sivulla 35
- & ["Tulostinohjaimen asennus \(Mac OS\)" sivulla 36](#page-35-0)

### **Tulostinohjaimen määritys (Windows)**

Pienissä organisaatioissa on suositeltavaa asentaa tulostinohjain jokaiseen työasemaan, josta tulostinta halutaan käyttää. Käytä Epsonin verkkosivustosta saatavaa asennusohjelmaa tai asennuslevyä.

#### *Huomautus:*

Jos tulostinta käyttävien tietokoneiden määrä on suuri, EpsonNet SetupManager -sovellus ja tulostinohjaimen lataaminen työasemiin verkon kautta voi lyhentää asennusaikaa merkittävästi.

- 1. Käynnistä asennusohjelma.
	- ❏ Asennusohjelman käynnistäminen verkkosivustosta

Siirry seuraavaan verkkosivustoon ja kirjoita tuotteen nimi. Lataa ohjelma **Asetus**-kohdasta ja käynnistä se. [http://epson.sn](http://epson.sn/?q=2)

❏ Käynnistäminen ohjelmistolevyltä (vain laitemallit, joiden mukana toimitetaan ohjelmistolevy, ja vain käyttäjät, joiden tietokoneessa on levyasema)

Aseta ohjelmistolevy tietokoneeseen.

<span id="page-35-0"></span>2. Valitse tulostimen liitäntätapa ja valitse sitten **Seuraava**.

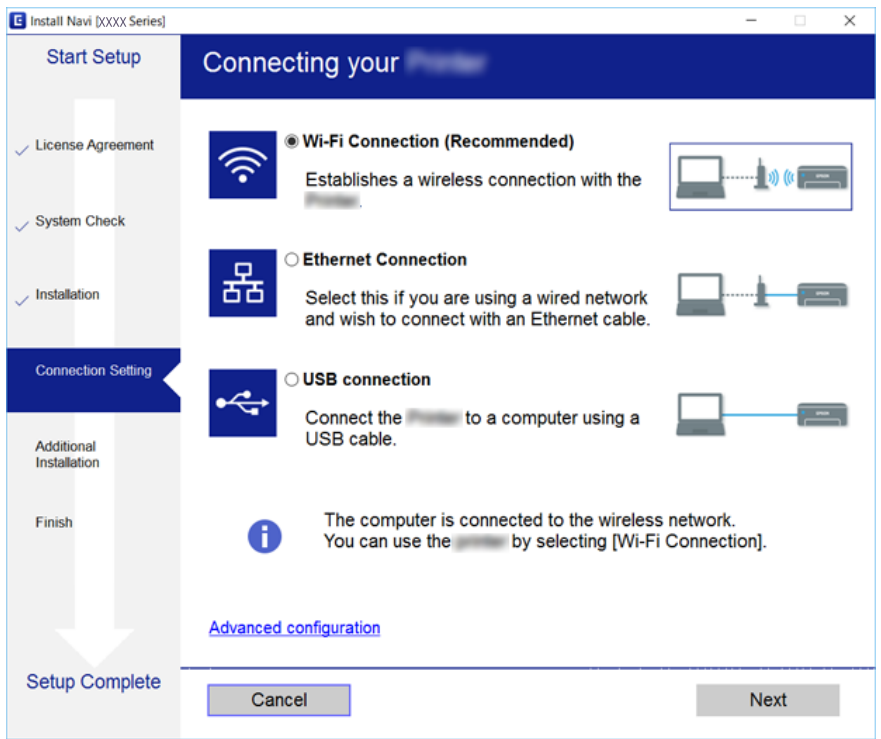

#### *Huomautus:*

Mikäli näytössä näkyy *Asenna ohjelmisto*, valitse *Aseta Tulostin-yhteys uudelleen (uutta verkkoreititintä tai USB verkko -yhteyden muuttamista varten jne.)* ja valitse sitten *Seuraava*.

3. Noudata näytössä näkyviä ohjeita.

#### **Liittyvät tiedot**

& ["EpsonNet SetupManager" sivulla 129](#page-128-0)

#### **Tulostinohjaimen asennus (Mac OS)**

Lataa ohjelmisto verkkosivustosta ja määritä tietokoneelle tarvittavat yhteysasetukset.Asennusohjelman käyttö edellyttää Internet-yhteyttä.

Jos haluat asentaa Epson PostScript -ohjaimen PostScript-tulostinta varten, lue lisätiedot tulostimen Käyttöopas oppaasta.

- 1. Siirry seuraavalle verkkosivulle tietokoneella, jossa haluat määrittää asetukset, ja kirjoita sitten tuotteen nimi. [http://epson.sn](http://epson.sn/?q=2)
- 2. Siirry kohtaan **Asetus** ja lataa ohjelmisto.
- 3. Käynnistä ohjelma ja noudata näytössä näkyviä ohjeita.
4. Valitse Yhteystyyppi -näytössä **Lisätietokone**.

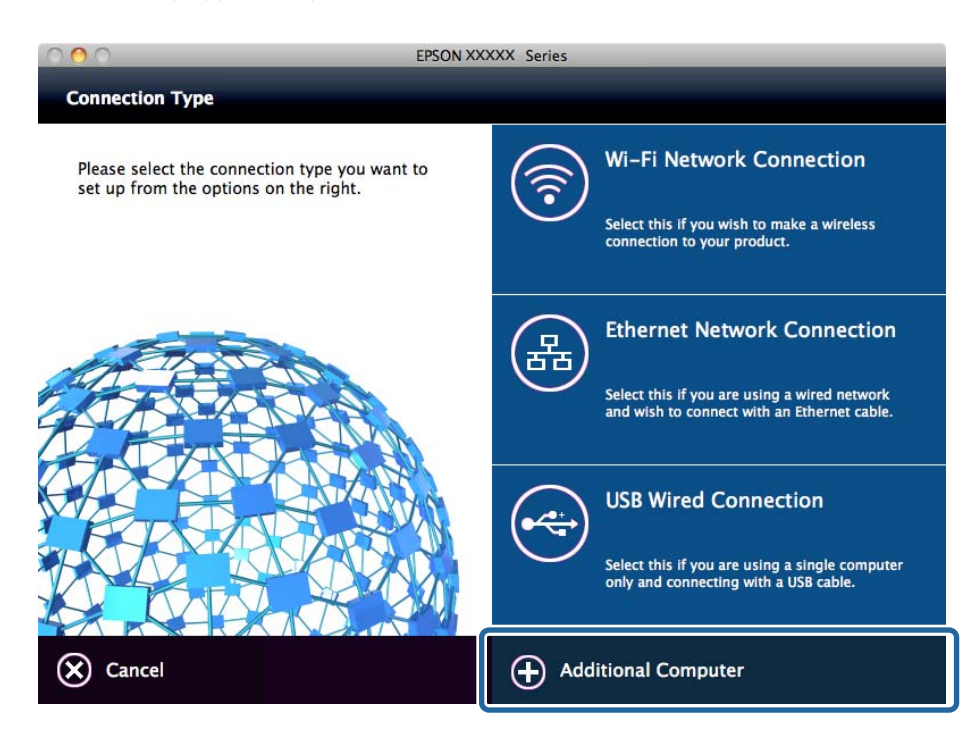

5. Noudata näytössä näkyviä ohjeita.

# **Tulostuksen perusasetukset**

Tulostusasetusten, kuten paperikoon tai tulostusvirheen, määritys.

## **Paperilähdeasetukset**

Määritä paperilähteisiin lisätyn paperin koko ja tyyppi.

- 1. Avaa Web Config ja valitse **Tulosta**-välilehdeltä **Paperilähdeasetukset**.
- 2. Määritä halutut asetukset.

Näytettävät kohteet saattavat vaihdella tilanteen mukaan.

❏ Paperilähteen nimi

Näytä kohdepaperilähteen nimi, kuten **Kasetti 1**.

❏ **Paperikoko**

Valitse haluamasi paperikoko pudotusvalikosta.

❏ **Yksikkö**

Valitse käyttäjän määrittämän koon yksikkö. Voit valita sen, kun **Käyttäjän määrittämä** on valittuna kohdassa **Paperikoko**.

#### **Toimintojen asetukset**

#### ❏ **Leveys**

Määritä käyttäjän määrittämän koon vaakasuora pituus.

Annettavissa oleva alue riippuu paperilähteestä, joka ilmoitetaan kohdan **Leveys** puolella. Kun valitset yksikön **mm** kohdasta **Yksikkö**, voit antaa korkeintaan yhden desimaalin. Kun valitset yksikön **tuuma** kohdasta **Yksikkö**, voit antaa korkeintaan kaksi desimaalia.

#### ❏ **Korkeus**

Määritä käyttäjän määrittämän koon pystysuora pituus.

Annettavissa oleva alue riippuu paperilähteestä, joka ilmoitetaan kohdan **Korkeus** puolella. Kun valitset yksikön **mm** kohdasta **Yksikkö**, voit antaa korkeintaan yhden desimaalin. Kun valitset yksikön **tuuma** kohdasta **Yksikkö**, voit antaa korkeintaan kaksi desimaalia.

#### ❏ **Paperityyppi**

Valitse haluamasi paperityyppi pudotusvalikosta.

3. Tarkista asetukset ja valitse sitten **OK**.

#### **Liittyvät tiedot**

& ["Web Config -ohjelmiston käyttö" sivulla 31](#page-30-0)

### **Liittymäasetukset**

Voit määrittää tulostustöiden aikakatkaisun tai kullekin käyttöliittymälle määritetyn tulostuskielen. Tämä kohde näytetään PCL- ja PostScript-yhteensopivassa tulostimessa.

- 1. Avaa Web Config ja valitse **Tulosta**-välilehdeltä **Liittymäasetukset**.
- 2. Määritä halutut asetukset.

#### ❏ **Aikakatkaisuasetukset**

Määritä suoraan USB:n kautta lähetettyjen tulostustöiden aikakatkaisu. Voit määrittää ajaksi 5–300 sekuntia sekunnin tarkkuudella. Kun et halua aikakatkaisua, syötä 0.

❏ **Tulostuskieli**

Valitse tulostuskieli kullekin USB-käyttöliittymälle ja verkkoliittymälle. Kun valitset kohdan **Auto**, tulostuskieli tunnistetaan automaattisesti lähetettävistä tulostustöistä.

3. Tarkista asetukset ja valitse sitten **OK**.

#### **Liittyvät tiedot**

 $\blacktriangleright$  ["Web Config -ohjelmiston käyttö" sivulla 31](#page-30-0)

## **Virheasetukset**

Määritä laitteessa näytettävät virheet.

1. Avaa Web Config ja valitse **Tulosta**-välilehdeltä **Virheasetukset**.

- 2. Määritä halutut asetukset.
	- ❏ Paperikoko-ilmoitus

Valitse, näytetäänkö ohjauspaneelissa virheilmoitus, jos valitun paperilähteen paperikoko poikkeaa tulostettavalle sisällölle määritetystä paperikoosta.

❏ Paperityyppi-ilmoitus

Valitse, näytetäänkö ohjauspaneelissa virheilmoitus, jos valitun paperilähteen paperityyppi poikkeaa tulostettavalle sisällölle määritetystä paperityypistä.

❏ Aut. virheenkorj.

Valitse, kuitataanko virheilmoitus automaattisesti, jos ohjauspaneelia ei käytetä viiden sekunnin kuluessa virheilmoituksen näyttämisestä.

3. Tarkista asetukset ja valitse sitten **OK**.

#### **Liittyvät tiedot**

& ["Web Config -ohjelmiston käyttö" sivulla 31](#page-30-0)

## **Yleiset tulostusasetukset**

Määritä, kun tulostat ulkoisista laitteista ilman tulostinohjaimen käyttöä.

Joitakin kohteita ei näytetä tulostimesi tulostuskielestä riippuen.

- 1. Avaa Web Config ja valitse **Tulosta**-välilehdeltä **Yleiset tulostusasetukset**.
- 2. Määritä halutut asetukset.
- 3. Tarkista asetukset ja valitse sitten **OK**.

#### **Liittyvät tiedot**

& ["Web Config -ohjelmiston käyttö" sivulla 31](#page-30-0)

#### *Perus*

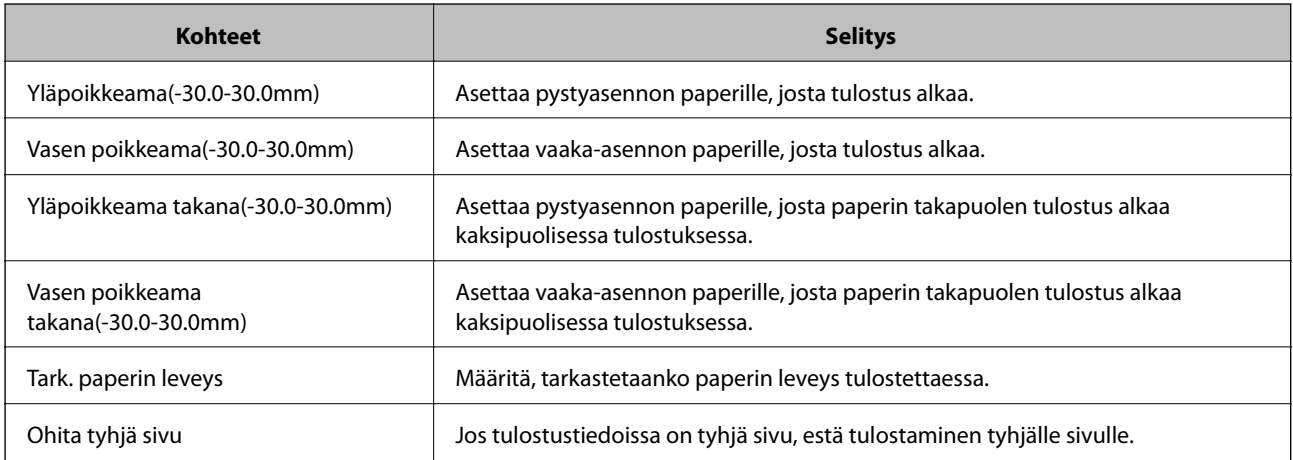

#### **Toimintojen asetukset**

#### *PDL-tulostusmääritys*

Voit määrittää PCL- tai PostScript-tulostuksen asetukset.

Tämä kohde näytetään PCL- tai PostScript-yhteensopivassa tulostimessa.

#### **Yleiset asetukset**

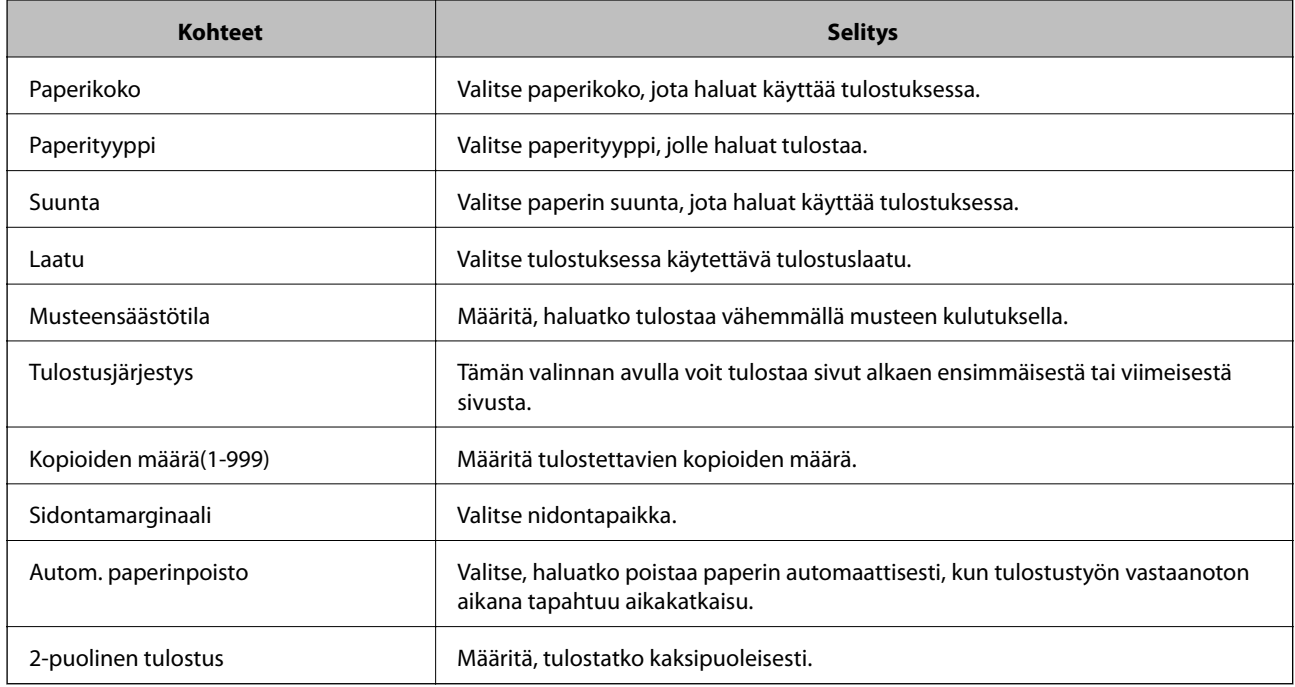

#### **PCL-valikko**

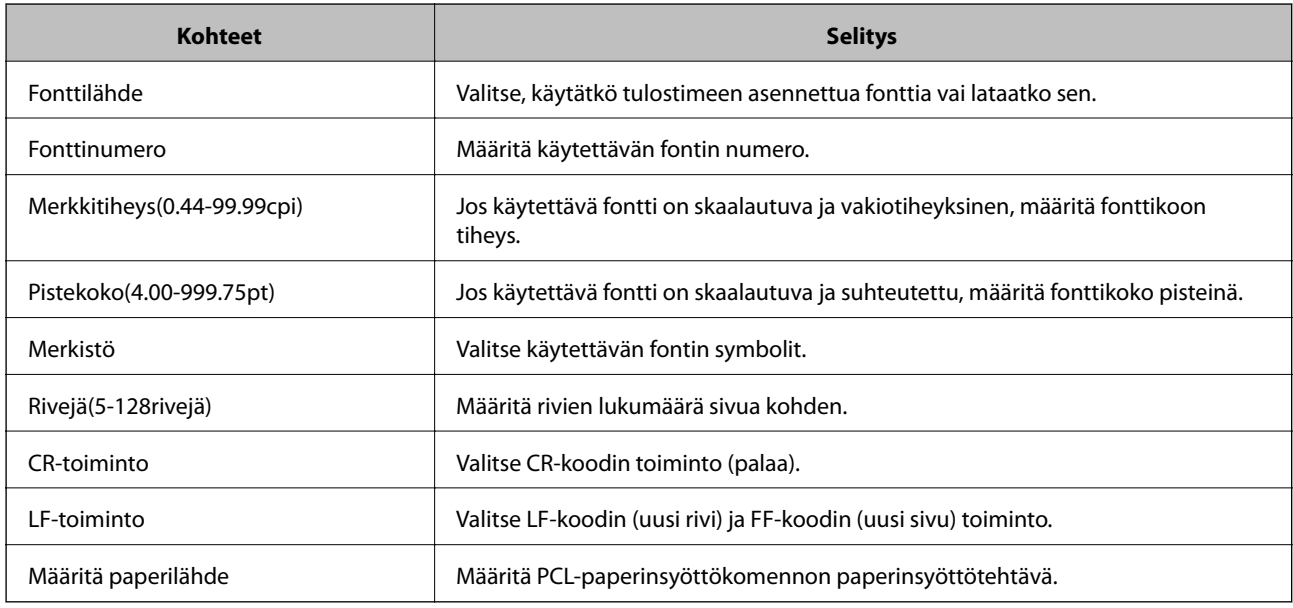

### **PS3-valikko**

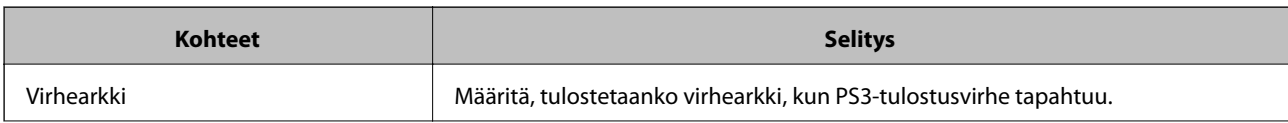

<span id="page-40-0"></span>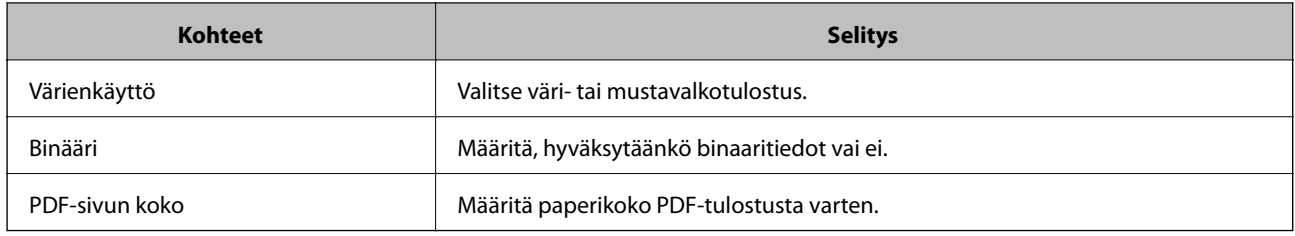

# **Palvelimen tai jaetun kansion määritys**

Määritä palvelin tai jaettu kansio, jota tarvitaan sähköposti- tai skannaustoimintoa käytettäessä.

#### **Liittyvät tiedot**

& "Palvelimen ja toimintojen väliset yhteydet" sivulla 41

# **Palvelimen ja toimintojen väliset yhteydet**

Tulostimen toimintojen ja palvelimen tai jaetun kansion väliset yhteydet kuvataan alla.

Toimintojen käyttö edellyttää palvelimen tai jaetun kansion määrittämistä.

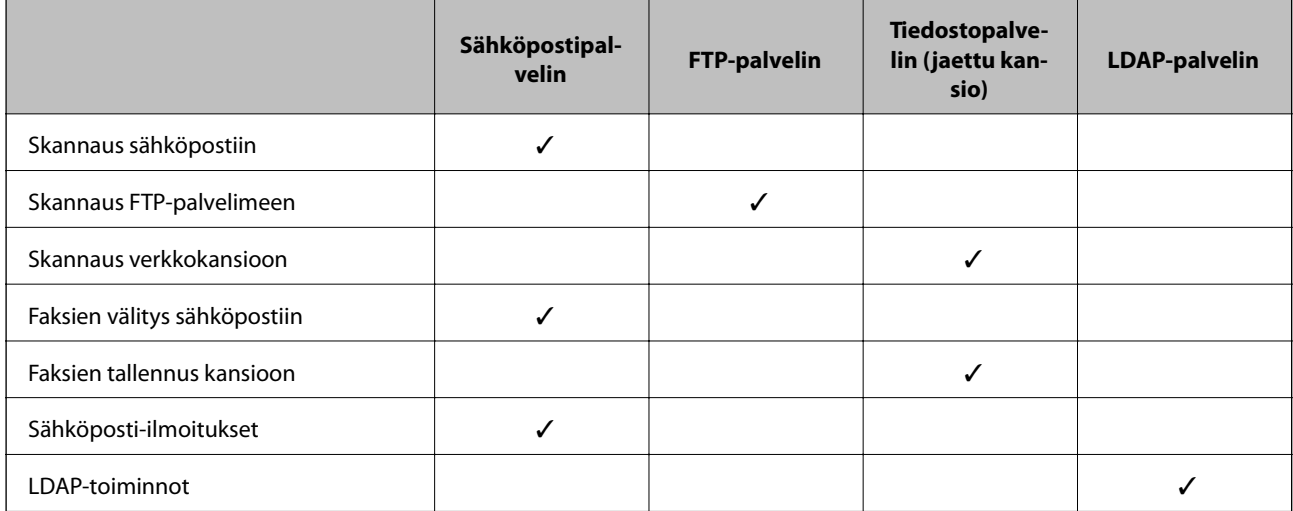

#### **Liittyvät tiedot**

- & "Postipalvelimen määritys" sivulla 41
- & ["Jaetun kansion asetukset" sivulla 46](#page-45-0)
- & ["LDAP-palvelimen käyttäminen" sivulla 68](#page-67-0)

# **Postipalvelimen määritys**

Postipalvelin voidaan määrittää Web Config -ominaisuuden avulla.

Kun tulostin voi lähettää sähköpostin postipalvelimen määrityksen jälkeen, seuraavat toiminnot ovat mahdollisia.

❏ Skannaustulosten siirto sähköpostitse

#### **Toimintojen asetukset**

- ❏ Sähköposti-ilmoituksen vastaanotto tulostimelta
- Tarkista alla olevat kohteet ennen määritystä.
- ❏ Tulostin on liitetty verkkoon, joka voi käyttää postipalvelinta.
- ❏ Tietokoneen sähköpostiasetustiedot käyttävät samaa postipalvelinta kuin tulostin.

#### *Huomautus:*

- ❏ Kun käytät postipalvelinta Internetissä, vahvista asetustiedot palveluntarjoajalta tai verkkosivustolta.
- ❏ Postipalvelimen voi määrittää myös tulostimen ohjauspaneelista. Toimi seuraavasti. Valitse *Asetukset* > *Yleiset asetukset* > *Verkkoasetukset* > *Lisäasetukset* > *Sähköpostipalvelin* > *Palvelinasetukset*
- 1. Avaa Web Config ja valitse **Verkko**-välilehdeltä **Sähköpostipalvelin** > **Perus**.
- 2. Syötä arvo kuhunkin kohtaan.
- 3. Valitse **OK**.

Valitsemasi asetukset tulevat näytölle.

Kun määritys on valmis, tarkista yhteys.

#### **Liittyvät tiedot**

- & ["Postipalvelimen yhteyden tarkistus" sivulla 44](#page-43-0)
- & ["Postipalvelimen asetuskohteet" sivulla 43](#page-42-0)
- & ["Web Config -ohjelmiston käyttö" sivulla 31](#page-30-0)

# <span id="page-42-0"></span>**Postipalvelimen asetuskohteet**

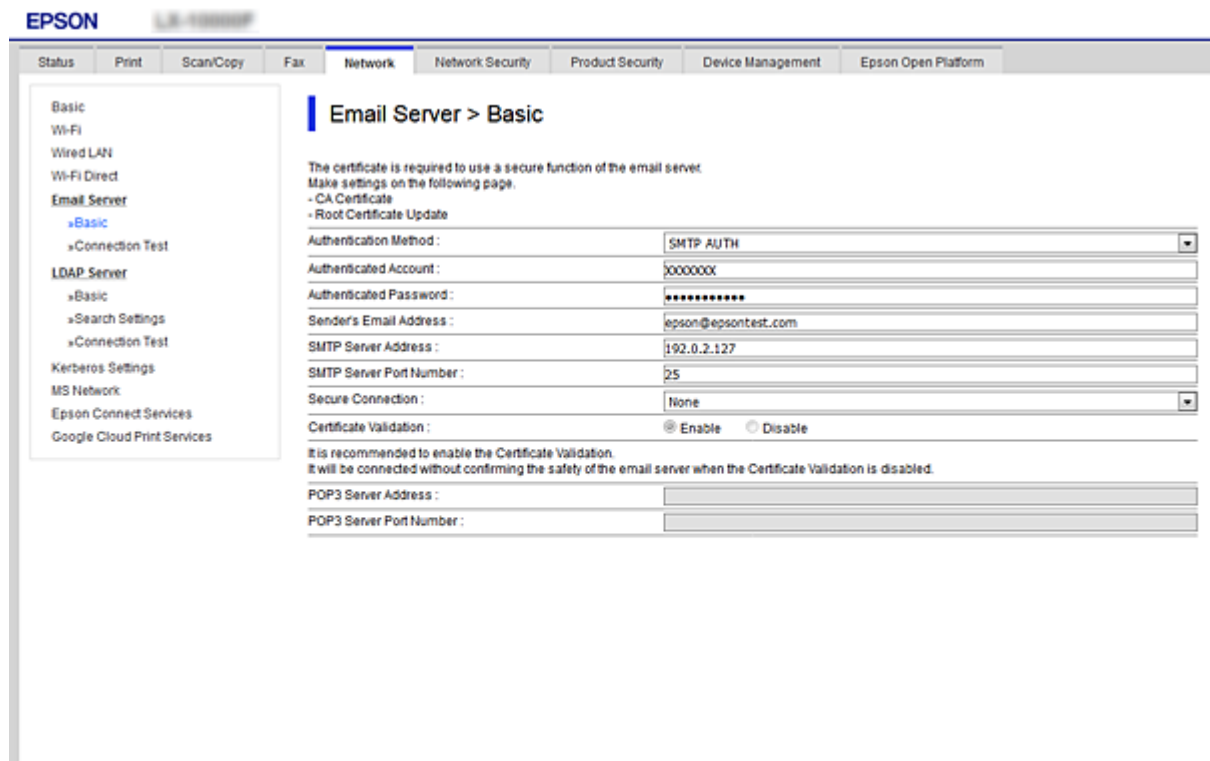

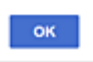

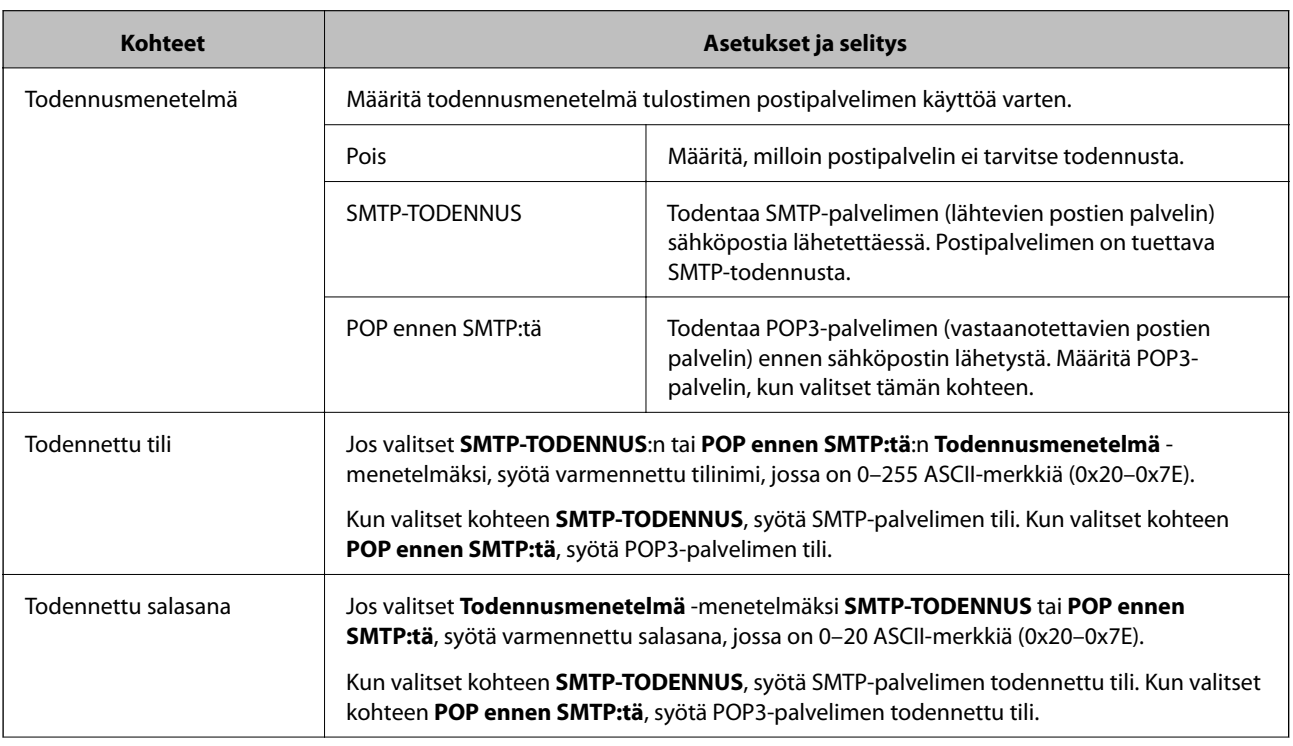

<span id="page-43-0"></span>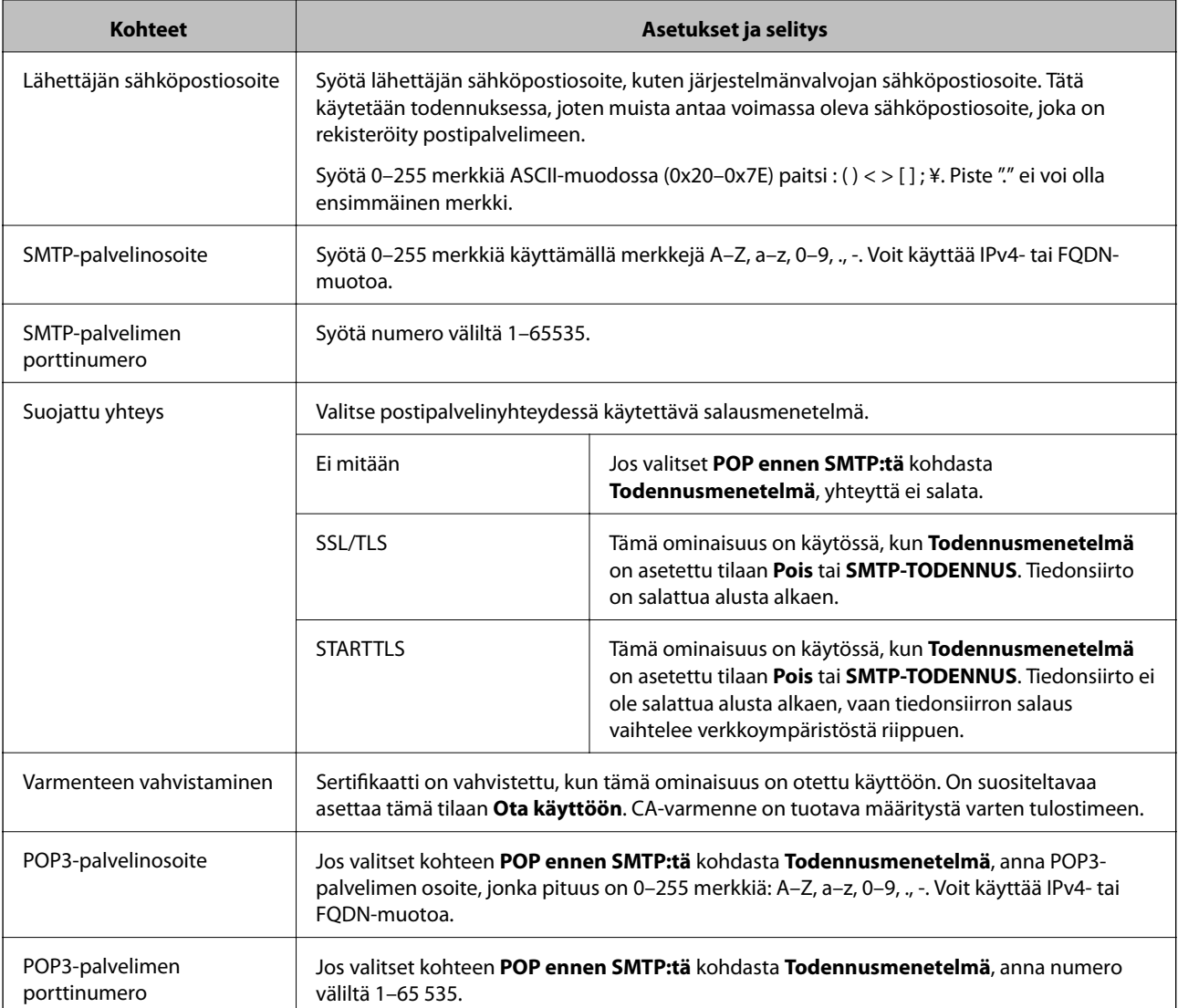

& ["Postipalvelimen määritys" sivulla 41](#page-40-0)

## **Postipalvelimen yhteyden tarkistus**

Voit tarkistaa yhteyden postipalvelimeen suorittamalla yhteystarkistuksen.

- 1. Avaa Web Config ja valitse **Verkko**-välilehdeltä **Sähköpostipalvelin** > **Yhteystesti**.
- 2. Valitse **Käynnistä**.

Sähköpostipalvelimen yhteystesti käynnistyy. Tarkistusraportti näytetään testin jälkeen.

#### *Huomautus:*

Postipalvelinyhteyden voi tarkistaa myös tulostimen ohjauspaneelista. Toimi seuraavasti.

Valitse *Asetukset* > *Yleiset asetukset* > *Verkkoasetukset* > *Lisäasetukset* > *Sähköpostipalvelin* > *Yhteystarkistus*

- $\blacktriangleright$  ["Web Config -ohjelmiston käyttö" sivulla 31](#page-30-0)
- $\blacktriangleright$  "Postipalvelimen yhteystestin viitteet" sivulla 45

## *Postipalvelimen yhteystestin viitteet*

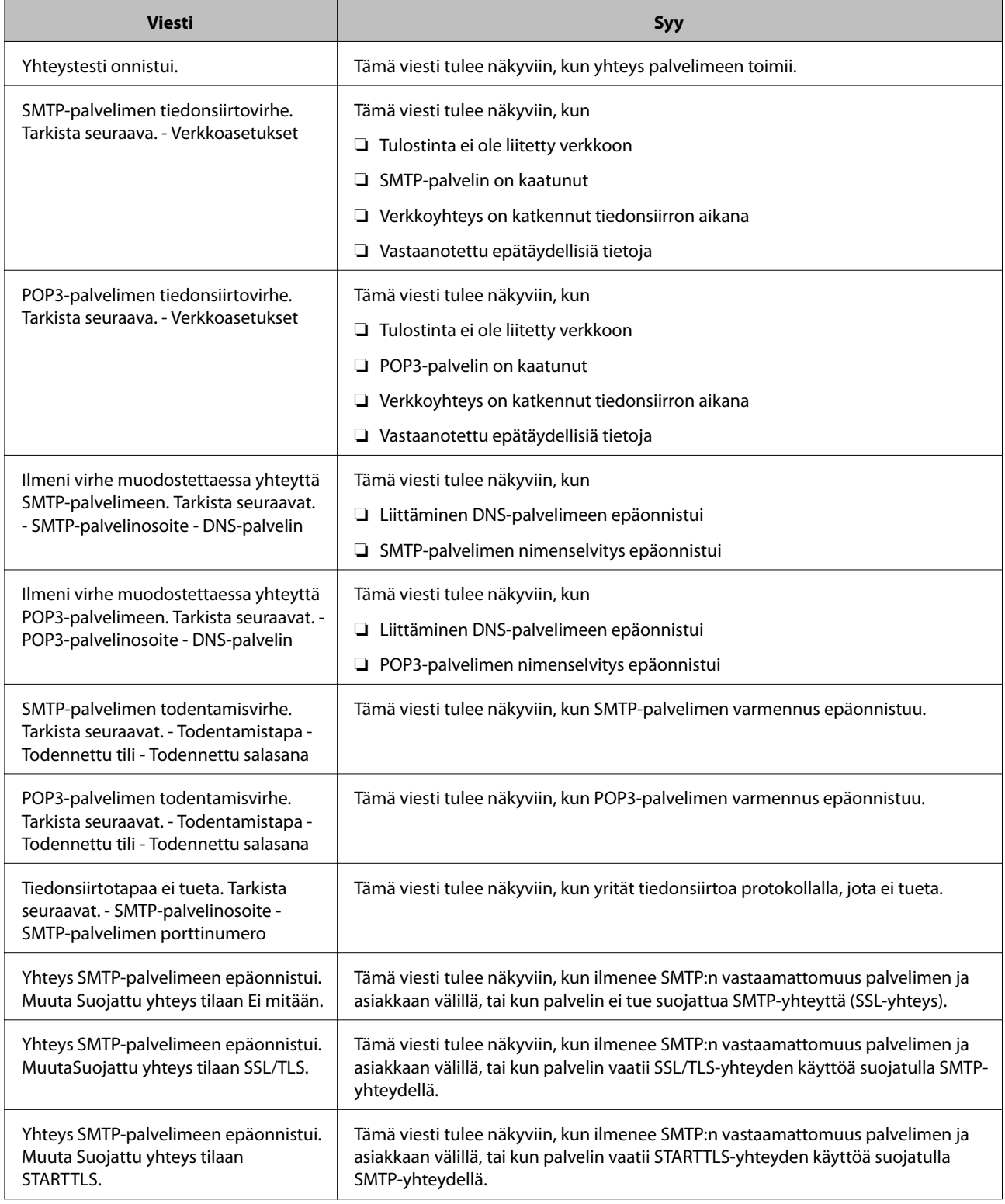

<span id="page-45-0"></span>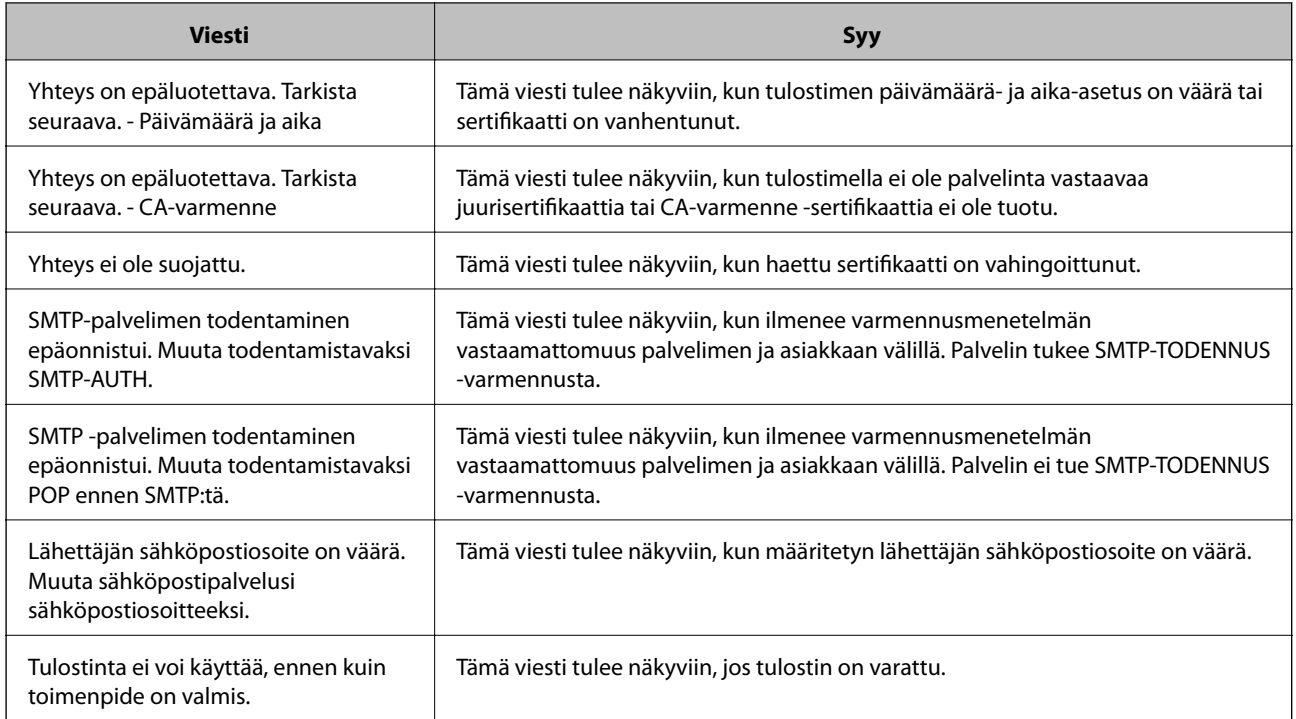

& ["Postipalvelimen yhteyden tarkistus" sivulla 44](#page-43-0)

# **Jaetun kansion asetukset**

Määritä jaettu kansio tallentamaan skannaus- tai faksitulos.

Tulostin kirjoittaa tiedot jaettuun kansioon kirjautumalla sisään tietokoneelle käyttäjänä.

Määritä MS-verkko yhdessä jaetun kansion kanssa.

Tässä määritetty jaettu kansio voidaan osoittaa skannaus- tai faksikohteeksi.

## **Jaetun kansion luominen**

#### *Ennen jaetun kansion luomista*

Tarkista seuraavat seikat ennen jaetun kansion luomista.

- ❏ Tulostin on liitetty verkkoon, jonka kautta se voi käyttää tietokonetta, johon jaettu kansio luodaan.
- ❏ Tietokoneen, johon jaettu kansio luodaan, nimessä ei ole monitavuisia merkkejä.

#### c*Tärkeää:*

Jos tietokoneen nimessä on monitavuinen merkki, tiedoston tallentaminen jaettuun kansioon saattaa epäonnistua.

Muuta tässä tapauksessa tietokoneen nimi tai vaihda tietokoneeseen, jonka nimessä ei ole monitavuista merkkiä.

Kun muutat tietokoneen nimen, vahvista asia ensin järjestelmänvalvojalta, sillä tämä saattaa vaikuttaa joihinkin asetuksiin, kuten tietokoneen hallintaan, resurssien käyttöön yms.

#### **Toimintojen asetukset**

#### *Verkkoprofiilin tarkistus*

Tarkista, onko kansion jakaminen käytettävissä tietokoneella, johon jaettu kansio luodaan.

- 1. Kirjaudu sisään tietokoneelle, johon jaettu kansio luodaan, valtuutetun järjestelmänvalvojan käyttäjätililtä.
- 2. Valitse **Ohjauspaneeli** > **Verkko ja Internet** > **Verkko- ja jakamiskeskus**.
- 3. Valitse **Jakamisen lisäasetukset** ja valitse sitten sen profiilin kohdalta, joka näytetään verkkoprofiileissa **(nykyisenä profiilina)**.
- 4. Tarkista, onko **Ota tiedostojen ja tulostimien jakaminen käyttöön** valittuna kohdassa **Tiedostojen ja tulostimien jakaminen**.

Jos se on valittuna, valitse **Peruuta** ja sulje ikkuna.

Jos muutat asetuksia, valitse **Tallenna muutokset** ja sulje ikkuna.

#### *Jaetun kansion luomisen sijainti ja esimerkki suojauksesta*

Turvallisuus ja käytännöllisyys vaihtelevat sen mukaan, mihin jaettu kansio luodaan.

Jaetun kansion käyttö tulostimilta tai muilta tietokoneilta edellyttää kansion seuraavia luku- ja muutosoikeuksia.

#### ❏ **Jakaminen** -välilehti > **Jakamisen lisäasetukset** > **Oikeudet**

Tällä hallitaan jaetun kansion käyttöoikeuksia verkossa.

❏ **Suojaus** -välilehden käyttöoikeudet

Tällä hallitaan jaetun kansion verkko- ja paikallisen käytön oikeuksia.

Kun määrität työpöydälle luodun jaetun kansion asetukseksi **Kaikki**, käyttö sallitaan kaikille tietokonetta käyttäville käyttäjille.

Valtuuttamaton käyttäjä ei voi kuitenkaan käyttää sitä, koska työpöytä (kansio) on käyttäjäkansion hallinnan alainen ja käyttäjäkansion suojausasetukset pätevät myös siihen. Käyttäjät, joille on myönnetty oikeus **Suojaus** välilehdessä (käyttäjä on tässä tapauksessa kirjautunut sisään ja järjestelmänvalvoja), voivat käyttää kansiota.

Katso alta tietoa oikean sijainnin valitsemisesta.

Tämä esimerkki koskee kansion "skannaus\_kansio" luomista.

#### **Esimerkki määrityksestä tiedostopalvelimilla**

Tämä on esimerkki jaetun kansion luomisesta jaetun tietokoneen, kuten tiedostopalvelimen, aseman pääkansioon seuraavien ehtojen mukaisesti.

Käyttöoikeuden omaavat käyttäjät, kuten saman toimialueen jaetun kansion luoneen tietokoneen kanssa omaavat käyttäjät, voivat käyttää jaettua kansiota.

Käytä tätä määritystä, kun haluat sallia kenen tahansa käyttäjän kirjoittaa tietokoneella, kuten tiedostopalvelimessa tai jaetussa tietokoneessa, olevaan jaettuun kansioon ja lukea sen sisältämiä tietoja.

- ❏ Jaetun kansion luontipaikka: aseman pääkansio
- ❏ Kansion polku: C:\skannaus\_kansio
- ❏ Käyttöoikeudet verkon kautta (jako-oikeudet): kaikki
- ❏ Käyttöoikeudet tiedostojärjestelmässä (suojaus): todennetut käyttäjät
- 1. Kirjaudu sisään tietokoneelle, johon jaettu kansio luodaan, valtuutetun järjestelmänvalvojan käyttäjätililtä.
- 2. Käynnistä resurssienhallinta.
- 3. Luo kansio aseman pääkansioon ja anna sille nimeksi "skannaus\_kansio".

Kansion nimessä voi olla 1–12 aakkosnumeerista merkkiä. Jos kansion nimi on tätä pidempi, et ehkä pysty käyttämään sitä normaalisti käyttöympäristöstä riippuen.

4. Napsauta kansiota hiiren kakkospainikkeella ja valitse **Ominaisuudet**.

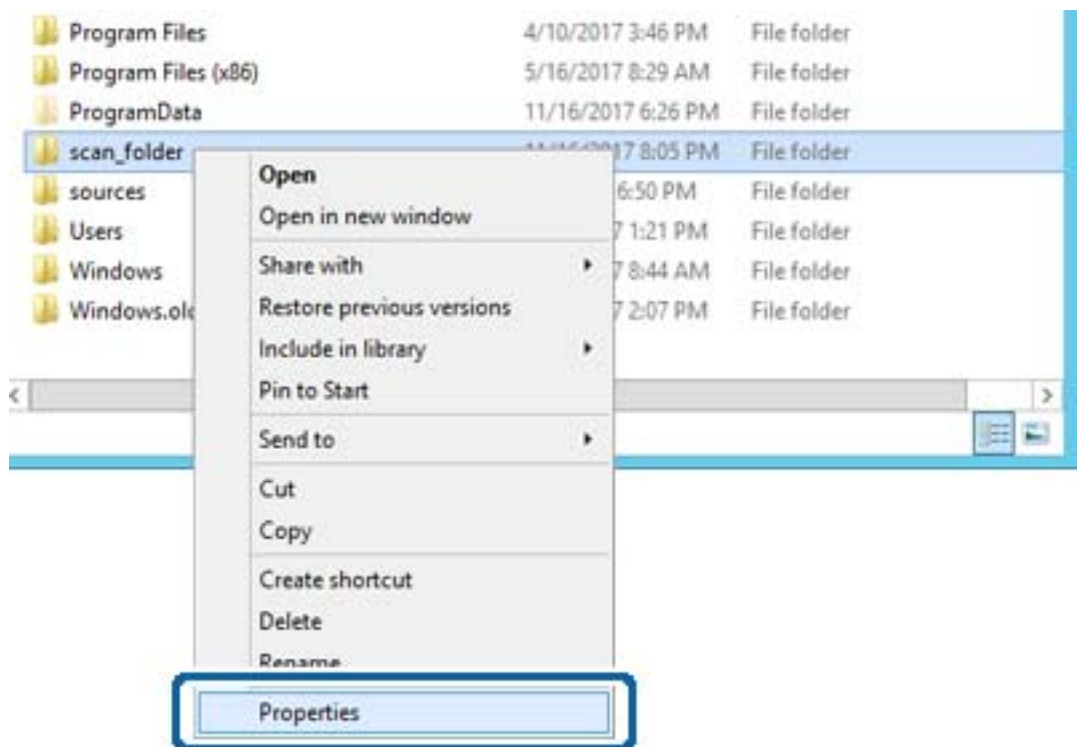

5. Valitse **Jakaminen**-välilehdeltä **Jakamisen lisäasetukset**.

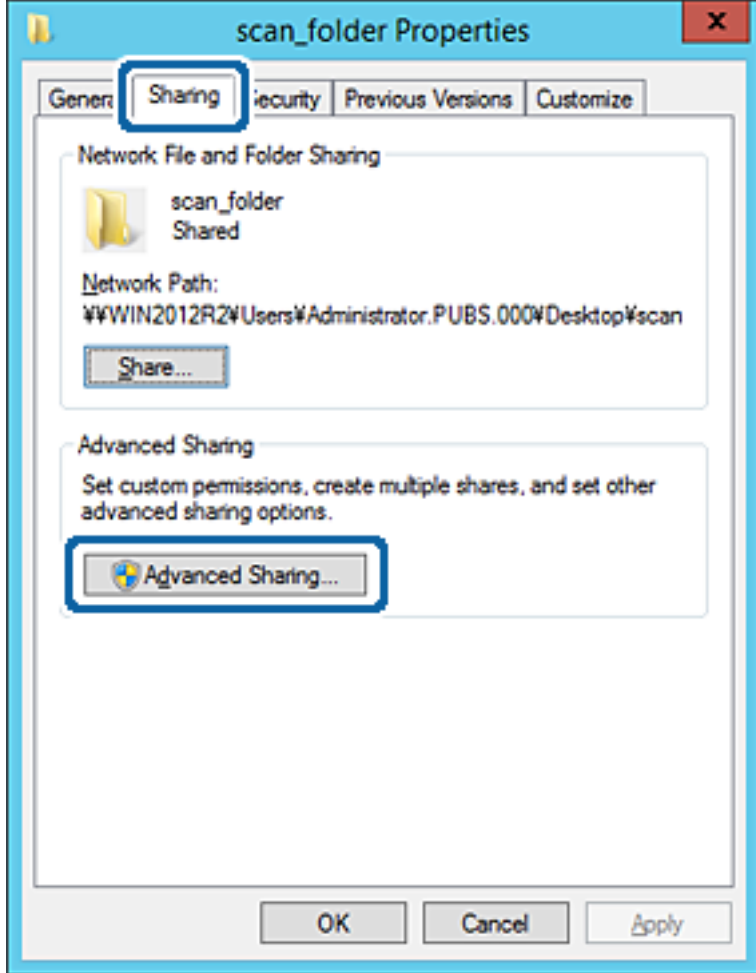

6. Valitse **Jaa tämä kansio** ja sitten **Oikeudet**.

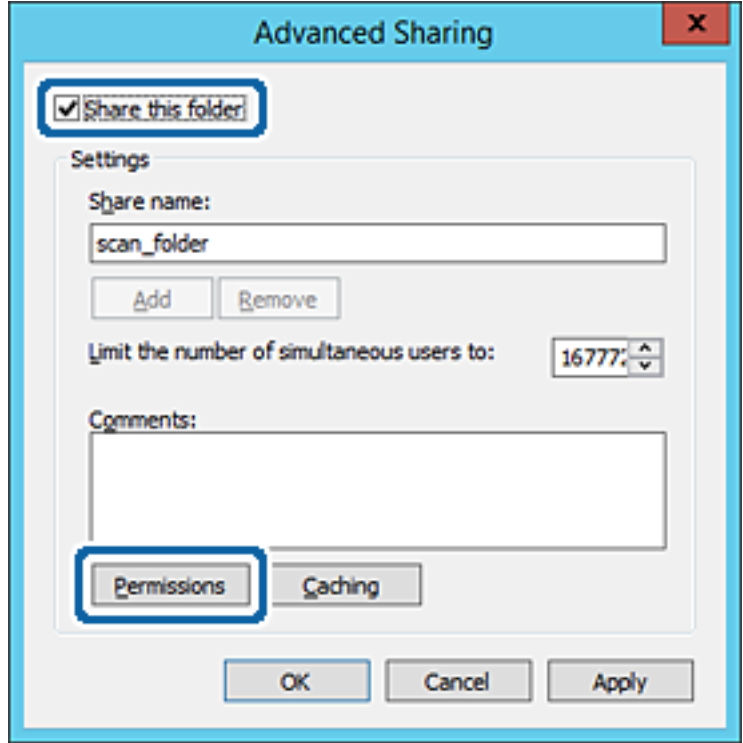

7. Valitse **Kaikki** kohdasta **Ryhmä- tai käyttäjänimet**, valitse **Salli** kohdasta **Muuta** ja valitse sitten **OK**.

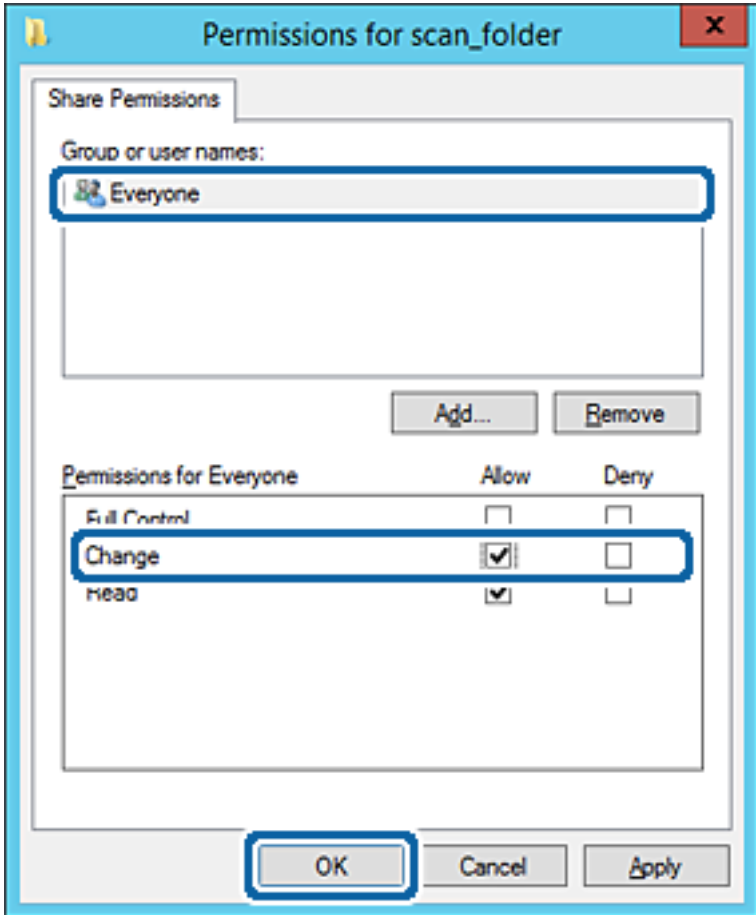

- 8. Valitse **OK**.
- 9. Valitse välilehti **Suojaus** ja valitse sitten **Todennetut käyttäjät** kohdasta **Ryhmä- tai käyttäjänimet**.

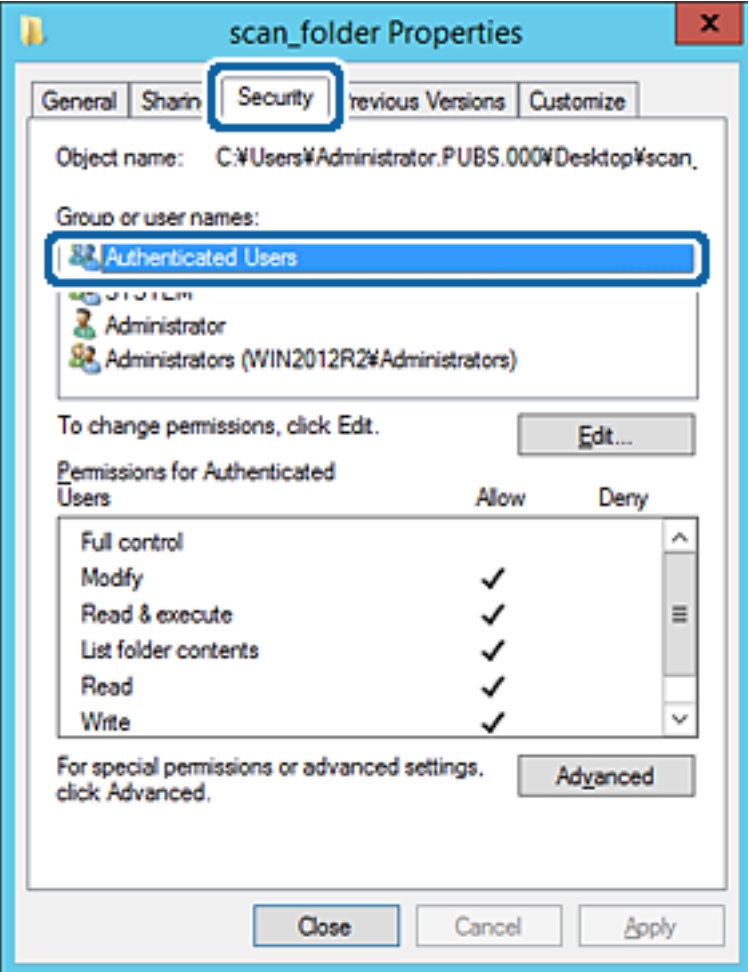

"Todennetut käyttäjät" -ryhmä kattaa kaikki käyttäjät, jotka voivat kirjautua sisään toimialueeseen tai tietokoneeseen. Tämä ryhmä näytetään vain, kun kansio luodaan aivan pääkansion alle.

Jos sitä ei näytetä, voit lisätä sen valitsemalla **Muokkaa**. Lisätietoa on kohdassa Liittyvät tiedot.

10. Tarkista, että **Salli** kohdassa **Muuta** on valittuna kohdassa **Todennettujen käyttäjien käyttöoikeudet**.

Jos se ei ole valittuna, valitse **Todennetut käyttäjät**, valitse **Muokkaa**, valitse **Salli** kohdasta **Muuta** kohdassa **Todennettujen käyttäjien käyttöoikeudet** ja valitse sitten **OK**.

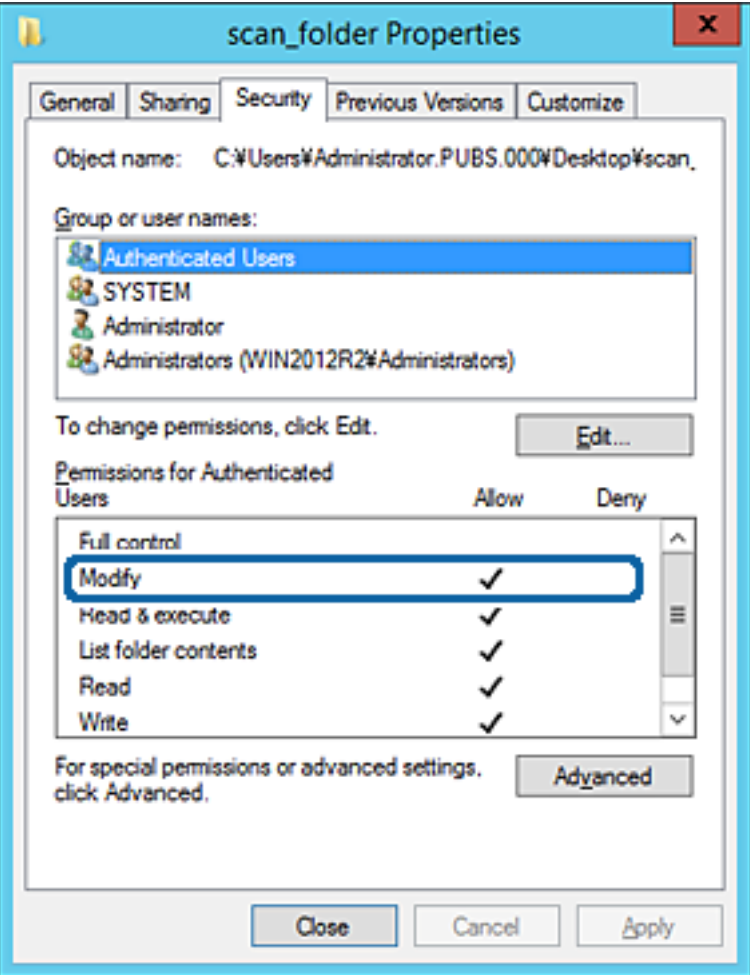

#### 11. Valitse välilehti **Jakaminen**.

Jaetun kansion verkkopolku näytetään. Tätä käytetään yhteystietoja rekisteröitäessä tulostimeen. Kirjoita se ylös.

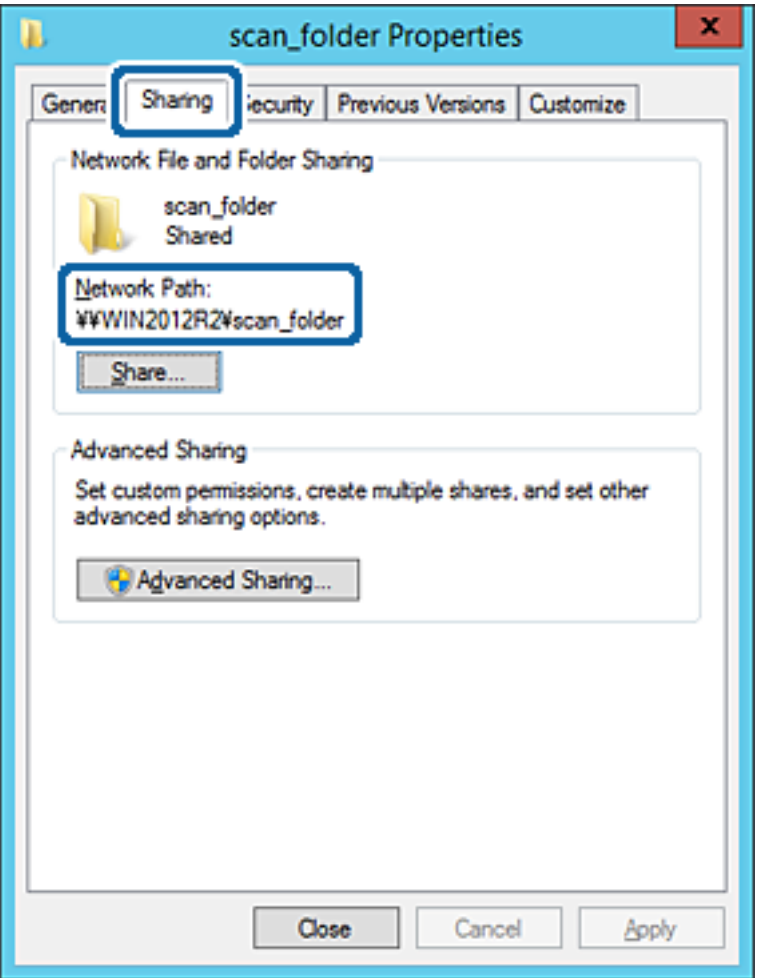

12. Sulje näyttö valitsemalla **OK** tai **Sulje**.

Tarkista, voidaanko tiedosto lukea tai siihen kirjoittaa jaetussa kansiossa tietokoneilta, joilla on sama toimialue.

#### **Liittyvät tiedot**

& ["Ryhmän tai käyttäjän, jolle sallit käytön, lisääminen" sivulla 58](#page-57-0)

#### **Esimerkki määrityksestä PC-tietokoneella**

Tämä on esimerkki jaetun kansion luomisesta tietokoneeseen kirjautuneen käyttäjän työpöydälle.

Käyttäjä, joka kirjautuu sisään tietokoneeseen ja jolla on järjestelmänvalvojan oikeudet, voi käyttää käyttäjäkansion alaista työpöytäkansiota ja asiakirjakansiota.

Suorita tämä määritys, kun ET SALLI muiden käyttäjien kirjoittaa PC-tietokoneen jaettuun kansioon tai lukea sen sisältämiä tietoja.

- ❏ Jaetun kansion luontipaikka: Työpöytä
- ❏ Kansiopolku: C:\Käyttäjät\xxxx\Työpöytä\skannaus\_kansio
- ❏ Käyttöoikeudet verkon kautta (jako-oikeudet): Kaikki
- ❏ Käyttöoikeudet tiedostojärjestelmässä (suojaus): Älä lisää ketään tai lisää käyttäjän/ryhmän nimi, jolle sallit oikeuden
- 1. Kirjaudu sisään tietokoneelle, johon jaettu kansio luodaan, valtuutetun järjestelmänvalvojan käyttäjätililtä.
- 2. Käynnistä resurssienhallinta.
- 3. Luo kansio työpöydälle ja anna sille nimeksi "skannaus\_kansio".

Kansion nimessä voi olla 1–12 aakkosnumeerista merkkiä. Jos kansion nimi on tätä pidempi, et ehkä pysty käyttämään sitä normaalisti käyttöympäristöstä riippuen.

4. Napsauta kansiota hiiren kakkospainikkeella ja valitse **Ominaisuudet**.

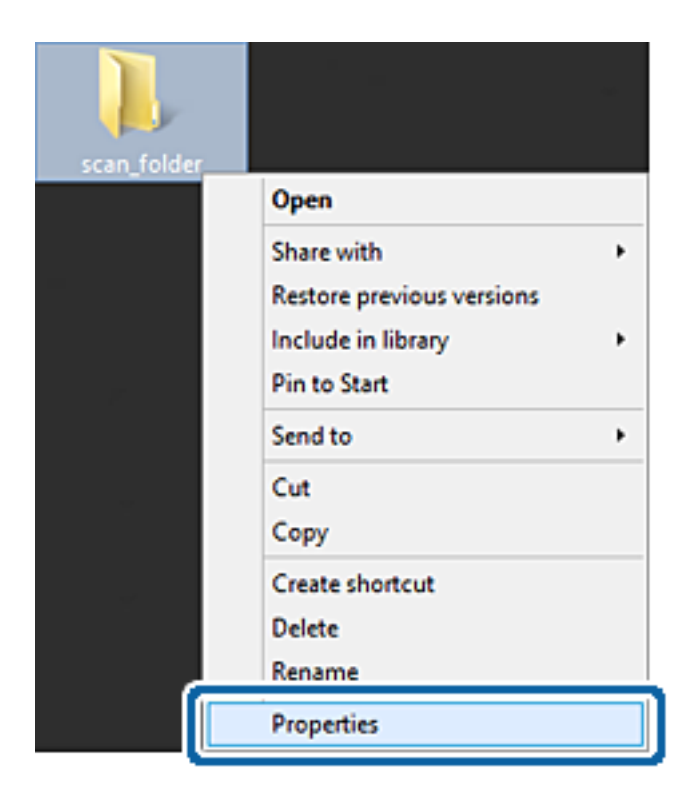

5. Valitse **Jakaminen**-välilehdeltä **Jakamisen lisäasetukset**.

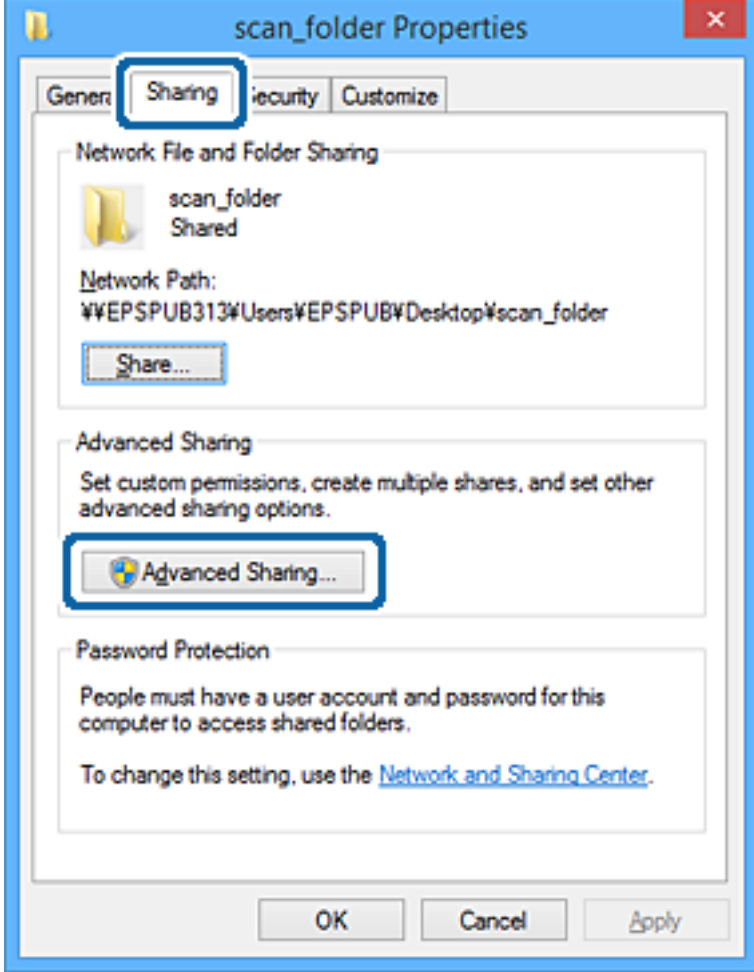

6. Valitse **Jaa tämä kansio** ja sitten **Oikeudet**.

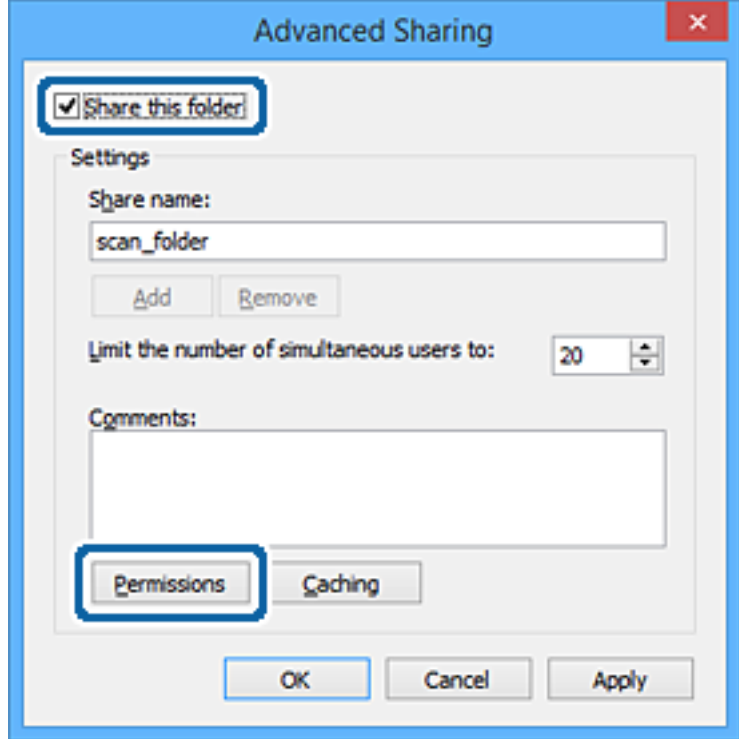

7. Valitse **Kaikki** kohdasta **Ryhmä- tai käyttäjänimet**, valitse **Salli** kohdasta **Muuta** ja valitse sitten **OK**.

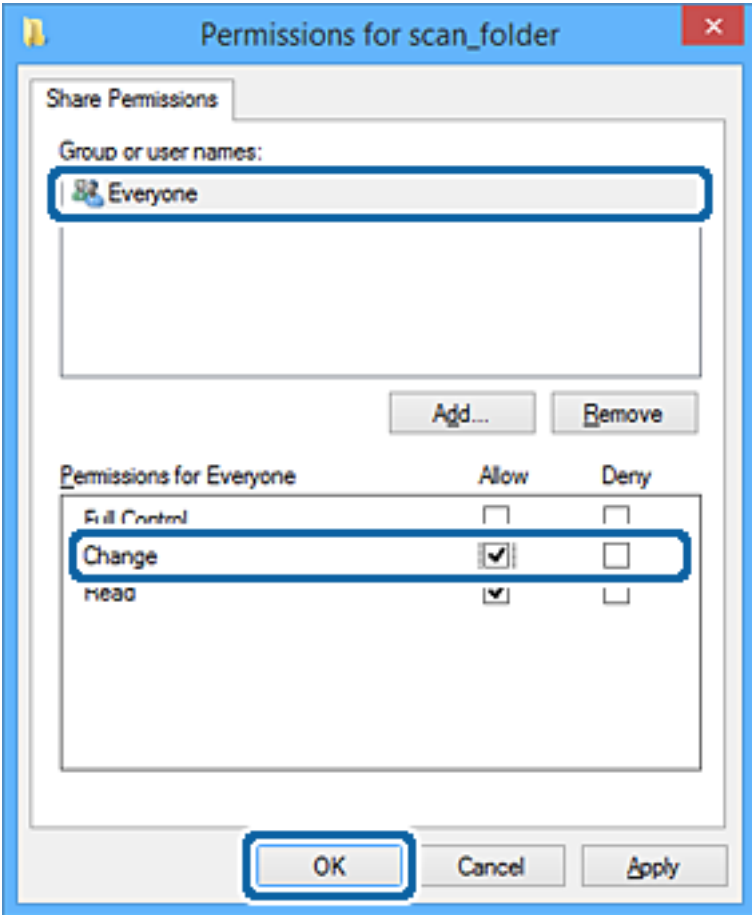

#### 8. Napsauta **OK**.

- 9. Valitse välilehti **Suojaus**.
- 10. Tarkista ryhmä tai käyttäjä kohdasta **Ryhmä- tai käyttäjänimet**.

Tässä näytetty ryhmä tai käyttäjä voi käyttää jaettua kansiota.

Tässä tapauksessa jaettua kansiota voivat käyttää tähän tietokoneeseen sisään kirjautuva käyttäjä sekä järjestelmänvalvoja.

Lisää käyttöoikeuksia tarpeen mukaan. Niitä voi lisätä valitsemalla **Muokkaa**. Lisätietoa on kohdassa Liittyvät tiedot.

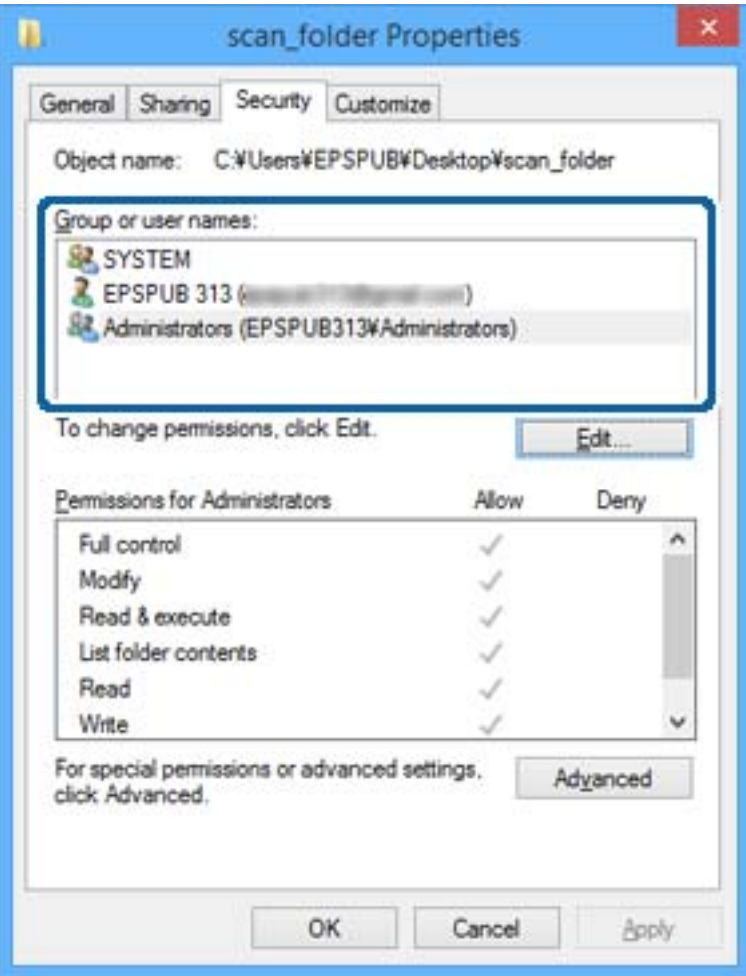

#### <span id="page-57-0"></span>11. Valitse välilehti **Jakaminen**.

Jaetun kansion verkkopolku näytetään. Tätä käytetään tulostimen yhteystietoja rekisteröitäessä. Kirjoita se ylös.

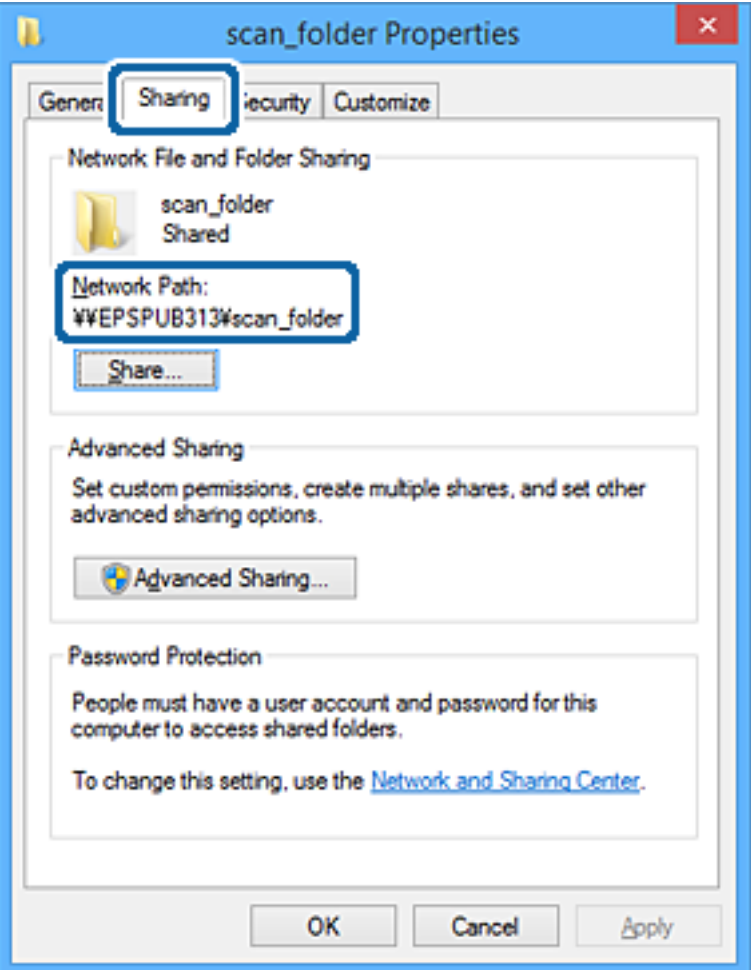

12. Sulje näyttö valitsemalla **OK** tai **Sulje**.

Tarkista, voidaanko tiedosto lukea tai siihen kirjoittaa jaetussa kansiossa niiden käyttäjien tai ryhmien tietokoneilta, joilla on käyttöoikeudet.

#### **Liittyvät tiedot**

& "Ryhmän tai käyttäjän, jolle sallit käytön, lisääminen" sivulla 58

#### *Ryhmän tai käyttäjän, jolle sallit käytön, lisääminen*

Voit lisätä ryhmän tai käyttäjän, jolle käyttö sallitaan.

- 1. Napsauta kansiota hiiren kakkospainikkeella ja valitse sitten **Ominaisuudet**.
- 2. Valitse välilehti **Suojaus**.

#### 3. Valitse **Muokkaa**.

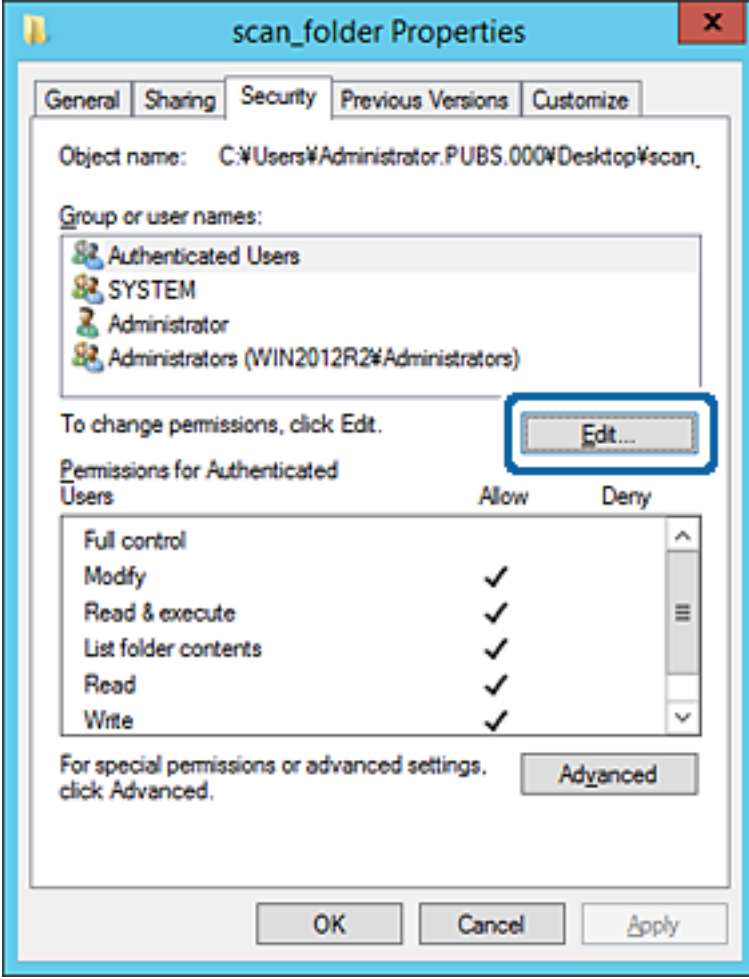

4. Valitse **Lisää** kohdasta **Ryhmä- tai käyttäjänimet**.

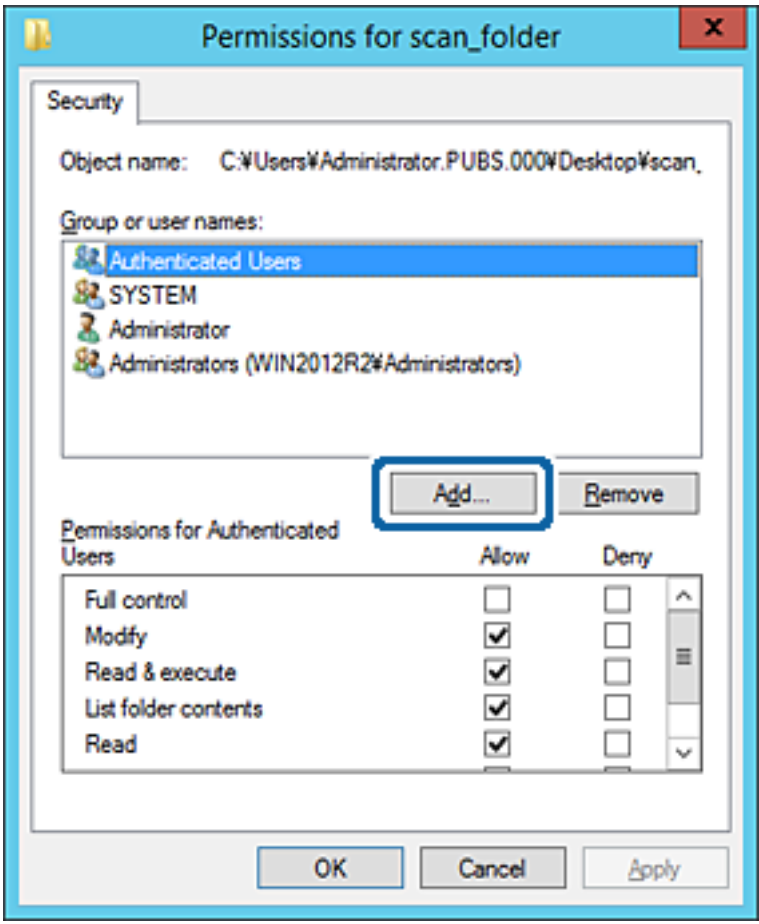

5. Syötä ryhmä- tai käyttäjänimi, jolle haluat sallia käytön, ja valitse sitten **Tarkista nimet**.

Nimi alleviivataan.

#### *Huomautus:*

Jos et tiedä ryhmän tai käyttäjän koko nimeä, anna osa nimestä ja valitse sitten *Tarkista nimet*. Ryhmä- ja käyttäjänimet, jotka vastaavat nimen osaa, tulevat näkyviin, ja voit valita koko nimen luettelosta.

Jos vastaavia nimiä on vain yksi, koko nimi näytetään alleviivattuna kohdassa *Syötä valittavan kohteen nimi*.

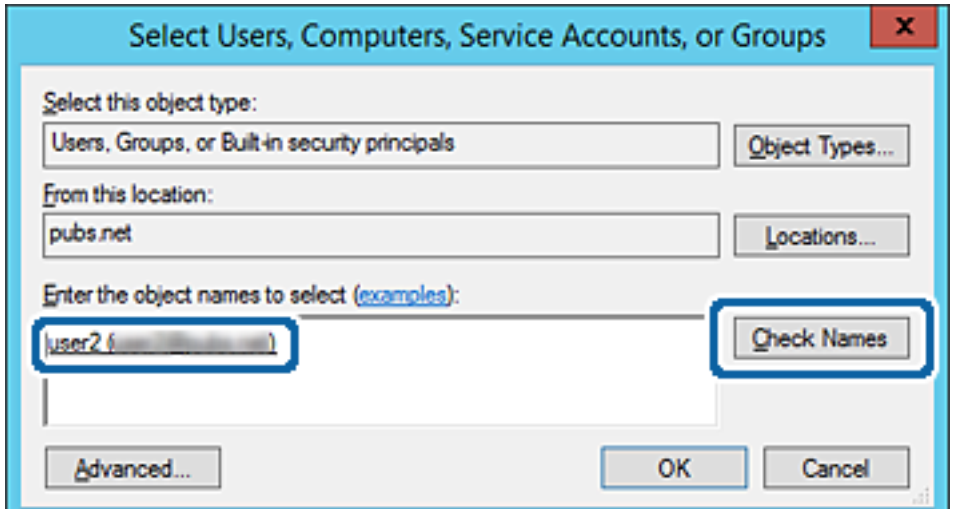

- 6. Valitse **OK**.
- 7. Valitse käyttöoikeusnäytöltä kohtaan **Ryhmä- tai käyttäjänimet** syötetty käyttäjänimi, valitse käyttöoikeudet kohdasta **Muokkaa** ja valitse sitten **OK**.

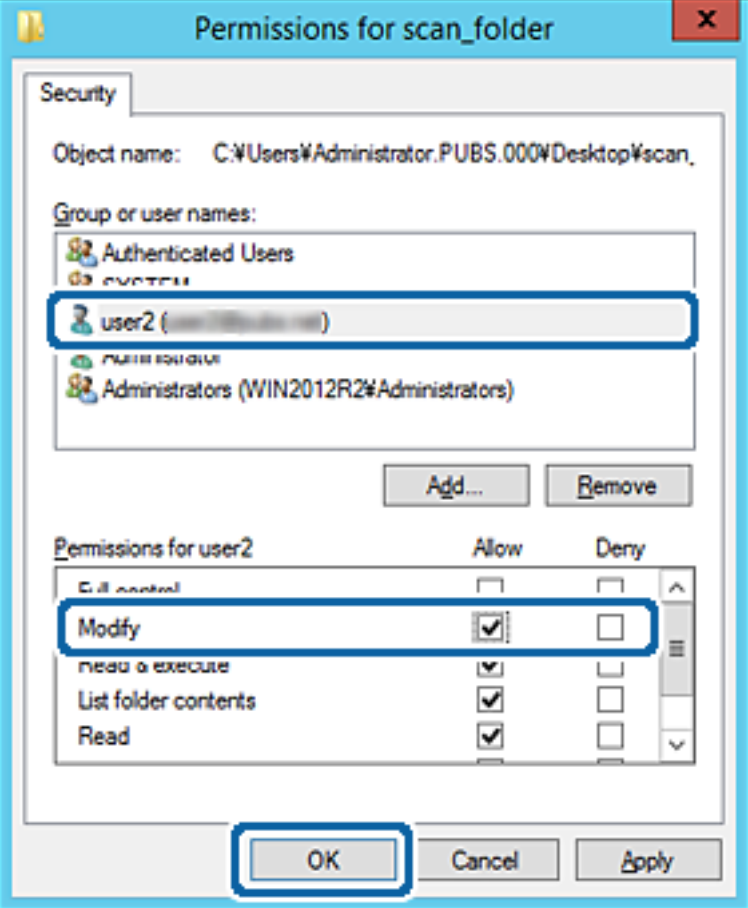

8. Sulje näyttö valitsemalla **OK** tai **Sulje**.

Tarkista, voidaanko tiedosto lukea tai siihen kirjoittaa jaetussa kansiossa niiden käyttäjien tai ryhmien tietokoneilta, joilla on käyttöoikeudet.

#### **Liittyvät tiedot**

& ["Yhteystietojen käyttäminen" sivulla 63](#page-62-0)

## **Microsoft-verkon jakaminen**

Kun tämä on käytössä, seuraavat toiminnot ovat mahdollisia.

- ❏ USB-tallennusvälineen jakaminen tulostimeen liitetyssä verkossa.
- ❏ Skannaustuloksen edelleen lähetys tai faksin vastaanottaminen tietokoneella olevaan jaettuun kansioon.
- 1. Avaa Web Config ja valitse **Verkko**-välilehdeltä **MS-verkko**.
- 2. Valitse **Käytä Microsoft-verkkojakamista**.
- 3. Määritä halutut asetukset.

#### 4. Valitse **Seuraava**.

- 5. Vahvista asetukset ja valitse sitten **OK**.
- 6. Syötä seuraavat tiedot tietokoneen resurssienhallintaan ja paina sitten Enter-näppäintä.

Tarkista, onko verkkokansiota olemassa ja voitko käyttää sitä.

\\Tulostimen IP-osoite

Esimerkki: \\192.0.2.111

#### **Liittyvät tiedot**

& ["Web Config -ohjelmiston käyttö" sivulla 31](#page-30-0)

#### *MS-verkon asetuskohteet*

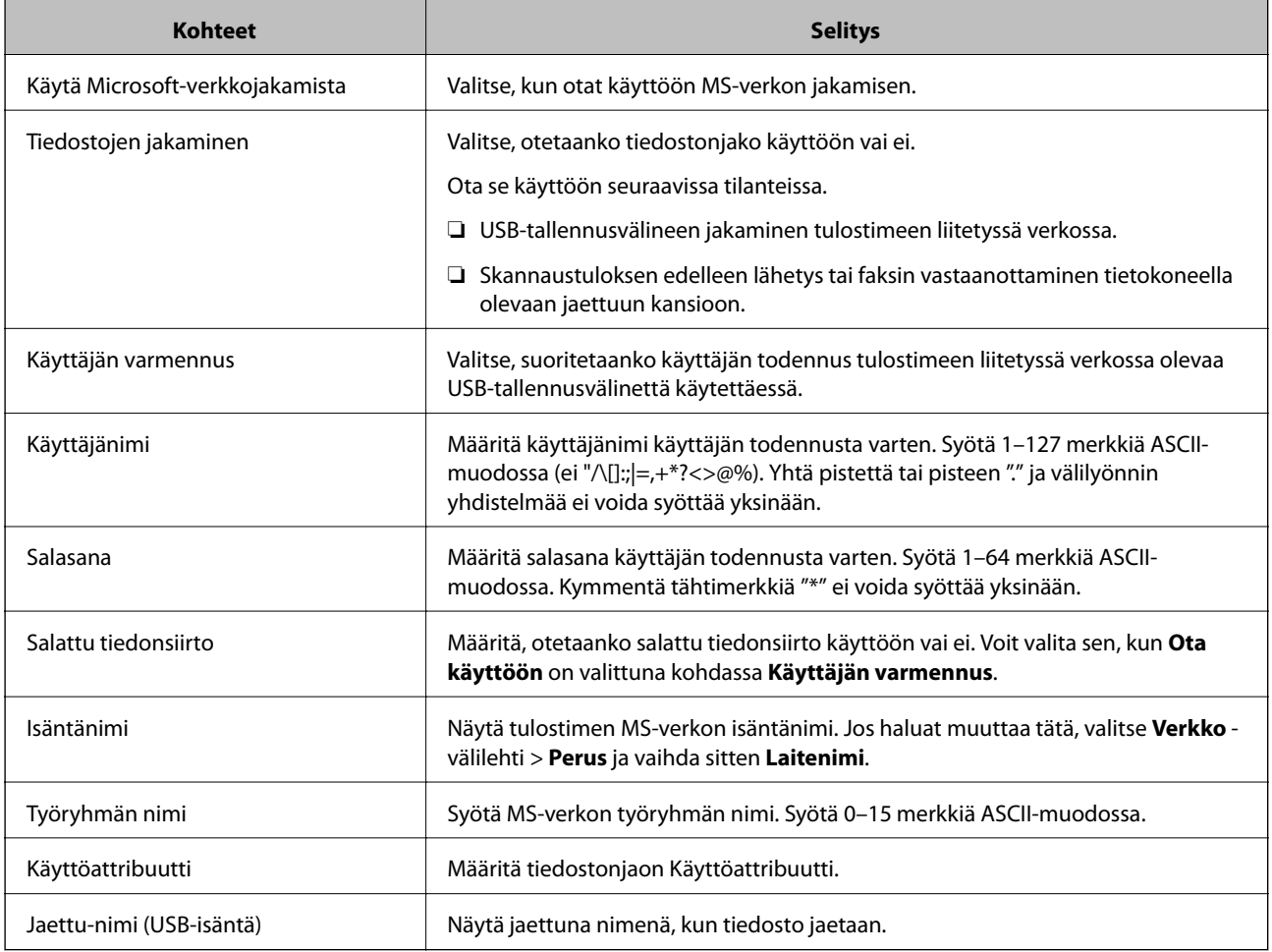

# <span id="page-62-0"></span>**Yhteystietojen käyttäminen**

# **Kohteen asetustoiminnot**

Voit käyttää tulostimen yhteystietoluetteloa skannaus- ja faksiominaisuuksien kohteena. Myös LDAP-palvelimen tietoja voidaan käyttää.

#### *Huomautus:*

- ❏ Voit vaihtaa tulostimen kontaktiluettelon ja LDAP-palvelimen välillä tulostimen ohjauspaneelin avulla.
- ❏ Sähköpostiominaisuuksien käyttö vaatii postipalvelimen määrityksen.

#### **Liittyvät tiedot**

- & "Kontaktien määritys" sivulla 63
- & ["LDAP-palvelimen käyttäminen" sivulla 68](#page-67-0)
- & ["Postipalvelimen määritys" sivulla 41](#page-40-0)

# **Kontaktien määritys**

Kontaktiluettelossa voi olla seuraavan tyyppisiä kohteita:

- ❏ **Faksi**: Faksikohde
- ❏ **Sähköposti**: Sähköpostin kohde
- ❏ **Verkkokansio (SMB)**/**FTP**: Skannaustietojen ja faksin edelleenlähetyksen tietojen kohde

## **Yhteystietoasetusten vertailu**

Tulostimeen tallennettavien yhteystietojen määritykseen on kolme työkalua: Web Config, Epson Device Admin ja laitteen ohjauspaneeli. Näiden kolmen työkalun väliset erot on lueteltu alla olevassa taulukossa.

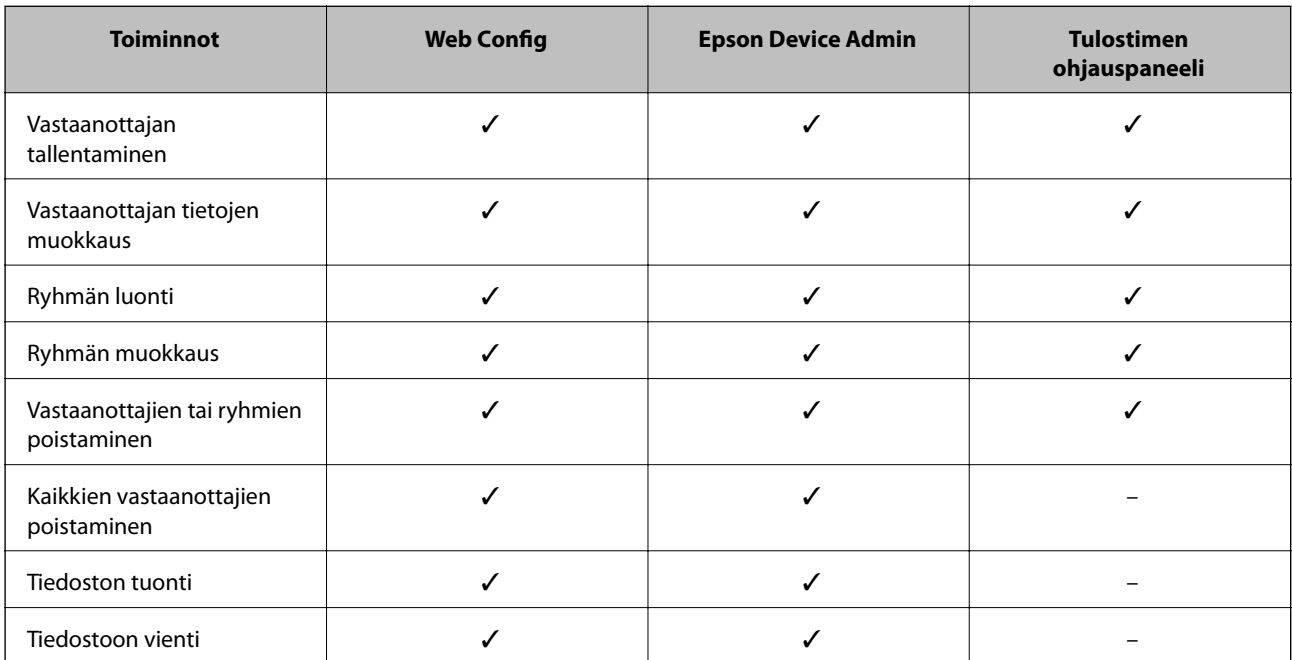

<span id="page-63-0"></span>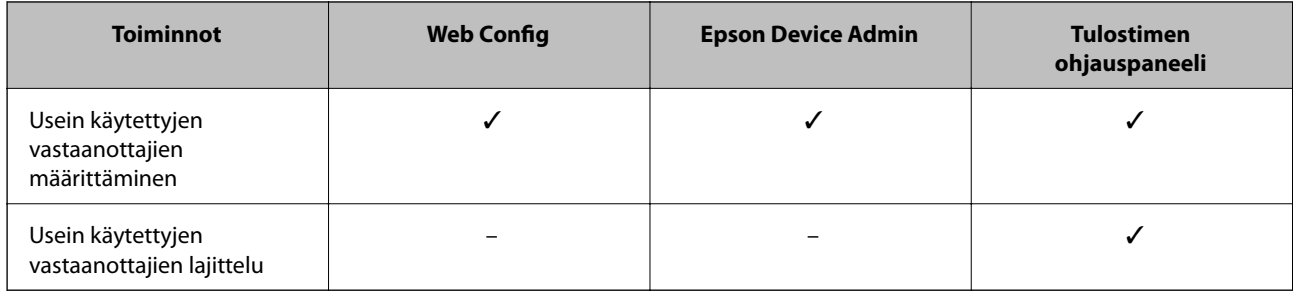

#### *Huomautus:*

Voit määrittää faksien vastaanottajat myös FAX Utility -apuohjelmalla.

## **Vastaanottajan tallentaminen yhteystietoihin Web Config -ominaisuuden avulla**

#### *Huomautus:*

Yhteystietoja voi rekisteröidä myös tulostimen ohjauspaneelista.

- 1. Avaa Web Config ja valitse **Hae/Kopioi** tai **Faksi**-välilehdeltä **Yhteystiedot**.
- 2. Valitse rekisteröitävä numero ja napsauta sitten **Muokkaa**.
- 3. Syötä **Nimi** ja **Hakemistosana**.
- 4. Valitse kohdan **Tyyppi** valinnaksi kohdetyyppi.

#### *Huomautus:*

Et pysty muuttamaan *Tyyppi*-valintaa ennen kuin rekisteröinti on valmis. Jos haluat muuttaa tyyppiä, poista kohde ja rekisteröi uudelleen.

5. Syötä arvo jokaiseen kohtaan ja napsauta sitten **Käytä**.

#### **Liittyvät tiedot**

- & ["Web Config -ohjelmiston käyttö" sivulla 31](#page-30-0)
- & ["Kohdeasetukset" sivulla 65](#page-64-0)
- & ["Asetusten varmuuskopiointi" sivulla 103](#page-102-0)

#### <span id="page-64-0"></span>*Kohdeasetukset*

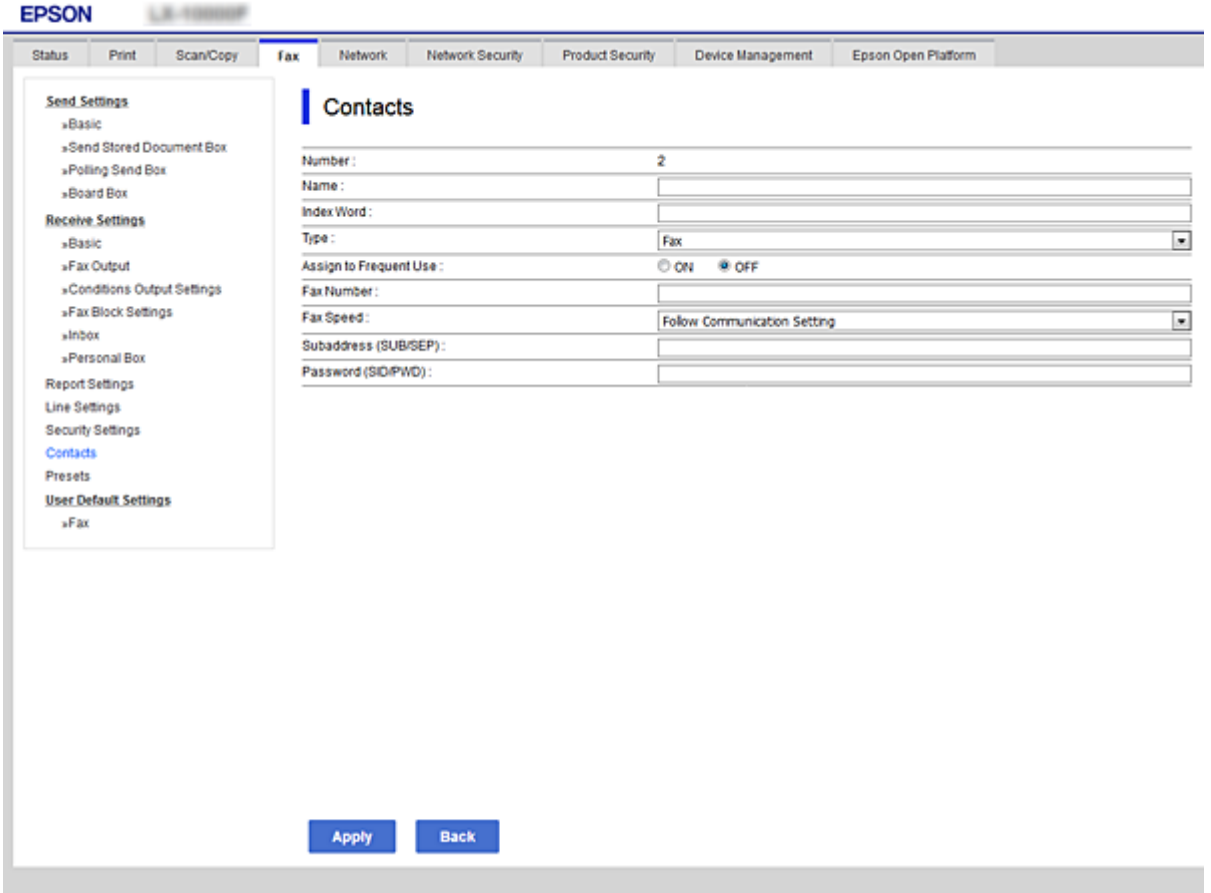

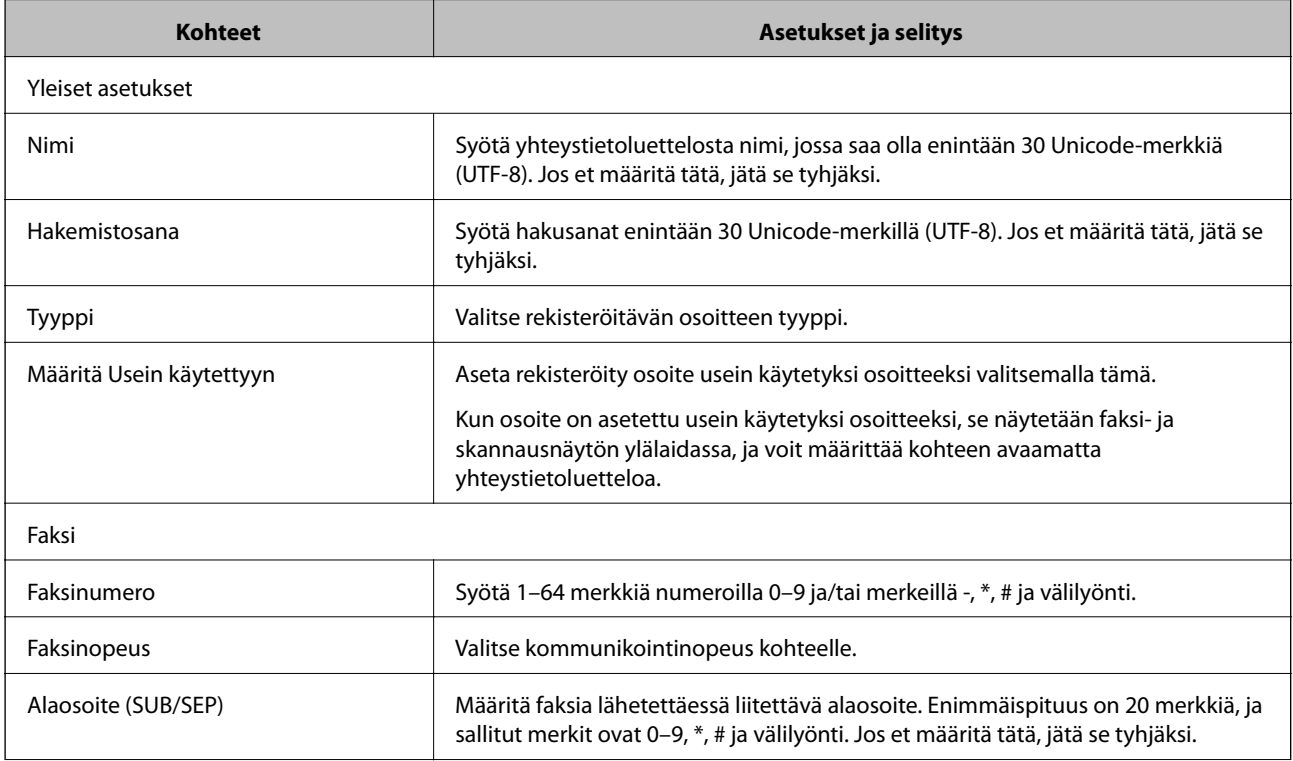

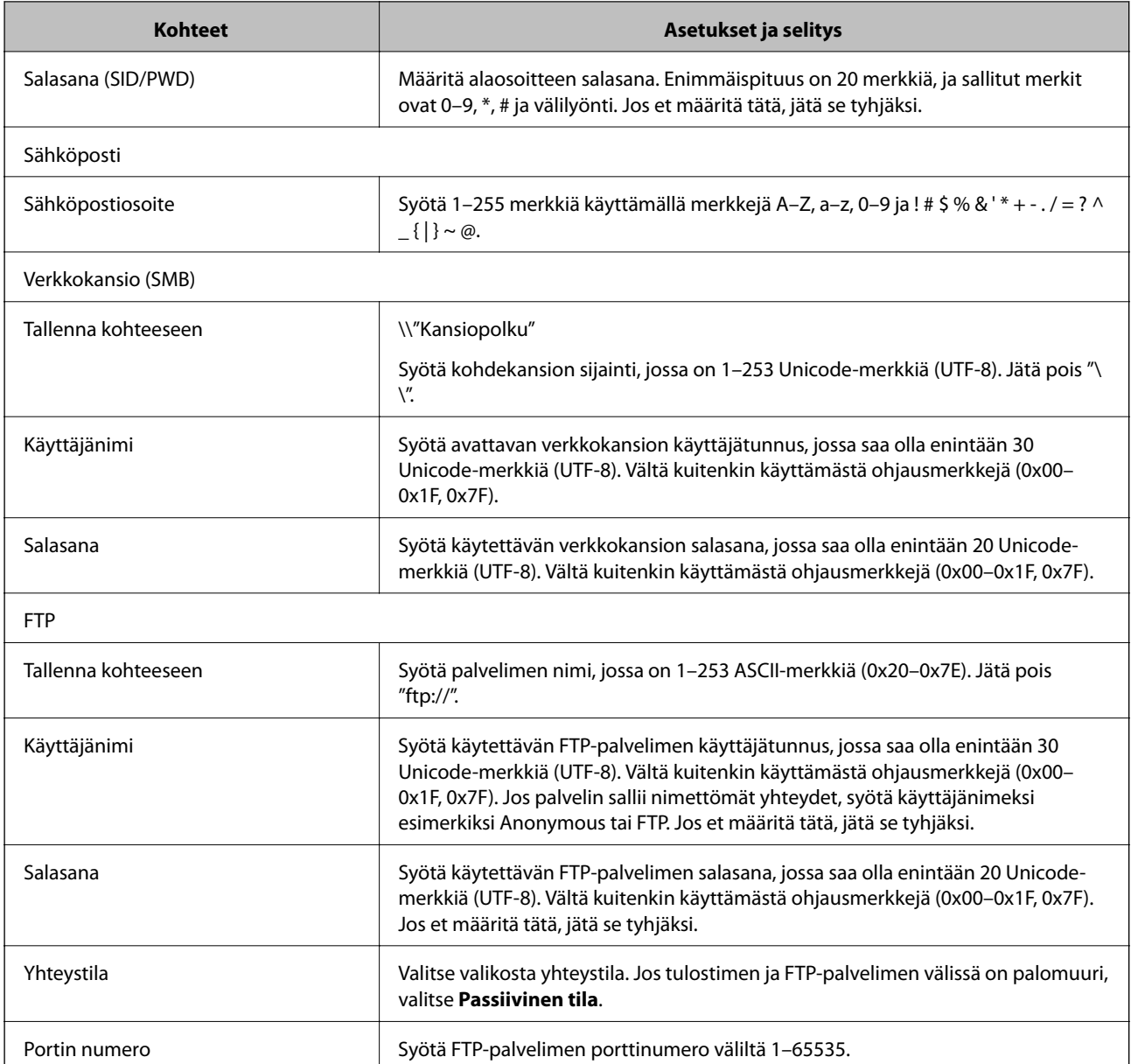

& ["Vastaanottajan tallentaminen yhteystietoihin Web Config -ominaisuuden avulla" sivulla 64](#page-63-0)

## **Vastaanottajien tallentaminen ryhmäksi**

Jos vastaanottajatyypiksi on asetettu **Faksi** tai **Sähköposti**, voit tallentaa vastaanottajat ryhmäksi.

- 1. Avaa Web Config ja valitse **Hae/Kopioi** tai **Faksi**-välilehdeltä **Yhteystiedot**.
- 2. Valitse tallennettava numero ja valitse sitten **Muokkaa**.
- 3. Valitse ryhmä kohdasta **Tyyppi**.
- 4. Valitse **Yht. Ryhmä-valinnalle** -kohdassa **Valitse**. Käytettävissä olevat vastaanottajat tulevat näkyviin.

5. Valitse ryhmään tallennettava vastaanottaja ja valitse sitten **Valitse**.

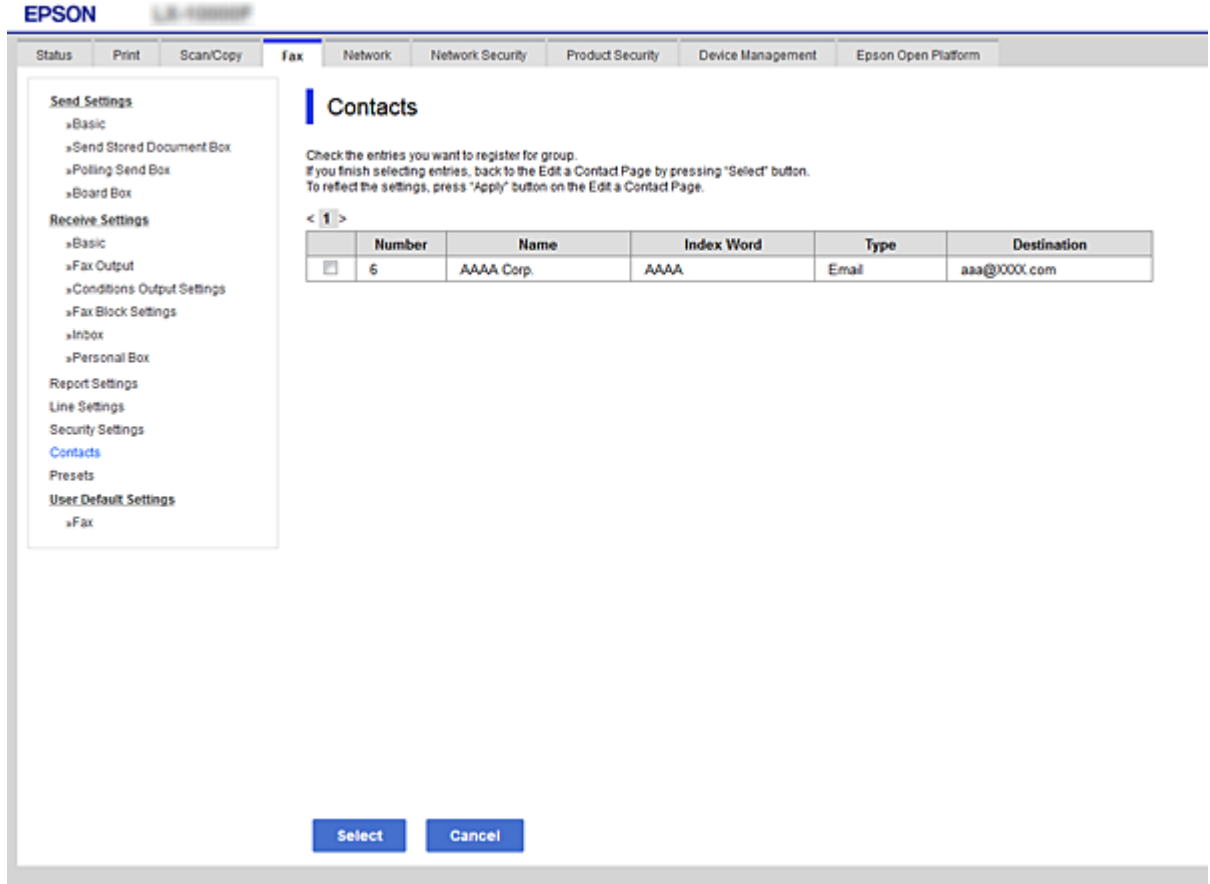

- 6. Syötä **Nimi** ja **Hakemistosana**.
- 7. Valitse haluatko tallentaa ryhmän usein käytettyihin vastaanottajiin.

#### *Huomautus:*

Kukin vastaanottaja voidaan tarvittaessa tallentaa useampaan kuin yhteen ryhmään.

8. Valitse **Käytä**.

#### **Liittyvät tiedot**

- & ["Web Config -ohjelmiston käyttö" sivulla 31](#page-30-0)
- & ["Asetusten varmuuskopiointi" sivulla 103](#page-102-0)

## **Yhteystietojen varmuuskopiointi ja tuonti**

Yhteystietoja voi varmuuskopioida ja tuoda Web Config -ominaisuuden tai muiden työkalujen avulla.

Web Config -ominaisuudessa yhteystiedot voi varmuuskopioida viemällä yhteystiedot sisältävät tulostinasetukset. Vietyä tiedostoa ei voi muokata, koska se on viety binaaritiedostona.

Yhteystiedot korvataan, kun tulostinasetukset tuodaan tulostimeen.

<span id="page-67-0"></span>Epson Device Admin -ominaisuudessa laitteen ominaisuusnäytöltä voidaan viedä vain yhteystiedot. Jos et vie suojauskohteita, vietyjä yhteystietoja voidaan myös muokata ja tuoda, koska ne voidaan tallentaa SYLK- tai CSVtiedostona.

# **LDAP-palvelimen käyttäminen**

Kun käytössä on LDAP-palvelin, voit käyttää LDAP-palvelimeen rekisteröityjä osoitetietoja sähköpostin tai faksin kohteena.

#### **Liittyvät tiedot**

& "LDAP-palvelimen määrittäminen" sivulla 68

## **LDAP-palvelimen määrittäminen**

Rekisteröi LDAP-palvelin tulostimessa, jotta voit käyttää sen tietoja.

- 1. Avaa Web Config ja valitse **Verkko**-välilehdeltä **LDAP-palvelin** > **Perus**.
- 2. Syötä arvo kuhunkin kohtaan.
- 3. Valitse **OK**.

Valitsemasi asetukset tulevat näytölle.

#### **Liittyvät tiedot**

- & ["Web Config -ohjelmiston käyttö" sivulla 31](#page-30-0)
- & ["LDAP-palvelimen asetuskohteet" sivulla 69](#page-68-0)

## <span id="page-68-0"></span>*LDAP-palvelimen asetuskohteet*

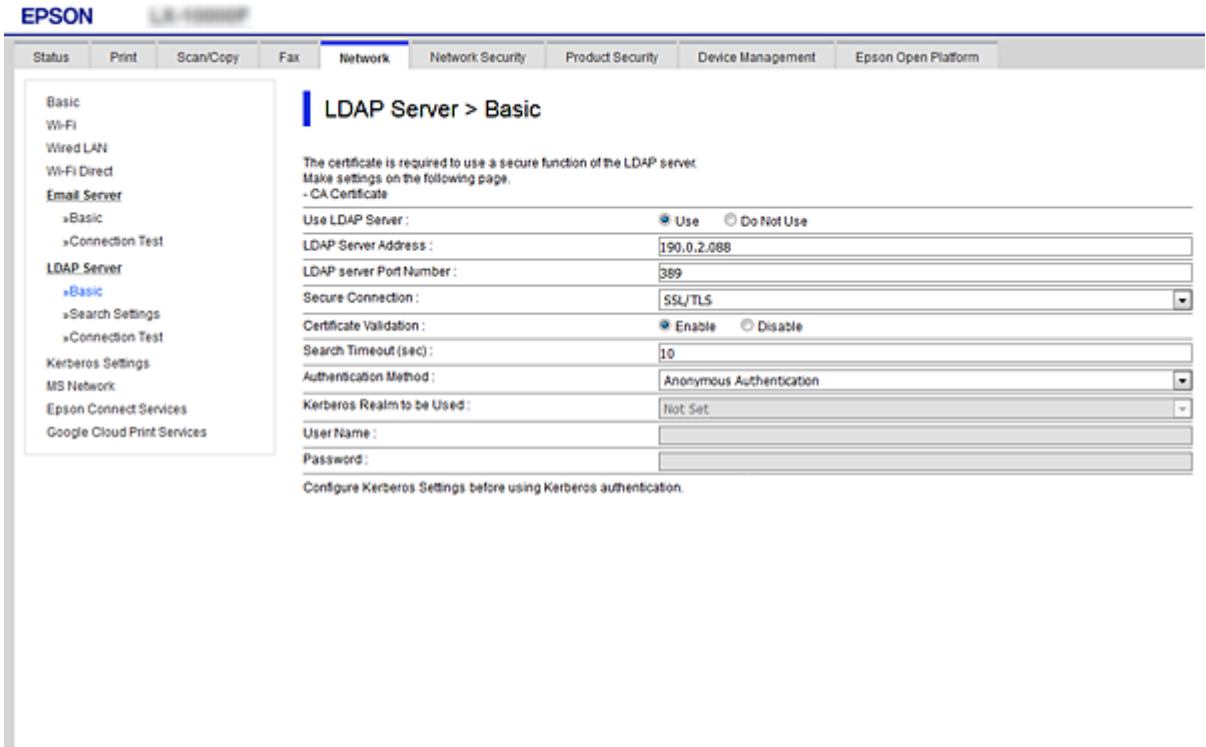

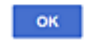

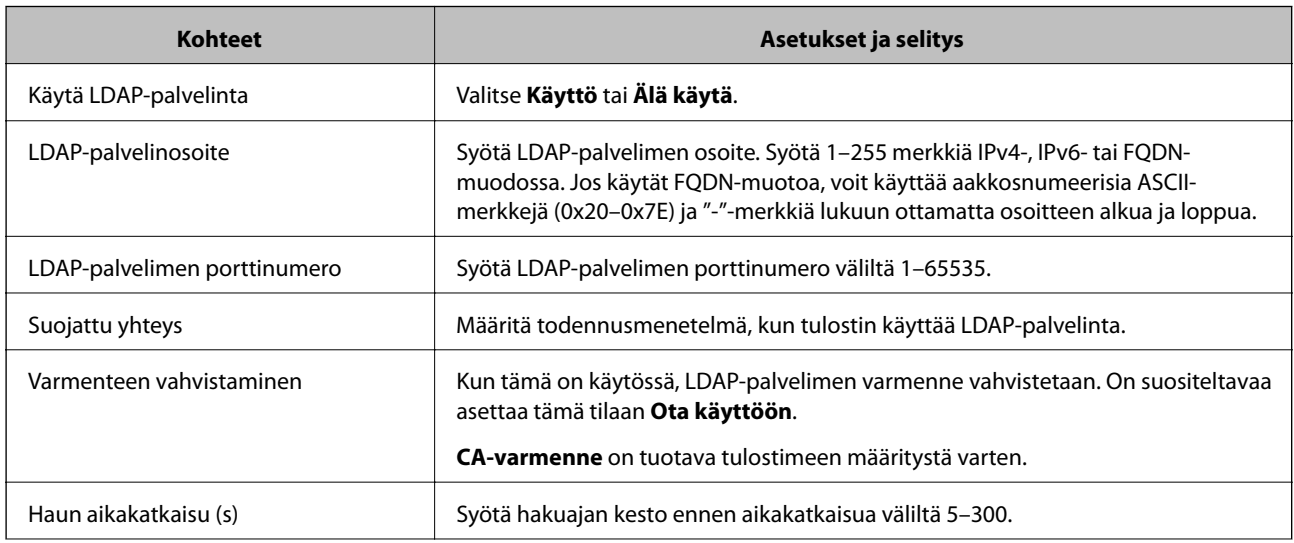

<span id="page-69-0"></span>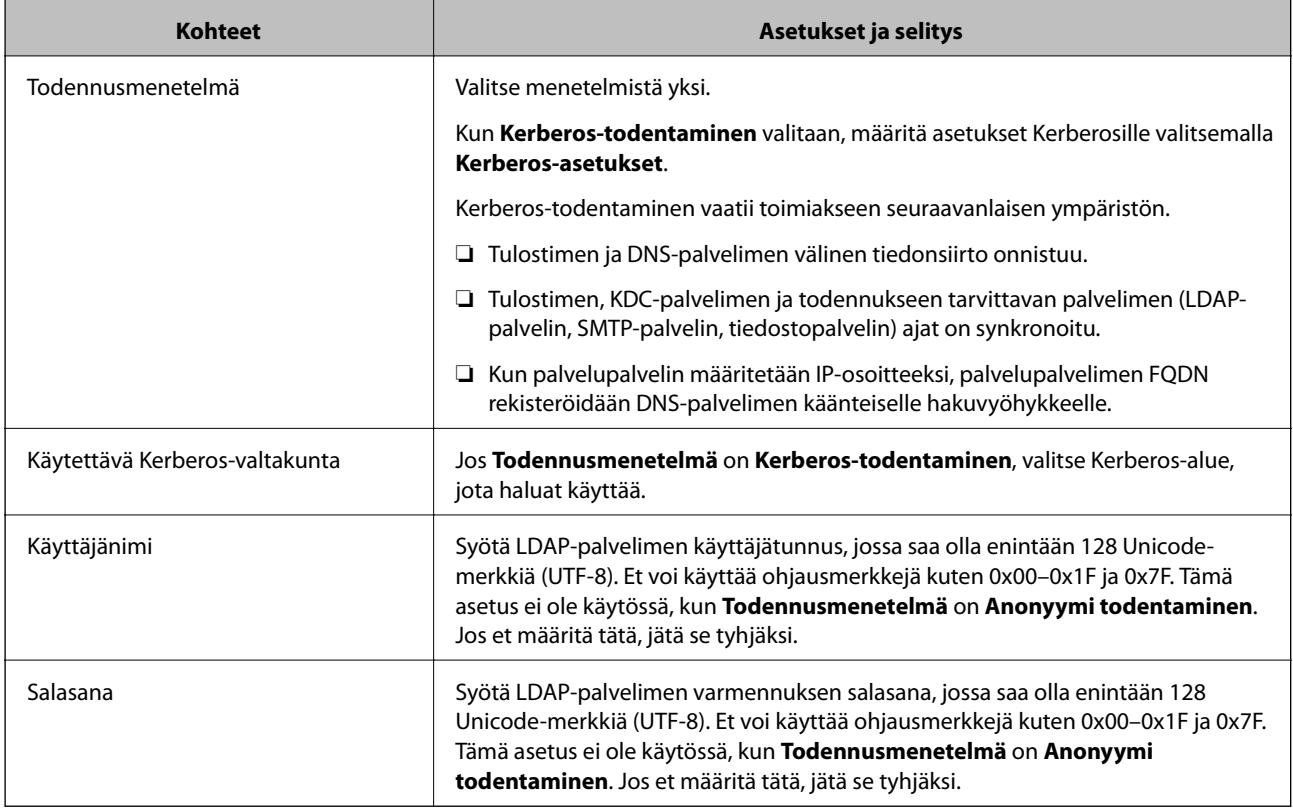

- & ["LDAP-palvelimen määrittäminen" sivulla 68](#page-67-0)
- & "Kerberos-asetukset" sivulla 70

#### *Kerberos-asetukset*

Jos **Kerberos-todentaminen** on valittuna **LDAP-palvelin** > **Perus Todennusmenetelmä** -kohdassa, määritä seuraavat Kerberos-asetukset valitsemalla **Verkko**-välilehdellä **Kerberos-asetukset**. Voit rekisteröidä Kerberosasetuksiin enintään 10 asetusta.

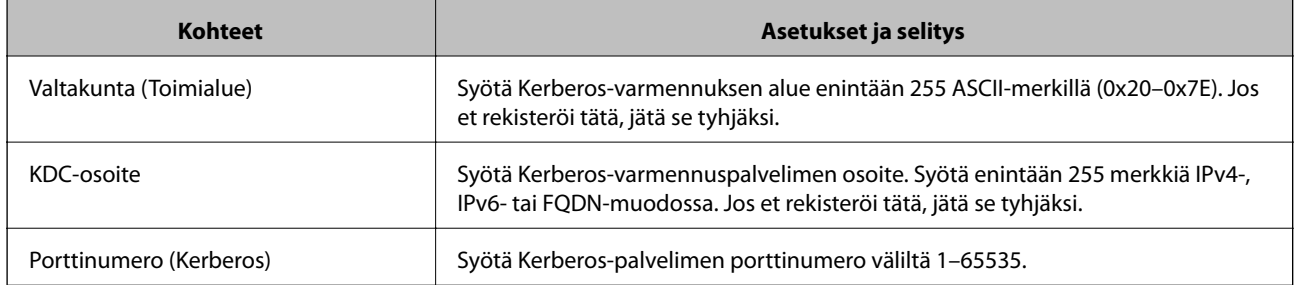

## **LDAP-palvelimen hakuasetusten määrittäminen**

Kun määrität hakuasetukset, voit käyttää LDAP-palvelimelle rekisteröityä sähköpostiosoitetta ja faksinumeroa.

- 1. Avaa Web Config ja valitse **Verkko**-välilehdeltä **LDAP-palvelin** > **Hakuasetukset**.
- 2. Syötä arvo kuhunkin kohtaan.

3. Näytä asetuksen tulos napsauttamalla **OK**.

Valitsemasi asetukset tulevat näytölle.

#### **Liittyvät tiedot**

- & ["Web Config -ohjelmiston käyttö" sivulla 31](#page-30-0)
- $\blacktriangleright$  "LDAP-palvelimen hakuasetusten kohteet" sivulla 71

## *LDAP-palvelimen hakuasetusten kohteet*

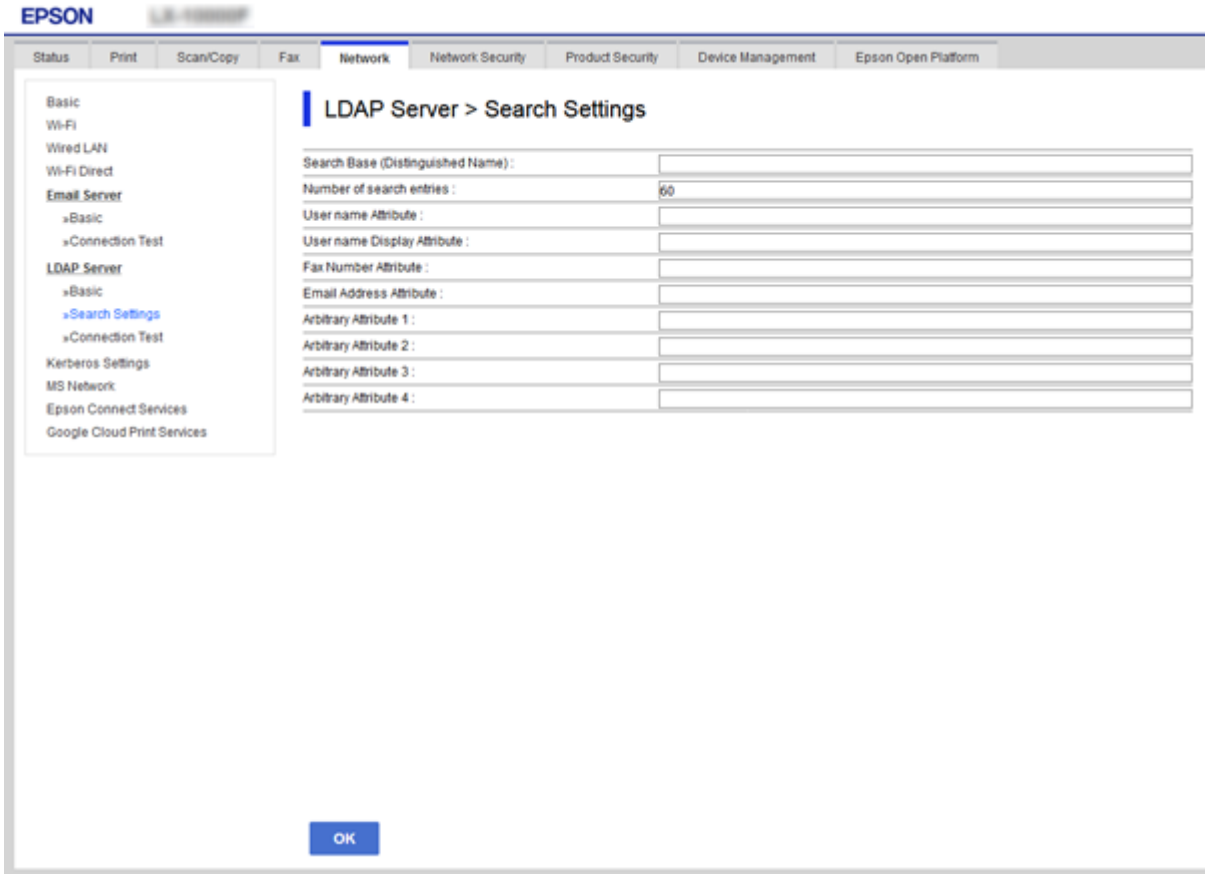

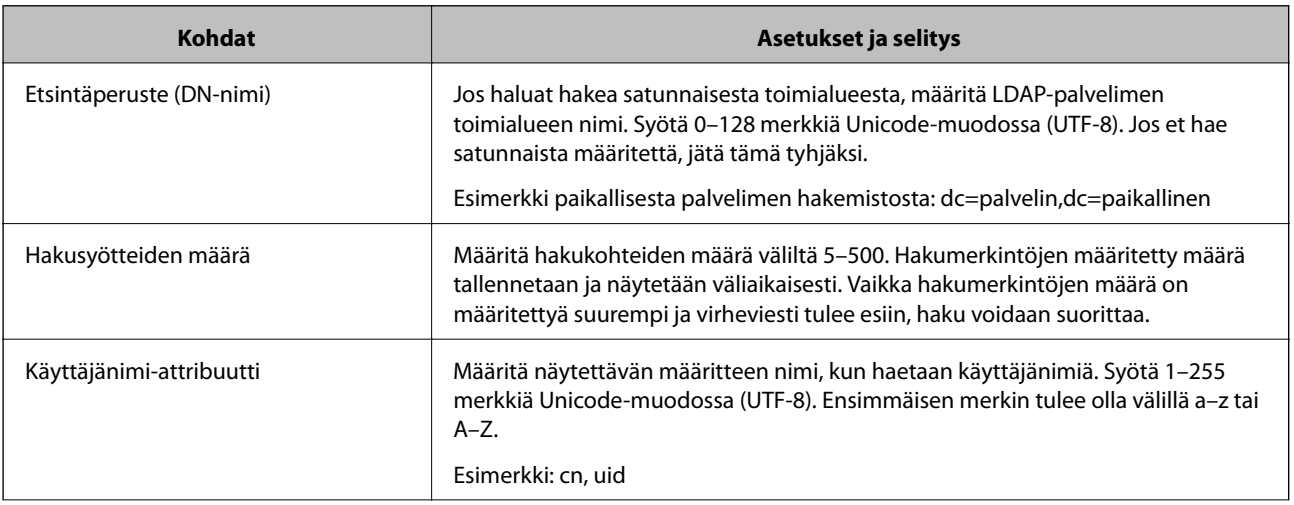

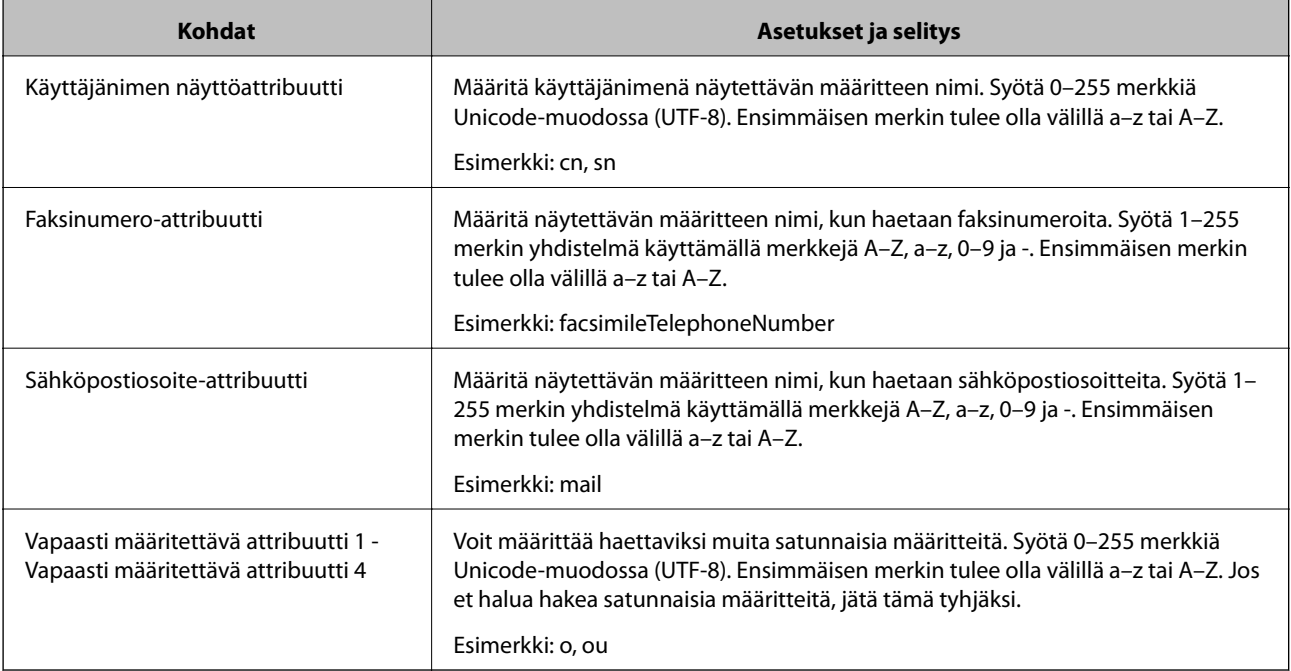

& ["LDAP-palvelimen hakuasetusten määrittäminen" sivulla 70](#page-69-0)

## **LDAP-palvelimen yhteyden tarkistaminen**

Suorittaa LDAP-palvelimen yhteystestin kohdassa **LDAP-palvelin** > **Hakuasetukset** määritetyn parametrin avulla.

- 1. Avaa Web Config ja valitse **Verkko**-välilehdeltä **LDAP-palvelin** > **Yhteystesti**.
- 2. Valitse **Käynnistä**.

Yhteystesti käynnistyy. Tarkistusraportti näytetään testin jälkeen.

#### **Liittyvät tiedot**

- & ["Web Config -ohjelmiston käyttö" sivulla 31](#page-30-0)
- $\rightarrow$  "LDAP-palvelimen yhteystestin sanomat" sivulla 72

#### *LDAP-palvelimen yhteystestin sanomat*

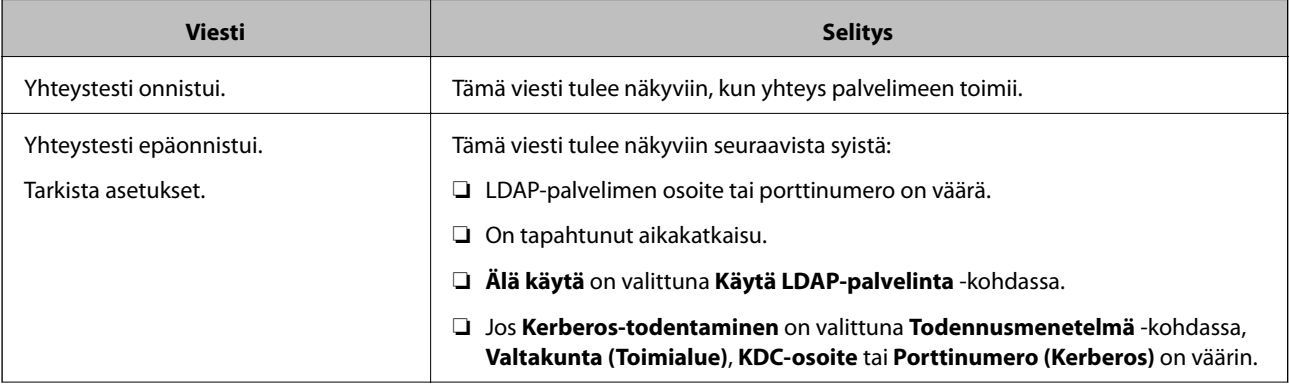
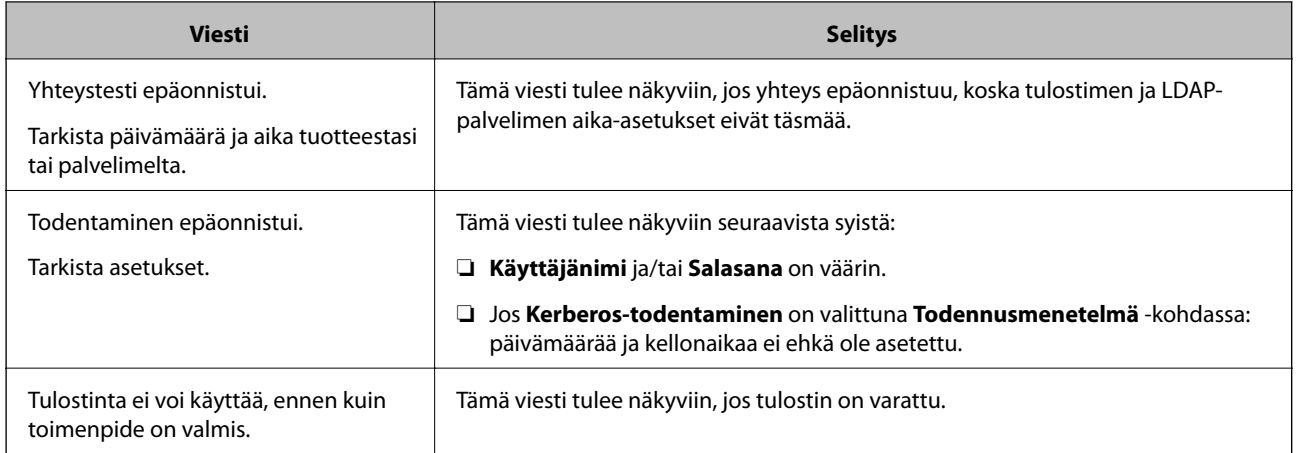

& ["LDAP-palvelimen yhteyden tarkistaminen" sivulla 72](#page-71-0)

## **Skannaustoimintojen käyttäminen**

Voit käyttää skannaustoimintoja tietokoneen tai tulostimen ohjauspaneelin kautta.

## **Skannaus tietokoneelta**

Asenna ohjelmisto ja tarkista, että verkkoskannauspalvelu on käytössä, jos haluat mahdollistaa verkkoskannauksen.

### **Liittyvät tiedot**

- & "Asennettavat ohjelmistot" sivulla 73
- & ["Miten voin varmistaa, että verkkoskannaus on käytössä?" sivulla 74](#page-73-0)

### **Asennettavat ohjelmistot**

❏ Epson Scan 2

Tämä on skannerin laiteohjain.Jos käytät laitetta tietokoneella, asenna ohjain jokaiseen tietokoneeseen, josta laitetta käytetään.Jos Document Capture Pro tai Document Capture on asennettuna, voit käyttää laitteen painikkeisiin määritettyjä toimintoja.

Jos EpsonNet SetupManager on käytössä, tulostinohjain voidaan jaella ohjelmapakettina.

❏ Document Capture Pro (Windows)/Document Capture (Mac OS)

Tietokoneeseen asennettava sovellus.Työt, jotka on tallennettu verkkoon liitettyihin tietokoneisiin, joissa on käytössä Document Capture Pro tai Document Capture, voidaan käynnistää laitteen ohjauspaneelista.

Voit käyttää verkkoskannausta tietokoneelta käsin.Skannaaminen edellyttää Epson Scan 2 -ohjelmistoa.

### **Liittyvät tiedot**

& ["EpsonNet SetupManager" sivulla 129](#page-128-0)

### <span id="page-73-0"></span>**Miten voin varmistaa, että verkkoskannaus on käytössä?**

Verkkoskannauksen avulla voit skannata verkkoon kytketyn skannerin kautta.Verkkoskannaus on oletusarvoisesti käytössä.

- 1. Avaa Web Config ja valitse **Hae/Kopioi**-välilehdeltä **Verkkohaku**.
- 2. Varmista, että **Ota skannaus käyttöön** on valittuna **EPSON Scan** -kohdassa.

Jos asetus on valittuna, tämä vaihe on valmis.Sulje Web Config.

Jos asetuksen valinta on poistettu, valitse asetus ja siirry seuraavaan vaiheeseen.

- 3. Valitse **Seuraava**.
- 4. Valitse **OK**.

Verkkoyhteys muodostetaan uudelleen ja asetukset tulevat voimaan.

### **Liittyvät tiedot**

& ["Web Config -ohjelmiston käyttö" sivulla 31](#page-30-0)

## **Skannaaminen ohjauspaneelista**

Skannaamista kansioon ja skannaamista sähköpostiin käytetään tulostimen ohjauspaneelista. Skannatut tiedostot voidaan siirtää sähköpostin, kansioihin ja muihin kohteisiin suorittamalla haluttu tehtävä tietokoneen kautta.

### **Liittyvät tiedot**

& "Palvelinten ja kansioiden asetukset" sivulla 74

### **Palvelinten ja kansioiden asetukset**

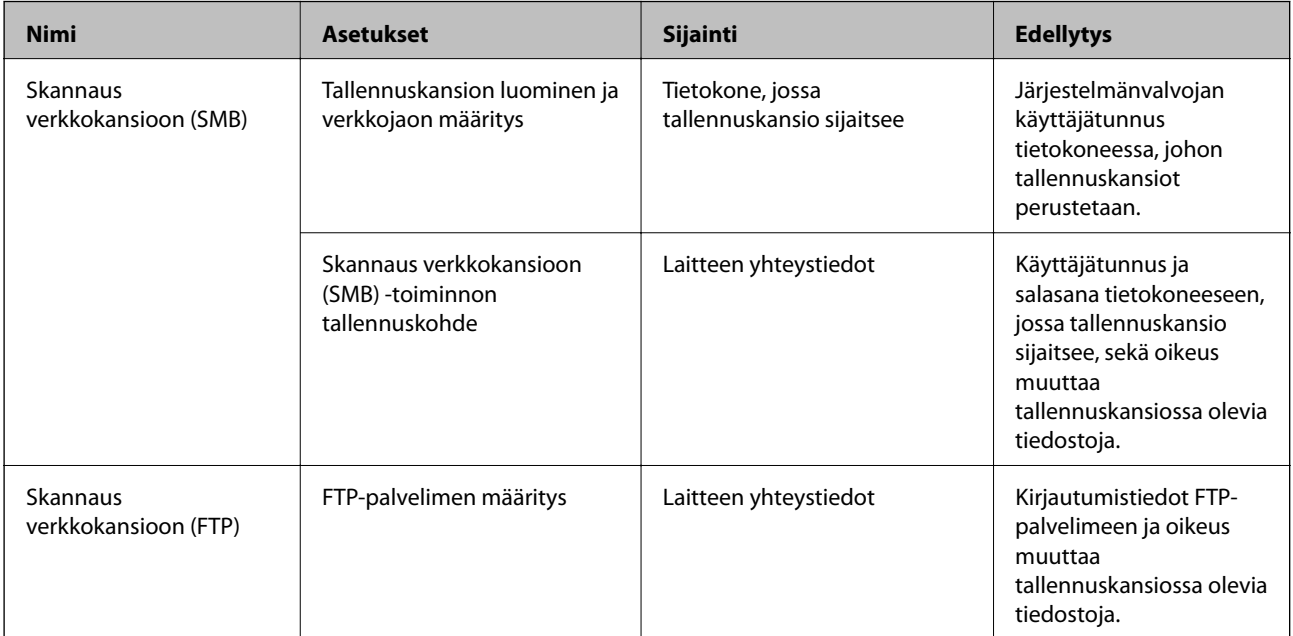

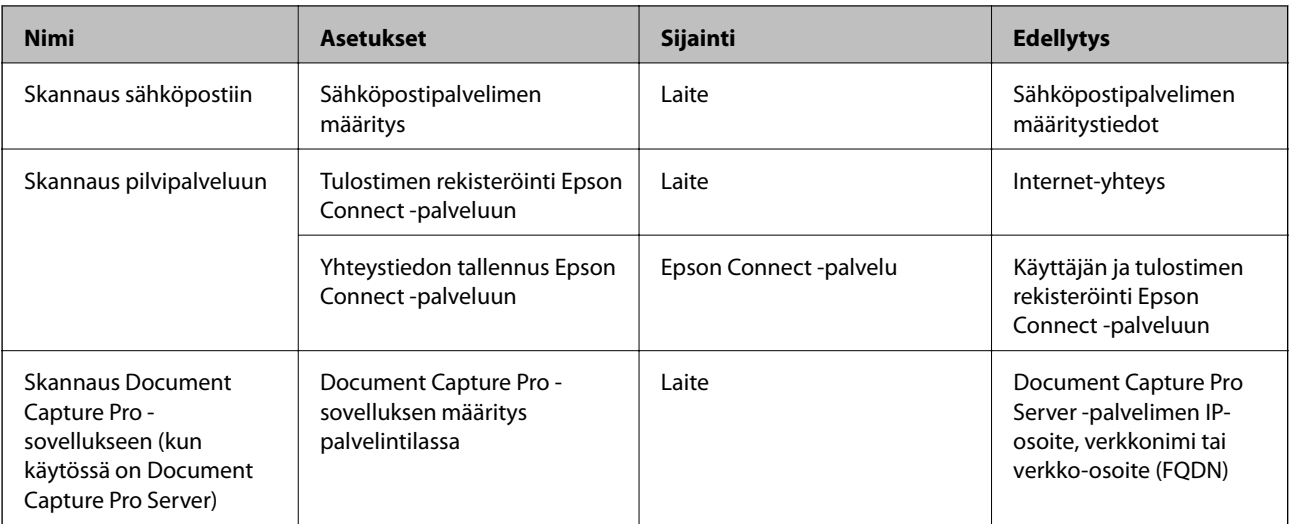

- & ["Postipalvelimen määritys" sivulla 41](#page-40-0)
- & "Document Capture Pro Server -palvelimen käyttö" sivulla 75

## **Document Capture Pro Server -palvelimen käyttö**

Jos käytössä on Document Capture Pro Server, voit määrittää skannattujen asiakirjojen lajittelumenetelmän, tallennusmuodon ja edelleenlähetyskohteen tulostimen ohjauspaneelista. Voit hakea ja suorittaa palvelimeen aiemmin tallennettuja töitä tulostimen ohjauspaneelista.

Asennetaan palvelintietokoneeseen.

Saat tarvittaessa lisätietoja Document Capture Pro Server -palvelimesta lähimmältä Epson-jälleenmyyjältä.

### **Liittyvät tiedot**

 $\rightarrow$  "Palvelintilan asettaminen" sivulla 75

### **Palvelintilan asettaminen**

Määritä Document Capture Pro Server -palvelimen asetukset seuraavasti.

- 1. Avaa Web Config ja valitse **Hae/Kopioi**-välilehdeltä **Document Capture Pro**.
- 2. Valitse **Palvelintila** kohteelle **Tila**.
- 3. Kirjoita **Palvelinosoite** -kohtaan Document Capture Pro Server -palvelimen osoite.

Syötä 2–255 merkkiä joko IPv4-, IPv6- tai FQDN-muodossa tai isäntänimenä. FQDN-muodossa voit käyttää aakkosnumeerisia merkkejä ASCII-muodossa (0x20–0x7E) ja merkkiä "- " (paitsi osoitteen alussa ja lopussa).

4. Valitse **OK**.

Verkkoyhteys muodostetaan uudelleen ja asetukset tulevat voimaan.

& ["Web Config -ohjelmiston käyttö" sivulla 31](#page-30-0)

## **Järjestelmäasetusten määrittäminen**

### **Ohjauspaneelin asetukset**

Asetusten määrittäminen tulostimen ohjauspaneelin kautta. Voit määrittää asetukset seuraavasti.

- 1. Avaa Web Config ja valitse **Laitehallinta**-välilehdeltä **Ohjauspaneeli**.
- 2. Määritä seuraavat asetukset tarpeen mukaan.
	- ❏ Kieli

Valitse ohjauspaneelin näyttökieli.

❏ Paneelilukko

Jos valitset **Päällä**, et voi valita järjestelmänvalvojan oikeuksia vaativia kohteita. Voit valita ne kirjautumalla tulostimeen järjestelmänvalvojana. Jos järjestelmänvalvojan salasanaa ei ole asetettu, paneelilukitus ei ole käytössä.

❏ Toiminnan aikakatkaisu

Jos **Päällä** on valittuna, järjestelmä kirjaa käyttäjänä tai järjestelmänvalvojana kirjautuneen käyttäjän automaattisesti ulos, mikäli ohjauspaneeli on käyttämättä määrätyn ajan.

Voit määrittää uloskirjausajan väliltä 10 sekuntia — 240 minuuttia.

#### *Huomautus:*

Määrityksen voi tehdä myös tulostimen ohjauspaneelista.

- ❏ Kieli: *Asetukset* > *Yleiset asetukset* > *Perusasetukset* > *Kieli/Language*
- ❏ Paneelilukko: *Asetukset* > *Yleiset asetukset* > *Järjestelmän hallinta* > *Suojausasetukset* > *Järjestelmänvalv. asetukset* > *Lukkoasetus*
- ❏ Toiminnan aikakatkaisu: *Asetukset* > *Yleiset asetukset* > *Perusasetukset* > *Toiminnan aikakatkaisu* (Voit valita vaihtoehdoista Päällä ja Pois päältä.)
- 3. Valitse **OK**.

### **Liittyvät tiedot**

& ["Web Config -ohjelmiston käyttö" sivulla 31](#page-30-0)

## **Virransäästöasetukset laitteen ollessa käyttämättä**

Voit määrittää ajan, jonka jälkeen tila vaihdetaan virransäästötilaksi tai virta sammutetaan, kun tulostimen ohjauspaneelia ei käytetä. Määritä sopiva aika käyttöympäristön mukaan.

- 1. Avaa Web Config ja valitse **Laitehallinta**-välilehdeltä **Virransäästö**.
- 2. Määritä **Uniajastin** -kohtaan aika, jonka jälkeen laite siirtyy virransäästötilaan, mikäli laitetta ei käytetä. Voit määrittää ajan minuutin tarkkuudella. Enimmäisaika on 240 minuuttia.

#### *Huomautus:*

Määrityksen voi tehdä myös tulostimen ohjauspaneelista.

*Asetukset* > *Yleiset asetukset* > *Perusasetukset* > *Uniajastin*

3. **Virransammutusajastin** -asetuksen avulla voit määrittää laitteelle sammumisajan. Jos käytät faksitoimintoja, valitse sammumisajaksi **Ei mitään**.

*Huomautus:*

Määrityksen voi tehdä myös tulostimen ohjauspaneelista.

*Asetukset* > *Yleiset asetukset* > *Perusasetukset* > *Virrankatkaisuajastin*

4. Valitse **OK**.

### **Liittyvät tiedot**

& ["Web Config -ohjelmiston käyttö" sivulla 31](#page-30-0)

## **Ääniasetusten määrittäminen**

Ääniasetukset määrittävät laitteen eri toimintojen, kuten ohjauspaneelin, tulostuksen ja faksin, äänisignaalit.

```
Huomautus:
Määrityksen voi tehdä myös tulostimen ohjauspaneelista.
```
*Asetukset* > *Yleiset asetukset* > *Perusasetukset* > *Ääni*

- 1. Avaa Web Config ja valitse **Laitehallinta**-välilehdeltä **Ääni**.
- 2. Määritä seuraavat asetukset tarpeen mukaan.
	- ❏ Normaalitila

Määritä äänet, jotka ovat käytössä, kun toimintatilaksi on valittu **Normaalitila**.

❏ Hiljainen tila

Määritä äänet, jotka ovat käytössä, kun toimintatilaksi on valittu **Hiljainen tila**. Hiljainen toimintatila on käytössä, kun jokin seuraavista toiminnoista on valittuna.

❏ Tulostimen ohjauspaneeli:

**Asetukset** > **Yleiset asetukset** > **Tulostinasetukset** > **Hiljainen tila** Valitse **Asetukset** > **Yleiset asetukset** > **Faksiasetukset** > **Vastaanottoasetukset** > **Tul.asetuk.** > **Hiljainen tila**

❏ Web Config:

Valitse **Faksi**-välilehdeltä **Vastaanottoasetukset** > **Faksitulostus** > **Hiljainen tila**

3. Valitse **OK**.

### **Liittyvät tiedot**

& ["Web Config -ohjelmiston käyttö" sivulla 31](#page-30-0)

## **Laitteen päivämäärän ja kellonajan synkronointi palvelimen kanssa**

Aikapalvelinsynkronoinnissa (NTP-palvelin) voidaan synkronoida tulostimen ja verkossa olevan tietokoneen aika. Aikapalvelinta voidaan käyttää organisaation sisäisesti tai se voi olla julkisesti saatavilla Internetissä.

Kun käytössä on CA-varmenne tai Kerberos-todennus, aikaan liittyvät ongelmat voidaan välttää suorittamalla aikapalvelinsynkronointi.

- 1. Avaa Web Config ja valitse **Laitehallinta**-välilehdeltä **Päivämäärä ja aika** > **Aikapalvelin**.
- 2. Valitse **Käyttö** kohteelle **Käytä Aikapalvelinta**.
- 3. Kirjoita kellonaikapalvelimen osoite **Aikapalvelin-osoite** -kohtaan.

Voit käyttää IPv4-, IPv6- tai FQDN-muotoa. Enimmäispituus on 252 merkkiä. Jos et määritä tätä, jätä se tyhjäksi.

4. Syötä **Päivitysaikaväli (min)**.

Voit määrittää ajan minuutin tarkkuudella. Enimmäisaika on 10 800 minuuttia.

5. Valitse **OK**.

```
Huomautus:
```
*Aikapalvelimen tila* -kohdan avulla voit tarkistaa, että yhteys kellonaikapalvelimeen toimii.

### **Liittyvät tiedot**

& ["Web Config -ohjelmiston käyttö" sivulla 31](#page-30-0)

## **Skannauksen ja kopioinnin oletusarvojen määrittäminen (käyttäjien oletusasetukset)**

Voit määrittää oletusarvot laitteen toiminnoille.

Voit määrittää oletusasetukset seuraaville toiminnoille.

- ❏ Skannaa verkkokansioon/FTP:hen
- ❏ Skannaus sähköpostiin
- ❏ Skannaa tallennuslaitteelle
- ❏ Skannaa pilveen
- ❏ Kopioi
- ❏ Faksi
- 1. Avaa Web Config ja valitse **Hae/Kopioi** > **Käyttäjän oletusasetukset** -kohdassa toiminnot, joille haluat määrittää oletusarvot.

Määritä faksitoimintojen oletusasetukset valitsemalla **Faksi**-välilehdeltä **Käyttäjän oletusasetukset**.

- 2. Määritä halutut asetukset.
- 3. Valitse **OK**.

Jos arvojen yhdistelmä ei kelpaa, sitä muokataan automaattisesti, jonka jälkeen määritetään kelvollinen arvo.

& ["Web Config -ohjelmiston käyttö" sivulla 31](#page-30-0)

## **Epson Connect -palvelun käyttäminen**

Epson Connect -palvelun käyttäminen Internetissä mahdollistaa tulostamisen älypuhelimesta, tabletista tai kannettavasta tietokoneesta lähes missä ja milloin tahansa.

Internetissä käytettävissä olevat toiminnot ovat seuraavat.

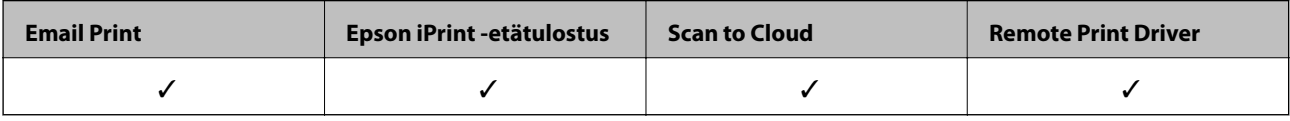

Katso lisätietoja Epson Connect -verkkoportaalista.

<https://www.epsonconnect.com/>

[http://www.epsonconnect.eu](http://www.epsonconnect.eu/) (vain Eurooppa)

## **Epson Open Platform -ympäristön käyttö**

## **Epson Open Platform: Yleistietoja**

Epson Open Platform on alusta, jolla Epson-tulostimia voidaan käyttää todentamisjärjestelmän palvelimen tarjoamalla toiminnolla.

Voit hakea palvelimesta laite- ja käyttäjäkohtaisia lokitietoja sekä määrittää laitteille ja toiminnoille käyttäjä- ja ryhmäkohtaisia rajoituksia. Laiteympäristöä voi käyttää Epson Print Admin (Epson Authentication System) todennusjärjestelmän sekä kolmansien osapuolten todennusjärjestelmien kanssa.

Liittämällä järjestelmään todennuslaitteen voit käyttää esimerkiksi todennusta tunnuskortin avulla.

## **Epson Open Platform -asetusten määrittäminen**

Ota Epson Open Platform käyttöön, jos haluat käyttää laitetta todennusjärjestelmän kautta.

- 1. Avaa Web Config ja valitse **Epson Open Platform** -välilehdeltä **Tuoteavain**.
- 2. Syötä arvo kullekin kohteelle.
	- ❏ Sarjanumero

Laitteen sarjanumero näkyy näytössä.

❏ Epson Open Platform -versio

Valitse oikea Epson Open Platform -ympäristön versio.Oikea versio riippuu todennusjärjestelmän versiosta.

❏ Syötä tuoteavain

Kirjoita verkkosivustosta saamasi tuoteavain.Lisätietoja tuoteavaimen hankkimisesta ja muista toiminnoista on Epson Open Platform -ympäristön käyttöohjeissa.

### 3. Valitse **Seuraava**.

Esiin tulee vahvistusviesti.

4. Valitse **OK**.

Tulostin on päivitetty.

## **Todennuslaitteen määrittäminen**

Voit määrittää todennusjärjestelmään todennuslaitteen valitsemalla **Laitehallinta** > **Kortinlukija**.

Lisätietoja on todennusjärjestelmän käyttöohjeissa.

# **Turvallisuusasetukset**

Tässä luvussa kuvataan laitteen turvallisuusasetukset.

## **Laitteen suojausasetusten esittely**

Tässä osassa esitellään Epson-laitteiden suojaustoiminnot.

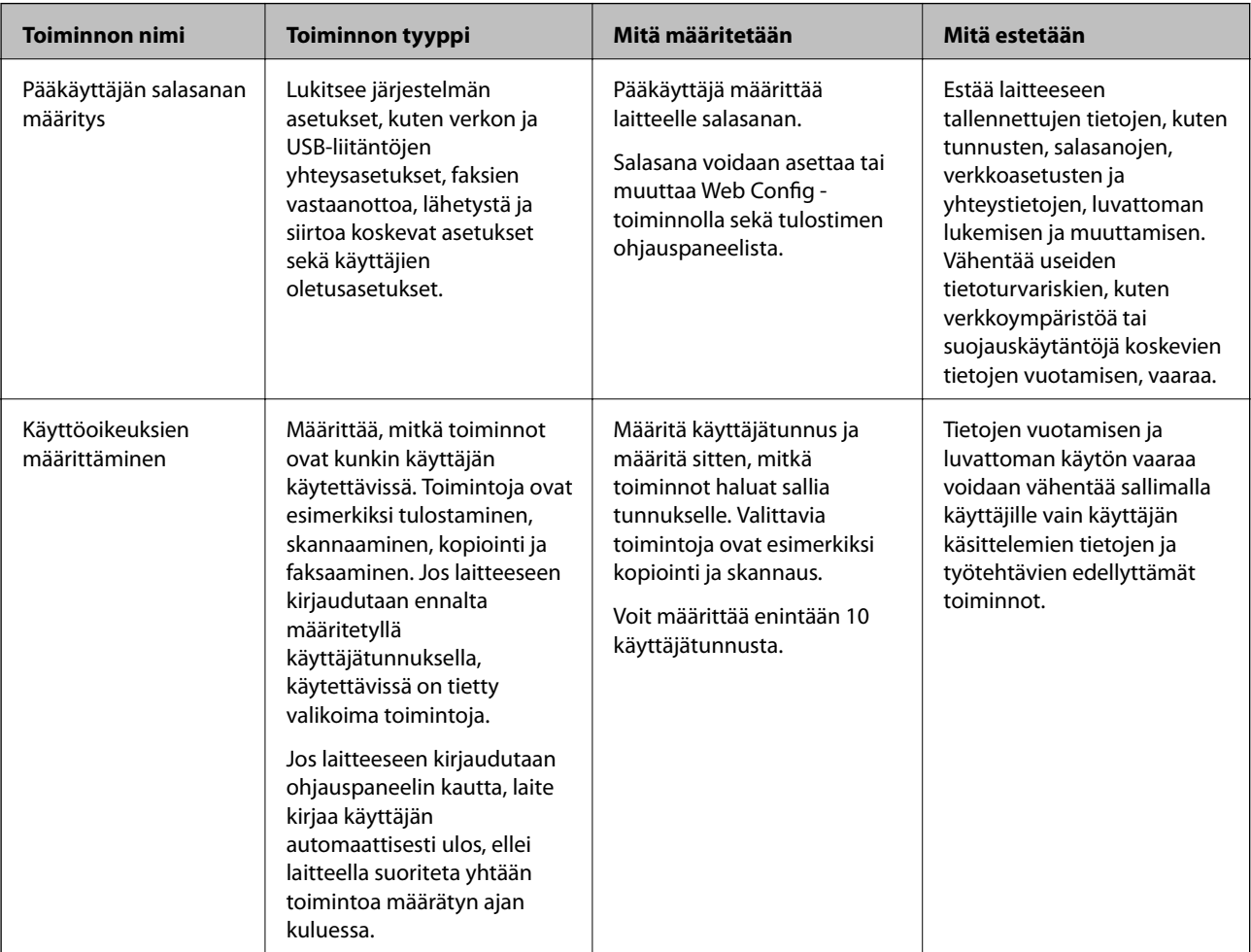

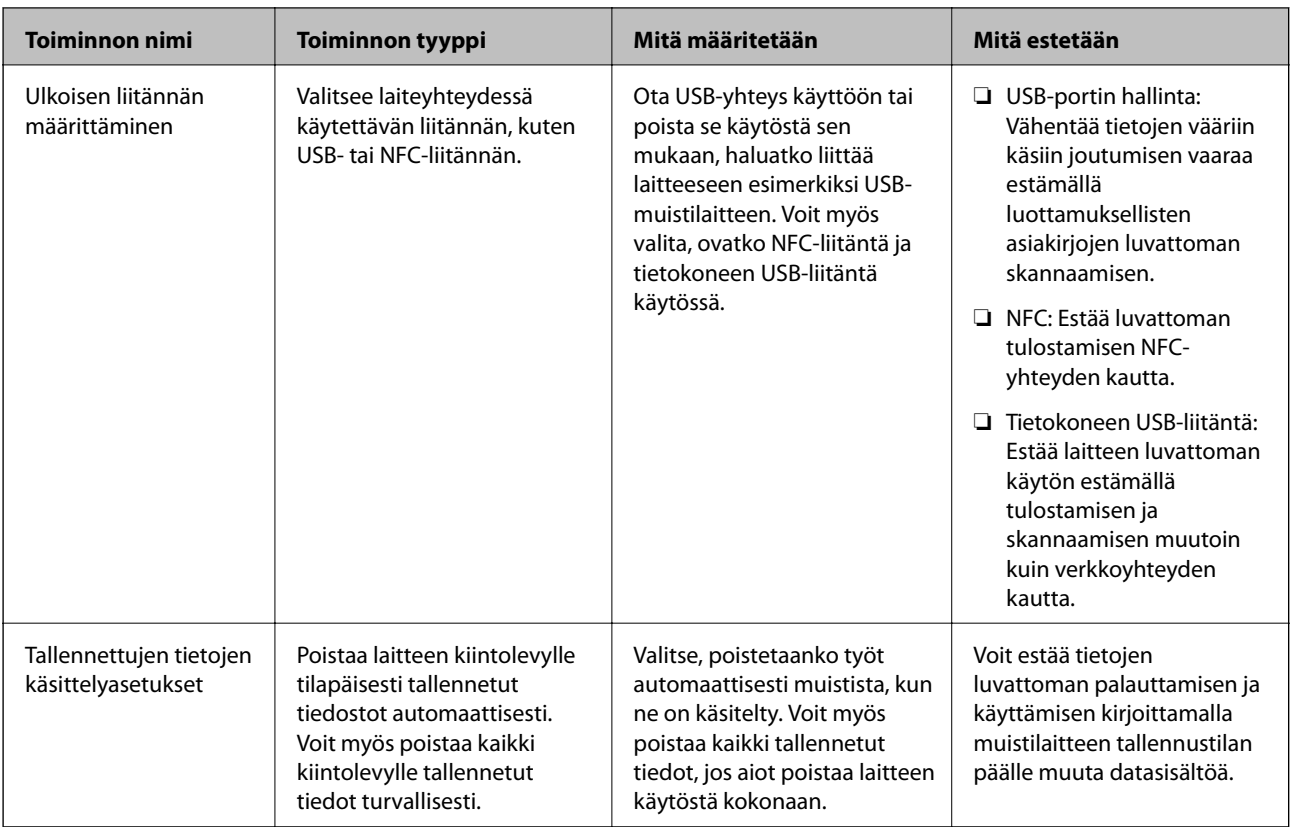

- & ["Tietoja Web Config -toiminnosta" sivulla 30](#page-29-0)
- & ["EpsonNet Config" sivulla 128](#page-127-0)
- & "Järjestelmänvalvojan salasanan määrittäminen" sivulla 82
- & ["Käytettävissä olevien toimintojen rajoitus" sivulla 92](#page-91-0)
- & ["Ulkoisten liitäntöjen poistaminen käytöstä" sivulla 94](#page-93-0)

## **Järjestelmänvalvojan salasanan määrittäminen**

Kun asetat järjestelmänvalvojan salasanan, voit estää käyttäjiä muuttamasta järjestelmän hallinta-asetuksia. Voit asettaa järjestelmänvalvojan salasanan ja muuttaa sitä Web Config -toiminnolla, tulostimen ohjauspaneelin kautta tai ohjelmistolla (Epson Device Admin). Voit lukea lisätietoja ohjelmista kunkin sovelluksen käyttöohjeesta.

### **Liittyvät tiedot**

- & "Järjestelmänvalvojan salasanan määrittäminen ohjauspaneelista" sivulla 82
- & ["Järjestelmänvalvojan salasanan määrittäminen Web Config -toiminnolla" sivulla 83](#page-82-0)
- & ["Epson Device Admin" sivulla 128](#page-127-0)

## **Järjestelmänvalvojan salasanan määrittäminen ohjauspaneelista**

Voit määrittää järjestelmänvalvojan salasanan tulostimen ohjauspaneelista.

- <span id="page-82-0"></span>1. Valitse tulostimen ohjauspaneelista **Asetukset**.
- 2. Valitse **Yleiset asetukset** > **Järjestelmän hallinta** > **Suojausasetukset**.
- 3. Valitse **Järjestelmänvalv. asetukset**.
- 4. Valitse **Järj.valvojan salasana** > **Rekisteröi**.
- 5. Kirjoita uusi salasana ja valitse **OK**.
- 6. Kirjoita salasana uudestaan ja valitse **OK**.
- 7. Valitse vahvistusnäytössä **OK**.

Järjestelmänvalvojan asetusnäyttö tulee näkyviin.

8. Valitse **Lukkoasetus** ja valitse vahvistusnäytössä **OK**.

### *Huomautus:*

Voit vaihtaa järjestelmänvalvojan salasanan tai poistaa sen valitsemalla *Järj.valvojan salasana* -näytössä *Muuttaa* tai *Nollaa* ja kirjoittamalla järjestelmänvalvojan salasanan.

## **Järjestelmänvalvojan salasanan määrittäminen Web Config toiminnolla**

Voit määrittää järjestelmänvalvojan salasanan Web Config -toiminnolla.

1. Avaa Web Config ja valitse **Tuotteen suojaus**-välilehdeltä **Vaihda Järjestelmänvalvojan salasana**.

2. Kirjoita salasana kohtaan **Uusi salasana** ja **Vahvista uusi salasana**. Tarvittaessa kirjoita käyttäjätunnus. Jos haluat vaihtaa salasanan uuteen, anna nykyinen salasana.

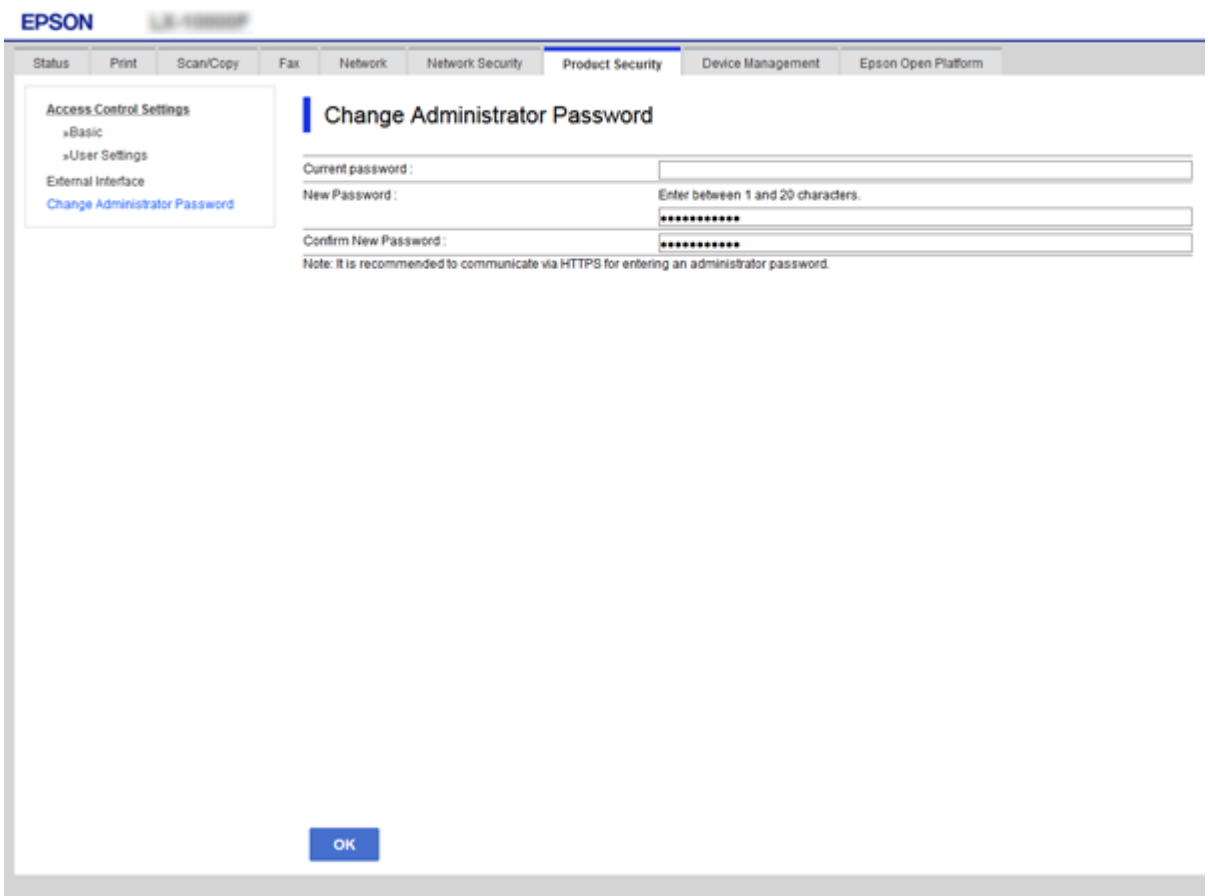

### 3. Valitse **OK**.

#### *Huomautus:*

- ❏ Jos haluat asettaa tai muuttaa valikon lukittuja kohtia, valitse *Järj.valv. kirjautum.* ja kirjoita järjestelmänvalvojan salasana.
- ❏ Jos haluat poistaa järjestelmänvalvojan salasanan, valitse *Tuotteen suojaus* > *Poista Järjestelmänvalvojan salasana* ja kirjoita järjestelmänvalvojan salasana.

#### **Liittyvät tiedot**

& ["Web Config -ohjelmiston käyttö" sivulla 31](#page-30-0)

## **Paneelikäytön hallinta**

Jos olet asettanut järjestelmänvalvojan salasanan ja Lukkoasetus on käytössä, voit lukita tulostimen järjestelmän asetuksiin liittyviä kohteita, jolloin muut käyttäjät eivät voi muuttaa niitä.

### **Yleiset asetukset-valikon lukittavat asetukset (Lukkoasetus)**

Tämä on luettelo ohjauspaneelin **Asetukset** > **Yleiset asetukset** -valikon lukittavista asetuksista (Lukkoasetus).

Jotkin toiminnot voidaan ottaa käyttöön ja poistaa käytöstä yksitellen.

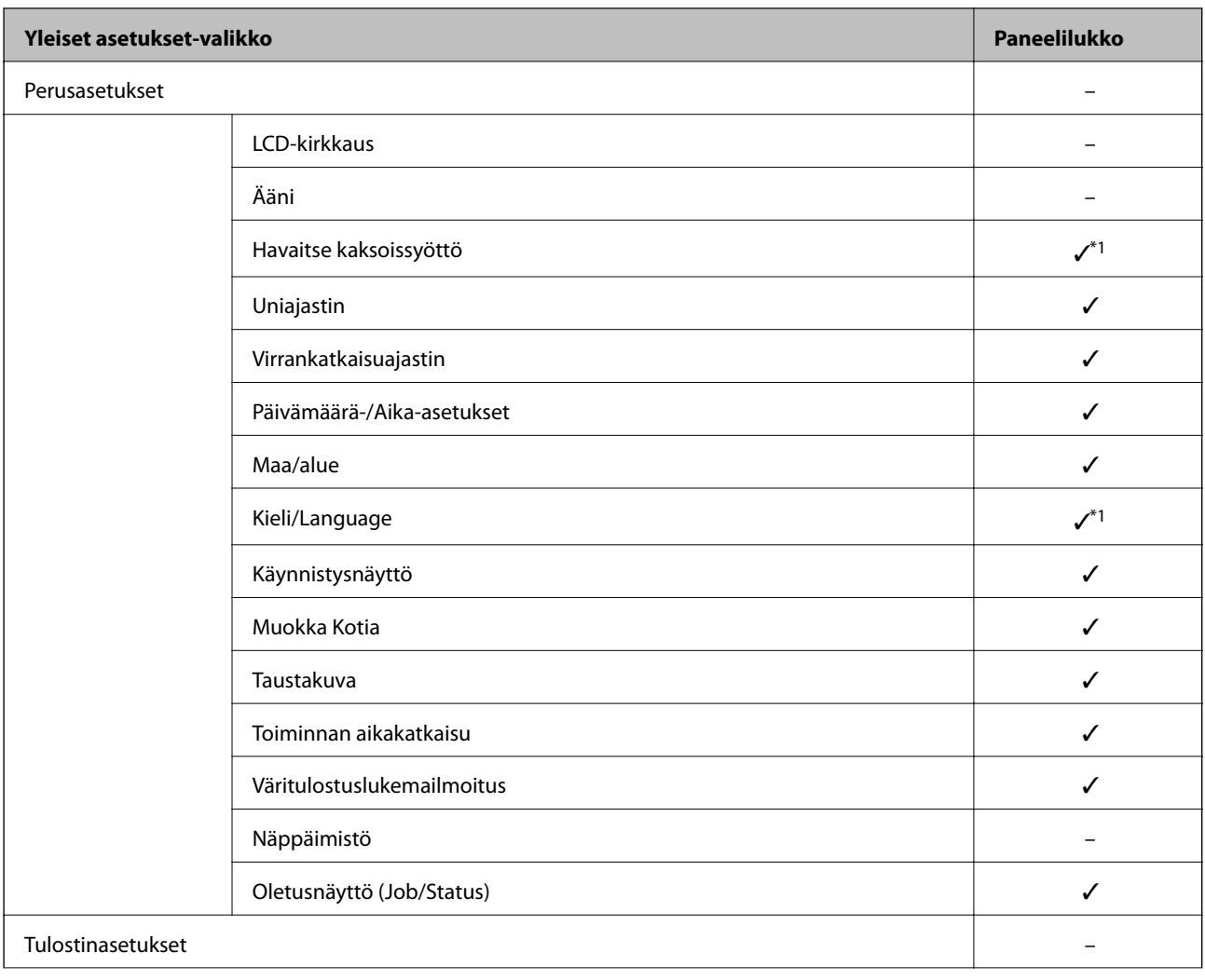

### **Turvallisuusasetukset**

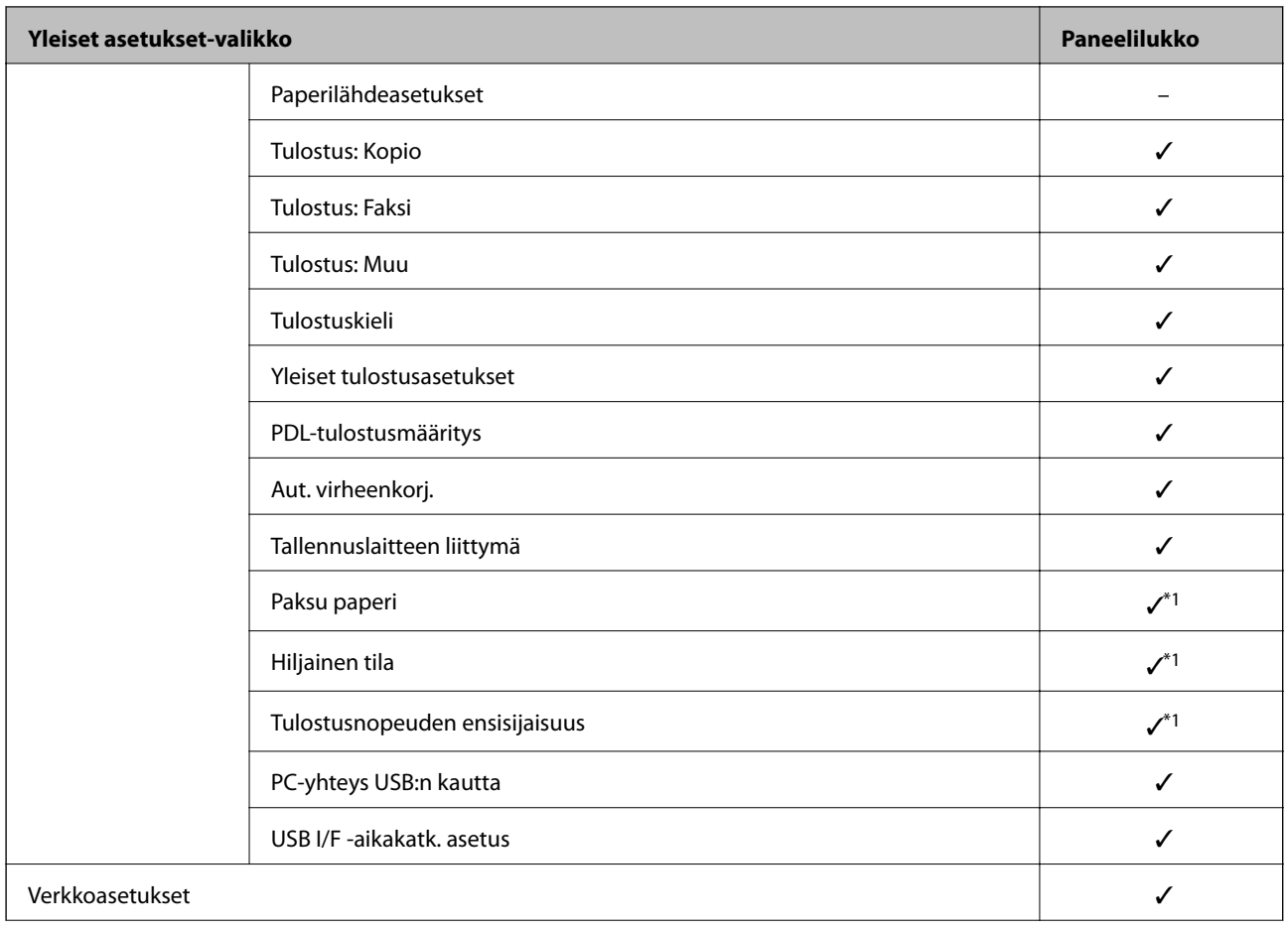

Järjestelmänvalvojan opas

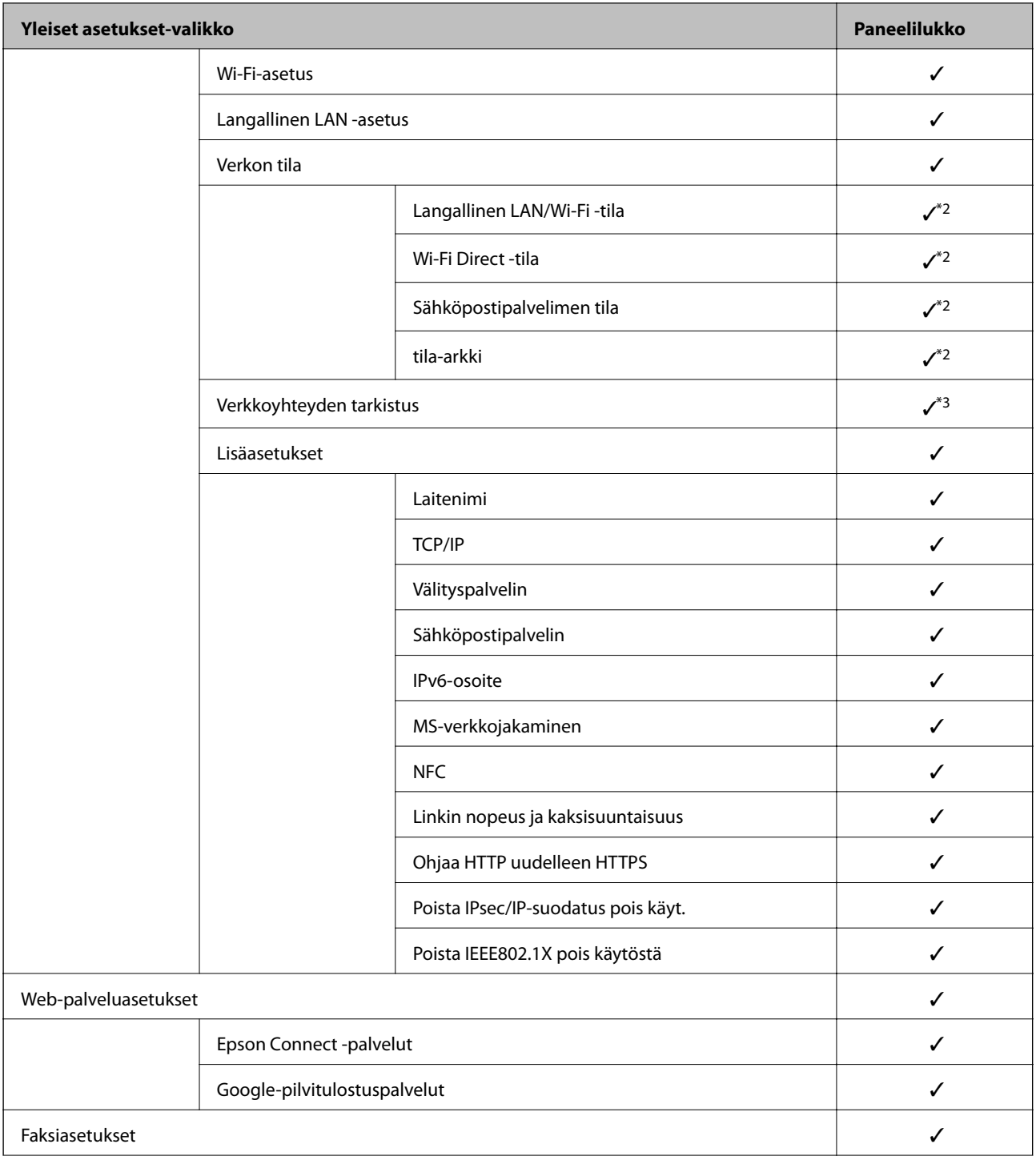

### **Turvallisuusasetukset**

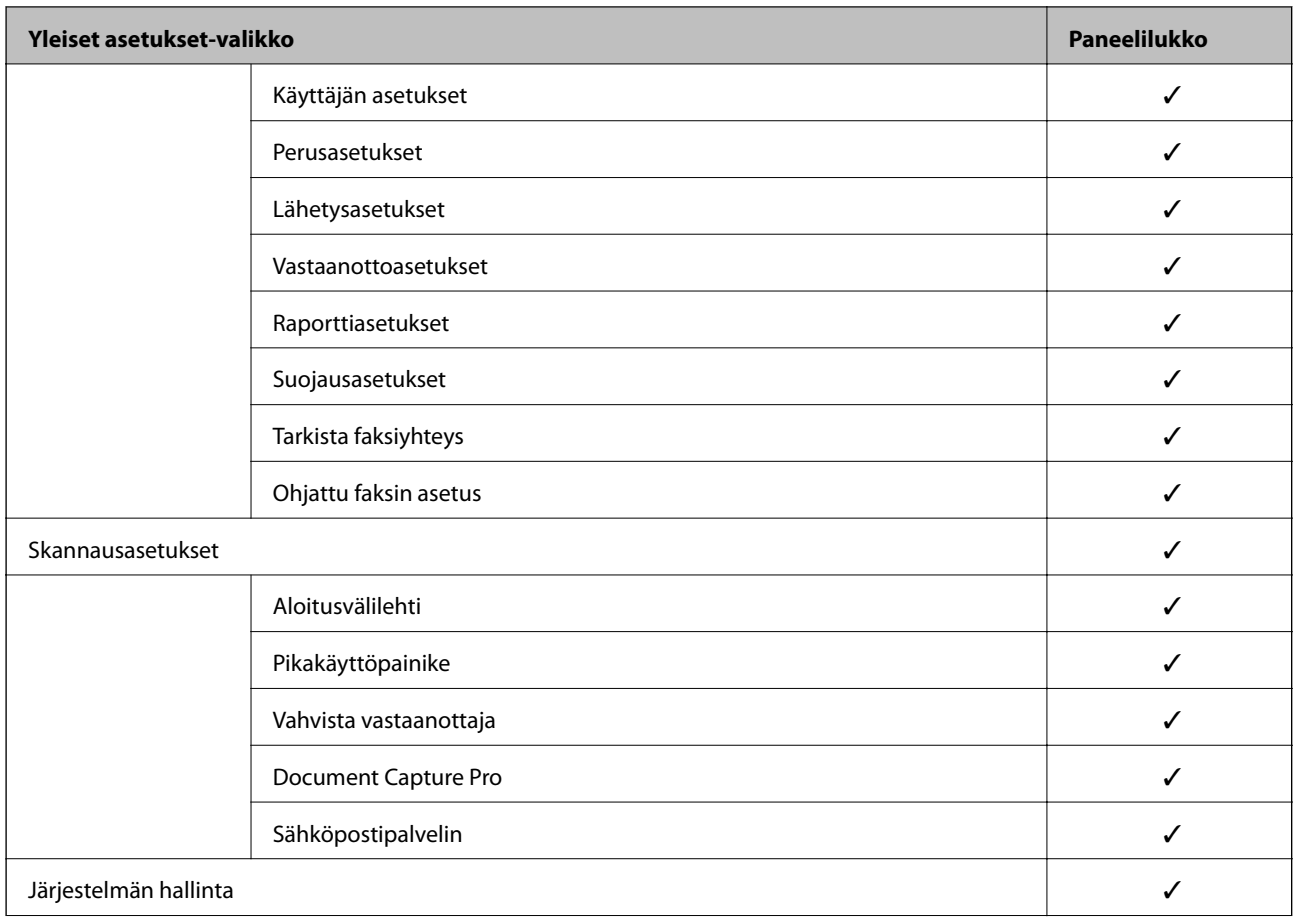

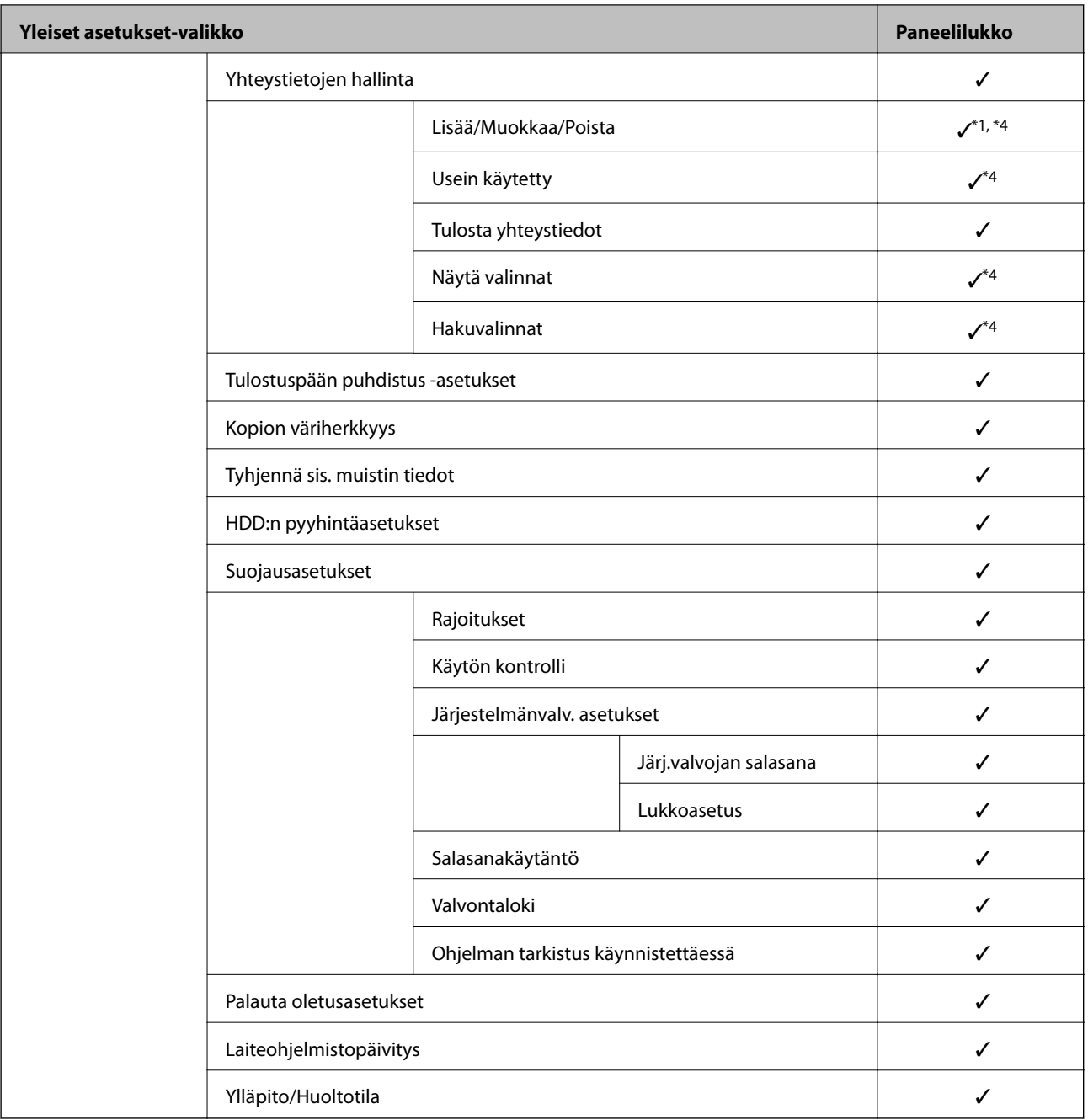

### $\checkmark$  = Lukitaan.

- = Ei lukita.
- \*1 : Voit ottaa lukituksen käyttöön tai poistaa sen käytöstä valitsemalla **Yleiset asetukset** > **Järjestelmän hallinta** > **Suojausasetukset** > **Rajoitukset**.
- \*2 : Vaikka ylemmän tason kohteet voidaan lukita järjestelmänvalvojan lukituksella, voit edelleen käyttää niitä samassa valikossa kohteessa **Asetukset** > **Tulostimen tila/Tulosta**.
- \*3 : Vaikka ylemmän tason kohteet voidaan lukita järjestelmänvalvojan lukituksella, voit edelleen käyttää niitä kohteessa Aloitussivu > > **Kuvaus** > **Kun et voi muodostaa yhteyttä verkkoon**.
- \*4 : Vaikka ylemmän tason kohteet voidaan lukita järjestelmänvalvojan lukituksella, voit edelleen käyttää niitä samassa valikossa kohteessa **Asetukset** > **Yhteystietojen hallinta**.

- <span id="page-89-0"></span>& ["Valikon Järjestelmän hallinta \(Yleiset asetukset\)" sivulla 147](#page-146-0)
- & "Erikseen määritettävät asetukset" sivulla 90

## **Muut Lukkoasetus -kohteet**

Yleiset asetukset -valikon lisäksi Lukkoasetus on käytössä alla oleville kohteille.

- ❏ Esiasetukset
	- ❏ Lisää uusi
	- ❏ Poistaminen
	- ❏ Uudelleen nimeäminen
	- ❏ Aloitusnäyttöön lisääminen tai siitä poistaminen
	- ❏ Käyttäjäasetusten muuttaminen

❏ **Asetukset** > **Käyttäjän asetukset**.

### **Liittyvät tiedot**

- $\rightarrow$  ["Asetusten rekisteröiminen esiasetuksiksi" sivulla 103](#page-102-0)
- & ["Valikon Käyttäjän asetukset" sivulla 152](#page-151-0)

## **Näytön käyttö ja toimintojen määritys yksittäin**

Joidenkin Lukkoasetus -kohteiden kohdalla voit määrittää yksittäin, ovatko ne käytössä vai eivät.

Voit määrittää tarpeen mukaan kunkin käyttäjän saatavuutta koskevia tietoja, kuten rekisteröidä yhteystietoja tai muuttaa niitä, näyttää työhistorian jne.

- 1. Valitse tulostimen ohjauspaneelista **Asetukset**.
- 2. Valitse **Yleiset asetukset** > **Järjestelmän hallinta** > **Suojausasetukset**.
- 3. Valitse **Rajoitukset**.
- 4. Valitse asetus tai toiminto, jonka lukitusasetuksen haluat muuttaa, ja valitse sitten **Pääl.** tai **Pois**.

### **Erikseen määritettävät asetukset**

Pääkäyttäjä voi sallia alla lueteltujen tietojen tarkastelun ja muuttamisen.

❏ Työn lokin käyttö: **Työn tila** > **Loki**

Määrittää, onko tilanäytön työhistoria katseltavissa. Valitse **Pääl.**, jos haluat sallia työhistorian katselun.

❏ Siirry kohtaan Rekisteröi/ Poista Yhteystiedot: **Asetukset** > **Yhteystietojen hallinta** > **Lisää/Muokkaa/Poista** Määrittää, onko yhteystietojen tallentaminen ja muuttaminen sallittua. Valitse **Pääl.**, jos haluat sallia yhteystietojen tallentamisen ja muuttamisen.

❏ Faksi Viimeisin käyttö: **Faksi** > **Vastaanottaja** > **Nykyinen**

Määrittää, näytetäänkö vastaanottajan tiedot faksia lähetettäessä tai vastaanotettaessa. Valitse **Pääl.**, jos haluat, että vastaanottajan tiedot näytetään.

❏ Faksi Lähetyslokin käyttö: **Faksi** > **Valikko** > **Lähetysloki**

Määrittää, onko faksin tiedonsiirtohistoria katseltavissa. Valitse **Pääl.**, jos haluat, että tiedonsiirtohistoria on katseltavissa.

❏ Siirry kohtaan Faksi-raportti: **Faksi** > **Valikko** > **Faksiraportti**

Määrittää, tulostetaanko faksiraportti. Valitse **Pääl.**, jos haluat sallia faksiraportin tulostamisen.

❏ Siirry Skannaa Verkkokansioon/FTP-kohdan tulostustall. Historiaan: **Hae** > **Verkkokansio/FTP** > **Valikko** > **Tulostus tallennettu-historia**

Määrittää, tulostetaanko skannaus verkkokansioon -toiminnon tallennushistoriaraportti. Valitse **Pääl.**, jos haluat sallia raportin tulostamisen.

❏ Siirry kohtaan Uusimmat Skannaa sähköpostiin: **Hae** > **Sähköposti** > **Vastaanottaja** > **Historia**

Määrittää, onko skannaus sähköpostiin -toiminnon käyttöhistoria katseltavissa. Valitse **Pääl.**, jos haluat, että käyttöhistoria on katseltavissa.

❏ Siirry Skannaa sähköpostiin -kohdan Näytä läh.historia -kohteeseen: **Hae** > **Sähköposti** > **Valikko** > **Näytä lähetetty historia**

Määrittää, onko skannaus sähköpostiin -toiminnon sähköpostilähetyshistoria katseltavissa. Valitse **Pääl.**, jos haluat, että lähetyshistoria on katseltavissa.

❏ Siirry Skannaa sähköpostiin -kohdanTulosta läh.historia kohteeseen: **Hae** > **Sähköposti** > **Valikko** > **Tulostus lähetetty -historia**

Määrittää, tulostetaanko skannaus sähköpostiin -toiminnon sähköpostilähetyshistoria. Valitse **Pääl.**, jos haluat sallia raportin tulostamisen.

❏ Siirry kohtaan Kieli: **Asetukset** > **Kieli/Language**

Määrittää, onko ohjauspaneelin kieli vaihdettavissa. Valitse **Pääl.**, jos haluat, että kieli on vaihdettavissa.

❏ Siirry kohtaan Paksu paperi: **Asetukset** > **Yleiset asetukset** > **Tulostinasetukset** > **Paksu paperi**

Määrittää, ovatko Paksu paperi -toiminnon asetukset muutettavissa. Valitse **Pääl.**, jos haluat, että asetukset ovat muutettavissa.

### ❏ Siirry kohtaan Hiljainen tila: **Asetukset** > **Yleiset asetukset** > **Tulostinasetukset** > **Hiljainen tila**

Määrittää, ovatko Hiljainen tila -toiminnon asetukset muutettavissa. Valitse **Pääl.**, jos haluat, että asetukset ovat muutettavissa.

❏ Siirry kohtaan Tulostusnopeuden ensisijaisuus: **Asetukset** > **Yleiset asetukset** > **Tulostinasetukset** > **Tulostusnopeuden ensisijaisuus**

Määrittää, ovatko Tulostusnopeuden ensisijaisuus -toiminnon asetukset muutettavissa. Valitse **Pääl.**, jos haluat, että asetukset ovat muutettavissa.

❏ Siirry kohtaan Tulostusnopeuden ensisijaisuus: **Asetukset** > **Yleiset asetukset** > **Perusasetukset** > **Havaitse kaksoissyöttö**

Määrittää, ovatko Havaitse kaksoissyöttö -toiminnon asetukset muutettavissa. Valitse **Pääl.**, jos haluat, että asetukset ovat muutettavissa.

❏ Henkilökohtaisten tietojen suojaus:

Määrittää, näytetäänkö pikavalintoihin tallennetut yhteystiedot. Valitse **Pääl.**, jos haluat, että vastaanottajan tietojen tilalla näytetään (\*\*\*).

- <span id="page-91-0"></span>❏ Pääsy kopion Tul.lokeroon: **Asetukset** > **Yleiset asetukset** > **Tulostinasetukset** > **Tulostus: Kopio** Määrittää, voidaanko kopioitujen asiakirjojen kohdetta muuttaa. Valitse **Pääl.**, jos haluat, että asetukset ovat muutettavissa.
- ❏ Hyväksy Virta Pois:

Määrittää oikeuden kytkeä tulostin pois päältä. Salli pois päältä kytkentä valitsemalla **Pääl.**.

### **Liittyvät tiedot**

& ["Muut Lukkoasetus -kohteet" sivulla 90](#page-89-0)

## **Käytettävissä olevien toimintojen rajoitus**

Voit rekisteröidä käyttäjätilejä tulostimeen, liittää ne toimintoihin ja hallita toimintoja, joita käyttäjät voivat käyttää.

Kun otat käyttöoikeuksien valvonnan käyttöön, käyttäjä voi käyttää toimintoja, kuten kopiointia ja faksia, antamalla salasanan tulostimen ohjauspaneelissa ja kirjautumalla sisään tulostimeen.

Toiminnot, jotka eivät ole käytettävissä, näytetään harmaina, eikä niitä voi valita.

Voit tulostaa tai skannata tietokoneelta, kun rekisteröit todennustiedot tulostinohjaimeen tai skanneriohjaimeen. Lisätietoa ohjainten asetuksista saat ohjaimen ohjeesta tai käyttöoppaasta.

## **Käyttöoikeuksien valvonnan määrittäminen**

Jos haluat käyttää käyttöoikeuksien valvontaa, luo käyttäjätili ja ota käyttöoikeuksien valvontatoiminto käyttöön.

### **Käyttäjätilin luominen**

Käyttäjätilin luominen käyttöoikeuksien valvontaa varten.

- 1. Avaa Web Config ja valitse **Tuotteen suojaus**-välilehdeltä **Käytönvalv.-asetukset** > **Käytt. asetuk.**.
- 2. Valitse **Lisää** sen numeron kohdalta, jonka haluat rekisteröidä.

### c*Tärkeää:*

Kun tulostinta käytetään Epsonin tai muiden yritysten todennusjärjestelmän kanssa, rekisteröi estoasetuksen käyttäjänimi numerolla 2–10.

Sovellusohjelmistot, kuten todennusjärjestelmä, käyttävät numeroa yksi, jolloin käyttäjänimeä ei näytetä tulostimen ohjauspaneelissa.

- 3. Määritä halutut asetukset.
	- ❏ Käyttäjänimi:

Syötä käyttäjänimiluettelossa näytetty nimi 1–14 aakkosnumeerisina merkkinä.

❏ Salasana:

Syötä 0–20 merkkiä pitkä salasana ASCII-muodossa (0x20–0x7E). Kun alustat salasanaa, jätä se tyhjäksi.

- ❏ Valitse valintaruutu ottaaksesi kunkin toiminnon käyttöön tai pois käytöstä. Valitse toiminto, jonka käytön sallit.
- 4. Valitse **Käytä**.

Palaa käyttäjäasetusluetteloon määritetyn ajan kuluttua.

Tarkista, että kohdassa **Käyttäjänimi** rekisteröimäsi käyttäjänimi näytetään ja kohta **Lisää** on vaihdettu kohdaksi **Muokkaa**.

### *Käyttäjätilin muokkaaminen*

Voit muokata käyttöoikeuksien valvontaan rekisteröityä tiliä.

- 1. Avaa Web Config ja valitse **Tuotteen suojaus**-välilehdeltä **Käytönvalv.-asetukset** > **Käytt. asetuk.**.
- 2. Valitse **Muokkaa** sen numeron kohdalta, jota haluat muokata.
- 3. Muuta kutakin kohdetta.
- 4. Valitse **Käytä**.

Palaa käyttäjäasetusluetteloon määritetyn ajan kuluttua.

### *Käyttäjätilin poistaminen*

Voit poistaa käyttöoikeuksien valvontaan rekisteröidyn tilin.

- 1. Avaa Web Config ja valitse **Tuotteen suojaus**-välilehdeltä **Käytönvalv.-asetukset** > **Käytt. asetuk.**.
- 2. Valitse **Muokkaa** sen numeron kohdalta, jonka haluat poistaa.
- 3. Valitse **Poista**.

### c*Tärkeää:*

Kun valitset *Poista*, käyttäjätili poistetaan ilman vahvistusviestiä. Ole siksi varovainen tiliä poistaessasi.

Palaa käyttäjäasetusluetteloon määritetyn ajan kuluttua.

### **Käyttöoikeuksien valvonnan käyttöönotto**

Kun otat käyttöoikeuksien valvonnan käyttöön, tulostinta voivat käyttää vain rekisteröidyt käyttäjät.

- 1. Avaa Web Config ja valitse **Tuotteen suojaus** -välilehti > **Käytönvalv.-asetukset** > **Perus**.
- 2. Valitse **Ottaa käyttöön käytönohjauksen**.

Jos valitset kohdan **Sallii tulostuksen ja skannauksen ilman todentamistietoja**, tulostaminen ja skannaus on mahdollista ohjaimilta, joille ei ole määritetty todennustietoja. Valitse tämä asetus, kun haluat valvoa käyttöä vain tulostimen ohjauspaneelista ja sallia tulostuksen ja skannauksen tietokoneilta.

3. Valitse **OK**.

Näyttöön tulee hetken kuluttua toiminnon valmistumista koskeva viesti.

<span id="page-93-0"></span>Vahvista, että kuvakkeet, kuten kopioi ja skannaa, näytetään harmaina tulostimen ohjauspaneelissa.

## **Ulkoisten liitäntöjen poistaminen käytöstä**

Voit poistaa käytöstä liitännän, jonka kautta tulostimeen liitetään ulkoisia laitteita. Asetuksen avulla voit rajoittaa tulostamista ja skannausta siten, että toiminnot ovat käytettävissä ainoastaan verkkoyhteyden kautta.

#### *Huomautus:*

Voit määrittää rajoitusasetukset myös tulostimen ohjauspaneelista.

- ❏ Tallennuslaite: *Asetukset* > *Yleiset asetukset* > *Tulostinasetukset* > *Muistilaite*
- ❏ NFC: *Asetukset* > *Yleiset asetukset* > *Verkkoasetukset* > *Lisäasetukset* > *NFC*
- ❏ PC-yhteys USB:n kautta: *Asetukset* > *Yleiset asetukset* > *Tulostinasetukset* > *PC-yhteys USB:n kautta*
- 1. Avaa Web Config ja valitse **Tuotteen suojaus**-välilehdeltä **Ulkoinen liittymä**.
- 2. Valitse **Poista käytöstä** niiden toimintojen kohdalla, joita haluat rajoittaa.

Valitse **Ota käyttöön** niiden toimintojen kohdalla, joiden rajoitukset haluat poistaa.

❏ Tallennuslaite

Voit estää tietojen tallentamisen USB-liitäntään liitettäville ulkoisille muistilaitteille.

❏ NFC

Poista ohjauspaneeliin sisällytetty NFC-käyttöliittymä käytöstä.

❏ PC-yhteys USB:n kautta

Voit myös estää USB-liitännän käytön tietokoneesta. Jos haluat rajoittaa yhteyksiä, valitse **Poista käytöstä**.

- 3. Valitse **OK**.
- 4. Tarkista, ettei käytöstä poistettua porttia voi käyttää.
	- ❏ Tallennuslaite

Tarkista, että muistilaite ei vastaa, jos ulkoiseen USB-liitäntään liitetään muistilaite, kuten USB-muisti.

❏ NFC

Vahvista, ettei vastausta tule, kun laitetta, joka tukee NFC-toimintoa (esim. älypuhelin) pidellään tulostimen yllä.

❏ PC-yhteys USB:n kautta

Jos tietokoneeseen on asennettu tulostinohjain

Kytke tulostin tietokoneeseen USB-kaapelilla ja varmista, että tulostin ei tulosta tai skannaa.

Jos tulostinohjainta ei ole asennettu tietokoneeseen

Windows:

Avaa laitehallinta, liitä tulostin tietokoneeseen USB-kaapelilla ja vahvista sitten, että laitehallinnan näytön sisältö pysyy samana.

Mac OS:

Liitä tulostin tietokoneeseen USB-kaapelilla ja tarkista, ettei tulostin näy luettelossa, jos yrität lisätä tulostimen **Tulostimet ja skannerit** -toiminnolla.

& ["Web Config -ohjelmiston käyttö" sivulla 31](#page-30-0)

## **Tallennettujen tietojen käsittelyasetusten määrittäminen**

Voit määrittää laitteen sisäiselle kiintolevylle tallennettavien tietojen käsittelyasetukset.

Tulostus-, kopiointi- ja skannaustyöt tallennetaan kiintolevylle tilapäisesti esimerkiksi todentavaa tulostusta varten sekä suuria töitä käsiteltäessä. Asetusten avulla voit ottaa käyttöön allennettujen tietojen turvallisen poistamisen.

### **Peräkkäinen poistaminen kiintolevyltä**

Jos asetus on käytössä, tiedot poistetaan laitteesta jaksottaisesti, kun niitä ei enää tarvita (esimerkiksi tulostus- tai skannaustyön valmistuttua).Sisältö poistetaan ja tallennusalueen päälle kirjoitetaan muuta dataa.

Koska toiminto edellyttää kiintolevyn lukemista ja sille tallentamista, virransäästötilaan siirtyminen viivästyy jonkin verran.

### **Pyyhi koko muisti**

Poistaa kaikki tiedot kiintolevyltä. Et voi käyttää muita toimintoja tai sammuttaa laitetta alustamisen ollessa meneillään.

- ❏ Suurinopeuksinen: poistaa kaikki tiedot erillisellä poistokäskyllä.
- ❏ Korvaa: poistaa kaikki tiedot erillisellä poistokäskyllä sekä varmistaa poiston kirjoittamalla tallennusalueen päälle.

## **Peräkkäispoistoasetusten määrittäminen**

#### *Huomautus:*

Voit määrittää asetukset myös laitteen ohjauspaneelista.

- 1. Avaa Web Config ja valitse **Laitehallinta** > **Tallennetut tiedot**.
- 2. Valitse **Peräkkäinen poistaminen kiintolevyltä** -kohdassa **Päällä**.
- 3. Valitse **OK**.

## **Sisäisen kiintolevyn alustaminen**

- 1. Valitse tulostimen ohjauspaneelin aloitusnäytöstä **Asetukset**.
- 2. Valitse **Yleiset asetukset** > **Järjestelmän hallinta** > **HDD:n pyyhintäasetukset**.
- 3. Napauta **Pyyhi koko muisti**.
- 4. Valitse käyttötarkoituksen mukaan **Suurinopeuksinen** tai **Korvaa**.
- 5. Valitse vahvistusnäytössä **Kyllä**.

Järjestelmänvalvojan opas

6. Kun toiminto on valmis, valitse **OK**.

# **Käyttö- ja hallinta-asetukset**

Tässä luvussa kuvataan laitteiden päivittäiseen käyttöön ja hallintaan liittyvät asiat.

## **Tulostimeen kirjautuminen pääkäyttäjänä**

Jos laitteeseen on määritetty järjestelmänvalvojan salasana, valikkojen lukittujen asetusten muuttaminen edellyttää kirjautumista pääkäyttäjänä.

## **Tulostimeen kirjautuminen ohjauspaneelin kautta**

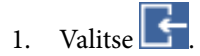

- 2. Valitse **Järjestelmänvalvoja**.
- 3. Kirjoita pääkäyttäjän salasana.
- 4. Valitse **OK**.

Näytössä näkyy , kun todennus on meneillään. Tämän jälkeen voit muuttaa valikkojen lukittuja asetuksia.

Kirjaudu ulos valitsemalla .

### *Huomautus:*

Jos valitset *Asetukset* > *Yleiset asetukset* > *Perusasetukset* > *Toiminnan aikakatkaisu* -kohdassa *Pääl.*, laite kirjaa käyttäjän ulos automaattisesti, jos ohjauspaneeli on käyttämättä määrätyn ajan.

## **Tulostimeen kirjautuminen Web Config -toiminnolla**

Kun kirjaudut Web Config -ominaisuuteen järjestelmänvalvojana, voit käyttää kohdassa Lukkoasetus määritettyjä kohteita.

- 1. Syötä tulostimen IP-osoite selaimeen suorittaaksesi Web Config -sovelluksen.
- 2. Valitse **Järj.valv. kirjautum.**.
- 3. Kirjoita käyttäjänimi ja salasana **Käyttäjänimi** ja **Nykyinen salasana** -kohtiin.
- 4. Valitse **OK**.

Lukitut kohteet ja **Järj.valv. kirj. ulos** -valinta näkyvät kirjautumisen jälkeen.

Kun haluat kirjautua ulos, valitse **Järj.valv. kirj. ulos**.

#### *Huomautus:*

Jos valitset *Laitehallinta* > *Ohjauspaneeli* > *Toiminnan aikakatkaisu* -kohdassa *Päällä*, laite kirjaa käyttäjän ulos automaattisesti, jos ohjauspaneeli on käyttämättä määrätyn ajan.

## **Tulostimen tietojen vahvistaminen**

## **Tietojen tarkistus ohjauspaneelista**

Voit tarkistaa ja tulostaa seuraavat tiedot ohjauspaneelista.

```
❏ Tulostettujen sivujen lukumäärä
```
**Asetukset** > **Tulostuslaskuri**

Voit tarkistaa tulostettujen sivujen kokonaismäärän ja väri-/mustavalkotulostettujen sivujen lukumäärän.

❏ Musteen syöttö

### **Asetukset** > **Toimituksen tila**

Voit tarkistaa musteen ja huoltolaatikon tiedot.

❏ Tuotteen tila-arkki

**Asetukset** > **Tulostimen tila/Tulosta** > **Tulosta tila-arkki**

Voit tulostaa tila-arkin, kuten tulostimen tai tarvikkeiden tiedot.

❏ Verkkotiedot

### **Asetukset** > **Yleiset asetukset** > **Verkkoasetukset** > **Verkon tila**

### **Asetukset** > **Tulostimen tila/Tulosta** > **Verkko**

Voit tarkistaa verkkoon liittyvät tiedot, kuten verkkoyhteyden tilan, postipalvelimen asetukset jne. ja tulostaa verkon tila-arkin.

❏ Verkkoyhteysraportti

### **Asetukset** > **Yleiset asetukset** > **Verkkoasetukset** > **Verkkoyhteyden tarkistus**

Aloitussivu > > **Kuvaus** > **Kun et voi muodostaa yhteyttä verkkoon**

Voit määrittää tulostimen verkkoyhteyden tilan ja tulostaa raportin.

❏ Verkkoyhteyden tila

```
\DeltaAloitussivu > \left[\begin{matrix} 1 \ \end{matrix}\right] \left[\begin{matrix} 2 \ \end{matrix}\right] > Reititin
```
Voit tarkistaa langallisen/langattoman lähiverkon yhteyden tilan.

## **Tietojen tarkistaminen Web Config -toiminnolla**

Voit tarkistaa käytössä olevan tulostimen tiedot valitsemalla Web Config -toiminnossa **Tila**.

❏ Tuotteen tila

Kielen, tilan, pilvipalvelun, tuotenumeron, MAC-osoitteen ja muiden tietojen tarkistaminen.

❏ Verkon tila

Verkkoyhteyden tilan, IP-osoitteen, DNS-palvelimen ja muiden tietojen tarkistaminen.

❏ Kunnossapito

Ensimmäisen tulostuspäivän, musteenvaihtokertojen, tulostettujen sivujen määrän, tulosteiden kielijakauman, skannausmäärän ja muiden tietojen tarkistaminen.

❏ Laitteiston tila

Wi-Fi yhteyksien tilan ja muiden tietojen tarkistaminen.

<span id="page-98-0"></span>❏ Työhistoria

Tulostus-, vastaanotto- ja lähetystöiden työlokin tarkistaminen.

❏ Paneeli-tilannevedos

Näyttökuvavedoksen näyttäminen (laitteen ohjauspaneeli).

## **Tapahtumista ilmoittavien sähköpostien vastaanotto**

## **Tietoja sähköposti-ilmoituksista**

Ilmoitustoiminto lähettää sähköpostin määritettyyn osoitteeseen tapahtumien, kuten tulostuksen pysähtymisen ja tulostinvirheen, yhteydessä.

Voit rekisteröidä korkeintaan viisi vastaanottajaa ja määrittää kunkin vastaanottajan ilmoitusasetukset.

Postipalvelin on määritettävä tämän toiminnon käyttämiseksi ennen ilmoitusten määrittämistä.

### **Liittyvät tiedot**

& ["Postipalvelimen määritys" sivulla 41](#page-40-0)

## **Sähköposti-ilmoitusten määritys**

Sähköposti-ilmoitukset voidaan määrittää Web Config -ominaisuuden avulla.

- 1. Avaa Web Config ja valitse **Laitehallinta**-välilehdeltä **Sähköposti-ilmoitus**.
- 2. Syötä sähköpostiosoite, johon ilmoitusviesti lähetetään. Käytä merkkejä A–Z a–z 0–9 ! # \$ % & ' \* + - . / = ? ^  $_{-}$  { | } ~ @ ja syötä 1–255 merkkiä.
- 3. Valitse sähköposti-ilmoitusten kieli.
- 4. Valitse sen tapahtuman valintaruutu, josta haluat saada ilmoituksen.

Kohdan **Ilmoitusasetukset** numero on liitetty kohdan **Sähköpostiosoiteasetukset** kohdenumeroon. Esimerkki:

Jos haluat, että ilmoitus tulostimen paperin loppumisesta lähetetään sähköpostiosoitteeseen, joka on määritetty numerolle 1 kohdassa **Sähköpostiosoiteasetukset**, valitse valintaruutusarake **1** riviltä **Paperi lopussa**.

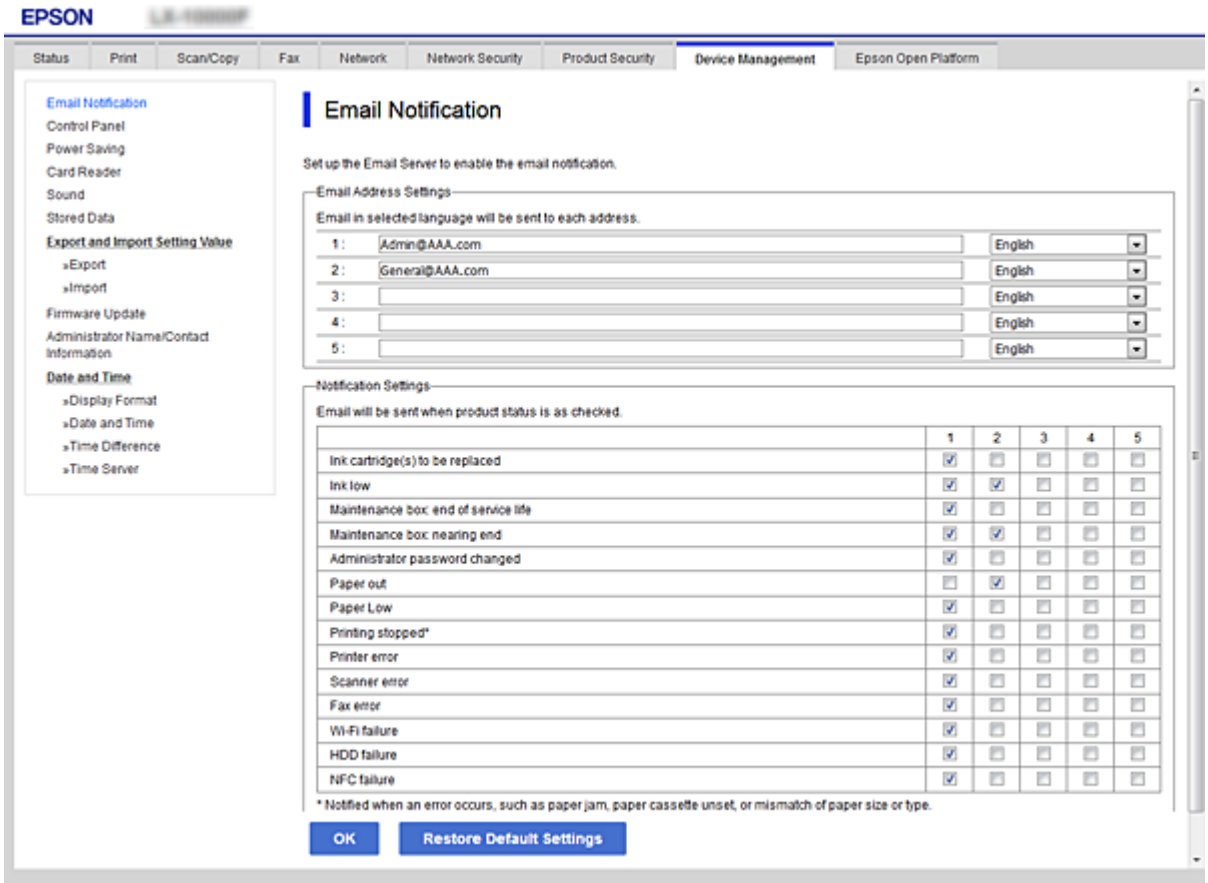

### 5. Valitse **OK**.

Vahvista sähköposti-ilmoituksen lähetys luomalla tapahtuma.

Esimerkki: Tulosta määrittämällä Paperilähde, johon ei ole asetettu paperia.

### **Liittyvät tiedot**

- & ["Web Config -ohjelmiston käyttö" sivulla 31](#page-30-0)
- & ["Postipalvelimen määritys" sivulla 41](#page-40-0)

### **Sähköposti-ilmoitukset**

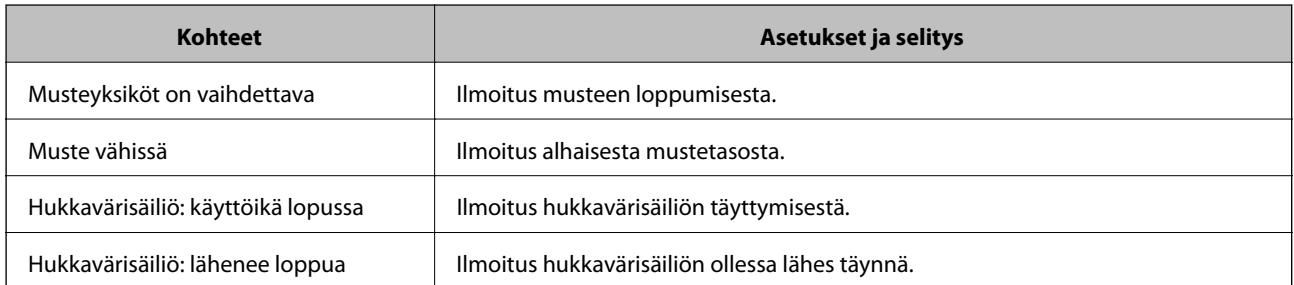

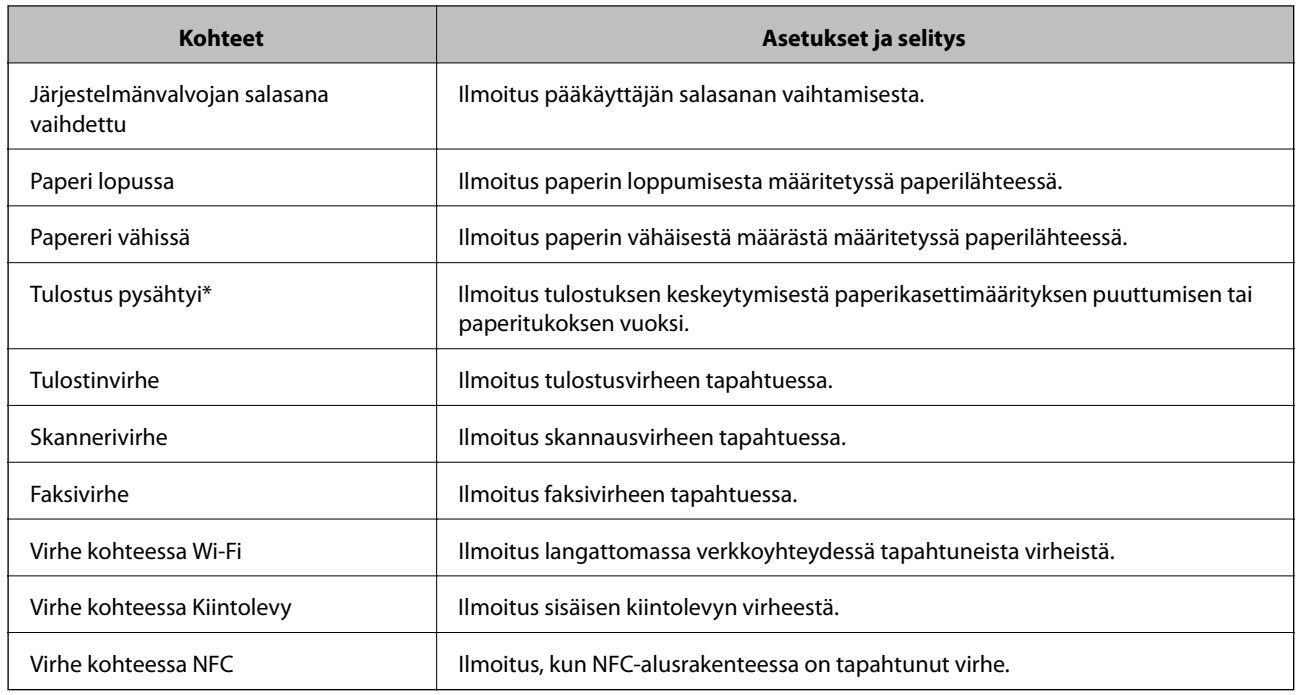

## **Laiteohjelmiston päivittäminen**

Kun uusi laiteohjelmisto on saatavilla, tulostimen laiteohjelmisto kannattaa päivittää suorituskyvyn parantamiseksi ja ongelmien ratkaisemiseksi.

## **Tulostimen laiteohjelmiston päivitys ohjauspaneelista**

Jos tulostimesta voidaan luoda Internet-yhteys, voit päivittää tulostimen laiteohjelmiston ohjauspaneelista. Voit määrittää tulostimen siten, että se tarkistaa päivitysten saatavuuden säännöllisesti ja ilmoittaa, jos niitä on käytettävissä.

1. Valitse aloitusnäytöltä **Asetukset**.

### 2. Valitse **Yleiset asetukset** > **Järjestelmän hallinta** > **Laiteohjelmistopäivitys** > **Päivitys**.

### *Huomautus:*

Määritä tulostin tarkistamaan saatavana olevat päivitykset säännöllisesti valitsemalla *Ilmoitus* > *Pääl.*.

### 3. Valitse **Aloita tarkistus**.

Tulostin alkaa hakea saatavana olevia päivityksiä.

4. Jos nestekidenäytössä on viesti, joka ilmoittaa laiteohjelmistopäivityksen olevan saatavana, käynnistä päivitys näytön ohjeiden mukaisesti.

### c*Tärkeää:*

- ❏ Älä sammuta tai irrota tulostinta, ennen kuin päivitys on valmis; muuten tulostimeen voi tulla häiriö.
- ❏ Jos laiteohjelmiston päivitystä ei suoriteta loppuun tai se epäonnistuu, tulostin ei käynnisty normaalisti ja nestekidenäytössä on "Recovery Mode", kun tulostin kytketään päälle seuraavan kerran. Tässä tilanteessa laiteohjelmisto on päivitettävä uudelleen tietokoneen avulla. Yhdistä tulostin tietokoneeseen USBkaapelilla. Kun tulostimessa näkyy "Recovery Mode", et voi päivittää laiteohjelmistoa verkkoyhteyden välityksellä. Siirry tietokoneella paikalliselle Epson-sivustolle ja lataa viimeisin tulostimen laiteohjelmisto. Katso seuraavat vaiheet verkkosivustolta.

## **Laiteohjelmiston päivittäminen Web Config -toiminnon avulla**

Kun tulostin voi luoda yhteyden Internetiin, voit päivittää laiteohjelmiston kohteesta Web Config.

- 1. Avaa Web Config ja valitse **Laitehallinta**-välilehdeltä **Laitohjelmiston päivitys**.
- 2. Valitse **Käynnistä**.

Laiteohjelmiston tarkistus alkaa, ja uuden laiteohjelmiston tiedot tulevat näkyviin, jos päivitys on saatavana.

3. Valitse **Käynnistä** ja noudata näytössä näkyviä ohjeita.

### *Huomautus:*

Voit päivittää laiteohjelmiston myös Epson Device Admin -toiminnolla. Voit tarkistaa laiteohjelmiston tiedot laiteluettelosta. Toiminto on hyödyllinen erityisesti silloin, jos haluat päivittää useiden laitteiden laiteohjelmiston kerralla. Lisätietoja on Epson Device Admin -toiminnon oppaassa ja ohjetoiminnossa.

### **Liittyvät tiedot**

- & ["Web Config -ohjelmiston käyttö" sivulla 31](#page-30-0)
- & ["Epson Device Admin" sivulla 128](#page-127-0)

## **Laiteohjelmiston päivitys ilman Internet-yhteyttä**

Voit ladata laiteohjelmiston Epsonin verkkosivustosta tietokoneeseen, liittää laitteen tietokoneeseen USB-kaapelilla ja päivittää laiteohjelmiston tietokoneen kautta. Jos et voi päivittää laiteohjelmistoa verkon kautta, kokeile tätä keinoa.

- 1. Lataa laiteohjelmisto Epsonin verkkosivustosta.
- 2. Kytke laiteohjelmiston sisältävä tietokone ja tulostin toisiinsa USB-kaapelilla.
- 3. Kaksoisnapsauta lataamaasi .exe-tiedostoa.

Epson Firmware Updater käynnistyy.

4. Noudata näytössä näkyviä ohjeita.

## <span id="page-102-0"></span>**Asetusten rekisteröiminen esiasetuksiksi**

Voit tallentaa skannaus-, kopiointi- ja faksiasetuksia nimellä. Tässä rekisteröidyt asetukset näytetään tulostimen ohjauspaneelin kohdassa **Esiasetukset**. Voit tallentaa asetukset, kun olet ensin määrittänyt halutut asetukset haluamallesi toiminnolle.

Voit määrittää seuraavat toiminnot.

- ❏ Skannaa verkkokansioon/FTP:hen
- ❏ Skannaus sähköpostiin
- ❏ Skannaa tallennuslaitteelle
- ❏ Skannaa pilveen
- ❏ Kopioi
- ❏ Faksi
- 1. Avaa Web Config ja valitse **Hae/Kopioi** tai **Faksi**-välilehdeltä **Esiasetukset**.
- 2. Valitse esivalinnan numero ja valitse **Muokkaa**.
- 3. Valitse **Tyyppi**.

### *Huomautus:*

Jos haluat muuttaa *Tyyppi*-asetusta rekisteröimisen jälkeen, poista rekisteröity esiasetus ja rekisteröi se sitten uudelleen.

- 4. Valitse **Seuraava**.
- 5. Määritä kaikki kohdat.

Kirjoita nimi **Nimi**-kohtaan. Pituus on 1–30 merkkiä. Käytettävä merkistö on Unicode (UTF-8).

6. Valitse **OK**.

Jos arvojen yhdistelmä ei kelpaa, käyttöön tulee automaattisesti kelvolliseksi muokattu arvo.

### **Liittyvät tiedot**

& ["Web Config -ohjelmiston käyttö" sivulla 31](#page-30-0)

## **Asetusten varmuuskopiointi**

Voit viedä kohdan Web Config asetusarvon tiedostoon. Voit käyttää sitä yhteystietojen varmuuskopiointiin, arvojen asettamiseen, tulostimen vaihtamiseen jne.

Vietyä tiedostoa ei voi muokata, koska se on viety binaaritiedostona.

## **Asetusten vieminen**

Tulostimen asetukset voidaan viedä.

1. Avaa Web Config ja valitse **Laitehallinta**-välilehdeltä **Vie ja tuo asetusarvo** > **Vie**.

2. Valitse vietävät asetukset.

Valitse asetukset, jotka haluat viedä. Jos valitset pääluokan, myös alaluokat valitaan. Kuitenkin alaluokkia, jotka aiheuttavat virheitä kopioitumalla samassa verkossa (kuten IP-osoitteen jne.), ei voi kopioida.

3. Salaa vietävä tiedosto syöttämällä salasana.

Tarvitset salasanaa tiedoston tuontiin. Jätä tämä tyhjäksi, jos et halua salata tiedostoa.

4. Valitse **Vie**.

### c*Tärkeää:*

Jos haluat viedä tulostimen verkkoasetukset, kuten laitteen nimen ja IPv6-osoitteen, valitse *Ota käyttöön valitaksesi laitteen yksilölliset asetukset.* ja valitse lisää kohteita. Käytä ainoastaan valittuja arvoja vaihdettavassa tulostimessa.

### **Liittyvät tiedot**

& ["Web Config -ohjelmiston käyttö" sivulla 31](#page-30-0)

### **Asetusten tuominen**

Tuo viety Web Config -tiedosto tulostimeen.

### c*Tärkeää:*

Tuotaessa arvoja, jotka sisältävä yksilöiviä tietoja, kuten tulostimen nimi tai IP-osoite, varmista, ettei sama IPosoitetta ole samassa verkossa.Jos IP-osoitteet menevät päällekkäin, tulostin ei heijasta arvoa.

- 1. Avaa Web Config ja valitse **Laitehallinta**-välilehdeltä **Vie ja tuo asetusarvo** > **Tuo**.
- 2. Valitse viety tiedosto ja syötä sitten salattu salasana.
- 3. Valitse **Seuraava**.
- 4. Valitse tuotavat asetukset ja napsauta sitten **Seuraava**.
- 5. Valitse **OK**.

Asetukset on otettu käyttöön tulostimessa.

# **Ongelmien ratkaisu**

## **Vinkkejä ongelmien ratkaisuun**

❏ Virheviestin tarkistaminen

Kun kohtaat ongelman, tarkista ensin, onko tulostimen ohjauspaneelissa tai ohjaimen näytöllä mitään viestejä. Jos sähköposti-ilmoitus on määritetty lähetettäväksi tapahtumien yhteydessä, saat tilasta tietoa nopeasti.

❏ Verkkoyhteysraportti

Määritä verkon ja tulostimen tila ja tulosta ratkaisu.

Näet tulostimen määrittämän virheen.

❏ Tietoliikenneyhteyden tilan tarkistaminen

Tarkista palvelintietokoneen tai asiakastietokoneen tietoliikenneyhteyden tila komennolla, kuten ping tai ipconfig.

❏ Yhteystesti

Tarkista tulostimen ja postipalvelimen välinen yhteys suorittamalla tulostimesta yhteystesti. Tarkista myös tietoliikenneyhteyden tila tarkistamalla asiakastietokoneen ja palvelimen välinen yhteys.

❏ Asetusten alustaminen

Jos asetuksista ja tietoliikenneyhteyden tilasta ei löydy mitään ongelmia, ongelma saattaa ratketa, kun tulostimen verkkoasetukset poistetaan käytöstä tai alustetaan ja määritetään sitten uudelleen.

## **Tulostimen tilan tarkistus**

Tarkista tulostimen ja verkon tila ongelman syyn määrittämiseksi.

### **Virheviestin tarkistaminen**

### **Virheviestin tarkistaminen sähköposti-ilmoituksesta**

Kun määrität sähköposti-ilmoituksia, tarkista, että tulostin lähettää virheviestin.

Jos sähköposti-ilmoituksessa on ongelman ratkaisua koskevia ohjeita, noudata niitä.

### **Liittyvät tiedot**

& ["Tapahtumista ilmoittavien sähköpostien vastaanotto" sivulla 99](#page-98-0)

### **Näytössä näkyvät viestit**

Jos nestekidenäytöllä näkyy virheilmoitus, ratkaise ongelma noudattamalla näytöllä olevia tai alla olevia ohjeita.

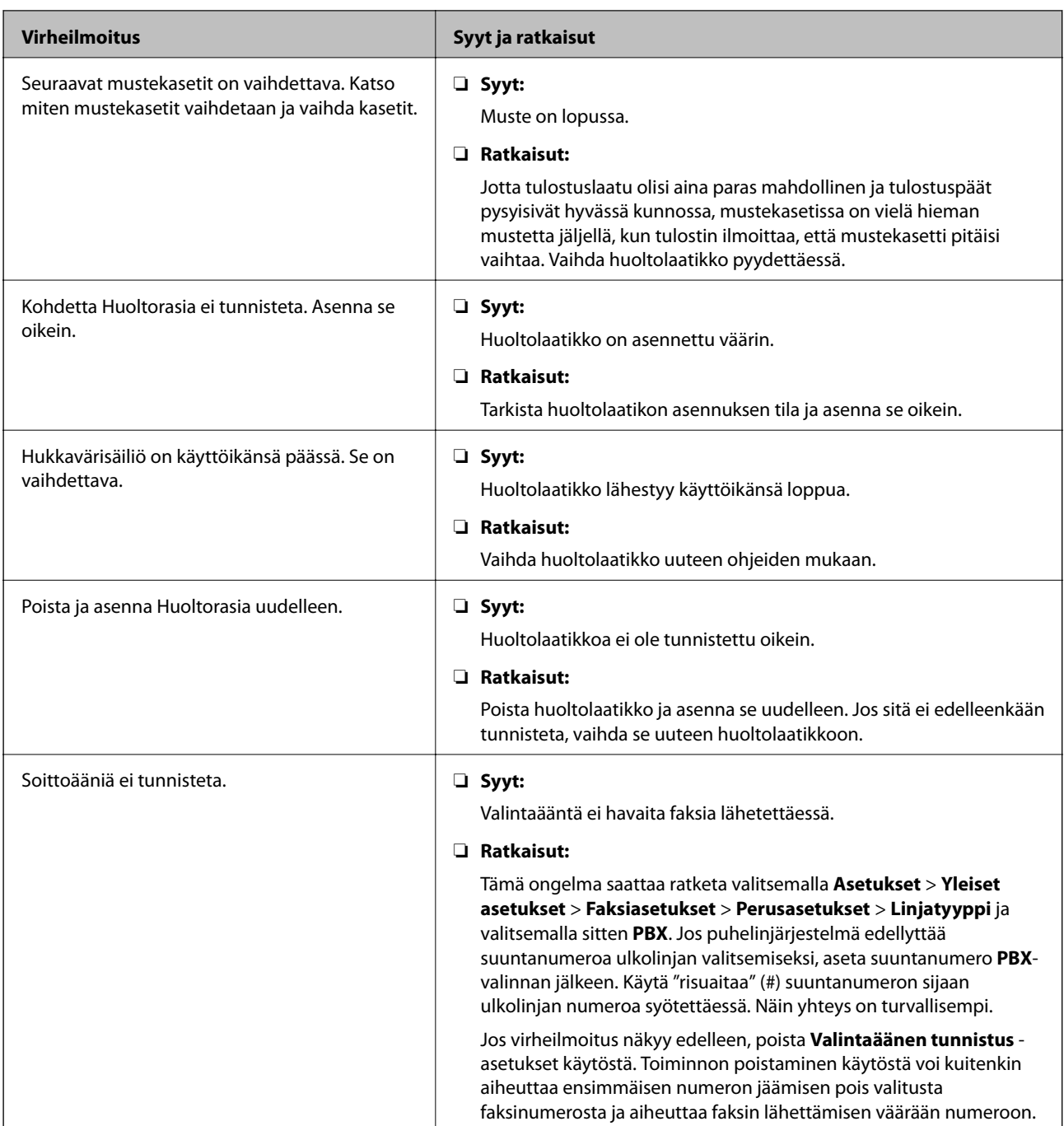

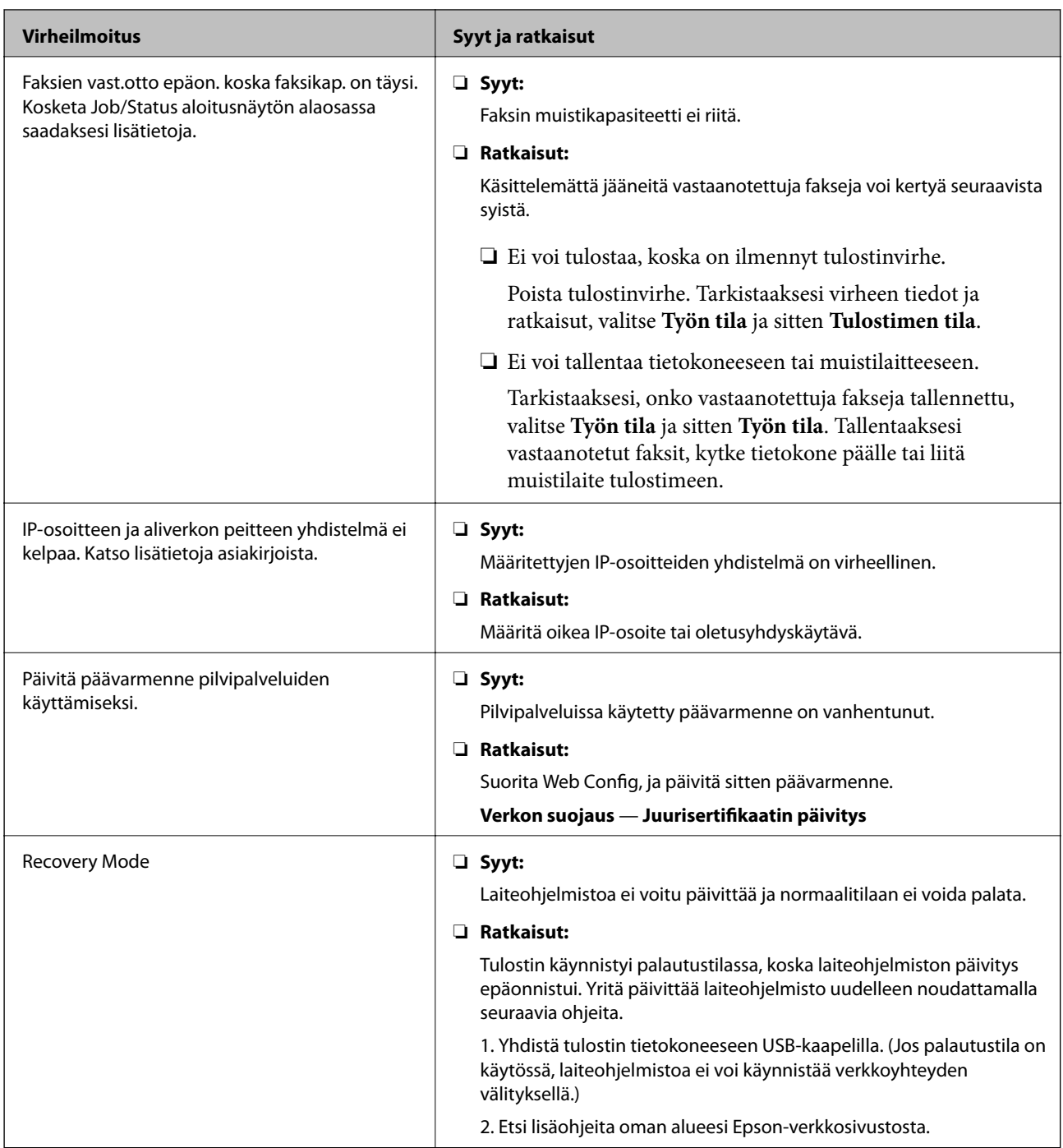

### **Virhekoodit tilavalikossa**

Jos työ ei onnistu, tarkista työn historiasta sille annettu virhekoodi. Voit tarkistaa virhekoodin valitsemalla **Työn tila** ja sitten **Työn tila**. Seuraavassa taulukossa on esitetty ongelmia ratkaisuineen.

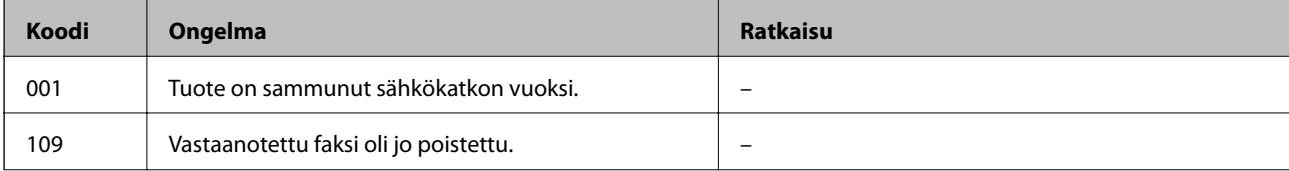

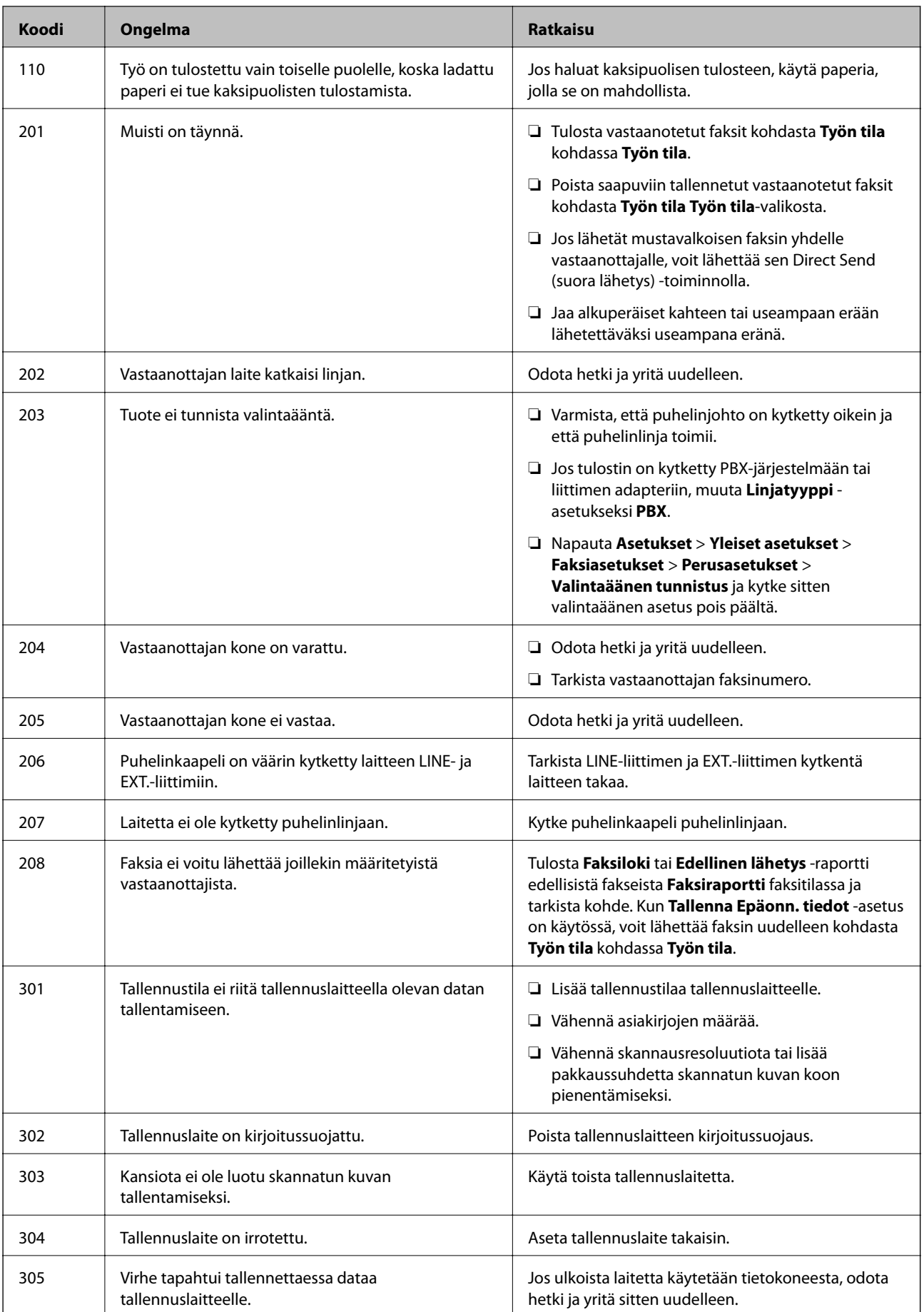
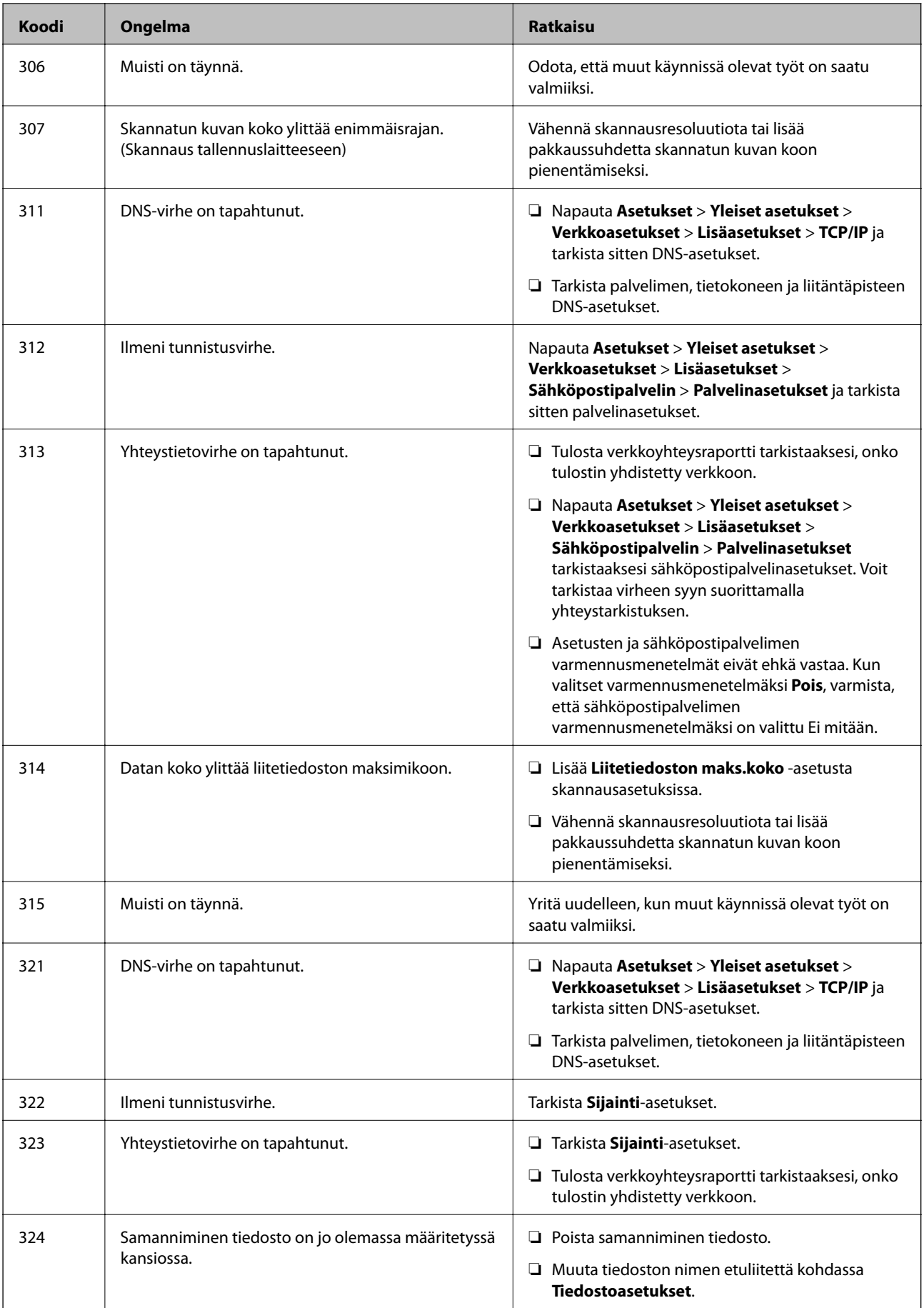

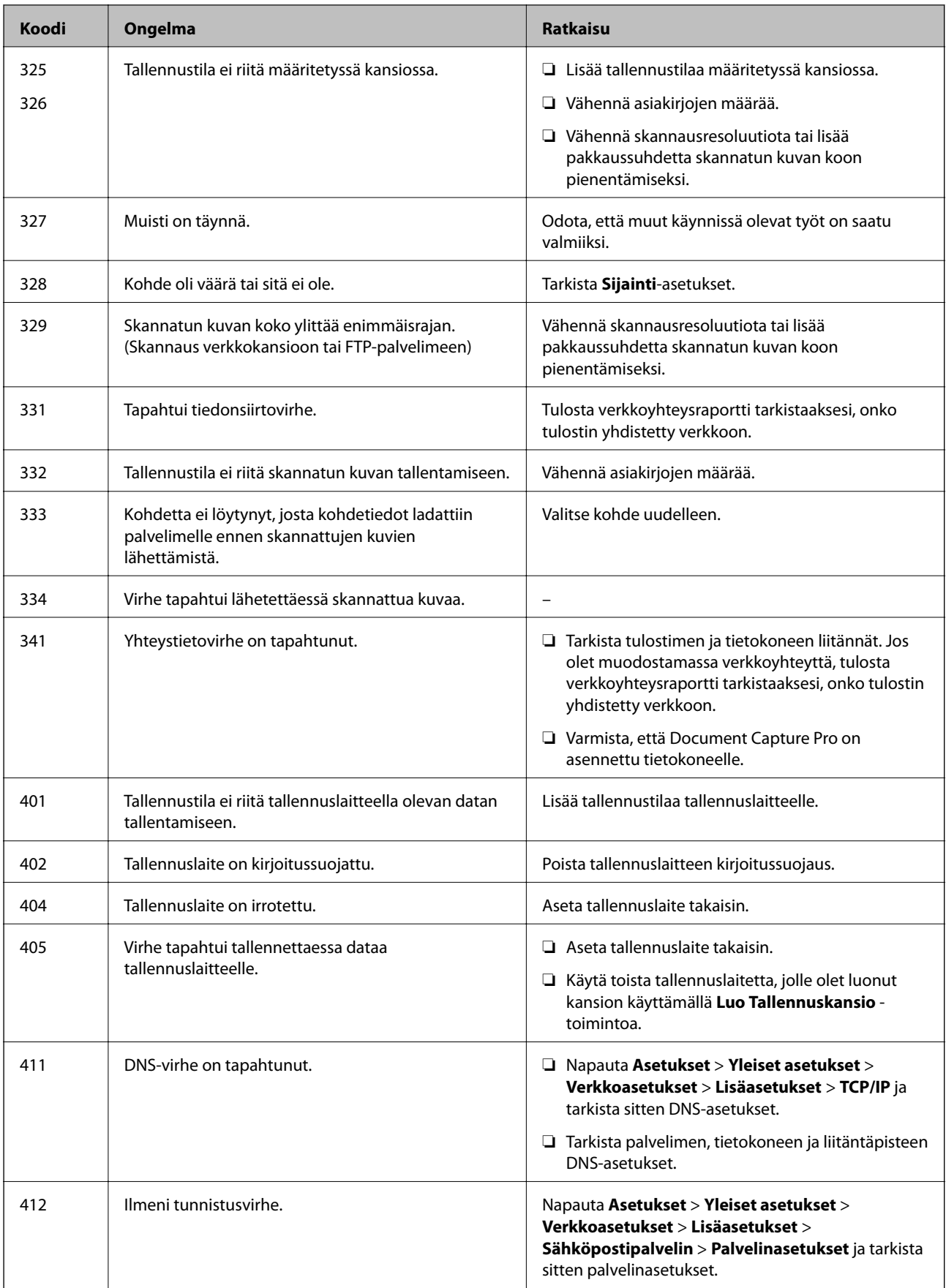

![](_page_110_Picture_233.jpeg)

# **Etätulostimen paneelinäytön tarkistaminen**

Voit tarkistaa etätulostimen paneelinäytön Web Config -ominaisuuden avulla.

1. Suorita Web Config siinä tulostimessa, jonka haluat tarkistaa.

Kun saat sähköposti-ilmoituksen, voit suorittaa Web Config -ominaisuuden sähköpostissa olevasta URLosoitteesta.

2. Valitse **Tila** -välilehti > **Paneeli-tilannevedos**. Tulostimen nykyinen paneeli näytetään kohdassa Web Config.

Päivitä napsauttamalla **Virkistä**.

# **Verkkoyhteysraportin tulostus**

Voit tarkistaa tulostimen ja langattoman reitittimen välisen tilan tulostamalla verkkoyhteysraportin.

- 1. Lataa paperit.
- 2. Valitse aloitusnäytöltä **Asetukset**.
- 3. Valitse **Yleiset asetukset** > **Verkkoasetukset** > **Verkkoyhteyden tarkistus**. Yhteyden tarkistus alkaa.
- 4. Valitse **Tulosta tarkistusraportti**.
- 5. Tulosta verkkoyhteysraportti.

Jos on tapahtunut virhe, tarkista verkkoyhteysraportti ja noudata sitten tulostettuja ratkaisuja.

6. Sulje näyttö.

#### **Liittyvät tiedot**

& ["Viestit ja ratkaisut verkkoyhteysraportissa" sivulla 113](#page-112-0)

# <span id="page-112-0"></span>**Viestit ja ratkaisut verkkoyhteysraportissa**

Tarkista verkkoyhteysraportin viestit ja virhekoodit ja toimi sitten ratkaisujen mukaisesti.

![](_page_112_Picture_79.jpeg)

#### a. Virhekoodi

b. Viestit verkkoympäristössä

### **E-1**

#### **Ratkaisut:**

- ❏ Varmista, että Ethernet-kaapeli on liitetty tulostimeen ja keskittimeen tai muuhun verkkolaitteeseen.
- ❏ Varmista, että keskitin tai muu verkkolaite on kytketty päälle.
- ❏ Jos haluat yhdistää tulostimen Wi-Fi-verkolla, tee tulostimen Wi-Fi-asetukset uudelleen, koska se on otettu pois käytöstä.

### **E-2, E-3, E-7**

#### **Ratkaisut:**

- ❏ Varmista, että langaton reititin on kytketty päälle.
- ❏ Varmista, että tietokone tai laite on liitetty oikein langattomaan reitittimeen.
- ❏ Kytke langaton reititin pois päältä. Odota noin 10 sekuntia ja kytke se sitten päälle.
- ❏ Sijoita tulostin lähemmäs langatonta reititintä ja poista mahdolliset esteet niiden välistä.
- ❏ Jos olet syöttänyt SSID:n manuaalisesti, tarkista onko se oikein. Tarkista SSID verkkoyhteysraportin **Verkon tila** -osasta.
- ❏ Jos langattomalla reitittimellä on seita SSID-nimiä, valitse näkyvissä oleva SSID. Kun SSID käyttää yhteensopimatonta taajuutta, tulostin ei näytä niitä.
- ❏ Jos käytät painikeasetusta verkkoyhteyden muodostamiseen, varmista, että langaton reititin tukee WPS:ää. Et voi käyttää painikeasetusta, jos langaton reititin ei tue WPS:ää.
- ❏ Varmista, että SSID:ssä käytetään vain ASCII-merkkejä (aakkosnumeerisia merkkejä ja symboleita). Tulostin ei voi näyttää SSID:tä, joka sisältää muita kuin ASCII-merkkejä.
- ❏ Varmista, että tiedät SSID-nimen ja salasanan ennen kuin muodostat yhteyden langattomaan reitittimeen. Jos käytät langatonta reititintä sen oletusasetuksilla, SSID ja salasana näkyvät langattoman reitittimen tarrassa. Jollet tiedä SSID:tä ja salasanaa, ota yhteys henkilöön, joka asensi langattoman reitittimen, tai katso ne langattoman reitittimen toimitukseen kuuluvista asiakirjoista.
- ❏ Jos olet yhdistämässä SSID-nimeen, joka on luotu älylaitteen jakamistoiminnolla, tarkista SSID ja salasana älylaitteen asiakirjoista.
- ❏ Jos Wi-Fi-yhteys katkeaa yllättäen, tarkista seuraavat. Jos mikä tahansa näistä seikoista soveltuu, nollaa verkkoasetukset lataamalla ja suorittamalla ohjelmisto seuraavalta web-sivustolta.

#### [http://epson.sn](http://epson.sn/?q=2) > **Asetus**

- ❏ Toinen älylaite lisättiin verkkoon painikeasetuksella.
- ❏ Wi-Fi-verkko asetettiin jollakin muulla menetelmällä kuin painikeasetus.

# **E-5**

#### **Ratkaisut:**

Varmista, että langattoman reitittimen suojaustyypiksi on asetettu jokin seuraavista. Jos ei ole, muuta langattoman reitittimen suojaustyyppi ja nollaa sitten tulostimen verkkoasetukset.

- ❏ WEP-64-bittinen (40-bittinen)
- ❏ WEP-128-bittinen (104-bittinen)
- $\Box$  WPA PSK (TKIP/AES)<sup>\*</sup>
- ❏ WPA2 PSK (TKIP/AES)\*
- ❏ WPA (TKIP/AES)
- ❏ WPA2 (TKIP/AES)
- \* WPA PSK tunnetaan myös nimellä WPA Personal. WPA2 PSK:sta käytetään myös nimitystä WPA2 Personal.

# **E-6**

#### **Ratkaisut:**

❏ Tarkista, onko MAC-osoitteen suodatus otettu pois käytöstä. Jos se on käytössä, rekisteröi tulostimen MACosoite niin, ettei se ole suodatettu. Katso lisätietoja langattoman reitittimen toimitukseen kuuluvista asiakirjoista. Voit tarkistaa tulostimen MAC-osoitteen verkkoyhteysraportin **Verkon tila** -osasta.

- ❏ Jos langaton reititin käyttää jaettua suojausta WEP-suojauksella, varmista, että suojausavain ja indeksi ovat oikein.
- ❏ Jos yhdistettävissä olevien laitteiden määrä langattomassa reitittimessä pienempi kuin yhdistettävien verkkolaitteiden määrä, tee asetukset langattomassa reitittimessä lisätäksesi yhdistettävissä olevien laitteiden määrää. Katso lisätietoja langattoman reitittimen toimitukseen kuuluvista asiakirjoista asetusten tekemiseksi.

## **E-8**

#### **Ratkaisut:**

- ❏ Ota DHCP käyttöön langattomassa reitittimessä, jos tulostimen Hae IP-osoiteasetus on asetettu **Automaattinen**-tilaan.
- ❏ Jos tulostimen Hae IP-osoiteasetus on asetettu Manuaalinen-tilaan, manuaalisesti asettamasi IP-osoite ei ole kelvollinen, koska se on alueen ulkopuolella (esimerkiksi: 0.0.0.0). Aseta kelvollinen IP-osoite tulostimen ohjauspaneelista tai Web Config-toiminnolla.

## **E-9**

#### **Ratkaisut:**

Tarkista seuraava.

- ❏ Laitteet on kytketty päälle.
- ❏ Voit käyttää internetiä ja muita tietokoneita tai verkkolaitteita samassa verkossa laitteista, jotka haluat yhdistää tulostimeen.

Jos yhteyden muodostaminen tulostimeen ja verkkolaitteisiin vahvistettuasi yllä mainitun ei vieläkään onnistu, kytke langaton reititin pois päältä. Odota noin 10 sekuntia ja kytke se sitten päälle. Nollaa sitten verkkoasetukset lataamalla ja suorittamalla ohjelmisto seuraavalta web-sivustolta.

#### [http://epson.sn](http://epson.sn/?q=2) > **Asetus**

# **E-10**

#### **Ratkaisut:**

Tarkista seuraava.

- ❏ Muut verkossa olevat laitteet on kytketty päälle.
- ❏ Verkko-osoitteet (IP-osoite, aliverkon peite ja oletusyhdyskäytävä) ovat oikein, jos olet asettanut tulostimen Hae IP-osoite -valinnan Manuaalinen-tilaan.

Nollaa verkko-osoite, jos ne ovat vääriä. Voit tarkistaa IP-osoitteen, aliverkon peitteen ja oletusyhdyskäytävän verkkoyhteysraportin **Verkon tila** -osasta.

Jos DHCP on käytössä, muuta tulostimen Hae IP-osoiteasetus **Automaattinen**-tilaan. Jos haluat asettaa IPosoitteen manuaalisesti, tarkista tulostimen IP-osoite verkkoyhteysraportin **Verkon tila** -osasta ja valitse sitten verkkoasetukset-näytöstä Manuaalinen. Aseta aliverkon peitoksi [255.255.255.0].

Jos yhteyden muodostaminen tulostimeen ja verkkolaitteisiin ei vieläkään onnistu, kytke langaton reititin pois päältä. Odota noin 10 sekuntia ja kytke se sitten päälle.

## **E-11**

#### **Ratkaisut:**

Tarkista seuraava.

❏ Oletusyhdyskäytäväosoite on oikein, jos asetat tulostimen TCP/IP -asetusvalinnan Manuaalinen-tilaan.

❏ Laite, joka on asetettu oletusyhdyskäytäväksi, on kytketty päälle.

Aseta oikea oletusyhdyskäytävän osoite. Voit tarkistaa oletusyhdyskäytäväosoitteen verkkoyhteysraportin **Verkon tila** -osasta.

### **E-12**

#### **Ratkaisut:**

Tarkista seuraava.

- ❏ Muut verkossa olevat laitteet on kytketty päälle.
- ❏ Verkko-osoitteet (IP-osoite, aliverkon peite ja oletusyhdyskäytävä) ovat oikein, jos syötät ne manuaalisesti.
- ❏ Muiden laitteiden verkko-osoitteet (aliverkon peite ja oletusyhdyskäytävä) ovat samat.
- ❏ IP-osoite ei ole ristiriidassa muiden laitteiden kanssa.

Jos yhteyden muodostaminen tulostimeen ja verkkolaitteisiin vahvistettuasi yllä mainitun ei vieläkään onnistu, kokeile seuraavaa.

- ❏ Kytke langaton reititin pois päältä. Odota noin 10 sekuntia ja kytke se sitten päälle.
- ❏ Tee verkkoasetukset uudelleen asennusohjelmaa käyttämällä. Voit suorittaa sen seuraavalta web-sivustolta.

[http://epson.sn](http://epson.sn/?q=2) > **Asetus**

❏ Voit rekisteröidä useita salasanoja langattomalle reitittimelle, joka käyttää WEP-suojaustyyppiä. Jos useita salasanoja on rekisteröity, tarkista onko ensimmäinen rekisteröity salasana asetettu tulostimessa.

# **E-13**

#### **Ratkaisut:**

Tarkista seuraava.

- ❏ Verkkolaitteet, kuten langaton reititin, keskitin ja reititin on kytketty päälle.
- ❏ TCP/IP-asetusta verkkolaitteille ei ole asetettu manuaalisesti. (Jos tulostimen TCP/IP-asetus on asetettu automaattisesti, kun TCP/IP-asetus on suoritettu manuaalisesti muille verkkolaitteille, tulostimen verkko voi olla eri kuin muiden laitteiden verkko.)

Jos se ei vieläkään toimi edellä mainittujen tarkistusten jälkeen, kokeile seuraavaa.

- ❏ Kytke langaton reititin pois päältä. Odota noin 10 sekuntia ja kytke se sitten päälle.
- ❏ Tee verkkoasetukset tietokoneella, joka on samassa verkossa kuin tulostin, käyttämällä asennusohjelmaa. Voit suorittaa sen seuraavalta web-sivustolta.

[http://epson.sn](http://epson.sn/?q=2) > **Asetus**

❏ Voit rekisteröidä useita salasanoja langattomalle reitittimelle, joka käyttää WEP-suojaustyyppiä. Jos useita salasanoja on rekisteröity, tarkista onko ensimmäinen rekisteröity salasana asetettu tulostimessa.

# **Viestit verkkoympäristössä**

![](_page_116_Picture_158.jpeg)

# **Tietoliikenneyhteyden tilan tarkistaminen**

Tarkista, onko tulostimen ja tietokoneen välinen tiedonsiirto toimivaa ja voiko se auttaa ratkaisemaan ongelmat.

# **Palvelimen ja verkkoon liitetyn laitteen lokin tarkastaminen**

Jos verkkoyhteydessä esiintyy ongelmia, syy voidaan joissakin tapauksissa selvittää tarkistamalla sähköpostipalvelimen tai LDAP-palvelimen loki. Voit myös tarkistaa laitteen tilan verkkoon kytketyn laitteen järjestelmälokista tai käyttämällä esimerkiksi reitittimen laitekomentoja.

# **Verkon tila -arkin tulostus**

Tulosta tarkastellaksesi verkon tietoja.

- 1. Lisää paperia.
- 2. Valitse aloitusnäytöstä **Asetukset**.
- 3. Valitse **Yleiset asetukset** > **Verkkoasetukset** > **Verkon tila**.
- 4. Valitse **tila-arkki**.
- 5. Lue viesti ja tulosta verkon tilasivu.
- 6. Sulje näyttö.

Näyttö sulkeutuu automaattisesti määritetyn ajan kuluttua.

# **Laitteiden ja tietokoneen välisen tiedonsiirron tarkastaminen**

#### *Tiedonsiirron tarkistus Ping-komennolla — Windows*

Voit varmistaa Ping-komennon avulla, että tietokone on liitetty tulostimeen. Tarkista tiedonsiirto Ping-komennon avulla alla olevien ohjeiden mukaisesti.

1. Tarkista tulostimen IP-osoite tiedonsiirrolle, jonka haluat tarkistaa.

Voit tarkistaa tämän tulostimen ohjauspaneelin verkon tila -näytöltä, yhteysraportista tai verkon tila -arkin **IP Address**-sarakkeesta.

2. Näytä tietokoneen komentokehotenäyttö.

Näytä sovellusnäyttö ja valitse sitten **Komentokehote**.

- 3. Syötä "ping xxx.xxx.xxx.xxx", ja paina sitten Enter-näppäintä. Syötä tulostimen IP-osoite kohteelle xxx.xxx.xxx.xxx.
- 4. Tarkista tietoliikenneyhteyden tila.

Jos tulostin ja tietokone kommunikoivat, esiin tulee seuraava viesti.

**RE** Command Prompt osoft Windows [Version 10.0.10586] 2015 Microsoft Corporation. All rights reserved. ¥>ping XXX.XXX.XX.X data: th 32 bytes of 87ms TTL=64 XXX,XXX,XX,X ims TTL rom bw time 311ms TTL  $7<sub>ms</sub>$ t ime= ing statistics for**XXX.XXX.XX.X**  $= 4$ . Lost = 0 (0% loss). Packets: Sent =  $4$ . Rece ived pproximate round trip times in milli-seconds: Minimum = 86ms, Maximum = 311ms, Average = 150ms

Jos tulostin ja tietokone eivät kommunikoi, esiin tulee seuraava viesti.

![](_page_118_Figure_3.jpeg)

#### *Tiedonsiirron tarkistus Ping-komennolla — Mac OS*

Voit varmistaa Ping-komennon avulla, että tietokone on liitetty tulostimeen. Tarkista tiedonsiirto Ping-komennon avulla alla olevien ohjeiden mukaisesti.

1. Tarkista tulostimen IP-osoite tiedonsiirrolle, jonka haluat tarkistaa.

Voit tarkistaa tämän tulostimen ohjauspaneelin verkon tila -näytöltä, yhteysraportista tai verkon tila -arkin **IP Address**-sarakkeesta.

2. Suorita Network Utility.

Syötä "Network Utility" kohdassa **Spotlight**.

3. Osoita **Ping**-välilehteä, anna IP-osoite, jonka tarkastit vaiheessa 1 ja osoita sitten **Ping**.

![](_page_118_Picture_11.jpeg)

4. Tarkista tietoliikenneyhteyden tila.

Jos tulostin ja tietokone kommunikoivat, esiin tulee seuraava viesti.

![](_page_119_Picture_4.jpeg)

Jos tulostin ja tietokone eivät kommunikoi, esiin tulee seuraava viesti.

![](_page_119_Picture_49.jpeg)

### **Tietokoneen verkon tarkistus — Windows**

Tarkista komentokehotteen avulla tietokoneen yhteyden tila ja yhteyspolku tulostimeen. Tämä auttaa sinua ongelmien ratkaisemisessa.

❏ ipconfig-komento

Näytä verkkoliittymän, jota tietokone parhaillaan käyttää, yhteystila.

Voit tarkistaa yhteyden oikeellisuuden vertaamalla asetustietoja varsinaiseen tiedonsiirtoon. Jos samassa verkossa on useita DHCP-palvelimia, voit selvittää tietokoneelle määritetyn todellisen osoitteen, viite-DNSpalvelimen yms.

❏ Muoto: ipconfig /all

❏ Esimerkki:

![](_page_120_Picture_96.jpeg)

❏ pathping-komento

Voit vahvistaa kohdeisännän kautta kulkevien reitittimien luettelon ja tiedonsiirron reitityksen.

- ❏ Muoto: pathping xxx.xxx.xxx.xxx
- ❏ Esimerkki: pathping 192.0.2.222

![](_page_120_Picture_12.jpeg)

# **Yhteystestin suorittaminen**

Tarkista tulostimelta tai tulostimen kanssa samaan segmenttiin liitetyltä tietokoneelta, onko palvelimen ja kansion välinen yhteys kunnossa. Tämä auttaa sinua ongelmien ratkaisemisessa.

### **Postipalvelin**

Tarkista tulostimen ja postipalvelimen välinen yhteys tulostimen yhteystestitoiminnon avulla.

#### **Liittyvät tiedot**

& ["Postipalvelimen yhteyden tarkistus" sivulla 44](#page-43-0)

# **LDAP-palvelin**

Tarkista tulostimen ja LDAP-palvelimen välinen yhteys tulostimen yhteystestitoiminnon avulla.

#### **Liittyvät tiedot**

& ["LDAP-palvelimen yhteyden tarkistaminen" sivulla 72](#page-71-0)

### **FTP-palvelin**

Tarkista FTP-palvelinyhteys saman segmentin tietokoneelta. Tarkista, voitko käyttää yhteystietoihin rekisteröityä FTP-palvelinta tulostimen kanssa saman segmentin verkossa olevan tietokoneen resurssienhallinnasta.

- ❏ Esimerkki polun määrityksestä:
	- ❏ FTP-palvelimen nimi: epsonftp
	- ❏ Kansion nimi: manual
	- ❏ ftp://epsonftp/manual/

Kirjaudu tässä tapauksessa sisään anonyymisti. Jos olet asettanut käyttäjänimen ja salasanan, syötä ne valintaikkunaan, joka näytetään todennuksen epäonnistuttua, tai sisällytä ne alla kuvaillulla tavalla.

ftp://username:password@epsonftp (kun käyttäjänimi on "ftpusername", salasana on "ftppassword".)

- ❏ Esimerkki samasta verkkosegmentistä.
	- ❏ Tulostimen IP-osoite: 192.168.111.12, aliverkon peite: 255.255.255.0
	- ❏ Vahvista tietokoneesta, että IP-osoite on välillä 192.168.111.2–192.168.111.255.

#### **Liittyvät tiedot**

& ["Vastaanottajan tallentaminen yhteystietoihin Web Config -ominaisuuden avulla" sivulla 64](#page-63-0)

### **Jaettu kansio**

Tarkista jaetun kansion yhteys saman segmentin tietokoneelta. Tarkista, voitko käyttää yhteystietoihin rekisteröityä jaettua kansiota tulostimen kanssa saman segmentin verkossa olevan tietokoneen resurssienhallinnasta.

#### **Liittyvät tiedot**

& ["Vastaanottajan tallentaminen yhteystietoihin Web Config -ominaisuuden avulla" sivulla 64](#page-63-0)

## **DNS-palvelin**

Tarkista tietokoneen viite-DNS-palvelin. Vahvista tulostimen kanssa samassa verkkosegmentissä olevan tietokoneen verkkosovittimen tila ja vahvista, onko se sama kuin tulostimen DNS-asetus.

Tietokoneen DNS-asetuksen voi tarkistaa seuraavasti.

- ❏ Windows: **Ohjauspaneeli** > **Verkko ja Internet** > **Verkko- ja jakamiskeskus** > **Muuta sovittimen asetuksia** Kun verkkoliittymiä on useita, tarkistuksen voi suorittaa syöttämällä komentokehotteeksi "ipconfig/all".
- ❏ Mac OS: **Järjestelmäasetukset** > **Verkko** > **Lisäasetukset...** > **DNS**

#### **Liittyvät tiedot**

& ["Vastaanottajan tallentaminen yhteystietoihin Web Config -ominaisuuden avulla" sivulla 64](#page-63-0)

# **Verkkoasetusten alustaminen**

### **Wi-Fi-tilan poistaminen käytöstä Web Config -sovelluksesta**

Voit poistaa Wi-Fi-tilan käytöstä Web Config -ominaisuuden avulla. Jos poistat Wi-Fi-tilan käytöstä, kun jotkut laitteet ovat luoneet sen kautta yhteyden, kyseisten laitteiden yhteys katkeaa.

- 1. Avaa Web Config ja valitse **Verkko** -välilehti > **Wi-Fi** ja valitse sitten **Ota Wi-Fi pois käytöstä**.
- 2. Tarkista viesti ja valitse sitten **OK**.

### **Wi-Fi Direct (yksinkertainen AP) -yhteyden katkaiseminen Web Config toiminnolla**

Voit katkaista Wi-Fi Direct (yksinkertainen AP) -yhteyden Web Config -toiminnolla.

- 1. Avaa Web Config ja valitse **Verkko**-välilehdeltä **Wi-Fi Direct**.
- 2. Valitse **Poista käytöstä** kohteelle **Wi-Fi Direct**.
- 3. Napsauta **Seuraava**
- 4. Tarkista viesti ja valitse sitten **OK**.

# **Wi-Fi-tilan poistaminen käytöstä ohjauspaneelista**

Kun Wi-Fi on poistettu käytöstä, Wi-Fi-yhteys on katkaistu.

- 1. Valitse aloitusnäytössä
- 2. Valitse **Reititin**.

Verkon tilanäyttö tulee näkyviin.

- 3. Valitse **Käynnistä asetus**.
- 4. Valitse **Wi-Fi-asetus**.
- 5. Valitse **Muut** > **Ota Wi-Fi pois k.**.
- 6. Tarkista viesti ja valitse sitten **Käynnistä asetus**.
- 7. Kun valmis-viesti tulee näkyviin, valitse **Sulje**.

Jos et valitse **Sulje**, näyttö sammuu automaattisesti tietyn ajan kuluttua.

# **Wi-Fi Direct (yksinkertainen AP) -yhteyden katkaiseminen ohjauspaneelista**

#### *Huomautus:*

Jos Wi-Fi Direct (yksinkertainen AP) -yhteys poistetaan käytöstä, kaikkien tulostimeen Wi-Fi Direct (yksinkertainen AP) yhteydellä liitettyjen tietokoneiden ja älylaitteiden yhteys katkeaa.Jos haluat katkaista tietyn laitteen yhteyden, katkaise se laitteesta tulostimen sijaan.

- 1. Valitse aloitusnäytössä
- 2. Valitse **Wi-Fi Direct**.

Wi-Fi Direct -tiedot näkyvät näytössä.

- 3. Valitse **Käynnistä asetus**.
- 4. Valitse **Poista Wi-Fi Direct käytöstä**.
- 5. Tarkista viesti ja valitse sitten **Ota asetukset pois käytöstä**.
- 6. Kun valmis-viesti tulee näkyviin, valitse **Sulje**.

Jos et valitse **Sulje**, näyttö sammuu automaattisesti tietyn ajan kuluttua.

### **Verkkoasetusten palauttaminen ohjauspaneelista**

Voit palauttaa kaikki verkkoasetukset oletusasetuksiin.

- 1. Valitse aloitusnäytöltä **Asetukset**.
- 2. Valitse **Yleiset asetukset > Järjestelmän hallinta > Palauta oletusasetukset** > **Verkkoasetukset**.
- 3. Tarkista viesti ja valitse sitten **Kyllä**.
- 4. Kun valmistumisviesti tulee näkyviin, sulje näyttö. Näyttö sulkeutuu määritetyn ajan kuluttua automaattisesti.

# **Ongelmatapaus**

# **Web Config -ohjelmiston käyttö ei onnistu**

#### **Tulostimelle ei ole määritetty IP-osoitetta.**

Tulostimelle ei ehkä ole määritetty kelvollista IP-osoitetta. Määritä IP-osoite tulostimen ohjauspaneelin avulla. Voit vahvistaa nykyiset asetustiedot verkon tila-arkin avulla tai tulostimen ohjauspaneelista.

#### **Verkkoselain ei tue Salauksen vahvuus -ominaisuutta kohteessa SSL/TLS.**

SSL:ssä/TLS:ssä on Salauksen vahvuus. Web Config voidaan avata seuraavasti verkkoselaimella, joka tukee joukkosalausta. Tarkista selaimesi salaustuki.

- ❏ 80-bittinen: AES256/AES128/3DES
- ❏ 112-bittinen: AES256/AES128/3DES
- ❏ 128-bittinen: AES256/AES128
- ❏ 192-bittinen: AES256
- ❏ 256-bittinen: AES256

#### **CA-allekirjoitettu varmenne on erääntynyt.**

Jos varmenteen erääntymispäivässä on ongelma, näyttöön tulee "Varmenne on erääntynyt", kun yhteys Web Config -ominaisuuteen luodaan SSL-/TLS-tiedonsiirrolla (https). Jos viesti tulee esiin ennen varmenteen eräpäivää, varmista, että tulostimen päivämääräasetus on oikein.

#### **Varmenteen yleinen nimi ja tulostin eivät vastaa toisiaan.**

Jos varmenteen yleinen nimi ja tulostin eivät vastaa toisiaan, näyttöön tulee viesti "Suojausvarmenteen nimi ei täsmää···", kun Web Config avataan SSL-/TLS-tiedonsiirrolla (https). Näin tapahtuu, koska seuraavat IP-osoitteet eivät täsmää.

- ❏ Tulostimen IP-osoite, joka lisättiin yleiseksi nimeksi kohteen Itse-allekirjoitettu varmenne tai CSR luomista varten
- ❏ Verkkoselaimeen syötetty IP-osoite Web Config -ominaisuutta suoritettaessa

Itse-allekirjoitettu varmenne: vaihda tulostimen nimi. Varmenne päivitetään ja yhteys tulostimeen voidaan luoda.

CA-allekirjoitettu varmenne: lisää tulostimen varmenne uudelleen.

#### **Paikallisen osoitteen välityspalvelinasetusta ei ole määritetty verkkoselaimelle.**

Kun tulostin on määritetty käyttämään välityspalvelinta, määritä verkkoselain siten, että se ei luo yhteyttä paikalliseen osoitteeseen välityspalvelimen kautta.

❏ Windows:

Valitse **Ohjauspaneeli** > **Verkko ja Internet** > **Internet-asetukset** > **Yhteydet** > **Lähiverkon asetukset** > **Välityspalvelin** ja määritä sitten, että välityspalvelinta ei käytetä lähiverkolle (paikallisille osoitteille).

#### ❏ Mac OS:

Valitse **Järjestelmäasetukset** > **Verkko** > **Lisäasetukset** > **Välipalvelimet**, ja rekisteröi sitten paikallinen osoite kohteelle **Ohita näiden palvelimien ja toimialueiden välipalvelinasetukset**.

Esimerkki:

192.168.1.\*: paikallinen osoite 192.168.1.XXX, aliverkon peite 255.255.255.0

192.168.\*.\*: paikallinen osoite 192.168.XXX.XXX, aliverkon peite 255.255.0.0

#### **Liittyvät tiedot**

- & ["Web Config -ohjelmiston käyttö" sivulla 31](#page-30-0)
- & ["IP-osoitteen määrittäminen" sivulla 21](#page-20-0)

# **Skannattujen kuvien tallentaminen jaettuun kansioon ei onnistu**

# **Tulostimen ilmoitusten tarkistaminen**

Jos tulostimessa tapahtuu virhe, tulostimen ohjauspaneelissa näkyy virheilmoitus.

![](_page_125_Picture_178.jpeg)

![](_page_126_Picture_227.jpeg)

### *Virhekohdan tarkistaminen*

Kun skannattuja kuvia tallennetaan verkkokansioon, tallennusprosessi etenee seuraavasti.Voit tarkistaa, missä kohti virhe on tapahtunut.

![](_page_126_Picture_228.jpeg)

# **Skannattujen kuvien tallentaminen kestää kauan**

Tarkista seuraavat asiat.

- ❏ Valitse **Asetukset** > **Yleiset asetukset** > **Verkkoasetukset** > **Lisäasetukset** > **TCP/IP** ja tarkista sitten DNSasetukset.
- ❏ Tarkista palvelimen, tietokoneen ja liitäntäpisteen DNS-asetukset.

# <span id="page-127-0"></span>**Yleistietoja verkko-ohjelmistosta**

Seuraavassa kuvataan laitteiden asetusten määrittämisessä ja hallinnassa käytettävä ohjelmisto.

# **Epson Device Admin**

Epson Device Admin on monitoiminen sovellusohjelmisto, jolla hallitaan verkossa olevia laitteita.

Käytettävissä ovat seuraavat toiminnot.

- ❏ Valvo tai hallitse jopa 2 000 tulostinta tai skanneria segmentissä
- ❏ Luo yksityiskohtaisia raportteja esimerkiksi tarvikkeen tai tuotteen tilasta
- ❏ Päivitä tuotteen laiteohjelmisto
- ❏ Lisää laite verkkoon
- ❏ Käytä yhtenäisiä asetuksia useisiin laitteisiin.

Epson Device Admin on ladattavissa Epson-tukisivustolta. Katso lisätietoja Epson Device Admin -sovelluksen oppaasta tai ohjeesta.

### **Epson Device Admin -sovelluksen käyttäminen (vain Windows)**

#### Valitse **All Programs** > **EPSON** > **Epson Device Admin** > **Epson Device Admin**.

*Huomautus:*

Jos näyttöön tulee palomuurin hälytys, salli käyttö Epson Device Admin -sovellukselle.

# **EpsonNet Config**

EpsonNet Config on sovellusohjelmisto, jolla voidaan määrittää verkossa olevan laitteen asetuksia. Kun laitteet on liitetty verkkoon Ethernetin kautta, voit määrittää erilaisia asetuksia, kuten IP-osoitteen, yhteystavan muutoksen jne. myös niille laitteille, joita ei ole liitetty IP-osoitteeseen. Tämän avulla voidaan lisäksi määrittää ohjauspaneelittomien laitteiden verkkoasetuksia.

![](_page_128_Picture_2.jpeg)

Katso lisätietoja EpsonNet Config -sovelluksen oppaasta tai ohjeesta.

## **EpsonNet Config -ohjelmiston käynnistäminen — Windows**

Valitse **Kaikki ohjelmat** > **EpsonNet** > **EpsonNet Config SE** > **EpsonNet Config**.

*Huomautus:*

Jos näyttöön tulee palomuurin hälytys, salli käyttö EpsonNet Config -sovellukselle.

# **EpsonNet Config -ohjelmiston käynnistäminen — Mac OS**

Valitse **Siirry** > **Sovellukset** > **Epson Software** > **EpsonNet** > **EpsonNet Config SE** > **EpsonNet Config**.

# **EpsonNet Print (vain Windows)**

EpsonNet Print on ohjelmisto, joka toteuttaa tulostustoimintoja TCP/IP-verkossa. Tämä asennetaan asennusohjelman avulla yhdessä tulostinohjaimen kanssa. Jos haluat tulostaa verkosta, luo EpsonNet Print -portti. Ohjelmiston ominaisuudet ja rajoitukset on lueteltu alla.

- ❏ Tulostimen tila näkyy taustatulostusnäytössä.
- ❏ Jos DHCP-palvelu muuttaa tulostimen IP-osoitteen, tulostin tunnistetaan edelleen.
- ❏ Voit käyttää tulostinta, joka sijaitsee eri verkkosegmentissä.
- ❏ Voit tulostaa käyttämällä tuettuja protokollia.
- ❏ IPv6-osoitteita ei tueta.

# **EpsonNet SetupManager**

EpsonNet SetupManager -ohjelmistolla voidaan luoda käteviä asennuspaketteja tulostinasennuksiin, kuten tulostinohjaimen asennukseen, EPSON Status Monitor -ohjelman asennukseen ja tulostinportin luontiin. Ohjelmiston avulla järjestelmänvalvoja voi luoda yksilöllisiä ohjelmapaketteja, jotka voidaan jakaa työryhmille.

Lisätietoa saat alueelliselta Epson-verkkosivustolta.

# **Yhteystietojen vienti ja joukkorekisteröinti työkalun avulla**

Kun käytössä on Epson Device Admin, voit varmuuskopioida yhteystiedot, muokata vietyjä tiedostoja ja rekisteröidä ne sitten kaikki samalla kertaa.

Tämä on hyödyllistä, kun haluat varmuuskopioida vain yhteystiedot tai kun vaihdat tulostinta ja haluat siirtää yhteystiedot vanhasta tulostimesta uuteen.

## **Yhteystietojen vieminen tiedostoon**

Yhteystiedot voidaan tallentaa tiedostoon.

Voit muokata sylk- tai csv-muodossa tallennettuja tiedostoja taulukkolaskentaohjelman tai tekstieditorin avulla. Voit rekisteröidä kaikki tiedot samalla kertaa tietojen poistamisen tai lisäämisen jälkeen.

Suojaustietoja, kuten salasanoja tai henkilökohtaisia tietoja, sisältävät tiedot voidaan tallentaa binaarisessa muodossa salasanalla varustettuina. Tiedostoa ei voi muokata. Tätä voidaan käyttää tietojen varmuuskopiotiedostona suojaustiedot mukaan lukien.

- 1. Käynnistä Epson Device Admin.
- 2. Valitse sivupalkin tehtävävalikosta **Devices**.
- 3. Valitse määritettävä laite laiteluettelosta.
- 4. Valitse **Device Configuration** valintanauhan **Home** -välilehdestä.

Jos järjestelmänvalvojan salasana on asetettu, anna salasana ja valitse **OK**.

- 5. Valitse **Common** > **Contacts**.
- 6. Valitse vientimuoto kohdasta **Export** >**Export items**.
	- ❏ All Items

Vie salattu binaaritiedosto. Valitse, jos haluat sisällyttää mukaan suojauskohteita, kuten salasanoja tai henkilökohtaisia tietoja. Tiedostoa ei voi muokata. Jos valitset tämän, salasana on määritettävä. Valitse **Configuration** ja määritä 8–63 merkkiä pitkä salasana (ASCII). Tämä salasana vaaditaan binaaritiedostoa tuotaessa.

❏ Items except Security Information

Vie sylk- tai csv-muodossa olevat tiedostot. Valitse, jos haluat muokata viedyn tiedoston tietoja.

- 7. Valitse **Export**.
- 8. Valitse tiedoston tallennussijainti ja tiedostotyyppi ja valitse sitten **Save**. Esiin tulee viesti toiminnon valmistumisesta.
- 9. Valitse **OK**.

Tarkista, että tiedosto on tallennettu määrättyyn sijaintiin.

### **Yhteystietojen tuominen**

Yhteystiedot voidaan tuoda tiedostosta.

Voit tuoda SYLK- tai csv-muodossa tallennettuja tiedostoja tai varmuuskopioidun binaaritiedoston, joka sisältää suojauskohteita.

- 1. Käynnistä Epson Device Admin.
- 2. Valitse sivupalkin tehtävävalikosta **Devices**.
- 3. Valitse määritettävä laite laiteluettelosta.
- 4. Valitse **Device Configuration** valintanauhan **Home** -välilehdestä. Jos järjestelmänvalvojan salasana on asetettu, anna salasana ja valitse **OK**.
- 5. Valitse **Common** > **Contacts**.
- 6. Valitse **Import** -kohdassa **Browse**.
- 7. Valitse tuotava tiedosto ja valitse sitten **Open**. Kun valitset binaaritiedoston, kirjoita kohtaan **Password** tiedoston viennin yhteydessä asettamasi salasana.
- 8. Valitse **Import**.

Vahvistusnäyttö näytetään.

9. Valitse **OK**.

Vahvistuksen tulos tulee näyttöön.

❏ Edit the information read

Valitse, jos haluat muokata tietoja yksittäin.

- ❏ Read more file Valitse, jos haluat tuoda useita tiedostoja.
- 10. Valitse **Import** ja valitse tuonnin valmistumisnäytöstä **OK**.

Palaa laitteen ominaisuusnäyttöön.

- 11. Valitse **Transmit**.
- 12. Valitse vahvistusviestistä **OK**.

Asetukset lähetetään tulostimeen.

13. Valitse lähetyksen valmistumisnäytöstä **OK**.

Tulostimen tiedot on päivitetty.

Avaa yhteystiedot kohdasta Web Config tai tulostimen ohjauspaneelista ja tarkista, että yhteystieto on päivitetty.

# **Langattoman verkon asetusten määrittäminen ohjauspaneelista (WPS)**

Voit muodostaa langattoman verkkoyhteyden WPS-toiminnon avulla tulostimen ohjauspaneelista.

#### **Liittyvät tiedot**

- & "Wi-Fi-asetusten määrittäminen painikeasetuksella (WPS)" sivulla 132
- & ["Wi-Fi-asetusten määrittäminen PIN-koodin avulla \(WPS\)" sivulla 133](#page-132-0)

# **Wi-Fi-asetusten määrittäminen painikeasetuksella (WPS)**

Voit määrittää Wi-Fi-verkon automaattisesti painamalla tukiaseman painiketta.Jos seuraavat ehdot täyttyvät, voit tehdä asetukset tällä menetelmällä.

- ❏ Tukiasema on yhteensopiva WPS (Wi-Fi Protected Setup) -toiminnon kanssa.
- ❏ Nykyinen Wi-Fi-yhteys muodostettiin painamalla tukiaseman painiketta.

#### *Huomautus:*

Jos et löydä painiketta tai teet asetuksia ohjelmiston avulla, katso lisätietoja tukiaseman toimitukseen kuuluvista asiakirjoista.

- 1. Valitse aloitusnäytössä  $\mathbb{R}$   $\mathbb{R}$
- 2. Valitse **Reititin**.
- 3. Valitse **Käynnistä asetus**.
- 4. Valitse **Wi-Fi-asetus**.

Jos olet määrittänyt lähiverkkoasetuksia, lue viesti ja valitse sitten **Kyllä**.

- 5. Valitse **Painikeasetus (WPS)**.
- 6. Pidä tukiaseman [WPS]-painiketta painettuna, kunnes suojausvalo vilkkuu.

![](_page_131_Picture_18.jpeg)

Jos et tiedä, missä [WPS]-painike sijaitsee, tai jos tukiasemassa ei ole painikkeita, katso lisätietoja tukiaseman toimitukseen kuuluvista asiakirjoista.

#### 7. Valitse **Käynnistä asetus**.

8. Valitse **Sulje**.

Jos et valitse **Sulje**, näyttö sammuu automaattisesti tietyn ajan kuluttua.

#### <span id="page-132-0"></span>*Huomautus:*

Jos yhteys epäonnistuu, käynnistä tukiasema uudelleen, siirrä se lähemmäksi tulostinta ja yritä uudelleen.Jos yhteys ei edelleenkään toimi, tulosta verkkoyhteysraportti ja tarkista ratkaisu.

9. Valitse verkkoyhteyksien asetusnäytössä **Sulje**.

# **Wi-Fi-asetusten määrittäminen PIN-koodin avulla (WPS)**

Voit muodostaa yhteyden tukiasemaan automaattisesti PIN-koodin avulla.Voit käyttää tätä tapaa määritykseen, jos tukiasema tukee WPS (Wi-Fi Protected Setup) -menetelmää.Syötä PIN-koodi tukiasemaan tietokoneen avulla.

- 1. Valitse aloitusnäytössä  $\blacksquare$   $\blacksquare$
- 2. Valitse **Reititin**.
- 3. Valitse **Käynnistä asetus**.
- 4. Valitse **Wi-Fi-asetus**.

Jos olet määrittänyt lähiverkkoasetuksia, lue viesti ja valitse sitten **Kyllä**.

- 5. Valitse **Muut** > **PIN-koodias. (WPS)**
- 6. Syötä tulostimen ohjauspaneelissa näkyvä PIN-koodi (kahdeksanmerkkinen luku) tietokoneen avulla tukiasemaan kahden minuutin sisällä.

#### *Huomautus:*

Katso lisätietoja PIN-koodin syöttämisestä tukiaseman toimitukseen kuuluvista asiakirjoista.

- 7. Valitse **Käynnistä asetus**.
- 8. Valitse **Sulje**.

Jos et valitse **Sulje**, näyttö sammuu automaattisesti tietyn ajan kuluttua.

#### *Huomautus:*

Jos yhteys epäonnistuu, käynnistä tukiasema uudelleen, siirrä se lähemmäksi tulostinta ja yritä uudelleen.Jos yhteys ei edelleenkään toimi, tulosta yhteysraportti ja tarkista ratkaisu.

9. Valitse verkkoyhteyksien asetusnäytössä **Sulje**.

# **Wi-Fi Direct -yhteyden (yksinkertainen AP) käyttäminen**

Wi-Fi Direct (yksinkertainen AP) -yhteys liittää tulostimen ja laitteet suoraan yhteen.

Koska tulostin voidaan liittää suoraan yhdistettyä verkkoa käyttämättä, tätä voidaan käyttää tilapäisenä yhteytenä tulostimeen laitteelle, joka on liitetty verkkoon ilman käyttöoikeutta.

Myös tulostimen NFC-toimintoa voidaan käyttää, kun Wi-Fi Direct (yksinkertainen AP) on käytössä.

# **Wi-Fi Direct (yksinkertainen AP) -yhteyden käyttöönotto ohjauspaneelista**

1. Valitse tulostimen ohjauspaneelista  $\left\| \mathbb{B} \right\|$ 

#### 2. Valitse **Wi-Fi Direct**.

Kun Wi-Fi Direct (yksinkertainen AP) -yhteys on käytössä, näytössä näytetään Wi-Fi-yhteyden tiedot.

3. Valitse **Käynnistä asetus**.

#### 4. Valitse **Käynnistä asetus**.

Kun Wi-Fi Direct (yksinkertainen AP) -yhteys on käytössä, näytössä näytetään verkko (SSID) ja salasana.

5. Sulje näyttö.

#### *Huomautus:*

Älylaitteiden kohdalla yhteys tulostimeen luodaan tulostimen ohjauspaneelissa näytetyn verkon (SSID) ja salasanan avulla.

# **Wi-Fi Direct (Simple AP) -asetusten muuttaminen**

Kun Wi-Fi Direct (Simple AP) -yhteys on käytössä, voit muuttaa asetuksia kohdassa  $\Box$  > **Wi-Fi Direct** > **Käynnistä asetus**, jonka jälkeen näyttöön tulevat seuraavat valikon vaihtoehdot.

#### **Salasanan vaihtaminen**

Voit muuttaa Wi-Fi Direct (Simple AP) -yhteyden käyttämän salasanan. Voit käyttää salasanassa ohjauspaneelin kosketusnäppäimistössä näkyviä ASCII-merkkejä.

Kun salasana muutetaan, kaikkien tulostimeen liitettyjen laitteiden yhteydet katkeavat. Uusi yhteys on muodostettava uudella salasanalla.

#### **Wi-Fi Direct (Simple AP) -yhteyden poistaminen käytöstä**

Poista tulostimen Wi-Fi Direct (Simple AP) -asetukset käytöstä. Kun ne poistetaan käytöstä, kaikkien tulostimeen Wi-Fi Direct (Simple AP) -yhteydellä liitettyjen laitteiden yhteys katkeaa.

#### **Älylaitteen tietojen poistaminen**

Kun yhteytenä on Wi-Fi Direct (Simple AP), poista tulostimeen tallennetut älylaitteen (rekisteröidyt) tiedot.

Jos sinulla on Wi-Fi Direct -toimintoa tukeva Android-laite, voit luoda yhteyden tulostimeen kyseisellä toiminnolla. Tulostin säilyttää sallituksi tai hylättäväksi laitteeksi rekisteröidyn laitteen tiedot, kun yhteys luodaan Wi-Fi Direct -toiminnolla. Kun yhteys luodaan seuraavan kerran Wi-Fi Direct -toiminnon avulla, rekisteröity laite sallitaan tai hylätään tulostimeen rekisteröidyistä tiedoista riippuen.

#### *Huomautus:*

Wi-Fi Direct (Simple AP) -yhteyden voi ottaa käyttöön tai poistaa käytöstä ja rekisteröidyn laitteen tiedot voi poistaa myös valitsemalla *Verkko* -välilehden ja > *Wi-Fi Direct* kohdasta Web Config.

# **Yhteysmenetelmän vaihtaminen**

Yhteysmenetelmän vaihtaminen. Tämä asetus määritetään käytettävän verkkoliitännän mukaan.

Jos IP-osoitteen asetus on manuaalinen, varmista verkonvalvojalta, voiko laite käyttää samaa IP-osoitetta uudessa verkossa.

#### *Huomautus:*

Ethernet-liitäntä ei ole käytössä, jos langaton verkkoyhteys (Wi-Fi) on käytössä.

#### **Liittyvät tiedot**

- & "Vaihtaminen lähiverkkoyhteydestä (Ethernet) langattomaan verkkoyhteyteen (Wi-Fi)" sivulla 135
- & ["Langattoman verkkoyhteyden \(Wi-Fi\) vaihtaminen lähiverkkoyhteydeen \(Ethernet\)" sivulla 136](#page-135-0)

# **Vaihtaminen lähiverkkoyhteydestä (Ethernet) langattomaan verkkoyhteyteen (Wi-Fi)**

### **Langattoman verkkoyhteyden ottaminen käyttöön ohjauspaneelista**

Voit vaihtaa lähiverkkoyhteyden (Ethernet) langattomaan verkkoyhteyteen (Wi-Fi) tulostimen ohjauspaneelista. Yhteystyyppiä vaihdettaessa on määritettävä langattoman verkkoyhteyden yhteysasetukset. Katso langattoman verkon yhteysasetusten tulostimen ohjauspaneelista määrittämistä koskeva aihe tässä käyttöoppaassa.

#### **Liittyvät tiedot**

& ["Langattoman verkon asetusten määrittäminen manuaalisesti ohjauspaneelista" sivulla 27](#page-26-0)

## **Langattoman verkkoyhteyden (Wi-Fi) määrittäminen käyttöön Web Config toiminnolla**

Voit vaihtaa lähiverkkoyhteyden (Ethernet) langattomaan verkkoyhteyteen (Wi-Fi) Web Config -toiminnolla.

1. Avaa Web Config ja valitse **Verkko**-välilehdeltä **Wi-Fi**.

Jos järjestelmänvalvojan salasana on asetettu, kirjaudu järjestelmänvalvojana antamalla käyttäjätunnus ja salasana.

- 2. Valitse **Asetus**.
- 3. Valitse tukiaseman SSID-tunnus ja kirjoita salasana.

Jos SSID-tunnus, johon haluat muodostaa yhteyden, ei ole valittavana, valitse **Syötä SSID** ja kirjoita SSIDtunnus.

- 4. Valitse **Seuraava**.
- 5. Kuittaa näkyviin tuleva viesti valitsemalla **OK**.
- 6. Irrota Ethernet-kaapeli tulostimesta.

#### <span id="page-135-0"></span>*Huomautus:*

Voit vaihtaa yhteystavan myös Epson Device Admin -toiminnolla. Lisätietoja on Epson Device Admin -ominaisuuden oppaassa tai ohjeessa.

#### **Liittyvät tiedot**

- & ["Web Config -ohjelmiston käyttö" sivulla 31](#page-30-0)
- & ["Epson Device Admin" sivulla 128](#page-127-0)

# **Langattoman verkkoyhteyden (Wi-Fi) vaihtaminen lähiverkkoyhteydeen (Ethernet)**

### **Verkkoyhteyden vaihtaminen Ethernet-yhteydeksi ohjauspaneelista**

Vaihda verkkoyhteys Ethernetista Wi-Fi-yhteydeksi ohjauspaneelista seuraavia ohjeita noudattamalla.

- 1. Valitse aloitusnäytöstä **Asetukset**.
- 2. Valitse **Yleiset asetukset** > **Verkkoasetukset** > **Langallinen LAN -asetus**.
- 3. Valitse **Käynnistä asetus**.
- 4. Lue viesti ja sulje näyttö.

Näyttö sulkeutuu määritetyn ajan kuluttua automaattisesti.

5. Liitä tulostin reitittimeen Ethernet-kaapelilla.

#### **Liittyvät tiedot**

& ["Laitteen liittäminen Ethernet-lähiverkkoon" sivulla 26](#page-25-0)

### **Lähiverkkoyhteyden ottaminen käyttöön Web Config -hallintatoiminnolla**

Voit vaihtaa langattoman verkkoyhteyden (Wi-Fi) lähiverkkoyhteyteen (Ethernet) Web Config -toiminnolla.

1. Avaa Web Config ja valitse **Verkko**-välilehdeltä **Wi-Fi**.

Jos järjestelmänvalvojan salasana on asetettu, kirjaudu järjestelmänvalvojana antamalla käyttäjätunnus ja salasana.

- 2. Valitse **Ota Wi-Fi pois käytöstä**.
- 3. Lue viesti ja valitse **OK**.
- 4. Kytke tulostin keskittimeen (LAN-kytkin) Ethernet-kaapelilla.

#### *Huomautus:*

Voit vaihtaa yhteystavan myös Epson Device Admin -toiminnolla. Lisätietoja on Epson Device Admin -toiminnon oppaassa tai ohjeessa.

#### **Liittyvät tiedot**

- $\blacktriangleright$ ["Web Config -ohjelmiston käyttö" sivulla 31](#page-30-0)
- & ["Epson Device Admin" sivulla 128](#page-127-0)

# **Tulostimen käyttämät porttinumerot**

Tulostin käyttää seuraavia portteja.Liikenne seuraaviin portteihin on suositeltavaa sallia (verkonvalvojan harkinnan ja käyttötarpeen mukaan).

![](_page_137_Picture_192.jpeg)

![](_page_138_Picture_180.jpeg)

# **Valikkovalinnat Asetukset -toiminnolle**

Määritä erilaisia asetuksia valitsemalla tulostimen aloitusnäytöltä **Asetukset**.

# **Valikkovalinnat Yleiset asetukset -toiminnolle**

Valitse valikot ohjauspaneelissa alla kuvatulla tavalla.

**Asetukset** > **Yleiset asetukset**

### **Valikon Perusasetukset (Yleiset asetukset)**

#### LCD-kirkkaus:

Säädä nestekidenäytön kirkkautta.

#### Ääni:

Säädä äänenvoimakkuutta ja valitse äänityyppi.

#### Havaitse kaksoissyöttö:

Valitse **Päällä**, jos haluat ottaa kaksoissyötön tunnistuksen käyttöön automaattisen arkinsyöttölaitteen (ADF) kautta skannattaessa.

#### Uniajastin:

Säädä ajanjaksoa, jonka jälkeen tulostin siirtyy lepotilaan (virransäästötilaan), jos mitään toimintoja ei ole suoritettu. Nestekidenäyttö pimenee, kun asetettu aika on kulunut loppuun.

#### Vir.katk.aset.:

Tuotteessasi voi olla käytettävissä tämä ominaisuus tai **Virrankatkaisuajastin** -ominaisuus ostosijainnin mukaan.

❏ Virtakatkaisu, jos toimeton

Valitse tämä asetus, jos haluat sammuttaa tulostimen automaattisesti, kun sitä ei ole käytetty tiettynä ajanjaksona. Viiveen pidentäminen vaikuttaa laitteen energiatehokkuuteen. Ota ympäristönäkökohdat huomioon ennen muutosten tekemistä.

❏ Virtakasisu, jos irrotettu

Valitse tämä asetus, jos haluat sammuttaa tulostimen 30 minuutin kuluttua siitä, kun kaikkien porttien, mukaan lukien LINE-portti, yhteydet on katkaistu. Tämä ominaisuus ei ole saatavilla kaikilla alueilla.

#### Päivämäärä-/Aika-asetukset:

❏ Päivämäärä/Aika

Syötä voimassa oleva päivä ja aika.

❏ Kesäaika

Valitse kesäaika-asetukset, jotka ovat voimassa käyttöalueella.

❏ Aikaero

Syötä aikaero oman ajan ja UTC-ajan (Coordinated Universal Time) välillä.

#### Maa/alue:

Valitse maa tai alue, jolla käytät tulostinta. Jos vaihdat maata tai aluetta, faksiasetukset palautetaan oletusasetuksiksi ja sinun on määritettävä ne uudelleen.

#### Kieli/Language:

Valitse nestekidenäytön kieli.

#### Käynnistysnäyttö:

Valitse valikko, joka näkyy laitteen näytössä, kun tulostimeen kytketään virta ja **Toiminnan aikakatkaisu** on käytössä.

#### Muokka Kotia:

Muuttaa näytön kuvakkeiden asettelua. Voit myös lisätä, poistaa tai siirtää kuvakkeita.

#### Taustakuva:

Vaihda nestekidenäytön taustaväri.

Voit myös valita muistilaitteeseen tallennetun taustakuvan. Vain JPEG-tiedostomuoto on tuettu.

#### Toiminnan aikakatkaisu:

Valitse **Pääl.**, jos haluat palata aloitusnäyttöön, jos laitteessa ei suoriteta yhtään toimintoa määritettynä aikana. Jos käyttäjien hallinta on käytössä eikä määritettynä aikana suoriteta yhtään toimintoa, käyttäjä kirjataan ulos ja palautetaan aloitusnäyttöön. Jos tulostus on keskeytetty tilan valvonnasta tai peruutuspainikkeella eikä laitteella suoriteta määrätyn ajan kuluessa yhtään toimintoa, tulostus jatkuu automaattisesti. Jos valitset asetuksen arvoksi **Pois**, laite ei jatka tulostusta automaattisesti sen jälkeen, kun tulostus on keskeytetty.

#### Väritulostuslukemailmoitus:

Valitse **Pääl.** näyttääksesi vahvistusviestin, joka kysyy, haluatko jatkaa tulostamista, kun harmaasävytulostustyön katsotaan olevat väritulostustyö.

#### Näppäim.:

Muuta nestekidenäytön näppäimistön asettelua.

#### Oletusnäyttö (Job/Status)

Valitse oletustiedot, jotka näytetään, kun käyttäjä valitsee **Oletusnäyttö (Job/Status)**.

#### Näyttötehoste:

Valitse **Pääl.**, jos haluat käyttää animaatiotehostetta näytöstä toiseen siirryttäessä. Jos valitset **Pois**, näyttöjen välillä siirtyminen toimii nopeammin.

#### Järjestelmänvalvojan lukituskohteet

Nämä kohteet lukitaan, kun **Asetukset** > **Yleiset asetukset** > **Järjestelmän hallinta** > **Suojausasetukset** > **Järjestelmänvalv. asetukset** > **Lukkoasetus** on otettu käyttöön.

![](_page_140_Picture_187.jpeg)

 $\checkmark$  = Lukitaan.

 $=$  Ei lukita.

\*1 Voit ottaa lukituksen käyttöön tai poistaa sen käytöstä valitsemalla **Yleiset asetukset** > **Järjestelmän hallinta** > **Suojausasetukset** > **Rajoitukset**.

### **Valikon Tulostinasetukset (Yleiset asetukset)**

#### Paperilähdeasetukset:

#### Paperiasetus:

Valitse paperilähde ja määritä lisäämäsi paperin koko ja tyyppi. Jos **Pap.koon auto. tunnistam.** on käytössä, tulostin tunnistaa lisäämäsi paperin koon.

#### MP-lokero ensisijaiseksi:

Valitse **Pääl.**, jos haluat, että tulostuksessa käytetään ensisijaisesti alustalle MP-lokero lisättyä paperia.

#### A4/Letter Autom. vaihto:

Valitse **Pääl.**, jos haluat syöttää paperin koolle A4 määritetystä paperilähteestä, kun paperilähdettä "Letter" ei ole, tai syöttää paperin koolle "Letter" määritetystä paperilähteestä, kun paperilähdettä A4 ei ole.

#### Autom. valinta -asetukset:

Valitse seuraaville asetuksille valinta **Pääl.**, jos haluat tulostaa automaattisesti minkä tahansa lähteen paperille, joka vastaa paperiasetuksiasi.

- ❏ Kopioi
- ❏ Faksi
- ❏ Muuta

#### Virheilmoitus:

Valitse **Pääl.**, jos haluat nähdä virheviestin, kun valittu paperikoko tai -tyyppi ei vastaa lisättyä paperia.

#### Paperiasetuksen automaattinen näyttö:

Valitse **Pääl.**, jos haluat, että **Paperiasetus** -näyttö näkyy, kun paperilähteeseen lisätään paperia.

#### Käyttäjän Määrittämä Paperikokoluettelo:

Voit määrittää haluamasi koon. Tämä asetus on hyödyllinen, jos tulostat usein epäsäännöllisen kokoisille papereille.

#### Tulostus: Kopio:

Määrittää, mille alustalle kopiot luovutetaan.

#### Tulostus: Faksi:

Määrittää, mille alustalle vastaanotetut faksit luovutetaan.

#### Tulostus: Muu:

Määrittää, minne muiden toimintojen kuin kopioinnin ja faksitoimintojen tulosteet luovutetaan.

#### Tulostuskieli:

Valitse tulostuskieli USB-liittymälle tai verkkoliittymälle.

#### Yleiset tulostusasetukset:

Näitä tulostusasetuksia käytetään, jos tulostat ulkoisesta laitteesta ilman tulostinohjainta.

#### Yläpoikkeama:

Säädä paperin ylempi marginaali.

#### Vasen poikkeama:

Säädä paperin vasen marginaali.

#### Yläpoikkeama takana:

Säädä ylämarginaali sivun taustapuolelle kaksipuolisessa tulostuksessa.

#### Vasen poikkeama takana:

Säädä vasen marginaali sivun taustamarginaalille kaksipuolisessa tulostuksessa.

#### Ohita tyhjä sivu:

Ohittaa tyhjät sivut automaattisesti.

#### Työ Erottelu

Valitse **Päällä**, jos haluat erotella kopiot tulostustöiden mukaan.

#### Kierrä lajitt.

Valitse **Päällä**, jos haluat kiertää kopioita 90 astetta useita kopioita tulostettaessa.

#### Liitä Arkkeja käyttäjää kohti

Valitse **Päällä**, jos haluat lisätä väliarkin eri käyttäjien lähettämien töiden väliin tietokoneelta tulostettaessa. Väliarkit lisätään määritetystä paperilähteestä.

#### PDL-tulostusmääritys:

Valitse PDL-tulostusmääritys -asetukset, joita haluat käyttää PCL- tai PostScript-tulostuksessa.

#### Yleiset asetukset:

❏ Paperikoko

Valitse PCL- tai PostScript-tulostuksen oletuspaperikoko.

❏ Paperityyppi

Valitse PCL- tai PostScript-tulostuksen oletuspaperityyppi.

❏ Suunta

Valitse PCL- tai PostScript-tulostuksen oletussuunta.

❏ Laatu

Valitse PCL- tai PostScript-tulostuksen tulostuslaatu.

❏ Musteensäästötila

Valitse **Pääl.**, jos haluat säästää mustetta vähentämällä tulostustummuutta.

❏ Tulostusjärjestys

Viimeinen sivu päällä:

Aloittaa tulostuksen tiedoston ensimmäisestä sivusta.

Ensimmäinen sivu päällä:

Aloittaa tulostuksen tiedoston viimeisestä sivusta.

❏ Kopioiden määrä

Määritä tulostettavien kopioiden lukumäärä.

❏ Sidontamarginaali

Valitse nidontapaikka.

❏ Autom. paperinpoisto

Valitse **Pääl.**, jos haluat poistaa paperin automaattisesti, kun tulostus pysäytetään tulostustyön aikana.

❏ 2-puolinen tulostus

Valitse **Pääl.**, jos haluat suorittaa kaksipuolisen tulostuksen.

#### PCL-valikko:

❏ Fonttilähde

Pysyvä

Valitse tulostimeen esiasetetun fontin käyttö.

Lataa

Valitse lataamasi fontin käyttö.

❏ Fonttinumero

Valitse oletusfontin numero oletusfonttilähdettä varten. Käytössä oleva numero vaihtelee tehtyjen asetusten mukaan.

❏ Merkkitiheys

Valitse oletusfontin tiheys, jos fontti on skaalautuva tai valitse kiinteä tiheys. Voit valita välillä 0,44–99,99 cpi (merkkiä tuumalle) 0,01 välein.

Tämä valinta ei ehkä näy riippuen fontin lähteestä tai fontin numeroasetuksista.

❏ Korkeus

Aseta fontin oletuskorkeus, jos fontti on skaalautuva ja suhteellinen. Voit valita välillä 4,00– 999,75 cpi 0,25 välein.

Tämä valinta ei ehkä näy riippuen fontin lähteestä tai fontin numeroasetuksista.

❏ Merkistö

Valitse oletusmerkistö. Jos fonttilähteessä valitsemaasi fonttia tai fontin numeroasetuksia ei ole käytettävissä uuden symbolin asetuksissa, fontin lähde ja numeroasetukset korvataan automaattisesti oletusarvolla IBM-US.

❏ Rivejä

Aseta suunta ja viivojen määrä valitulle paperikoolle. Tämä aiheuttaa myös rivinvälin (VMI) muutoksen, ja uusi VMI-arvo tallennetaan tulostimeen. Tämä tarkoittaa, että myöhemmät muutokset paperin koossa ja suunnassa aiheuttavat muutoksia lomakearvossa, joka perustuu tallennettuun VMI-arvoon.

❏ CR-toiminto

Valitse rivinsyöttökomento tulostettaessa ohjaimen avulla tietystä käyttöjärjestelmästä.
#### ❏ LF-toiminto

Valitse rivinsyöttökomento tulostettaessa ohjaimen avulla tietystä käyttöjärjestelmästä.

❏ Määritä paperilähde

Aseta määritys paperin lähteen valintakomennolle. Kun **4** on valittu, komennot ovat yhteensopivia HP LaserJet 4:n kanssa. Kun **4K** on valittu, komennot ovat yhteensopivia HP LaserJet 4000:n, 5000:n ja 8000:n kanssa. Kun **5S** on valittu, komennot ovat yhteensopivia HP LaserJet 5S:n kanssa.

#### PS3-valikko:

❏ Virhearkki

Valitse **Pääl.**, jos haluat tulostaa tila-arkin, kun PostScript- tai PDF-tulostuksessa tapahtuu virhe.

❏ Värienkäyttö

Valitse väritila PostScript-tulostukseen.

❏ Binääri

Valitse **Pääl.**, kun tulostat tietoja, jotka sisältävät binaarikuvia. Sovellus voi lähettää binaaridataa, vaikka tulostimen ohjainasetus on ASCII, mutta tietoja voi tulostaa, kun tämä ominaisuus on käytössä.

❏ PDF-sivun koko

Valitse paperin koko tulostettaessa PDF-tiedostoa. Jos valittuna on **Auto**, paperin koko määräytyy ensimmäisen sivun koon mukaan.

#### Aut. virheenkorj.:

Valitse toiminto, joka suoritetaan, jos tapahtuu kaksipuolisen tulostuksen virhe tai muistivirhe.

❏ Pääl.

Näyttää varoituksen ja tulostaa yksipuolisesti, kun kaksipuolisessa tulostuksessa tapahtuu virhe. Muisti täynnä -virheen yhteydessä tulostetaan vain osat, jotka tulostin pystyi käsittelemään.

❏ Pois

Näyttää virheviestin ja peruuttaa tulostuksen.

#### Tallennuslaitteen liittymä:

Valitse **Ota käyttöön**, jos haluat, että tulostin voi käyttää siihen liitettyä muistilaitetta. Jos arvo on **Pois käytöstä**, tulostimesta ei voi tallentaa tietoja muistilaitteeseen. Tämä estää luottamuksellisten asiakirjojen luvattoman käsittelyn.

#### Paksu paperi:

Valitse **Päällä**, jos haluat estää mustetta leviämästä tulosteisiin. Huomaa, että tämä voi hidastaa tulostusta. Jos musteen leviämisen estäminen ei onnistu tällä toiminnolla, kokeile tulostuksen ja kopioinnin tummuuden vähentämistä.

#### Hiljainen tila:

Valitse **Pääl.**, jos haluat vähentää tulostuksen aikaista melua. Huomaa, että tämä voi hidastaa tulostusta. Valitsemiesi paperityypin ja tulostuslaadun asetusten mukaan tulostimen melutasossa ei ole ehkä mitään eroa.

#### Optimoi viimeistely:

Valitse **Pääl.**, jos haluat vähentää arkkien virheellistä suuntausta ja parantaa arkkien nitomista ja pinoutumista. Tämän toiminnon käyttö kuitenkin hidastaa tulostusta.

#### Tulostusnopeuden ensisijaisuus

Valitse **Pois**, jos haluat ottaa käyttöön tulostimen tulostusnopeuden mukautuksen paperityypin ja tulostettavan sisällön mukaan. Asetuksen avulla voit ehkäistä tulostuslaadun vaihtelun ja paperitukokset.

#### PC-yhteys USB:n kautta

Kun otat sen käyttöön, voit saalia käytön tietokoneelle, joka on liitetty USB:n kautta.

Kun poistat sen käytöstä, voit estää tulostamisen, joka ei tapahdu verkon kautta.

#### USB I/F -aikakatk. asetus:

Määrittää sekunteina ajan, jonka on kuluttava ennen tietokoneen USB-yhteyden päättämistä sen jälkeen, kun tulostin on vastaanottanut tulostustyön PostScript-tulostinohjaimelta tai PCLtulostinohjaimelta. Jos työn lopetusta ei ole selkeästi määritelty PostScript-tulostinohjaimessa tai PCL-tulostinohjaimessa, USB-yhteys saattaa jäädä päälle. Jos näin käy, tulostin katkaisee yhteyden, kun tietty aika on kulunut. Kirjoita 0 (nolla), jos et halua yhteyden katkaisua.

### **Valikon Verkkoasetukset (Yleiset asetukset)**

#### Wi-Fi-asetus:

Määritä langattoman verkon asetukset tai muuta niitä. Valitse yhteystapa seuraavista vaihtoehdoista ja noudata näytössä näkyviä ohjeita.

- ❏ Reititin
- ❏ Wi-Fi Direct

#### Langallinen LAN -asetus:

Määritä verkkoyhteys, jossa käytetään LAN-kaapelia ja reititintä, tai muuta sitä. Wi-Fi-yhteydet poistetaan käytöstä tätä käytettäessä.

Verkon tila:

Näyttää tai tulostaa nykyiset verkkoasetukset.

#### Verkkoyhteyden tarkistus:

Tarkistaa nykyisen verkkoyhteyden ja tulostaa raportin. Jos yhteydessä on ongelmia, yritä ratkaista ongelma raportin avulla.

#### Lisäasetukset:

Määritä seuraavat yksityiskohtaiset asetukset.

- ❏ Laitenimi
- ❏ TCP/IP
- ❏ Välityspalvelin
- ❏ Sähköpostipalvelin
- ❏ IPv6-osoite
- ❏ MS-verkkojakaminen
- ❏ NFC
- ❏ Linkin nopeus ja kaksisuuntaisuus
- ❏ Ohjaa HTTP uudelleen HTTPS
- ❏ Poista IPsec/IP-suodatus pois käyt.
- ❏ Poista IEEE802.1X pois käytöstä

#### **Valikon Web-palveluasetukset (Yleiset asetukset)**

#### Epson Connect -palvelut:

Näyttää, onko tulostin rekisteröity ja yhdistetty Epson Connect -palveluun.

Voit rekisteröityä palveluun valitsemalla **Rekisteröi** ja noudattamalla ohjeita.

Kun rekisteröinti on suoritettu, voit muuttaa seuraavia asetuksia.

- ❏ Keskeytä/Jatka
- ❏ Poista rekisteröinti

Lisätietoja on saatavana seuraavassa verkkosivustossa.

<https://www.epsonconnect.com/>

[http://www.epsonconnect.eu](http://www.epsonconnect.eu/) (vain Eurooppa)

#### Google-pilvitulostuspalvelut:

Näyttää, onko tulostin rekisteröity ja yhdistetty Google Cloud Print -palveluun.

Kun rekisteröinti on suoritettu, voit muuttaa seuraavia asetuksia.

❏ Ota käyttöön/Poista käytöstä

❏ Poista rekisteröinti

Jos haluat lisätietoja Google Cloud Print -palveluista, katso seuraava verkkosivusto.

<https://www.epsonconnect.com/>

[http://www.epsonconnect.eu](http://www.epsonconnect.eu/) (vain Eurooppa)

#### **Valikon Järjestelmän hallinta (Yleiset asetukset)**

Tämän valikon kautta voit käyttää laitteen ylläpitotoimintoja. Voit myös rajoittaa toimintojen käyttöä käyttäjätunnusten perusteella käyttötarpeen mukaan.

#### *Yhteystietojen hallinta:*

Voit määrittää yhteystiedoille seuraavat asetukset.

#### Lisää/Muokkaa/Poista:

Yhteystietojen tallennus Faksi-, Skannaa tietokon. (Sähköposti)- ja Skannaa Verkkokansioon/FTP valikkoihin ja tietojen poistaminen valikoista.

#### Usein käytetty:

Tallentaa usein käytetyt yhteystiedot pikavalinnoiksi. Voit myös muuttaa luettelon järjestystä.

#### Tulosta yhteystiedot:

Tulostaa yhteystietoluettelon.

#### Näytä valinnat:

Muuttaa yhteystietoluettelon näyttötapaa.

#### Hakuvalinnat:

Muuttaa yhteystietojen hakutapaa.

#### *Tulostuspään puhdistus -asetukset:*

Voit määrittää tulostuspään puhdistukselle seuraavat asetukset.

Automaattinen puhdistus:

Tarkista ennen tulostamista tai sen jälkeen, ovatko tulostuspään suuttimet tukossa.

Kun tarkistus on tehty, tulostuspään puhdistus käynnistyy automaattisesti, jos se on tarpeen.

#### Säännöllinen puhdistus:

Puhdista tulostuspää, kun tietty määrä sivuja on tulostettu, valitsemalla **Pääl.**.

#### *Kopion väriherkkyys:*

Valitse herkkyysasetus, joka määrittää, kopioidaanko asiakirja mustavalkoisena vai värillisenä, kun käytössä on **Auto**.

Herkkyyden voi valita viideltä eri tasolta välillä **Enemmän MV** ja **Enemmän Väriä**.

Kun valinta on lähempänä asetusta **Enemmän MV**, asiakirjat skannataan mustavalkoisina, ja kun se on lähempänä asetusta **Enemmän Väriä**, ne skannataan värillisinä.

#### *Tyhjennä sis. muistin tiedot:*

Tämä kohde näytetään PCL- tai PostScript-yhteensopivassa tulostimessa.

Poista tulostimen sisäiset muistitiedot, kuten ladattu fontti ja makro, PCL-tulostusta ja salasanatulostustyötä varten.

#### *HDD:n pyyhintäasetukset:*

Määritä laitteen sisäiselle kiintolevylle tallennettavien tietojen käsittelyasetukset.

Tulostus-, kopiointi- ja skannaustyöt tallennetaan kiintolevylle tilapäisesti esimerkiksi todentavaa tulostusta varten sekä suuria töitä käsiteltäessä. Asetusten avulla voit ottaa käyttöön tallennettujen tietojen turvallisen poistamisen.

#### Pyyhi muisti automaattisesti -asetus:

Jos asetus on käytössä, tiedot poistetaan laitteesta jaksottaisesti, kun niitä ei enää tarvita (esimerkiksi tulostus- tai skannaustyön valmistuttua). Sisältö poistetaan ja tallennusalueen päälle kirjoitetaan muuta dataa.

Koska toiminto edellyttää kiintolevyn lukemista ja sille tallentamista, virransäästötilaan siirtyminen viivästyy jonkin verran.

#### Pyyhi koko muisti:

Poistaa kaikki tiedot kiintolevyltä. Et voi käyttää muita toimintoja tai sammuttaa laitetta alustamisen ollessa meneillään.

Suurinopeuksinen: Poistaa kaikki tiedot erillisellä poistokäskyllä.

Korvaa: Poistaa kaikki tiedot erillisellä poistokäskyllä sekä varmistaa poiston kirjoittamalla tallennusalueen päälle.

#### *Suojausasetukset:*

Voit määrittää seuraavat suojausasetukset.

#### Rajoitukset:

Salli seuraavien kohteiden asetusten muuttaminen, kun paneelilukko on käytössä.

- ❏ Työn lokin käyttö
- ❏ Siirry kohtaan Rekisteröi/ Poista Yhteystiedot
- ❏ Faksi Viimeisin käyttö
- ❏ Faksi Lähetyslokin käyttö
- ❏ Siirry kohtaan Faksi-raportti
- ❏ Siirry Skannaa Verkkokansioon/FTP-kohdan tulostustall. Historiaan
- ❏ Siirry kohtaan Uusimmat Skannaa sähköpostiin
- ❏ Siirry Skannaa sähköpostiin -kohdan Näytä läh.historia -kohteeseen
- ❏ Siirry Skannaa sähköpostiin -kohdanTulosta läh.historia kohteeseen
- ❏ Siirry kohtaan Kieli
- ❏ Siirry kohtaan Paksu paperi
- ❏ Siirry kohtaan Hiljainen tila
- ❏ Siirry kohtaan Tulostusnopeuden ensisijaisuus
- ❏ Siirry kohtaan Tunnista kaksoissyöttö
- ❏ Henkilökohtaisten tietojen suojaus
- ❏ Hyväksy Virta Pois

#### Käytön kontrolli:

Valitse **Pääl.**, jos haluat rajoittaa laitteen toimintojen käyttöä. Jos toimintojen rajoitus on käytössä, käyttäjien on kirjauduttava ohjauspaneeliin käyttäjätunnuksella ja salasanalla, ennen kuin he voivat käyttää ohjauspaneelin toimintoja.

❏ Hyväksy tuntematt. käyttäjän työt

Valitse, sallitaanko työt, jotka eivät sisällä riittävää todennustietoa vai ei.

❏ Hyväksy Vain luottamukselliset työt

Valitse, tulostetaanko vain luottamukselliset työt vai ei.

**Liite**

❏ Rajoita pääsy Työn tila -valintaan

Valitse, sallitaanko käyttäjien käyttää muiden käyttäjien töitä.

#### Järjestelmänvalv. asetukset:

❏ Järj.valvojan salasana

Pääkäyttäjän salasanan asetus, vaihtaminen ja tyhjennys.

❏ Lukkoasetus

Valitse, lukitaanko ohjauspaneeli käyttämällä salasanaa, joka on rekisteröity kohdassa **Järj.valvojan salasana**.

#### Salasanakäytäntö:

Tee asetukset seuraaville salasanasäännöille valitsemalla **Pääl.**.

- ❏ Salasanan minimipituus
- ❏ Sisällytä isot kirjaimet
- ❏ Sisällytä pienet kirjaimet
- ❏ Sisällytä numero
- ❏ Sisällytä välimerkki

#### Valvontaloki

Tallenna tarkistusloki valitsemalla **Pääl.**.

#### Ohjelman tarkistus käynnistettäessä

Vahvista tulostimen ohjelma käynnistyksen yhteydessä valitsemalla **Pääl.**.

#### *Palauta oletusasetukset:*

Palauttaa seuraavien valikkojen asetukset oletusasetuksiin.

- ❏ Verkkoasetukset
- ❏ Kopioasetukset
- ❏ Skannausasetukset
- ❏ Faksiasetukset
- ❏ Tyhj. kaikki tied. ja asetuks.

#### *Laiteohjelmistopäivitys:*

Laiteohjelmistoa koskevia tietoja, kuten laiteohjelmiston nykyinen versio ja saatavana olevat päivitykset.

#### **Ilmoitus:**

Vastaanota ilmoituksia laiteohjelmiston saavilla olevista päivityksistä valitsemalla **Pääl.**.

**Liite**

### **Valikon Tulostuslaskuri -asetukset**

Näyttää tulosteiden, mustavalkotulosteiden ja väritulosteiden kokonaismäärän tulostimen ostohetkestä lähtien. Voit tulostaa raportin valitsemalla **Tulosta arkki**.

### **Valikon Toimituksen tila -asetukset**

Näyttää musteen likimääräisen tason ja huoltolaatikon käyttöiän.

Jos näytössä näkyy huutomerkki (!), muste on vähissä tai huoltolaatikko on lähes täynnä. Jos näytössä näkyy Xkuvake, muste on lopussa tai huoltolaatikko on täynnä. Mustekasetti tai huoltolaatikko on vaihdettava.

### **Valikon Kunnossapito-asetukset**

Tulostuslaadun säilyttämiseksi hyvänä laitteen tulostuspää voidaan puhdistaa seuraavilla toiminnoilla:

#### Tul.pään suutintarkistus:

Tulostaa testikuvion, joka ilmaisee, ovatko tulostuspään suuttimet tukkeutuneet. Tulostin tulostaa suutinten testikuvion.

Tulostuspään puhdistus:

Puhdistaa tukkeutuneet tulostuspään suuttimet.

### **Valikon Kieli/Language -asetukset**

Valitse näytön kieli.

### **Valikon Tulostimen tila/Tulosta -asetukset**

Tulosta tila-arkki:

Määrityksen tila -lehti:

Tulosta tietolehtiä, joissa näkyy nykyinen tulostimen tila ja asetukset.

Syötön tila -lehti:

Tulosta tietolehtiä, joissa näkyy kulutustarvikkeiden tila.

Käyttöhistoria-lehti:

Tulosta tietolehtiä, joissa näkyy tulostimen käyttöhistoria.

PS3-fonttilista:

Tulosta luettelo fonteista, jotka ovat käytettävissä PostScript-tulostimelle.

#### PCL-fonttilista:

Tulosta luettelo fonteista, jotka ovat käytettävissä PCL-tulostimelle.

**Liite**

#### <span id="page-151-0"></span>Verkko:

Langallinen LAN/Wi-Fi -tila:

Näyttää verkkoyhteyden tilan.

#### Wi-Fi Direct -tila:

Näyttää verkkoyhteyden tilan.

#### Sähköpostipalvelimen tila:

Näyttää voimassa olevat asetukset.

#### tila-arkki:

Tulostaa voimassa olevat verkkoasetukset.

### **Valikon Yhteystietojen hallinta**

#### Lisää/Muokkaa/Poista:

Yhteystietojen tallennus Faksi-, Skannaa tietokon. (Sähköposti)- ja Skannaa Verkkokansioon/FTP valikkoihin ja tietojen poistaminen valikoista.

#### Usein käytetty:

Tallentaa usein käytetyt yhteystiedot pikavalinnoiksi. Voit myös muuttaa luettelon järjestystä.

#### Tulosta yhteystiedot:

Tulostaa yhteystietoluettelon.

#### Näytä valinnat:

Muuttaa yhteystietoluettelon näyttötapaa.

#### Hakuvalinnat:

Muuttaa yhteystietojen hakutapaa.

### **Valikon Käyttäjän asetukset**

Valitse valikot ohjauspaneelissa alla kuvatulla tavalla.

#### **Asetukset** > **Käyttäjän asetukset**

Et voi muuttaa asetuksia, jotka järjestelmänvalvoja on lukinnut.

Voit muuttaa seuraavien valikoiden oletusasetuksia.

- ❏ Skannaa Verkkokansioon/FTP
- ❏ Skannaa tietokon. (Sähköposti)
- ❏ Skannaa tallennuslaitteelle
- ❏ Skannaa pilveen
- ❏ Kopioasetukset

❏ Faksi

### **Valikon Todennusjärjestelmä -asetukset**

Voit tarkistaa todennusjärjestelmän ja Epson Open Platform -ympäristön tilan.

Varmennuslaitteen tila

Näyttää todennusjärjestelmän tilan.

Epson Open Platform -tiedot

Näyttää Epson Open Platform -ympäristön tilan.

## **Ennen faksiominaisuuksien käyttöä**

Määritä seuraavat kohteet faksiominaisuuksia käyttääksesi.

- ❏ Liitä tulostin oikein puhelinlinjaan ja tarpeen mukaan myös puhelimeen
- ❏ Suorita **Ohjattu faksin asetus** loppuun, sillä sitä tarvitaan perusasetusten tekemiseen.

Määritä seuraavat asetukset tarpeen mukaan.

- ❏ Tulostuskohteet ja liittyvät asetukset, kuten verkkoasetukset ja postipalvelimen asetukset
- ❏ Rekisteröi **Yhteystiedot**
- ❏ **Käyttäjän asetukset**, jotka määrittävät oletusarvot **Faksi** -valikon vaihtoehdoille
- ❏ **Raporttiasetukset** raporttien tulostamista varten, kun faksi lähetetään, vastaanotetaan tai lähetetään edelleen

#### **Liittyvät tiedot**

- $\rightarrow$  "Kytkeminen puhelinlinjaan" sivulla 155
- & ["Tulostimen valmistelu faksien lähetystä ja vastaanottoa varten \(kun käytössä on Ohjattu faksin asetus\)"](#page-157-0) [sivulla 158](#page-157-0)
- & ["Yksittäisten asetusten määrittäminen tulostimen faksiominaisuuksille" sivulla 160](#page-159-0)
- $\blacktriangleright$  ["Faksiasetukset -valikon valinnat" sivulla 173](#page-172-0)
- ◆ ["Verkkoyhteys" sivulla 19](#page-18-0)
- & ["Palvelimen tai jaetun kansion määritys" sivulla 41](#page-40-0)
- & ["Yhteystietojen käyttäminen" sivulla 63](#page-62-0)
- & ["Valikon Käyttäjän asetukset" sivulla 152](#page-151-0)
- & ["Käyttäjän asetukset-valikko" sivulla 173](#page-172-0)
- & ["Raporttiasetukset -valikko" sivulla 181](#page-180-0)

## **Kytkeminen puhelinlinjaan**

### **Yhteensopivat puhelinlinjat**

Voit käyttää tulostinta tavallisten analogisten puhelinlinjojen (PSTN = Public Switched Telephone Network) ja PBX (Private Branch Exchange)-puhelinjärjestelmien kautta.

Seuraavien puhelinlinjojen tai järjestelmien kautta tulostinta ei ehkä voida käyttää.

- ❏ VoIP-puhelinlinja kuten DSL- tai kuituoptinen digitaalinen palvelu
- ❏ Digitaalinen puhelinlinja (ISDN)
- ❏ Jotkut PBX-puhelinjärjestelmät
- ❏ Jos puhelinpistokkeen ja tulostimeen väliin on kytketty mitään liitinsovitteita, VoIP-adaptereita, jakajia tai DSLreitittimiä.

### <span id="page-155-0"></span>**Tulostimen kytkeminen puhelinlinjaan**

Kytke puhelinkaapeli puhelinpistorasiaan RJ-11 (6P2C) -puhelinkaapelilla. Kun kytket puhelimen tulostimeen, käytä toista RJ-11 (6P2C) -puhelinkaapelia.

Puhelinkaapeli saatetaan toimittaa laitteen mukana alueesta riippuen. Jos näin on, kyseistä kaapelia on käytettävä.

Puhelinkaapeli pitää ehkä liittää oman maan standardien mukaiseen adapteriin.

#### *Huomautus:*

Irrota suoja EXT.-liittimestä vain kytkiessäsi puhelinta tulostimeen. Älä irrota suojaa, jos et ole kytkemässä puhelinta tulostimeen.

Jos salamat ovat todennäköisiä suosittelemme käyttämään ylijännitesuojaa.

### **Kytkeminen vakiopuhelinlinjaan (PSTN) tai PBX-linjaan**

Kytke puhelinkaapeli puhelinpistokkeesta tai PBX-liittimestä LINE-liittimeen, joka sijaitsee tulostimen takana.

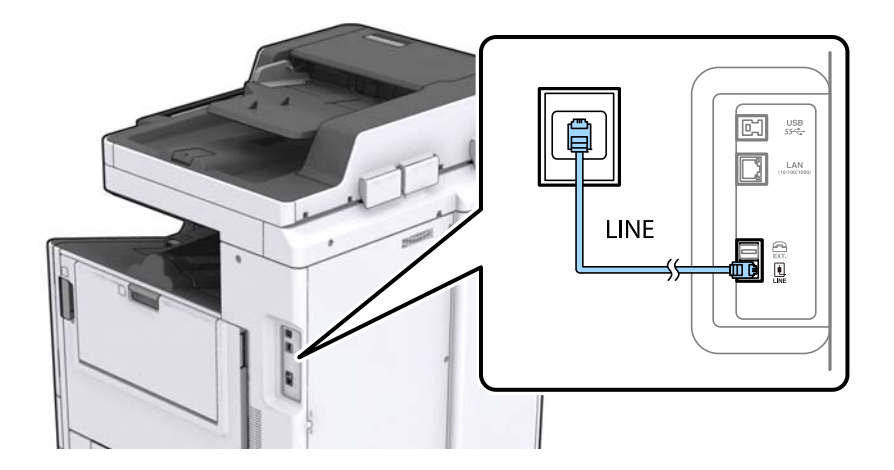

### **DSL- tai ISDN-liitäntä**

Kytke puhelinkaapeli DSL-modeemilta tai ISDN-liittimestä LINE-liittimeen, joka sijaitsee tulostimen takana. Lue lisätietoja modeemin tai adapterin mukana toimitetuista oppaista.

#### *Huomautus:*

Jos DSL-modeemissa ei ole kiinteää DSL-suodatinta, kytke erillinen DSL-suodatin.

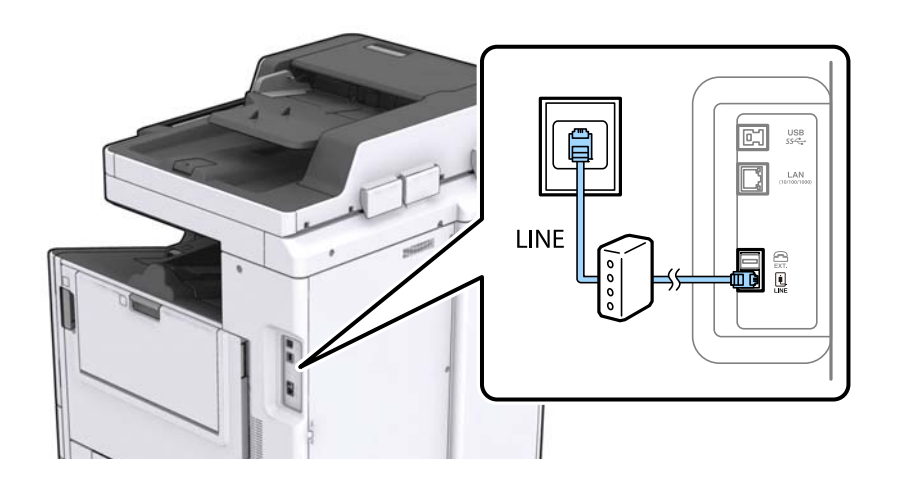

### **Puhelinkoneen kytkeminen tulostimeen**

Kun käytät tulostinta ja puhelinta samassa linjassa, liitä puhelin tulostimeen.

#### *Huomautus:*

- ❏ Jos puhelinkoneessasi on faksitoiminto, kytke se pois päältä ennen liittämistä. Lue lisätietoja modeemin tai puhelinkoneen käyttöohjeista.
- ❏ Jos kytket puhelinvastaajan, varmista että tulostimen *Soittoa ennen vastausta* -asetus on asetettu korkeammaksi kuin puhelinvastaajan soittojen määrä on asetettu vastaamaan puheluun.
- 1. Irrota suoja EXT.-liittimestä, joka sijaitsee tulostimen takana.

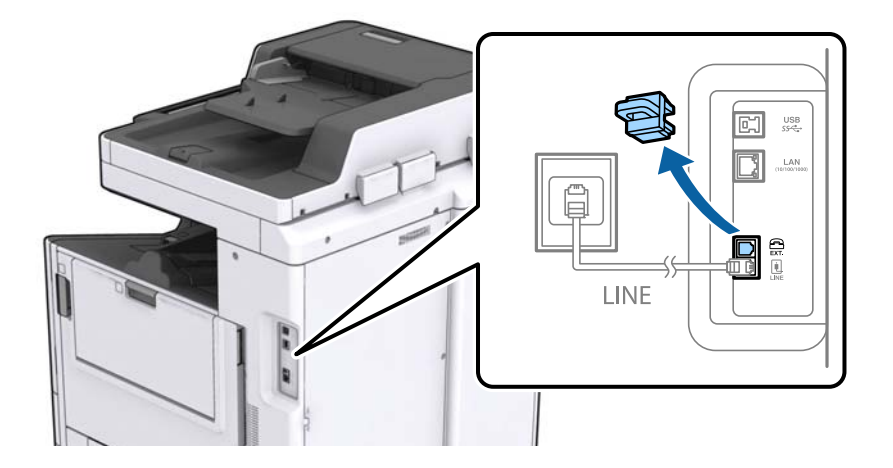

2. Yhdistä puhelinkone ja EXT.-liitin puhelinkaapelilla.

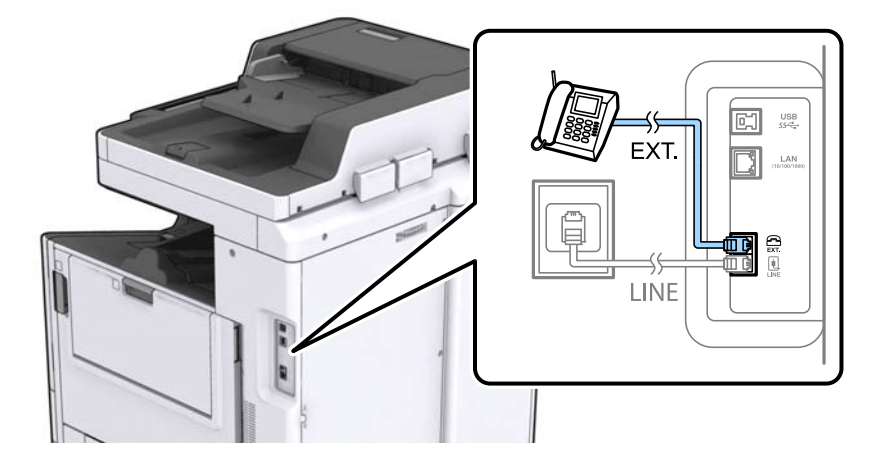

#### *Huomautus:*

Jos käytät yhtä puhelinlinjaa, varmista että puhelinkone on kytketty EXT. tulostimen liittimeen. Jos käytät jakajaa puhelinkoneen ja tulostimen asetukseen erikseen, puhelin ja tulostin eivät toimi oikein.

3. Napauta aloitusnäytöltä **Faksi**.

#### <span id="page-157-0"></span>4. Nosta luuri.

Yhteys on muodostettu, kun  $\Diamond$ (Lähetä) on käytettävissä kuten seuraavassa näytössä.

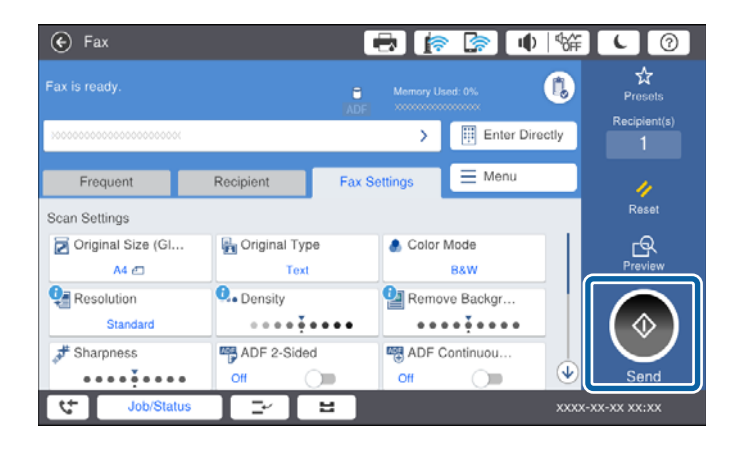

#### **Liittyvät tiedot**

& "Tulostimen valmistelu faksien lähetystä ja vastaanottoa varten (kun käytössä on Ohjattu faksin asetus)" sivulla 158

- & ["Vastaajan käytön määritys" sivulla 162](#page-161-0)
- & ["Määritys faksien vastaanottamiseksi vain liitetyllä puhelimella \(Etävastaanotto\)" sivulla 162](#page-161-0)
- & ["Vastaanottotila: määrittäminen" sivulla 160](#page-159-0)

## **Tulostimen valmistelu faksien lähetystä ja vastaanottoa varten (kun käytössä on Ohjattu faksin asetus)**

**Ohjattu faksin asetus** määrittää faksin perusasetukset, jotta tulostin olisi valmis lähettämään ja vastaanottamaan fakseja.

Ohjattu toiminto tulee automaattisesti näkyviin, kun tulostin käynnistetään ensimmäistä kertaa. Ohjatun toiminnon voi tuoda näyttöön manuaalisesti myös tulostimen ohjauspaneelista. Ohjattu toiminto on suoritettava uudelleen, jos se ohitetaan tulostimen ensimmäisen käynnistyksen yhteydessä tai jos yhteysympäristö muuttuu.

❏ Ohjatulla toiminnolla voidaan määrittää alla olevat kohteet.

- ❏ **Ylätunniste** (**Puhelinnumerosi** ja **Faksin ylätunniste**)
- ❏ **Vastaanottotila** (**Auto** tai **Man.**)

❏ Alla olevat kohteet määritetään automaattisesti yhteysympäristön mukaan.

- ❏ **Valintatila** (kuten **Ääni** tai **Pulssi**)
- ❏ **Linjatyyppi** (**PSTN** tai **PBX**)
- ❏ **Valintaäänen tunnistus**
- ❏ **Distinctive Ring Detection (DRD)-asetus**

❏ Muut kohdan **Perusasetukset** kohteet pysyvät entisellään.

Käynnistä **Ohjattu faksin asetus** ja määritä **Perusasetukset** näyttöön tulevia ohjeita noudattaen.

1. Varmista, että tulostin on liitetty puhelinlinjaan.

#### *Huomautus:*

Koska ohjatun toiminnon lopuksi tehdään automaattinen faksikytkennän tarkastus, varmista että tulostin on kytketty puhelinlinjaan ennen ohjatun toiminnon käynnistämistä.

- 2. Valitse tulostimen ohjauspaneelin aloitusnäytöstä **Asetukset** ja valitse sitten **Yleiset asetukset** > **Faksiasetukset** > **Ohjattu faksin asetus**.
- 3. Valitse **Vahvistus**-näytöstä **Jatka**.

Apuohjelma käynnistyy.

4. Syötä faksin ylätunnistenäyttöön lähettäjän nimi, kuten yrityksesi nimi, ja napauta sitten **OK**.

#### *Huomautus:*

Lähettäjän nimi ja numero näkyvät lähtevien faksien yläreunassa.

- 5. Syötä puhelinnumeron syöttönäyttöön faksinumerosi ja napauta sitten **OK**.
- 6. Tee **Distinctive Ring Detection (DRD)-asetus**-näytöllä seuraavat asetukset.
	- ❏ Jos olet tilannut Erottuva soittoääni -palvelun puhelinyhtiöltä: Valitse **Jatka** ja valitse sitten soittokuvio tuleville fakseille.
		- Jos valitset **Kaikki**, siirry vaiheeseen 7.

– Jos valitset jonkin muun asetuksen, **Vastaanottotila**-asetuksen arvoksi valitaan automaattisesti **Auto**. Siirry vaiheeseen 9.

❏ Jos tätä asetusta ei tarvitse tehdä: Napauta **Ohita** ja siirry vaiheeseen 9.

#### *Huomautus:*

- ❏ Erottuva soittoääni -palvelut, joita monet puhelinyhtiöt tarjoavat (palvelun nimi vaihtelee yhtiöittäin), mahdollistavat useamman numeron käyttämisen samalla linjalla. Kullekin numerolle on osoitettu eri soittotapa. Voit käyttää yhtä linjaa äänipuheluille ja toista faksipuheluille. Valitse faksipuheluiden soittotapa kohdassa *DRD*.
- ❏ Alueesta riippuen *Pääl.* ja *Pois* näkyvät *DRD*-vaihtoehtoina. Valitse *Pääl.* käyttääksesi Erottuva soittoääni palvelua.
- 7. Valitse **Vastaanottotila-asetus** -näytöllä, käytätkö puhelinkonettasi kytkettynä tulostimeen.
	- ❏ Kytkettynä: Valitse **Kyllä** ja siirry seuraavaan vaiheeseen.

❏ Ei kytkettynä: Valitse **Ei** ja siirry vaiheeseen 9. **Vastaanottotila** on asetettu valintaan **Auto**.

- 8. Valitse **Vastaanottotila-asetus** -näytöllä, haluatko vastaanottaa fakseja automaattisesti.
	- ❏ Vastaanotto automaattisesti: Valitse **Kyllä**. **Vastaanottotila** on asetettu valintaan **Auto**.
	- ❏ Vastaanotto manuaalisesti: Valitse **Ei**. **Vastaanottotila** on asetettu valintaan **Man.**.
- 9. Tarkista **Jatka**-näytöllä tehdyt asetukset ja napauta **Jatka**.

Voit korjata tai muuttaa asetuksia napauttamalla .

10. Aloita faksiyhteyden tarkistus valitsemalla **Suorita Tark. faksiyhteys** -näytöltä **Aloita tarkistus**. Kun näytölle tulee kehotus tarkistuksen tulosten tulostamisesta, valitse **Tulosta**.

Laite tulostaa raportin, joka näyttää tarkistuksen tulokset.

#### <span id="page-159-0"></span>*Huomautus:*

- ❏ Jos raportti osoittaa virheitä, noudata raportin ohjeita niiden selvittämiseksi.
- ❏ Jos *Valitse linjatyyppi* -näyttö tulee esiin, valitse linjan tyyppi.
	- Jos tulostin liitetään PBX-puhelinjärjestelmään tai liitinadapteriin, valitse *PBX*.

– Jos tulostin liitetään tavalliseen puhelinlinjaan (*PSTN*), valitse näytössä näkyvästä *Vahvistus*-näytöstä *Pois käytöstä*. Toiminnon poistaminen käytöstä *Pois käytöstä*-asetuksin voi kuitenkin pudottaa ensimmäisen numeron pois faksinumerosta ja lähettää sen väärään numeroon.

#### **Liittyvät tiedot**

- $\rightarrow$  ["Tulostimen kytkeminen puhelinlinjaan" sivulla 156](#page-155-0)
- & "Vastaanottotila: määrittäminen" sivulla 160
- & ["Vastaajan käytön määritys" sivulla 162](#page-161-0)
- & ["Määritys faksien vastaanottamiseksi vain liitetyllä puhelimella \(Etävastaanotto\)" sivulla 162](#page-161-0)
- & ["Perusasetukset-valikko" sivulla 173](#page-172-0)

## **Yksittäisten asetusten määrittäminen tulostimen faksiominaisuuksille**

Voit määrittää yksittäisiä faksiominaisuuksia tulostimen ohjauspaneelista. **Ohjattu faksin asetus** -apuohjelmalla tehtyjä asetuksia voi myös muuttaa. Saat lisätietoja **Faksiasetukset** -valikon kuvauksista.

#### *Huomautus:*

- ❏ Voit määrittää tulostimen faksiominaisuuksia Web Config-määrityksistä.
- ❏ Käyttäessäsi Web Config -määritystä avataksesi *Faksiasetukset* -valikon, käyttöliittymässä ja sijainnissa voi olla pieniä eroja tulostimen ohjauspaneeliin verrattuna.

#### **Liittyvät tiedot**

 $\rightarrow$  ["Faksiasetukset -valikon valinnat" sivulla 173](#page-172-0)

### **Vastaanottotila: määrittäminen**

Kohdassa **Vastaanottotila** on kaksi vaihtoehtoa tulevien faksien vastaanottoa varten. Voit määrittää asetukset alle olevassa valikossa.

#### **Asetukset** > **Yleiset asetukset** > **Faksiasetukset** > **Perusasetukset** > **Vastaanottotila**

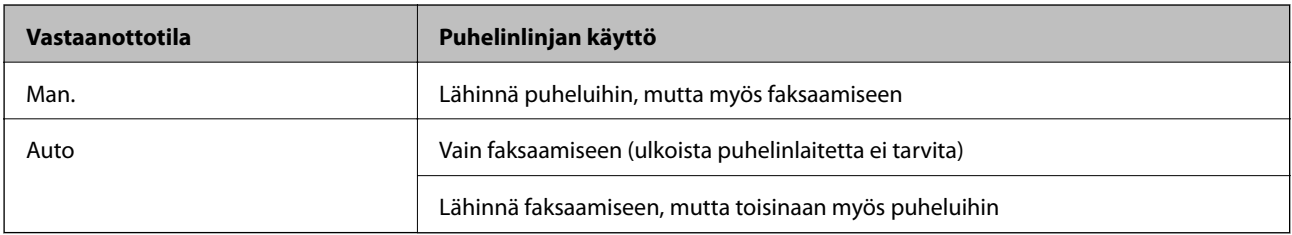

#### **Liittyvät tiedot**

& ["Auto-tilan käyttö" sivulla 161](#page-160-0)

- <span id="page-160-0"></span>& "Man.-tilan käyttö" sivulla 161
- & ["Perusasetukset-valikko" sivulla 173](#page-172-0)

### **Man.-tilan käyttö**

#### **Faksien vastaanotto**

Kun puhelin soi, voit vastata siihen manuaalisesti nostamalla kuulokkeen.

❏ Kun kuulet faksiäänen (siirto):

Valitse tulostimen aloitusnäytöstä **Faksi**, valitse **Lähetä/ Vastaanota** > **Vastaanota** ja napauta sitten x. Sulje sitten puhelimen kuuloke.

❏ Jos soitto koskee äänipuhelua:

Voit vastata puhelimeen normaalisti.

#### **Faksien vastaanotto vain liitetyn puhelimen avulla**

Kun **Etävastaanotto** on asetettuna, voit vastaanottaa fakseja yksinkertaisesti antamalla tiedon **Aloituskoodi**.

Kun puhelin soi, nosta kuuloke. Kun kuulet faksiäänen (siirto), anna kaksinumeroinen **Aloituskoodi** ja sulje sitten puhelimen kuuloke.

#### **Liittyvät tiedot**

& ["Määritys faksien vastaanottamiseksi vain liitetyllä puhelimella \(Etävastaanotto\)" sivulla 162](#page-161-0)

### **Auto-tilan käyttö**

#### **Faksien vastaanottaminen ilman ulkoista puhelinlaitetta**

Tulostin vastaanottaa faksit automaattisesti, kun soittoja on tullut kohdassa **Soittoa ennen vastausta** määrittämäsi määrä.

#### *Huomautus:*

*Soittoa ennen vastausta* -asetus on suositeltavaa määrittää mahdollisimman pieneksi.

#### **Faksien vastaanottaminen ulkoisen puhelinlaitteen avulla**

Tulostin, jossa on ulkoinen puhelinlaite, toimii seuraavasti.

❏ Jos puhelimessasi on vastaaja kohdassa **Soittoa ennen vastausta** määritettyjen soittohälytysäänien rajoissa:

- Jos soitto koskee faksia, tulostin vastaanottaa faksin automaattisesti.
- Jos soitto koskee äänipuhelua, vastaaja voi ottaa vastaan äänipuheluja ja tallentaa ääniviestejä.
- ❏ Kun nostat kuulokkeen, kun soittoja on tullut kohdassa **Soittoa ennen vastausta** määrittämäsi määrä:
	- Jos soitto koskee faksia, voit vastaanottaa faksin kohdassa **Man.** annettuja ohjeita noudattamalla.
	- Jos soitto koskee äänipuhelua, voit vastata puhelimeen normaalisti.
- ❏ Kun tulostin alkaa vastaanottaa fakseja automaattisesti:
	- Jos soitto koskee faksia, tulostin alkaa vastaanottaa fakseja.
	- Jos soitto koskee äänipuhelua, et voi vastata puhelimeen. Pyydä soittajaa soittamaan sinulle uudelleen.

#### <span id="page-161-0"></span>*Huomautus:*

Aseta tulostimen *Soittoa ennen vastausta* -asetus suuremmalle kuin vastaajan soittojen määrä. Muussa tapauksessa vastaaja ei voi vastaanottaa äänipuheluita ääniviestien tallentamiseen. Katso lisätietoa vastaajan määrityksistä vastaajan mukana tulleesta käyttöohjeesta.

#### **Liittyvät tiedot**

- & "Vastaajan käytön määritys" sivulla 162
- & ["Man.-tilan käyttö" sivulla 161](#page-160-0)

### **Asetusten määrittäminen ulkoisen puhelinlaitteen liittämisen yhteydessä**

#### **Vastaajan käytön määritys**

Puhelinvastaajan asetukset on tehtävä.

- 1. Valitse tulostimen ohjauspaneelin aloitusnäytöstä **Asetukset**.
- 2. Valitse **Yleiset asetukset** > **Faksiasetukset** > **Perusasetukset**.
- 3. Aseta kohdan **Vastaanottotila** arvoksi **Auto**.
- 4. Aseta tulostimen **Soittoa ennen vastausta** -asetus suuremmalle kuin vastaajan soittojen määrä.

Jos **Soittoa ennen vastausta** on asetettu pienemmäksi kuin puhelinvastaajan sointien määrä, puhelinvastaaja ei pysty vastaanottamaan puheluja ja tallentamaan ääniviestejä. Lue lisätietoja puhelinvastaajan käyttöohjeista.

Tulostimen **Soittoa ennen vastausta** -asetus ei ehkä tule näkyviin alueesta riippuen.

#### **Liittyvät tiedot**

- & ["Auto-tilan käyttö" sivulla 161](#page-160-0)
- & ["Perusasetukset-valikko" sivulla 173](#page-172-0)

### **Määritys faksien vastaanottamiseksi vain liitetyllä puhelimella (Etävastaanotto)**

Fakseja voi vastaanottaa pelkällä kuulokkeen nostamisella ja puhelimen käytöllä käyttämättä tulostinta lainkaan. **Etävastaanotto** -ominaisuus on käytössä puhelimissa, jotka tukevat äänivalintaa.

- 1. Valitse tulostimen ohjauspaneelin aloitusnäytöstä **Asetukset**.
- 2. Valitse **Yleiset asetukset** > **Faksiasetukset** > **Perusasetukset** > **Etävastaanotto**.
- 3. Valitse asetuksen arvoksi **Pääl.** valitsemalla **Etävastaanotto**.
- 4. Valitse **Aloituskoodi**, syötä kaksinumeroinen koodi (sallitut merkit ovat 0–9, \* ja #) ja valitse sitten **OK**.
- 5. Ota asetukset käyttöön valitsemalla **OK**.

#### **Liittyvät tiedot**

- & ["Man.-tilan käyttö" sivulla 161](#page-160-0)
- & ["Perusasetukset-valikko" sivulla 173](#page-172-0)

### **Määritä Tul.asetuk. faksien vastaanotossa**

### **Paperilähdeasetusten määrittäminen faksien vastaanottoon (malleilla, joissa on kaksi paperilähdettä tai useampi)**

Voit määrittää paperilähteet, joita käytetään vastaanotettujen asiakirjojen ja faksiraporttien tulostukseen. Kaikki paperilähteet ovat oletusarvoisesti käytössä faksitulostusta varten. Käytä tätä ominaisuutta, jos et halua käyttää jonkin tietyn paperilähteen paperia faksien tulostukseen.

- 1. Valitse tulostimen ohjauspaneelin aloitusnäytöstä **Asetukset**.
- 2. Valitse **Yleiset asetukset** > **Tulostinasetukset** > **Paperilähdeasetukset** > **Autom. valinta -asetukset** > **Faksi**.
- 3. Napauta kunkin sellaisen paperilähteen ruutua, joita et halua käyttää faksien tulostukseen. Paperilähdeasetus muuttuu muotoon **Pois**, eikä paperilähdettä käytetä enää faksien tulostukseen.

#### **Liittyvät tiedot**

& ["Valikon Tulostinasetukset \(Yleiset asetukset\)" sivulla 142](#page-141-0)

### **Tul.asetuk., kuten 2-puol., faksien vastaanotossa**

Voit vähentää paperin kulutusta määrittämällä vastaanotetut faksit tulostettaviksi kaksipuolisesti tai pienemmässä koossa paperiin sovittaen. Kaksipuolisen tulostuksen voi esimerkiksi määrittää seuraavasti.

- 1. Valitse tulostimen ohjauspaneelin aloitusnäytöstä **Asetukset**.
- 2. Valitse **Yleiset asetukset** > **Faksiasetukset** > **Vastaanottoasetukset**.
- 3. Valitse **Tul.asetuk.** ja valitse sitten **2-puol.**.
- 4. Napauta **2-puol.** -ruutua. Tilaksi tulee **Pääl.**.
- 5. Valitse **Sidontamarginaali**-kohdassa **Lyhyt sivu** tai **Pitkä sivu**.
- 6. Valitse **OK**.

#### **Liittyvät tiedot**

& ["Tul.asetuk.-valikko" sivulla 179](#page-178-0)

### <span id="page-163-0"></span>**Vastaanotettujen faksien tallentamis- ja edelleen lähetysasetusten määritys**

Tulostin tulostaa vastaanotetut faksit oletusarvoisesti. Voit määrittää tulostimen myös tallentamaan ja/tai lähettämään vastaanotetut faksit edelleen. Huomaathan, että asetustavat voivat vaihdella sen mukaan, onko ehtoasetuksia määritetty vai ei.

- ❏ Määrittämättömiltä henkilöiltä vastaanotettujen faksien tallennus ja edelleen lähetys ominaisuudet, joilla vastaanotettuja fakseja voidaan tallentaa ja lähettää edelleen ehdoitta
- ❏ Määritetyiltä henkilöiltä vastaanotettujen faksien tallennus ja edelleen lähetys ominaisuudet, joilla vastaanotettuja fakseja voidaan tallentaa ja lähettää edelleen ehdollisesti

#### **Liittyvät tiedot**

- & "Ominaisuudet, joilla vastaanotettuja fakseja voidaan tallentaa ja lähettää edelleen ehdoitta" sivulla 164
- & ["Ominaisuudet, joilla vastaanotettuja fakseja voidaan tallentaa ja lähettää edelleen ehdollisesti" sivulla 167](#page-166-0)

### **Ominaisuudet, joilla vastaanotettuja fakseja voidaan tallentaa ja lähettää edelleen ehdoitta**

Voit tallentaa ja lähettää edelleen määrittämättömiltä henkilöiltä vastaanotettuja fakseja kohteisiin tulostimessa ja tulostimen ulkopuolella. Voit valita alla olevia kohteita samanaikaisesti. Jos valitset ne kaikki samanaikaisesti, samat vastaanotetut faksit tallennetaan Saapuneet-kansioon, tietokoneelle tai ulkoiselle muistilaitteelle ja lähetetään edelleen esimerkiksi sähköpostiosoitteeseen.

❏ Saapuneet tulostimessa

Voit tallentaa vastaanotetut faksit kohteeseen Saapuneet. Voit tarkastella niitä tulostimen ohjauspaneelissa ja tulostaa tai poistaa vain haluamasi faksit.

- ❏ Tulostimen ulkopuolella
	- ❏ Tietokone (PC-FAKSI-vastaanotto)
	- ❏ Ulkoinen muistilaite
	- ❏ Korkeintaan 5 edelleen lähetyskohdetta
		- Sähköpostiosoitteet
		- Verkossa olevat jaetut kansiot
		- Muut faksilaitteet

#### **Liittyvät tiedot**

- & ["Vastaanoteta fakseja -toiminnon tallennuksen ja edelleen lähetyksen asettaminen \(Ei-ehdollinen Tallenna/](#page-164-0) [Välitä eteenpäin\)" sivulla 165](#page-164-0)
- & ["Tallenna/Välitä eteenp.-asetukset-valikko" sivulla 176](#page-175-0)
- & ["Asetuksien määrittäminen lähettääksesi ja vastaanottaaksesi fakseja tietokoneelle" sivulla 171](#page-170-0)

### <span id="page-164-0"></span>**Vastaanoteta fakseja -toiminnon tallennuksen ja edelleen lähetyksen asettaminen (Ei-ehdollinen Tallenna/ Välitä eteenpäin)**

Voit tehdä asetukset määrittämättömiltä lähettäjiltä vastaanotettujen faksien tallentamiseksi ja lähetettäviksi edelleen. Jos teet asetukset vastaanotettujen faksien edelleen lähettämiseksi, lisää ensin uudelleenlähettämiskohteet yhteystietoluettelosta. Lähettääksesi edelleen sähköpostiosoitteeseen, sinun on määritettävä sähköpostipalvelinasetukset etukäteen.

Toimi seuraavien ohjeiden mukaisesti. Tehdäksesi asetukset vastaanotettujen faksien tallentamiseksi tietokoneeseen, katso asiaan liittyvät tiedot tästä aiheesta.

- 1. Valitse **Asetukset** tulostimen ohjauspaneelin aloitusnäytössä.
- 2. Valitse **Yleiset asetukset** > **Faksiasetukset** > **Vastaanottoasetukset** > **Tallenna/Välitä eteenp.-asetukset** > **Eiehdollinen Tallenna/ Välitä eteenpäin**.

Kun näytössä näkyy viesti, tarkista sen sisältö ja napauta sitten **OK**.

3. Tee seuraavat asetukset tallennus- ja edelleenlähteyskohteiden mukaan.

Seuraavia valintoja voi käyttää samanaikaisesti.

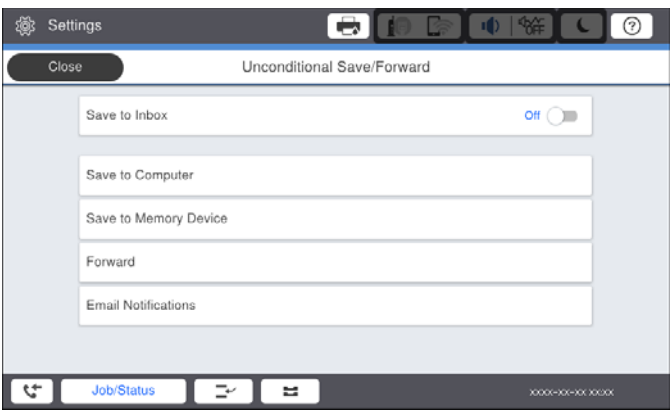

- ❏ Tallentaaksesi vastaanotetut viestit Saapuneet-kansioon:
	- A Valitse **Tallenna Saapuneisiin** asettaaksesi tämän **Pääl.**-tilaan.
	- B Jos näytössä näkyy viesti, lue viesti ja valitse sitten **OK**.

❏ Vastaanotettujen faksien tallentaminen ulkoiseen muistilaitteeseen:

A Liitä muistilaite tulostimen ulkoisen liittymän USB-porttiin.

B Valitse **Tallenna Tall.laitteeseen**.

C Valitse **Kyllä**. Tulostaaksesi asiakirjat automaattisesti tallentaessasi niitä muistilaitteelle, valitse sen asemesta **Kyllä, ja tulosta**.

D Tarkista näytetty viesti ja napauta sitten **Luo**.

Kansio vastaanotettujen asiakirjojen tallentamiseen on luotu muistilaitteeseen.

E Tarkista viesti, napauta **Sulje** ja odota, kunnes viesti on kuitattu ja napauta sitten **Sulje**.

F Kun seuraava viesti tulee näkyviin, tarkista se ja napauta **OK**.

#### c*Tärkeää:*

Vastaanotetut asiakirjat tallennetaan tilapäisesti tulostimen muistiin ennen kuin asiakirjat tallennetaan tulostimeen liitettyyn tallennuslaitteeseen. Koska muisti täynnä -virhe estää faksien lähettämisen ja vastaanottamisen, pidä tallennuslaite aina liitettynä tulostimeen.

❏ Lähettääksesi vastaanotettuja fakseja edelleen sähköposteihin, jaettuihin kansioihin ja muihin kasilaitteisiin:

A Valitse **Siirrä**.

B Valitse **Kyllä**. Jos haluat tulostaa asiakirjat automaattisesti lähettäessäsi niitä eteenpäin, valitse sen asemesta **Kyllä, ja tulosta**.

C Valitse **Lisää syöte**, ja valitse edelleenlähetyskohteet yhteystietoluettelosta. Voit määrittää enintään viisi edelleenlähetyskohdetta.

D Napauta **Sulje** lopettaaksesi uudelleenlähetyskohteiden valitsemisen ja napauta sitten **Sulje**.

E Valitse kohdassa **Valinnat kun et.päin välittäm. epäon.**, tulostetaanko vastaanotetut asiakirjat vai tallennetaanko ne tulostimeen Saapuneet-kansioon, jos niiden edelleen lähetys epäonnistuu.

**6** Napauta OK.

#### c*Tärkeää:*

KunSaapuneet-kansio on täynnä, faksien vastaanottaminen on pois käytöstä. Poista asiakirjat saapuneiden kansiosta, kun olet käsitellyt ne.

#### *Huomautus:*

Niiden asiakirjojen määrä, joiden edelleenlähetys epäonnistui, näytetään kohdassa **aloitusnäytössä muiden** käsittelemättömien töiden lisäksi.

4. Aseta tulostin lähettämään sähköposteja henkilölle, jolle haluat ilmoittaa käsiteltyjen faksien tuloksista, kun on tarpeen.

#### A Valitse **Sähköposti-ilmoitukset**.

B Napauta alla olevaa kohdetta asettaaksesi sen **Pääl.**-tilaan.

Seuraavia valintoja voi käyttää samanaikaisesti.

- ❏ Ilmoita, kun vastaanotto on valmis: Lähetä vastaanottajalle sähköposti, kun tulostin on vastaanottanut fakseja.
- ❏ Ilmoita, kun tulostus on valmis: Lähetä vastaanottajalle sähköposti, kun tulostin on tulostanut vastaanotettuja fakseja.
- ❏ Ilmoita, kun muistilait. tallennus on valmis: Lähetä vastaanottajalle sähköposti, kun tulostin on tallentanut vastaanotettuja asiakirjoja muistilaitteeseen.
- <span id="page-166-0"></span>❏ Ilmoita kun lähetys on valmis: Lähetä vastaanottajalle sähköposti, kun tulostin on lähettänyt vastaanotettuja fakseja edelleen.
- C Valitse **Vastaanottaja**-kenttä ja valitse sitten sähköpostin vastaanottaja yhteystietoluettelosta.
- D Napauta **Sulje** lopettaaksesi vastaanottajan valinnan.

E Napauta **OK**.

5. Napauta **Sulje** suorittaaksesi **Ei-ehdollinen Tallenna/ Välitä eteenpäin** -asetukset loppuun.

Tämä on loppu ehdoton tallennuksen ja edelleen lähetyksen asetusten tekemiselle faksien vastaanottamiseksi.

6. Valitse **Yleiset asetukset** tarpeen mukaan.

Katso lisätietoja**Yleiset asetukset** -asetusten selityksestä **Tallenna/Välitä eteenp.-asetukset** -valikossa.

#### *Huomautus:*

Jos olet valinnut edelleenlähetyskohteeksi jaetun kansion verkossa tai sähköpostiosoitteen, on suositeltavaa testata onnistuuko skannatun kuvan lähettäminen kohteeseen skannaustilassa. Valitse aloitusnäytössä *Hae* > *Sähköposti* tai *Hae* > *Verkkokansio/FTP*, valitse kohdekansio ja aloita skannaus.

#### **Liittyvät tiedot**

- & ["Verkkoyhteys" sivulla 19](#page-18-0)
- & ["Palvelimen tai jaetun kansion määritys" sivulla 41](#page-40-0)
- & ["Ominaisuudet, joilla vastaanotettuja fakseja voidaan tallentaa ja lähettää edelleen ehdoitta" sivulla 164](#page-163-0)
- & ["Tallenna tietokoneeseen -asetusten määrittäminen faksien vastaanotossa" sivulla 172](#page-171-0)
- & ["Tallenna tietokoneeseen -asetuksen määrittäminen vastaanotetuille fakseille niiden tulostamisen lisäksi"](#page-171-0) [sivulla 172](#page-171-0)
- & ["Tallenna tietokoneeseen -asetuksen poistaminen käytöstä faksien vastaanotossa" sivulla 172](#page-171-0)
- & ["Tallenna/Välitä eteenp.-asetukset-valikko" sivulla 176](#page-175-0)

### **Ominaisuudet, joilla vastaanotettuja fakseja voidaan tallentaa ja lähettää edelleen ehdollisesti**

Voit vastaanottaa fakseja tietyiltä henkilöiltä tai tiettynä ajankohtana ja tallentaa ja edelleen lähettää niitä sitten kohteisiin tulostimessa ja tulostimen ulkopuolella. Voit valita alla olevia kohteita samanaikaisesti. Jos valitset ne kaikki samanaikaisesti, samat vastaanotetut faksit tallennetaan Saapuneet- tai luottamukselliset-kansioon tai ulkoiselle muistilaitteelle ja lähetetään sitten edelleen esimerkiksi sähköpostiosoitteeseen.

❏ Saapuneet- ja luottamukselliset-kansiot tulostimessa

Voit tallentaa vastaanotettuja fakseja Saapuneet- tai luottamukselliset-kansioon ja lajitella ne ehtojen mukaisesti. Voit tarkastella fakseja tulostimen ohjauspaneelissa ja tulostaa tai poistaa vain haluamasi faksit.

- ❏ Tulostimen ulkopuolella
	- ❏ Ulkoinen muistilaite
	- ❏ Edelleen lähetyksen kohde:
		- Sähköpostiosoite
		- Verkostossa oleva jaettu kansio
		- Toinen faksilaite

#### <span id="page-167-0"></span>**Liittyvät tiedot**

& "Vastaanoteta fakseja -toiminnon tallennuksen ja edelleen lähetyksen asettaminen (Ehdol. Tall./Välitä et.päin)" sivulla 168

& ["Tallenna/Välitä eteenp.-asetukset-valikko" sivulla 176](#page-175-0)

### **Vastaanoteta fakseja -toiminnon tallennuksen ja edelleen lähetyksen asettaminen (Ehdol. Tall./Välitä et.päin)**

Tietyltä lähettäjältä tai tiettynä ajankohtana vastaanotetut faksit voidaan asettaa tallennettaviksi tai lähetettäviksi edelleen. Jos asetat vastaanotettavat faksit lähetettäviksi edelleen, lisää ensin edelleen lähetyksen kohde yhteystietoluetteloon. Lähettääksesi edelleen sähköpostiosoitteeseen, sinun on määritettävä sähköpostipalvelinasetukset etukäteen.

#### *Huomautus:*

- ❏ Värillisiä asiakirjoja ei voi lähettää edelleen toiseen faksilaitteeseen. Niitä käsitellään asiakirjoina, joiden edelleenlähettäminen on epäonnistunut.
- ❏ Ennen kuin käytät ominaisuutta tallentaa ja lähettää edelleen fakseja määritettynä aikana, varmista, että tulostimen *Päivämäärä/Aika* - ja *Aikaero* -asetukset ovat oikeat. Siirry valikkoon kohdassa *Asetukset* > *Yleiset asetukset* > *Perusasetukset* > *Päivämäärä-/Aika-asetukset*.
- 1. Valitse **Asetukset** tulostimen ohjauspaneelin aloitusnäytössä.
- 2. Valitse **Yleiset asetukset** > **Faksiasetukset** > **Vastaanottoasetukset** > **Tallenna/Välitä eteenp.-asetukset**.
- 3. Napauta vapaan kansion kohdalla **Ehdol. Tall./Välitä et.päin** -kohdassa.
- 4. Valitse **Nimi**-ruutu ja kirjoita nimi, jonka haluat tallentaa.
- 5. Määritä ehto valitsemalla **Ehdot**-ruutu.
	- ❏ Läh. faksinro vast.: jos numero, josta faksi vastaanotetaan, täyttää tässä kohdassa valitun ehdon, tulostin tallentaa faksin ja/tai lähettää sen edelleen.

Valitse **Läh. faksinro vast.** -ehto ja syötä faksinumero (enintään 20 numeroa) valitsemalla **Faksinumero** ruutu.

- ❏ Aliosoite täyd. vastaavuus: jos aliosoite (SUB) vastaa ehtoa täydellisesti, tulostin tallentaa vastaanotetun faksin ja/tai lähettää sen edelleen.
	- Ota Aliosoite täyd. vastaavuus -asetus käyttöön ja kirjoita salasana valitsemalla **Alaosoite (SUB)**-ruutu.
- ❏ Salasana täyd. vastaavuus: jos salasana (SID) vastaa ehtoa täydellisesti, tulostin tallentaa vastaanotetun faksin ja/tai lähettää sen edelleen.

Ota Salasana täyd. vastaavuus -asetus käyttöön ja syötä salasana valitsemalla **Salasana (SID)**-ruutu.

- ❏ Vastaanottoaika: tulostin tallentaa tiettynä ajanjaksona vastaanotetut faksit ja/tai lähettää ne edelleen. Valitse **Vastaanottoaika**-asetus käyttöön ja määritä sitten **Alkamisaika** ja **Päättymisaika**.
- 6. Valitse kansioksi **Tallenna/Välitä eteenpäin -kohde**.

7. Tee seuraavat asetukset tallennus- ja edelleenlähteyskohteiden mukaan. Seuraavia valintoja voi käyttää samanaikaisesti.

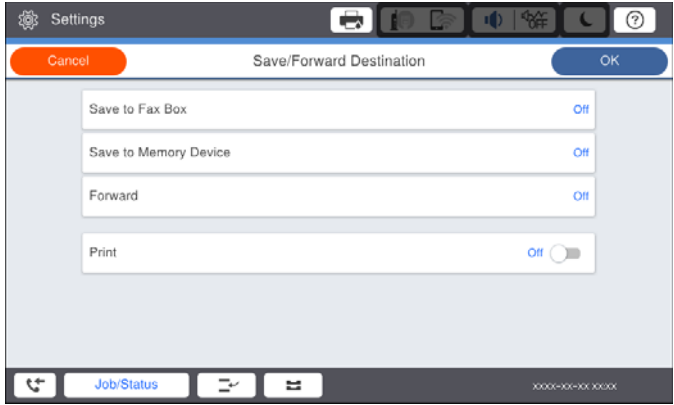

❏ Vastaanotettujen faksien tulostaminen:

Valitse asetuksen arvoksi **Pääl.** valitsemalla **Tulosta**.

- ❏ Tallentaaksesi vastaanotetut faksit Saapuneet- tai luottamukselliseen kansioon:
	- A Valitse **Tallenna faksilaatik.**.
	- B Napauta **Tallenna faksilaatik.** asettaaksesi tämän tilaan **Pääl.**.
	- C Valitse kansio, johon asiakirja tallennetaan.
- ❏ Vastaanotettujen faksien tallentaminen ulkoiseen muistilaitteeseen:
	- A Liitä muistilaite tulostimen ulkoisen liittymän USB-porttiin.
	- B Valitse **Tallenna Tall.laitteeseen**.
	- C Napauta **Tallenna Tall.laitteeseen** asettaaksesi tämän tilaan **Pääl.**.
	- D Tarkista näytetty viesti ja napauta sitten **Luo**.

Kansio vastaanotettujen asiakirjojen tallentamiseen on luotu muistilaitteeseen.

### c*Tärkeää:*

Vastaanotetut asiakirjat tallennetaan tilapäisesti tulostimen muistiin ennen kuin asiakirjat tallennetaan tulostimeen liitettyyn tallennuslaitteeseen. Koska muisti täynnä -virhe estää faksien lähettämisen ja vastaanottamisen, pidä tallennuslaite aina liitettynä tulostimeen.

- ❏ Lähettääksesi vastaanotettuja fakseja edelleen sähköposteihin, jaettuihin kansioihin ja muihin faksilaitteisiin:
	- A Valitse **Siirrä**.
	- B Napauta **Siirrä** asettaaksesi tämän tilaan **Pääl.**.

C Valitse **Lisää syöte**, ja valitse edelleenlähetyskohteet yhteystietoluettelosta. Voit määrittää vain yhden edelleenlähetyskohteen.

D Kun olet valinnut edelleenlähetyskohteet, napauta **Sulje**.

E Tarkista, onko valitsemasi edelleenlähetyskohde oikein, ja valitse sitten **Sulje**.

F Valitse kohdassa **Valinnat kun et.päin välittäm. epäon.**, tulostetaanko vastaanotetut asiakirjat vai tallennetaanko ne tulostimeen Saapuneet-kansioon, jos niiden edelleen lähetys epäonnistuu.

#### c*Tärkeää:*

Kun Saapuneet- tai luottamuksellinen kansio ovat täynnä, faksien vastaanottaminen on pois käytöstä. Poista asiakirjat saapuneiden kansiosta, kun olet käsitellyt ne.

#### *Huomautus:*

Niiden asiakirjojen määrä, joiden edelleenlähetys epäonnistui, näytetään kohdassa  $\Box$ aloitusnäytössä muiden käsittelemättömien töiden lisäksi.

- 8. Napauta **OK** suorittaaksesi **Tallenna/Välitä eteenpäin -kohde** -asetukset loppuun.
- 9. Aseta tulostin lähettämään sähköposteja henkilölle, jolle haluat ilmoittaa käsiteltyjen faksien tuloksista, kun on tarpeen.

#### A Valitse **Sähköposti-ilmoitukset**.

B Napauta alla olevaa kohdetta asettaaksesi sen **Pääl.**-tilaan.

Seuraavia valintoja voi käyttää samanaikaisesti.

- ❏ Ilmoita, kun vastaanotto on valmis: Lähetä vastaanottajalle sähköposti, kun tulostin on vastaanottanut fakseja.
- ❏ Ilmoita, kun tulostus on valmis: Lähetä vastaanottajalle sähköposti, kun tulostin on tulostanut vastaanotettuja fakseja.
- ❏ Ilmoita, kun muistilait. tallennus on valmis: Lähetä vastaanottajalle sähköposti, kun tulostin on tallentanut vastaanotettuja asiakirjoja muistilaitteeseen.
- ❏ Ilmoita kun lähetys on valmis: Lähetä vastaanottajalle sähköposti, kun tulostin on lähettänyt vastaanotettuja fakseja edelleen.
- C Valitse **Vastaanottaja**-kenttä ja valitse sitten sähköpostin vastaanottaja yhteystietoluettelosta.
- D Napauta **Sulje** lopettaaksesi vastaanottajan valinnan.

E Napauta **OK**.

- 10. Valitse **OK**, valitse sitten **OK** uudelleen palataksesi **Tallenna/Välitä eteenp.-asetukset** -näyttöön.
- 11. Valitse tallennettu kansio, jolle määritit ehtoasetuksen, ja valitse **Ota käyttöön**.

Tämä on loppu ehdollisen tallennuksen ja edelleen lähetyksen asetusten tekemiselle faksien vastaanottamiseksi.

<span id="page-170-0"></span>12. Valitse **Yleiset asetukset** tarpeen mukaan.

Katso lisätietoja**Yleiset asetukset** -asetusten selityksestä **Tallenna/Välitä eteenp.-asetukset** -valikossa.

#### *Huomautus:*

Jos olet valinnut edelleenlähetyskohteeksi jaetun kansion verkossa tai sähköpostiosoitteen, on suositeltavaa testata onnistuuko skannatun kuvan lähettäminen kohteeseen skannaustilassa. Valitse aloitusnäytössä *Hae* > *Sähköposti* tai *Hae* > *Verkkokansio/FTP*, valitse kohdekansio ja aloita skannaus.

#### **Liittyvät tiedot**

- ◆ ["Verkkoyhteys" sivulla 19](#page-18-0)
- & ["Palvelimen tai jaetun kansion määritys" sivulla 41](#page-40-0)
- & ["Ominaisuudet, joilla vastaanotettuja fakseja voidaan tallentaa ja lähettää edelleen ehdollisesti" sivulla 167](#page-166-0)
- & ["Tallenna/Välitä eteenp.-asetukset-valikko" sivulla 176](#page-175-0)

### **Roskapostifaksien estoasetusten määrittäminen**

Roskapostifaksit voi estää.

- 1. Valitse tulostimen ohjauspaneelin aloitusnäytöstä **Asetukset**.
- 2. Valitse **Yleiset asetukset** > **Faksiasetukset** > **Perusasetukset** > **Hylkäysfaksi**.
- 3. Määritä roskafaksien eston ehto.

Valitse **Hylkäysfaksi** ja ota sitten käyttöön seuraavat valinnat.

- ❏ Hylkäysmääräluettelo: Hylkää hylkäysluettelossa olevista numeroista saapuvat faksit.
- ❏ Faksin otsikon tyhjä estetty: Hylkää faksit, joiden otsikko on tyhjä.
- ❏ Rekisteröimättömät yhteystiedot: Hylkää faksit numeroista, joita ei ole lisätty yhteystietoluetteloon.
- 4. Napauta palataksesi **Hylkäysfaksi** -näyttöon.
- 5. Jos käytössä on **Hylkäysmääräluettelo**, valitse **Muokkaa hylkäysnumeroluetteloa** ja muokkaa sitten luetteloa.

#### **Liittyvät tiedot**

& ["Perusasetukset-valikko" sivulla 173](#page-172-0)

### **Asetuksien määrittäminen lähettääksesi ja vastaanottaaksesi fakseja tietokoneelle**

Lähettääksesi ja vastaanottaaksesi fakseja asiakastietokoneelle, FAX Utility tulee olla asennettu tietokoneelle, joka on yhdistetty verkon tai USB-johdon kautta.

### **Faksien tietokoneelta lähetyksen käyttöönotto**

Tee seuraavat määritykset kohteen Web Config avulla.

- <span id="page-171-0"></span>1. Avaa Web Config, napsauta **Faksi** -välilehteä ja valitse sitten **Lähetysasetukset** > **Perus**.
- 2. Valitse **Käyttö** kohdasta **PC:stä FAKSIIN -toiminto**.

Kohdan *PC:stä FAKSIIN -toiminto* oletusasetusarvo on *Käyttö*. Jos haluat estää faksien lähetyksen kaikilta tietokoneilta, valitse *Älä käytä*.

3. Valitse **OK**.

#### **Liittyvät tiedot**

& ["Lähetysasetukset-valikko" sivulla 175](#page-174-0)

### **Tallenna tietokoneeseen -asetusten määrittäminen faksien vastaanotossa**

Voit vastaanottaa fakseja tietokoneelle ominaisuuden FAX Utility avulla. Asenna FAX Utility asiakkaan tietokoneelle ja määritä asetus. Lisätietoja on FAX Utility -ohjelman pääikkunasta avattavan ohjeen kohdassa Perustoiminnot.

Alla oleva asetuskohde määritetään tulostimen ohjauspaneelissa tilaan **Kyllä**, ja vastaanotetut faksit voidaan tallentaa tietokoneelle.

**Asetukset** > **Yleiset asetukset** > **Faksiasetukset** > **Vastaanottoasetukset** > **Tallenna/Välitä eteenp.-asetukset** > **Ei-ehdollinen Tallenna/ Välitä eteenpäin** > **Tallenna tietokoneeseen**

#### **Liittyvät tiedot**

& ["Tallenna/Välitä eteenp.-asetukset-valikko" sivulla 176](#page-175-0)

### **Tallenna tietokoneeseen -asetuksen määrittäminen vastaanotetuille fakseille niiden tulostamisen lisäksi**

Voit määrittää vastaanotetut faksit tulostettaviksi tulostimella sekä tallennettaviksi tietokoneeseen.

- 1. Valitse tulostimen ohjauspaneelin aloitusnäytöstä **Asetukset**.
- 2. Valitse **Yleiset asetukset** > **Faksiasetukset** > **Vastaanottoasetukset**.
- 3. Valitse **Tallenna/Välitä eteenp.-asetukset** > **Ei-ehdollinen Tallenna/ Välitä eteenpäin** > **Tallenna tietokoneeseen** > **Kyllä, ja tulosta**.

#### **Liittyvät tiedot**

& ["Tallenna/Välitä eteenp.-asetukset-valikko" sivulla 176](#page-175-0)

### **Tallenna tietokoneeseen -asetuksen poistaminen käytöstä faksien vastaanotossa**

Voit määrittää tulostimen olemaan tallentamatta vastaanotettuja fakseja tietokoneelle muuttamalla tulostimen asetuksia.

<span id="page-172-0"></span>Voit myös muuttaa asetuksia FAX Utility -apuohjelmalla. Tämä ominaisuus ei kuitenkaan toimi, mikäli laitteessa on fakseja, joita ei vielä ole tallennettu tietokoneelle.

- 1. Valitse tulostimen ohjauspaneelin aloitusnäytöstä **Asetukset**.
- 2. Valitse **Yleiset asetukset** > **Faksiasetukset** > **Vastaanottoasetukset**.
- 3. Valitse **Tallenna/Välitä eteenp.-asetukset** > **Ei-ehdollinen Tallenna/ Välitä eteenpäin** > **Tallenna tietokoneeseen** > **Ei**.

#### **Liittyvät tiedot**

& ["Tallenna/Välitä eteenp.-asetukset-valikko" sivulla 176](#page-175-0)

## **Faksiasetukset -valikon valinnat**

Tämä näyttö tulee näkyviin, kun tulostimen ohjauspaneelista valitaan **Asetukset** > **Yleiset asetukset** > **Faksiasetukset**.

#### *Huomautus:*

- ❏ Voit siirtyä Faksiasetukset -valikkoon myös Web Config -ominaisuudesta. Valitse *Faksi* -välilehti Web Config -näytöstä.
- ❏ Kun Web Config näyttää *Faksiasetukset* -valikon, käyttöliittymä ja sijainnit voivat erota hieman tulostimen ohjauspaneelin vastaavista kohteista.

### **Käyttäjän asetukset-valikko**

Valikko löytyy tulostimen ohjauspaneelista:

#### **Asetukset** > **Yleiset asetukset** > **Faksiasetukset** > **Käyttäjän asetukset**

#### *Huomautus:*

Tätä valikkoa ei voi näyttää Web Config -näytöllä.

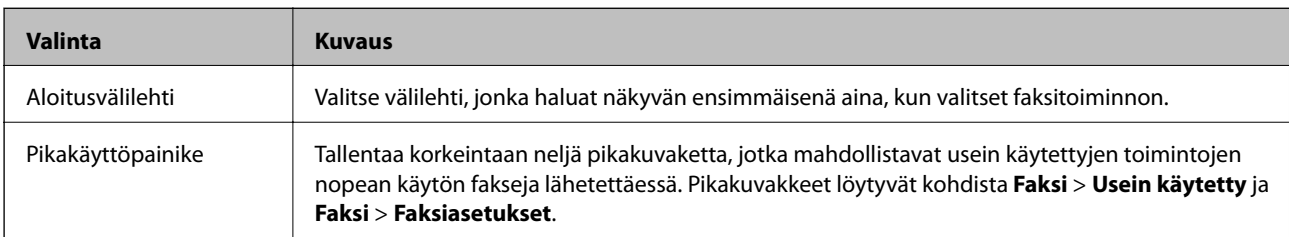

### **Perusasetukset-valikko**

Valikko löytyy tulostimen ohjauspaneelista:

**Asetukset** > **Yleiset asetukset** > **Faksiasetukset** > **Perusasetukset**

Web Config -toiminnossa valikko avataan valitsemalla seuraavat valinnat:

- ❏ *Faksi* -välilehti > *Riviasetukset*
- ❏ *Faksi* -välilehti > *Lähetysasetukset* > *Perus*
- ❏ *Faksi* -välilehti > *Vastaanottoasetukset* > *Perus*
- ❏ *Faksi* -välilehti > *Vastaanottoasetukset* > *Faksin estoasetukset*

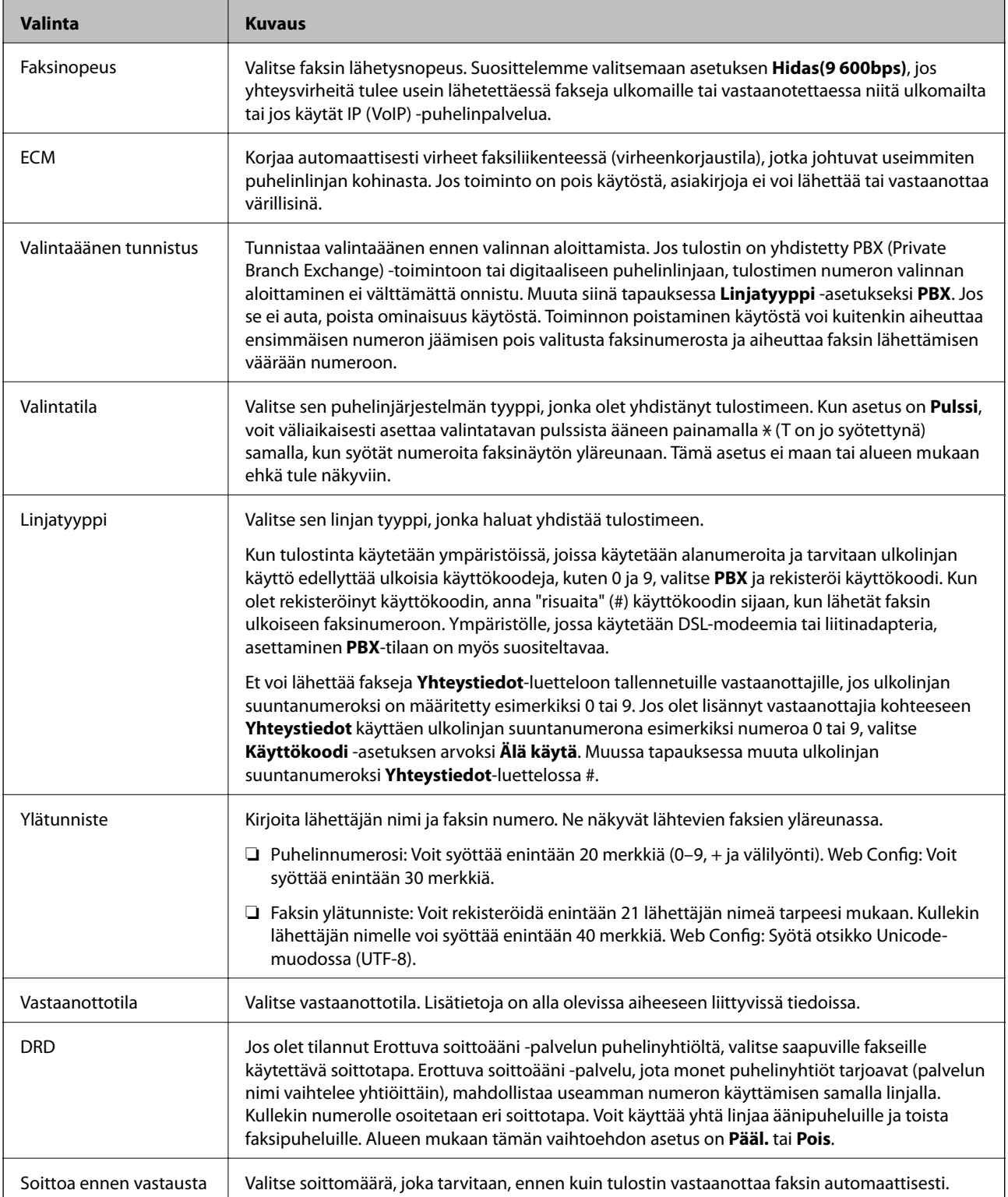

<span id="page-174-0"></span>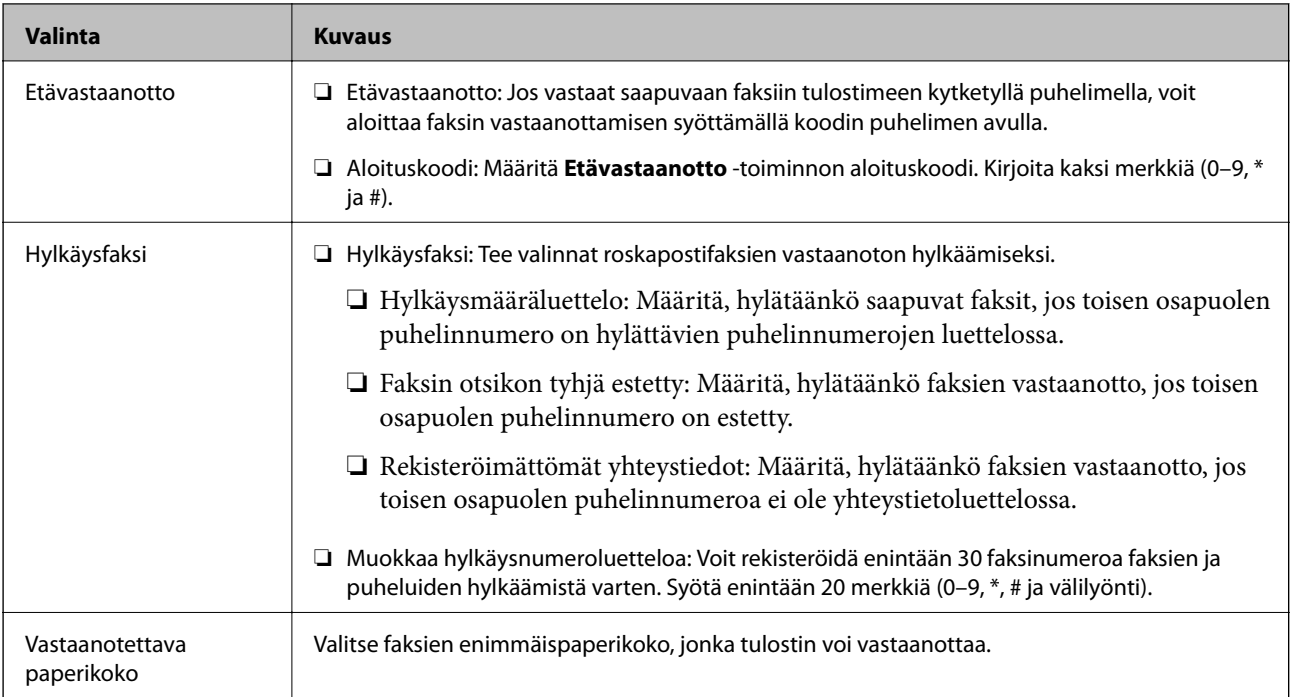

#### **Liittyvät tiedot**

& ["Tulostimen valmistelu faksien lähetystä ja vastaanottoa varten \(kun käytössä on Ohjattu faksin asetus\)"](#page-157-0) [sivulla 158](#page-157-0)

- $\blacktriangleright$ ["Vastaanottotila: määrittäminen" sivulla 160](#page-159-0)
- & ["Määritys faksien vastaanottamiseksi vain liitetyllä puhelimella \(Etävastaanotto\)" sivulla 162](#page-161-0)
- $\rightarrow$  ["Roskapostifaksien estoasetusten määrittäminen" sivulla 171](#page-170-0)

### **Lähetysasetukset-valikko**

Valikko löytyy tulostimen ohjauspaneelista:

#### **Asetukset** > **Yleiset asetukset** > **Faksiasetukset** > **Lähetysasetukset**

#### *Huomautus:*

Web Config -toiminnossa valikko avataan valitsemalla seuraavat valinnat:

#### *Faksi* -välilehti > *Lähetysasetukset* > *Perus*

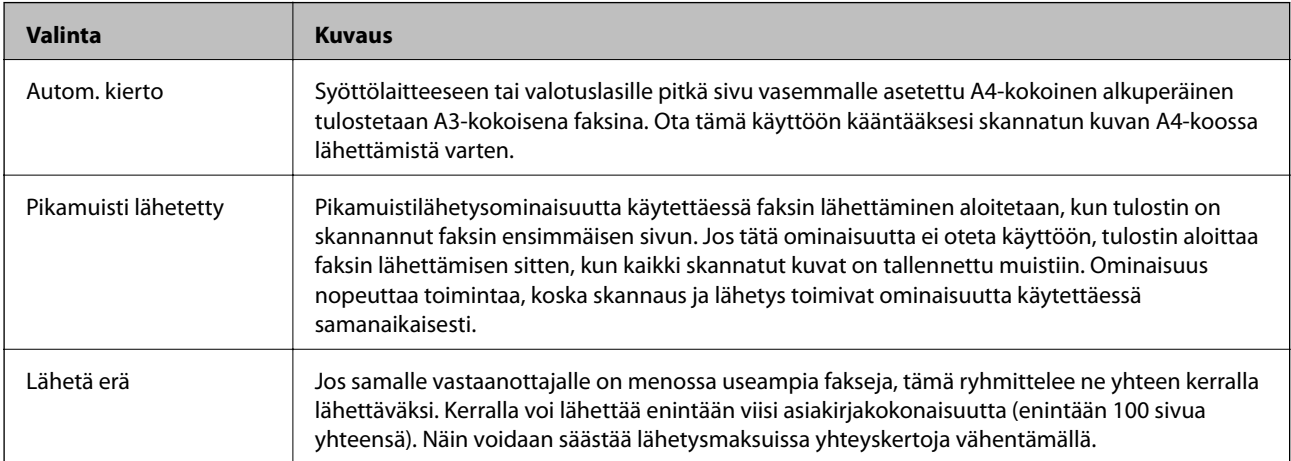

<span id="page-175-0"></span>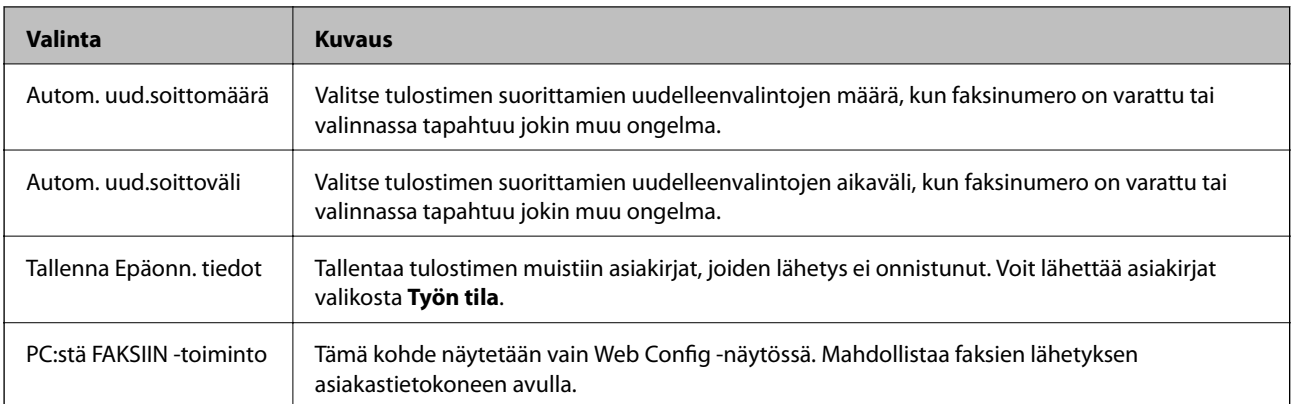

#### **Liittyvät tiedot**

& ["Faksien tietokoneelta lähetyksen käyttöönotto" sivulla 171](#page-170-0)

### **Vastaanottoasetukset -valikko**

#### **Liittyvät tiedot**

- & "Tallenna/Välitä eteenp.-asetukset-valikko" sivulla 176
- $\rightarrow$  ["Tul.asetuk.-valikko" sivulla 179](#page-178-0)

### **Tallenna/Välitä eteenp.-asetukset-valikko**

Valikko löytyy tulostimen ohjauspaneelista:

**Asetukset** > **Yleiset asetukset** > **Faksiasetukset** > **Vastaanottoasetukset** > **Tallenna/Välitä eteenp.-asetukset**

#### **Ei-ehdollinen Tallenna/ Välitä eteenpäin**

*Huomautus:* Web Config -toiminnossa valikko avataan valitsemalla seuraavat valinnat:

*Faksi* -välilehti > *Vastaanottoasetukset* > *Faksitulostus*

Tallennus- ja edelleen lähetyskohteeksi voidaan määrittää Saapuneet, tietokone, ulkoinen muistilaite, sähköpostiosoite, jaettu kansio ja toinen faksilaite. Eri toiminnot voidaan määrittää käyttöön samanaikaisesti. Jos valitset kaikkiin kohtiin **Pois** tulostimen ohjauspaneelista, tulostin tulostaa kaikki vastaanotetut faksit.

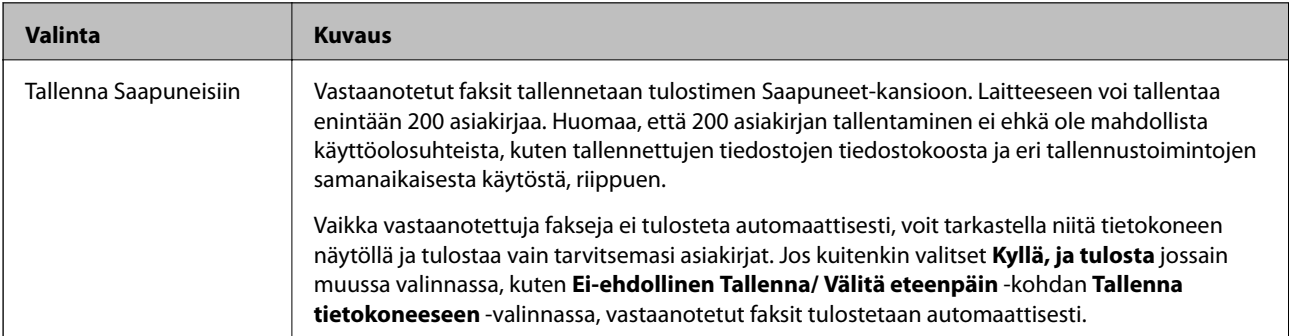

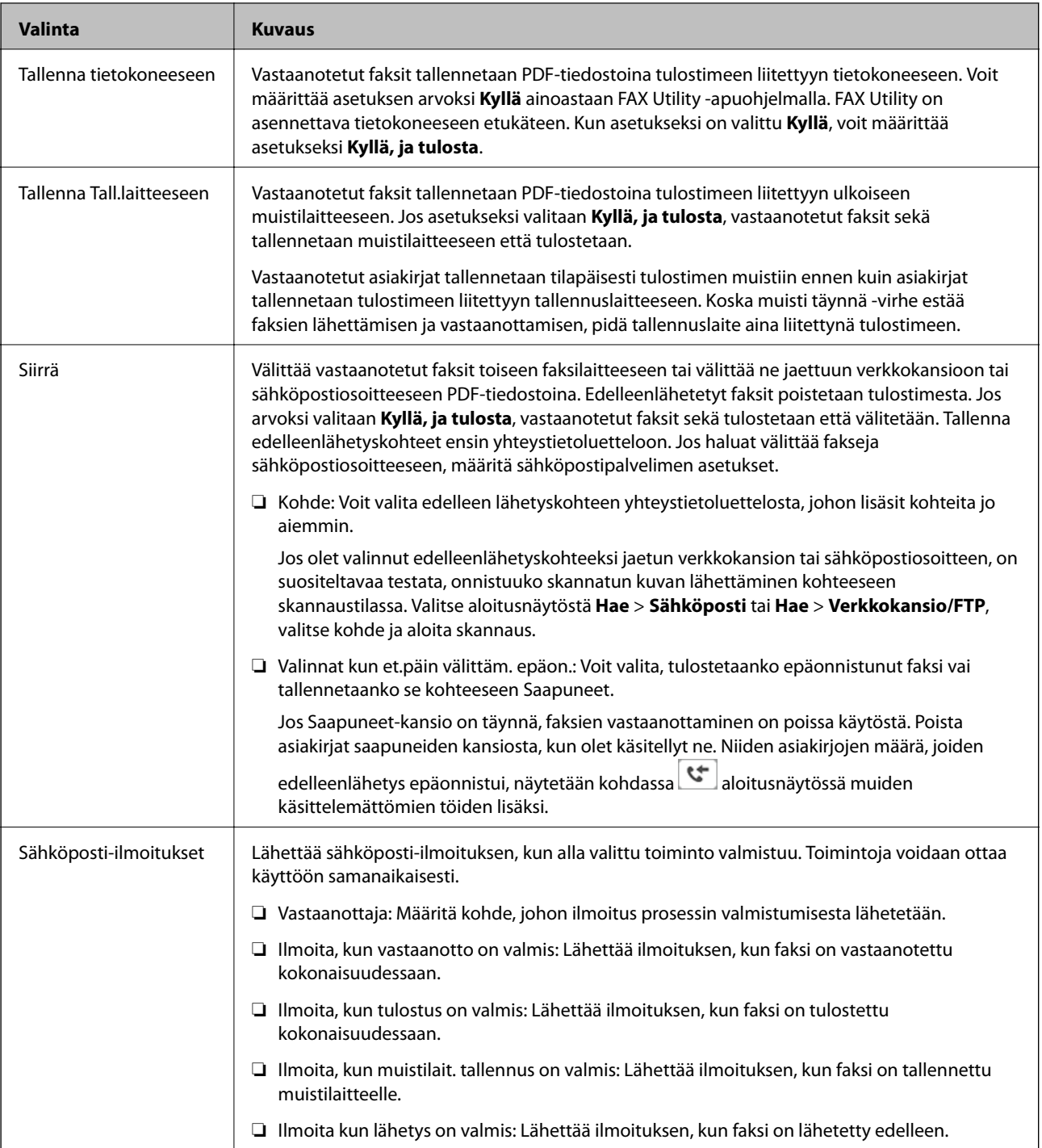

#### **Ehdol. Tall./Välitä et.päin**

#### *Huomautus:*

Web Config -toiminnossa valikko avataan valitsemalla seuraavat valinnat:

#### *Faksi* -välilehti > *Vastaanottoasetukset* > *Lähetysasetusten ehdot*

Tallennus- ja/tai edelleen lähetyskohteeksi voidaan määrittää Saapuneet, luottamukselliset-kansio, ulkoinen muistilaite, sähköpostiosoite, jaettu kansio ja toinen faksilaite.

Jos haluat ottaa ehdot käyttöön tai poistaa ne käytöstä, napauta mitä tahansa kohtaa ruudussa paitsi kohtaa .

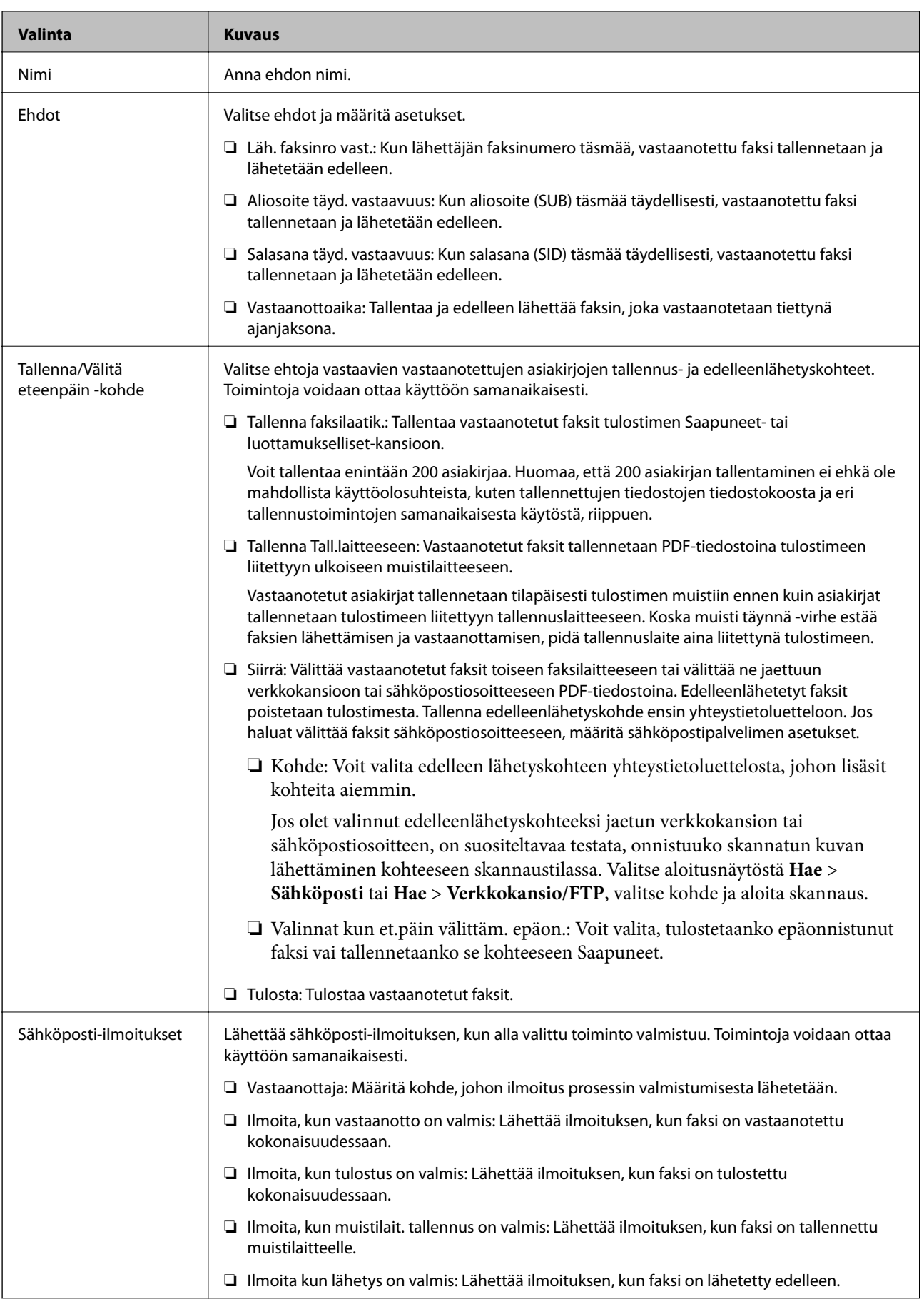

<span id="page-178-0"></span>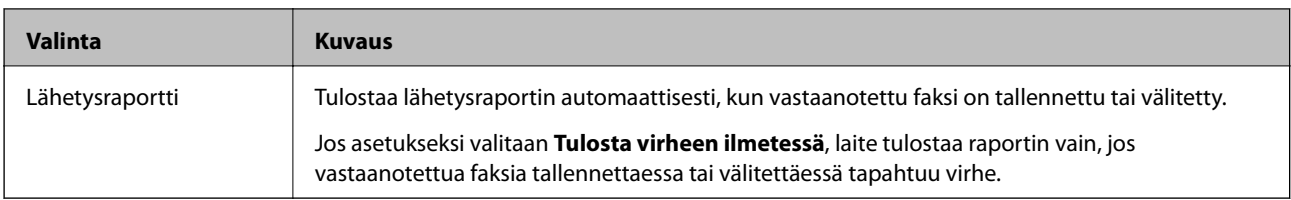

#### **Yleiset asetukset**

#### *Huomautus:*

Web Config -toiminnossa valikko avataan valitsemalla seuraavat valinnat:

❏ *Faksi* -välilehti > *Vastaanottoasetukset* > *Saapuneet*

#### ❏ *Faksi* -välilehti > *Vastaanottoasetukset* > *Faksitulostus*

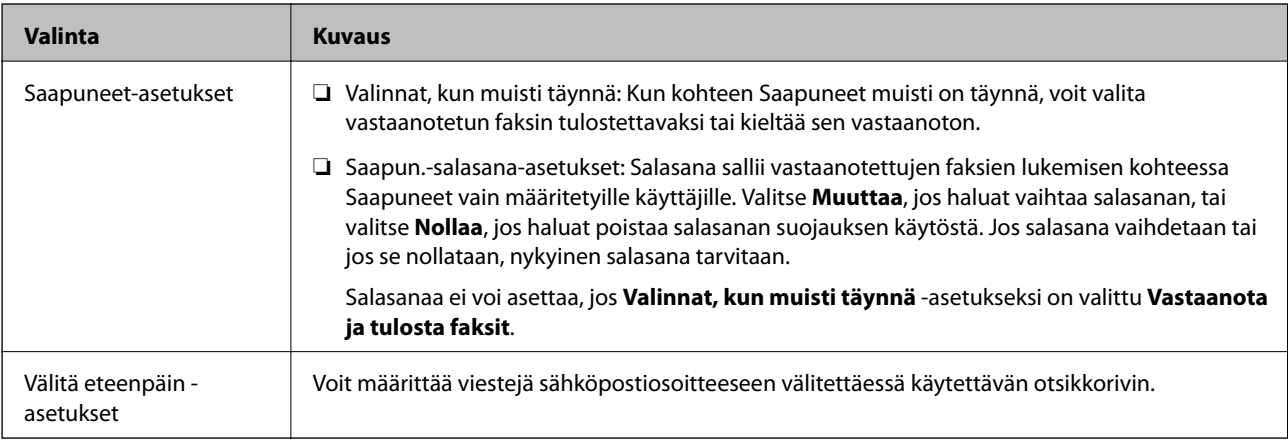

### $\equiv$  (Valikko)

#### *Huomautus:*

Luetteloa ei voi tallentaa Web Config -näytöstä.

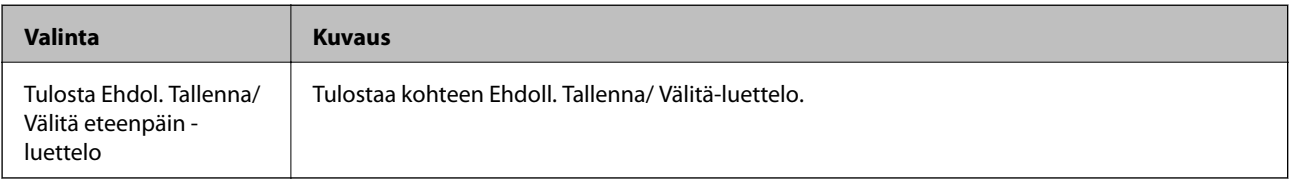

#### **Liittyvät tiedot**

& ["Ominaisuudet, joilla vastaanotettuja fakseja voidaan tallentaa ja lähettää edelleen ehdoitta" sivulla 164](#page-163-0)

& ["Vastaanoteta fakseja -toiminnon tallennuksen ja edelleen lähetyksen asettaminen \(Ei-ehdollinen Tallenna/](#page-164-0) [Välitä eteenpäin\)" sivulla 165](#page-164-0)

& ["Ominaisuudet, joilla vastaanotettuja fakseja voidaan tallentaa ja lähettää edelleen ehdollisesti" sivulla 167](#page-166-0)

& ["Vastaanoteta fakseja -toiminnon tallennuksen ja edelleen lähetyksen asettaminen \(Ehdol. Tall./Välitä et.päin\)"](#page-167-0) [sivulla 168](#page-167-0)

### **Tul.asetuk.-valikko**

Voit avata valikon tulostimen ohjauspaneelista valitsemalla seuraavat valinnat:

**Asetukset** > **Yleiset asetukset** > **Faksiasetukset** > **Vastaanottoasetukset** > **Tul.asetuk.**

Web Config -toiminnossa valikko avataan valitsemalla seuraavat valinnat:

#### *Faksi Vastaanottoasetukset* > *Faksitulostus*

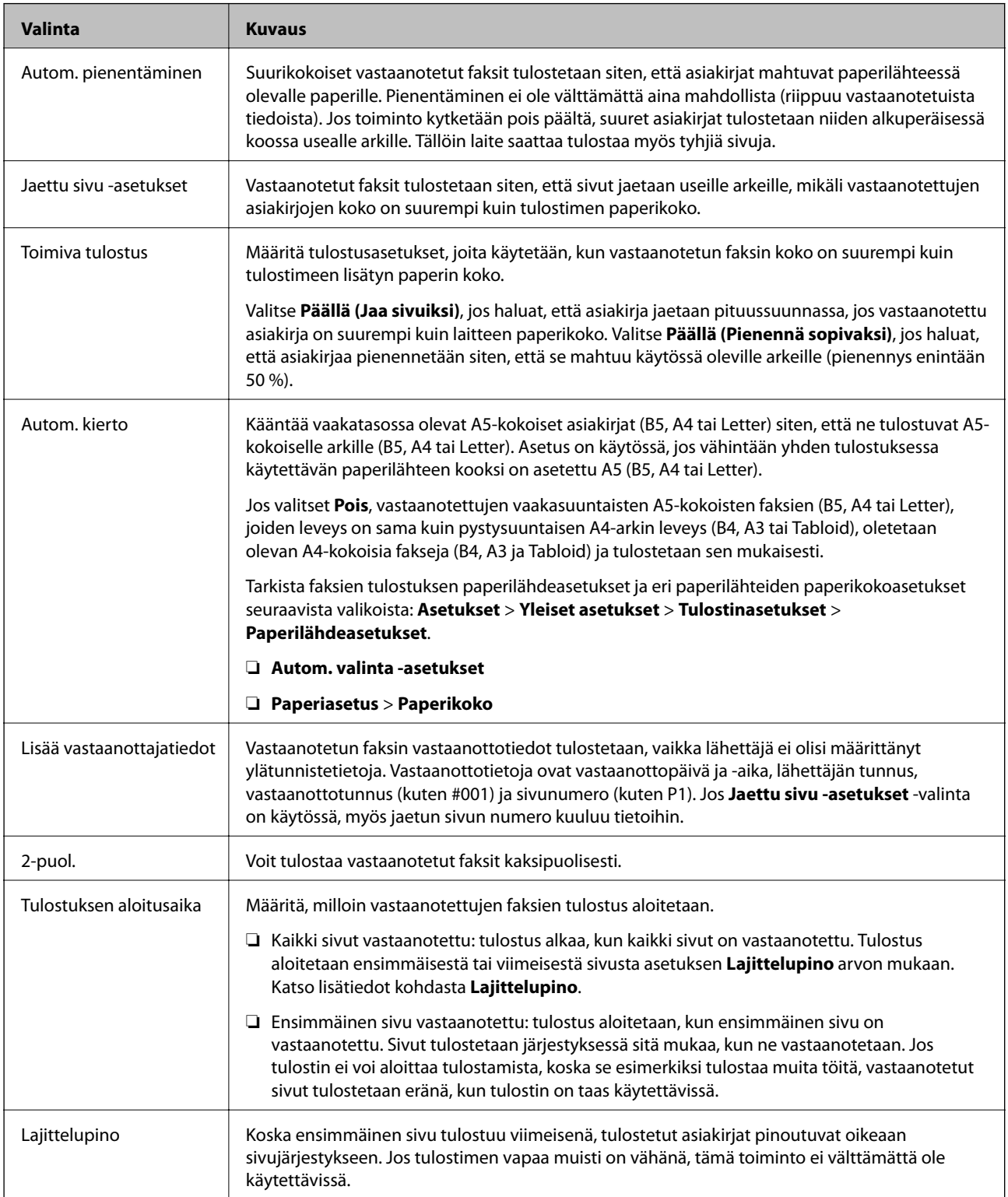
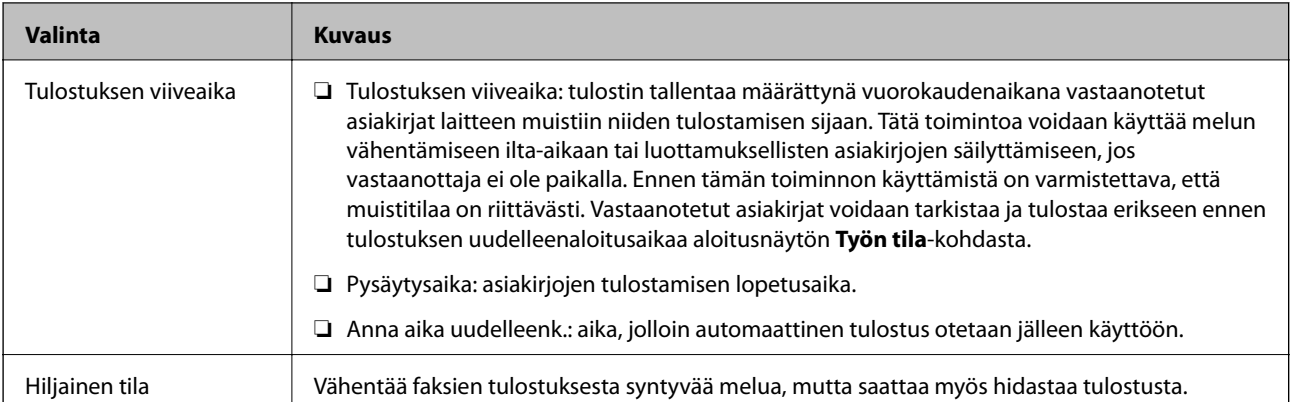

#### **Liittyvät tiedot**

& ["Määritä Tul.asetuk. faksien vastaanotossa" sivulla 163](#page-162-0)

## **Raporttiasetukset -valikko**

Valikko löytyy tulostimen ohjauspaneelista:

#### **Asetukset** > **Yleiset asetukset** > **Faksiasetukset** > **Raporttiasetukset**

*Huomautus:* Valikko löytyy Web Config -näytöltä:

*Faksi* -välilehti > *Raporttiasetukset*

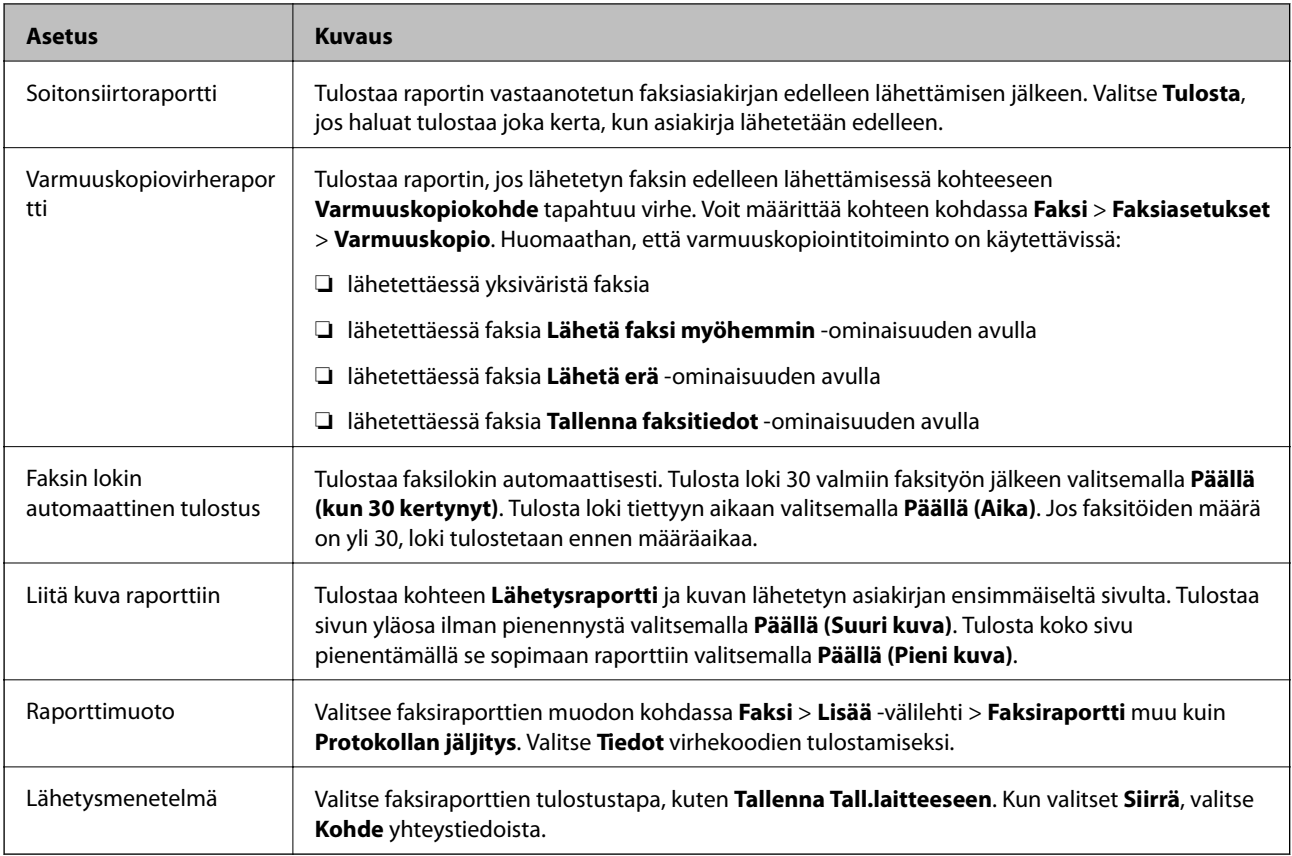

## <span id="page-181-0"></span>**Suojausasetukset-valikko**

Voit löytää valikon tulostimen ohjauspaneelista alta:

#### **Asetukset** > **Yleiset asetukset** > **Faksiasetukset** > **Suojausasetukset**

#### *Huomautus:*

Web Config -näytöllä on seuraava valikko:

*Faksi* -välilehti > *Suojausasetukset*

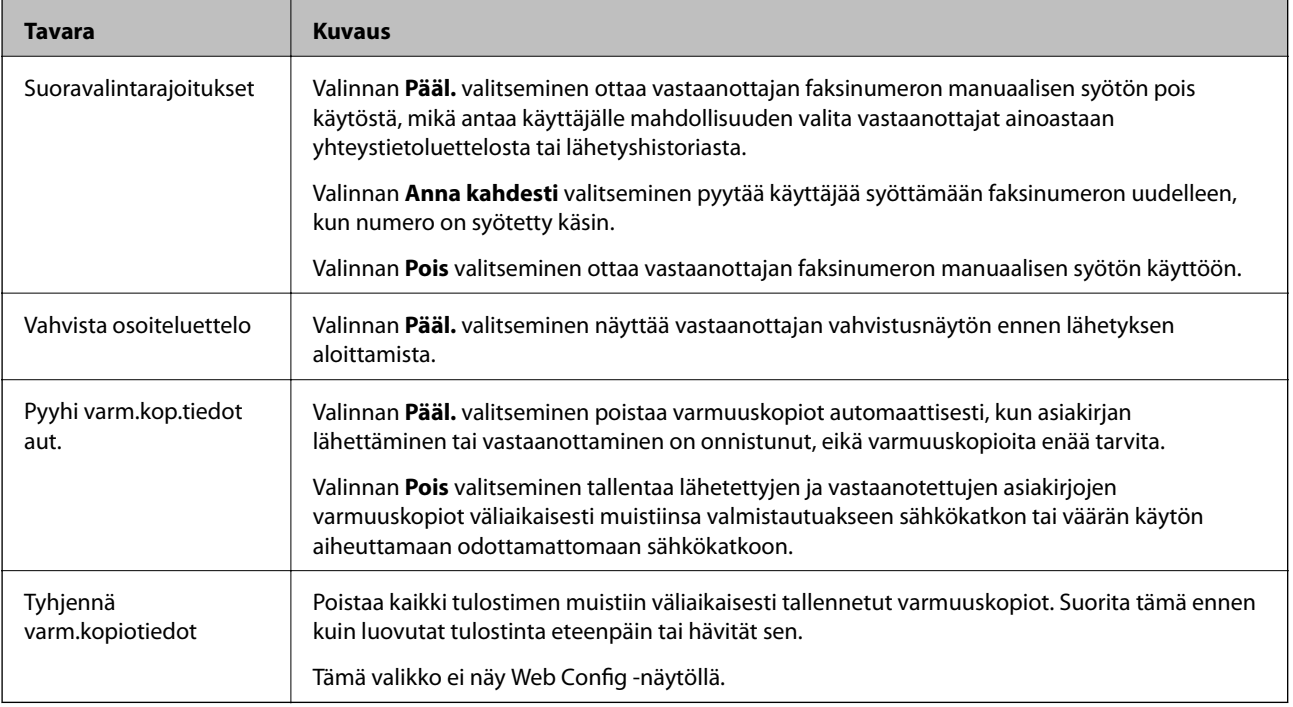

## **Tarkista faksiyhteys**

Voit löytää valikon tulostimen ohjauspaneelista alta:

#### **Asetukset** > **Yleiset asetukset** > **Faksiasetukset** > **Tarkista faksiyhteys**

#### *Huomautus:*

Et voi avata tätä valikkoa Web Config -näytöltä.

Valinnan **Tarkista faksiyhteys** valitseminen tarkistaa, että tulostin on yhdistetty puhelinlinjaan ja on valmiina lähettämään faksin. Voit tulostaa tarkistuksen tuloksen tavalliselle A4-paperille.

## **Ohjattu faksin asetus**

Voit löytää valikon tulostimen ohjauspaneelista alta:

#### **Asetukset** > **Yleiset asetukset** > **Faksiasetukset** > **Ohjattu faksin asetus**

#### *Huomautus:*

Et voi avata tätä valikkoa Web Config -näytöltä.

Määritä faksin perusasetukset valitsemalla **Ohjattu faksin asetus**. Seuraa näytössä näkyviä ohjeita.

#### <span id="page-182-0"></span>**Liittyvät tiedot**

& ["Tulostimen valmistelu faksien lähetystä ja vastaanottoa varten \(kun käytössä on Ohjattu faksin asetus\)"](#page-157-0) [sivulla 158](#page-157-0)

## **Ongelmien ratkaiseminen**

## **Ongelmia faksien lähettämisessä ja vastaanottamisessa**

#### **Liittyvät tiedot**

- & "Fakseja ei voi lähettää tai vastaanottaa" sivulla 183
- & ["Faksin lähettäminen ei onnistu" sivulla 184](#page-183-0)
- & ["Faksin lähettäminen tietylle vastaanottajalle ei onnistu" sivulla 185](#page-184-0)
- & ["Faksin lähettäminen tiettynä ajankohtana ei onnistu" sivulla 185](#page-184-0)
- & ["Faksien vastaanotto ei onnistu" sivulla 185](#page-184-0)
- & ["Vastaanotettujen faksien tallennus muistilaitteeseen ei onnistu" sivulla 186](#page-185-0)
- & ["Muisti täynnä -virhe" sivulla 186](#page-185-0)
- & ["Lähetettyjen faksien laatu on heikko" sivulla 187](#page-186-0)
- & ["Vastaanotettavien faksien laatu on heikko" sivulla 187](#page-186-0)
- & ["Saapuneet faksit eivät tulostu" sivulla 188](#page-187-0)
- & ["Sivut ovat tyhjiä tai toiselle sivulle on tulostettu vain vähän tekstiä vastaanotetut faksit" sivulla 188](#page-187-0)

## **Fakseja ei voi lähettää tai vastaanottaa**

- ❏ Aja automaattinen faksiyhteyden tarkistus ohjauspaneelilla kohdassa **Tarkista faksiyhteys**. Kokeile raportin ratkaisuehdotuksia.
- ❏ Tarkista virhekoodit epäonnistuneiden töiden kohdalta ja yritä ratkaisuja, jotka on kuvattu virhekoodiluettelossa.
- ❏ Tarkista **Linjatyyppi** -asetus. Asetuksen muuttaminen **PBX**:iin saattaa ratkaista ongelman. Jos puhelinjärjestelmäsi edellyttää suuntanumeroa ulkolinjalle, tallenna koodi tulostimelle ja syötä risuaita (#) faksinumeron eteen lähetyksen yhteydessä.
- ❏ Jos yhteysvirhe tapahtuu, muuta **Faksinopeus** -asetukseksi **Hidas(9 600bps)** ohjauspaneelista.
- ❏ Tarkista, että puhelinpistoke toimii. Liitä puhelin pistokkeeseen ja testaa toiminta. Jos et voi soittaa tai vastaanottaa puheluita, ota yhteys puhelinyhtiöön.
- ❏ Jotta saat yhteyden DSL-puhelinlinjaan, tarvitset DSL-modeemin, jossa on kiinteä DSL-suodatin. Voit myös asentaa linjaan erillisen DSL-suodattimen. Ota yhteyttä DSL-palveluntarjoajaasi.
- ❏ Jos muodostat yhteyden DSL-puhelinlinjaan, liitä tulostin suoraan puhelimen seinäpistokkeeseen ja tarkista, että faksien lähettäminen onnistuu. Jos se onnistuu, ongelma saattaa olla DSL-suodattimessa. Ota yhteyttä DSLpalveluntarjoajaasi.
- ❏ Ota **ECM**-asetus käyttöön ohjauspaneelista. Värillisiä fakseja ei voi lähettää tai vastaanottaa, kun **ECM** on pois käytöstä.
- <span id="page-183-0"></span>❏ Jos haluat lähettää tai vastaanottaa fakseja tietokoneen avulla, tarkista, että tulostin on yhdistetty tietokoneeseen USB-johdolla tai verkon kautta ja että tietokoneeseen on asennettu PC-FAX-ohjain. PC-FAX -ohjain asennetaan FAX Utility-apuohjelman kanssa.
- ❏ Windows: Tarkista, että tulostin (faksi) näkyy kohdassa **Laitteet ja tulostimet**, **Tulostin** tai **Tulostimet ja muut laitteet**. Tulostimen (faksin) tulee näkyä muodossa EPSON XXXXX (FAX). Jos tulostinta (faksia) ei näy, poista FAX Utility ja asenna se sitten uudelleen. Jos haluat käyttää kohtia **Laitteet ja tulostimet**, **Tulostin** tai **Tulostimet ja muut laitteet**.
	- ❏ Windows 10/Windows Server 2016

Napsauta aloituspainiketta ja valitse sitten **Windows-järjestelmä** > **Ohjauspaneeli** > **Näytä laitteet ja tulostimet** kohdassa **Laitteisto ja äänet**.

❏ Windows 8.1/Windows 8

Valitse **Työpöytä** > **Asetukset** > **Ohjauspaneeli** > **Näytä laitteet ja tulostimet** kohdasta **Laitteisto ja äänet** (tai **Laitteisto**).

❏ Windows 7

Valitse aloituspainike ja sen jälkeen **Ohjauspaneeli** > **Näytä laitteet ja tulostimet** kohdasta **Laitteisto ja äänet** tai **Laitteisto**.

❏ Windows Vista

Napsauta aloituspainiketta ja valitse sitten **Ohjauspaneeli** > **Tulostimet** kohdasta **Laitteisto ja äänet**.

❏ Windows XP

Valitse aloituspainike ja sitten **Asetukset** > **Ohjauspaneeli** > **Tulostimet ja laitteet** > **Tulostimet ja faksit**.

- ❏ Mac OS: Tarkista seuraavat ohjeet.
	- ❏ Valitse **Järjestelmäasetukset** valikosta > **Tulostimet ja skannerit** (tai **Tulosta ja skannaa**, **Tulosta ja faksaa**) ja varmista sitten, että tulostin (faksi) on näkyvissä. Tulostimen (faksin) tulee näkyä muodossa FAX XXXX (USB) tai FAX XXXX (IP)s. Jos tulostinta (faksia) ei näy, napsauta [**+**] ja rekisteröi tulostin (faksi) uudelleen.
	- ❏ Valitse **Järjestelmäasetukset** valikosta > **Tulostimet ja skannerit** (tai **Tulosta ja skannaa**, **Tulosta ja faksaa**) ja valitse sitten tulostin (faksi) kaksoisnapsautuksella. Jos tulostin on pysäytetty, valitse **Jatka** (tai **Jatka tulostusta**).

#### **Liittyvät tiedot**

- & ["Virhekoodit tilavalikossa" sivulla 107](#page-106-0)
- $\rightarrow$  ["Tulostimen kytkeminen puhelinlinjaan" sivulla 156](#page-155-0)
- & ["Perusasetukset-valikko" sivulla 173](#page-172-0)
- & ["Tarkista faksiyhteys" sivulla 182](#page-181-0)

## **Faksin lähettäminen ei onnistu**

- ❏ Jos käytönrajoitus on käytössä, käyttäjätunnus ja salasana on annettava tulostinta käytettäessä. Jos et tiedä salasanaa, ota yhteys pääkäyttäjään.
- ❏ Jos käytönrajoitus on pois käytöstä ja lähetät faksia tietokoneelta, käyttäjän varmennus tapahtuu käyttäjänimellä ja salasanalla, jotka on tallennettu tulostusohjaimelle. Jos et voi lähettää faksia todennusvirheen vuoksi, ota yhteys pääkäyttäjään.
- ❏ Aseta lähtevien faksien ylätunnistetiedot ohjauspaneelista. Osa faksilaitteista hylkää automaattisesti saapuvan faksin, jos siinä ei ole ylätunnistetietoja.
- <span id="page-184-0"></span>❏ Jos olet estänyt soittajatunnuksesi, pura esto. Osa puhelimista tai faksilaitteista hylkää automaattisesti puhelun tuntemattomasta numerosta.
- ❏ Kysy vastaanottajalta, onko numero oikein ja onko vastaanottajan faksi valmis ottamaan lähetyksen vastaan.
- ❏ Tarkista, lähetitkö faksin vahingossa aliosoiteominaisuudella. Faksi voidaan lähettää aliosoiteominaisuudella, kun yhteystietoluettelosta valitaan vastaanottaja, jolla on aliosoite.
- ❏ Kysy vastaanottajalta aliosoiteominaisuutta käyttäessäsi, voiko hänen faksilaitteensa vastaanottaa fakseja aliosoiteominaisuudella.
- ❏ Tarkista, että aliosoitteet ja salasanat ovat oikein, jos lähetät fakseja aliosoiteominaisuuden avulla. Tarkista vastaanottajalta, että aliosoite ja salasana vastaavat toisiaan.

#### **Liittyvät tiedot**

- & ["Perusasetukset-valikko" sivulla 173](#page-172-0)
- & ["Fakseja ei voi lähettää tai vastaanottaa" sivulla 183](#page-182-0)

### **Faksin lähettäminen tietylle vastaanottajalle ei onnistu**

Tarkista seuraavat seikat, jos faksien lähettäminen tietylle vastaanottajalle ei onnistu virheen vuoksi.

❏ Jos vastaanottajan laite ei vastaa puheluun 50 sekunnin kuluessa siitä, kun tulostin on lopettanut numeron valinnan, soitto päättyy virheeseen. Valitse numero **Paikallaan** -ominaisuudella tai käyttämällä puhelinta, jotta voit tarkistaa, kuinka kauan faksiäänen kuulumiseen menee. Jos siihen menee yli 50 sekuntia,

lisää tauko faksinumeron jälkeen. Aloita tauko napauttamalla  $\Box$ . Tauon merkkinä on tavuviiva. Yksi tauko vastaa noin kolmea sekuntia. Lisää tarvittaessa useampi tauko.

❏ Jos olet valinnut vastaanottajan yhteystietoluettelosta, varmista että rekisteröidyt tiedot ovat oikein. Jos tiedot ovat oikein, valitse vastaanottaja yhteystietoluettelosta, napauta **Muokkaa** ja muuta **Faksinopeus** -asetukseksi **Hidas(9 600bps)**.

#### **Liittyvät tiedot**

- & ["Yhteystietojen käyttäminen" sivulla 63](#page-62-0)
- & ["Fakseja ei voi lähettää tai vastaanottaa" sivulla 183](#page-182-0)

### **Faksin lähettäminen tiettynä ajankohtana ei onnistu**

Aseta oikea päivämäärä ja kellonaika ohjauspaneelista.

#### **Liittyvät tiedot**

- & ["Laitteen päivämäärän ja kellonajan synkronointi palvelimen kanssa" sivulla 78](#page-77-0)
- & ["Valikon Perusasetukset \(Yleiset asetukset\)" sivulla 139](#page-138-0)

### **Faksien vastaanotto ei onnistu**

- ❏ Jos olet tilannut puheluiden välityspalvelun, tulostin ei ehkä voi vastaanottaa fakseja.Ota yhteyttä palveluntarjoajaan.
- ❏ Jos puhelinta ei ole kytketty tulostimeen, aseta **Vastaanottotila** -asetukseksi **Auto** ohjauspaneelissa.
- <span id="page-185-0"></span>❏ Seuraavissa olosuhteissa tulostimen muisti loppuu, eikä se voi vastaanottaa fakseja.Katso vianetsinnästä ohjeet, kuinka käsitellään muisti täynnä -virhettä.
	- ❏ Saapuneiden kansioon ja luottamukselliseen kansioon on tallennettu yhteensä 200 vastaanotettua asiakirjaa.
	- ❏ Tulostimen muisti on täynnä (100 %).
- ❏ Tarkista, että aliosoitteet ja salasanat ovat oikein, jos vastaanotat fakseja aliosoiteominaisuuden avulla.Tarkista lähettäjältä, että aliosoite ja salasana vastaavat toisiaan.
- ❏ Tarkista, onko lähettäjän faksinumero tallennettu kohteeseen **Hylkäysmääräluettelo**.Tähän luetteloon lisätyistä numeroista lähetetyt faksit estetään, kun **Hylkäysmääräluettelo** kohteessa **Hylkäysfaksi** on käytössä.
- ❏ Tarkista, onko lähettäjän faksinumero rekisteröity yhteystietoluetteloon.Tähän luetteloon rekisteröimättömistä numeroista lähetetyt faksit estetään, kun **Rekisteröimättömät yhteystiedot** kohteessa **Hylkäysfaksi** on käytössä.
- ❏ Kysy lähettäjältä, onko hän määrittänyt otsikkotietojen asetukset faksilaitteessaan.Faksit, joissa ei ole otsikkotietoja, estetään, kun **Faksin otsikon tyhjä estetty** kohteessa **Hylkäysfaksi** on käytössä.

#### **Liittyvät tiedot**

- & ["Perusasetukset-valikko" sivulla 173](#page-172-0)
- & ["Fakseja ei voi lähettää tai vastaanottaa" sivulla 183](#page-182-0)
- & "Muisti täynnä -virhe" sivulla 186

## **Vastaanotettujen faksien tallennus muistilaitteeseen ei onnistu**

Tarkista, että muistilaite on liitetty tulostimeen ja tarkista **Vastaanottoasetukset**.

#### **Liittyvät tiedot**

- & ["Vastaanotettujen faksien tallentamis- ja edelleen lähetysasetusten määritys" sivulla 164](#page-163-0)
- & ["Tallenna/Välitä eteenp.-asetukset-valikko" sivulla 176](#page-175-0)

## **Muisti täynnä -virhe**

- ❏ Jos tulostin on määritetty tallentamaan vastaanotetut faksit saapuvat- tai luottamukselliset-kansioon, poista aiemmat luetut faksit saapuvat- tai luottamukselliset-kansiosta.
- ❏ Jos asetuksissa on määritetty vastaanotettujen faksien tallennus tietokoneelle, käynnistä tietokone, johon faksit tallennetaan. Kun faksit on tallennettu tietokoneelle, ne poistetaan tulostimen muistista.
- ❏ Jos tulostin on määritetty tallentamaan saapuneet faksit muistilaitteeseen, liitä tulostimeen muistilaite, johon olet luonut kansion tallennettavia fakseja varten. Kun faksit on tallennettu laitteeseen, ne poistetaan tulostimen muistista. Varmista, että muistitila riittää ja että muistitikku ei ole kirjoitussuojattu.
- ❏ Vaikka muisti olisi täynnä, voit lähettää faksin jollakin seuraavista keinoista.
	- ❏ Lähetä faksi **Lähetä suoraan** -toiminnolla (mustavalkoisen faksin lähetys).
	- ❏ Lähetä faksi valitsemalla numero ulkoisella puhelimella.
	- ❏ Lähetä faksi (**Paikallaan**) -toiminnon avulla.
	- ❏ Lähetä faksi jakamalla alkuperäiset asiakirjat kahteen tai useampaan erään.

#### **Faksiasetukset**

<span id="page-186-0"></span>❏ Jos tulostin ei voi vastaanottaa faksia tulostimen virheen, kuten paperitukoksen, vuoksi, muisti täynnä -virhe on mahdollinen. Korjaa tulostimen ongelma, ota yhteys lähettäjään ja pyydä häntä lähettämään faksi uudelleen.

#### **Liittyvät tiedot**

- & ["Vastaanotettujen faksien tallentamis- ja edelleen lähetysasetusten määritys" sivulla 164](#page-163-0)
- & ["Tallenna/Välitä eteenp.-asetukset-valikko" sivulla 176](#page-175-0)
- & ["Asetuksien määrittäminen lähettääksesi ja vastaanottaaksesi fakseja tietokoneelle" sivulla 171](#page-170-0)

## **Lähetettyjen faksien laatu on heikko**

- ❏ Puhdista valotustaso.
- ❏ Puhdista ADF.
- ❏ Muuta **Alkuperäis.tyyppi**-asetusta ohjauspaneelista. Jos alkuperäiset sisältävät sekä tekstiä että valokuvia, valitse **Valokuva**.
- ❏ Muuta **Tummuus**-asetusta ohjauspaneelista.
- ❏ Jos et ole varma vastaanottajan faksilaitteen ominaisuuksista, ota käyttöön **Lähetä suoraan** -ominaisuus tai valitse **Hieno** kohdan **Resoluutio** asetukseksi.

Jos valitset **Superhieno** tai **Ultrahieno** mustavalkoiselle faksille ja lähetät faksin käyttämättä **Lähetä suoraan** ominaisuutta, tulostin voi laskea resoluutiota automaattisesti.

❏ Ota **ECM**-asetus käyttöön ohjauspaneelista.

#### **Liittyvät tiedot**

& ["Perusasetukset-valikko" sivulla 173](#page-172-0)

## **Faksit lähtevät väärän kokoisina**

- ❏ Kun lähetät faksin valotustasolta, aseta alkuperäinen kohdistamalla nurkat merkkiin. Valitse alkuperäisen koko ohjauspaneelista.
- ❏ Puhdista valotustaso ja asiakirjakansi. Jos valotuslasilla on pölyä tai tahroja, skannausalue saattaa laajentua kattamaan myös pölyn ja tahrat, jolloin tuloksena on väärä skannausasento tai tilanne, jossa kuvasta tulee pieni.

## **Vastaanotettavien faksien laatu on heikko**

- ❏ Ota **ECM**-asetus käyttöön ohjauspaneelista.
- ❏ Pyydä faksin lähettäjää käyttämään korkeampaa laatutilaa.
- ❏ Tulosta saapunut faksi uudelleen. Valitse **Loki** valikosta **Työn tila** faksin tulostamiseksi uudelleen.

#### **Liittyvät tiedot**

& ["Perusasetukset-valikko" sivulla 173](#page-172-0)

## <span id="page-187-0"></span>**Saapuneet faksit eivät tulostu**

- ❏ Jos tulostimessa on ollut häiriö, kuten paperitukos, tulostin ei voi vastaanottaa saapuneita fakseja. Tarkista tulostin.
- ❏ Jos asetuksissa on määritelty vastaanotettujen faksien tallennus saapuvien tai luottamuksellisten kansioon, saapuneet faksit eivät automaattisesti tulostu. Tarkista **Vastaanottoasetukset**.

#### **Liittyvät tiedot**

- & ["Vastaanotettujen faksien tallentamis- ja edelleen lähetysasetusten määritys" sivulla 164](#page-163-0)
- & ["Tallenna/Välitä eteenp.-asetukset-valikko" sivulla 176](#page-175-0)

## **Sivut ovat tyhjiä tai toiselle sivulle on tulostettu vain vähän tekstiä vastaanotetut faksit**

Voit tulostaa yhdelle sivulle **Poista tulostustiedot jakamisen jälkeen** -ominaisuudella kohteessa **Jaettu sivu asetukset**.

Valitse **Poista yläosa** tai **Poista alaosa** kohteessa **Poista tulostustiedot jakamisen jälkeen** ja suorita sitten kohteen **Kynnys** säätö. Kynnysarvon kasvattaminen kasvattaa poistettavaa aluetta. Mitä suurempi arvo on, sitä todennäköisemmin sisältö tulostuu yhdelle sivulle.

#### **Liittyvät tiedot**

& ["Tul.asetuk.-valikko" sivulla 179](#page-178-0)

## **Muut fakseihin liittyvät ongelmat**

#### **Liittyvät tiedot**

- & "Kytketyllä puhelimella ei voi soittaa puheluita" sivulla 188
- & "Vastaaja ei pysty vastaamaan puheluihin" sivulla 188

## **Kytketyllä puhelimella ei voi soittaa puheluita**

Liitä puhelin tulostimen EXT.-liittimeen ja nosta kuuloke. Jos valintaääntä ei kuuluu, liitä puhelinkaapeli asianmukaisesti.

#### **Liittyvät tiedot**

& ["Puhelinkoneen kytkeminen tulostimeen" sivulla 157](#page-156-0)

## **Vastaaja ei pysty vastaamaan puheluihin**

Ohjauspaneelilla asetetaan tulostimen **Soittoa ennen vastausta** -asetus numeroa korkeammalle kuin puhelinvastaajan soittojen määrä.

#### **Faksiasetukset**

### **Liittyvät tiedot**

 $\blacktriangleright$ ["Vastaajan käytön määritys" sivulla 162](#page-161-0)

Tässä luvussa kuvataan suojauksen lisäasetukset.

## **Laiteasetukset ja riskien hallinta**

Jos tulostin on kytketty verkkoon, sitä voidaan käyttää etäsijainneista. Tämän lisäksi tulostin voidaan jakaa useiden käyttäjien käytettäväksi, mikä tehostaa toimintaa ja helpottaa käyttöä. Laitteiden verkkoon jakamiseen kuitenkin liittyy luvattomaan käyttöön ja tietojen peukalointiin liittyviä riskejä. Jos tulostin on kytketty verkkoon, josta on yhteys Internetiin, riskit ovat vielä suuremmat.

Jos tulostimia ei suojata luvattomalta käytöltä, ulkopuoliset käyttäjät pystyvät lukemaan niihin tallennetut tulostuslokit verkkoyhteyden kautta.

Jotta näiltä riskeiltä vältyttäisiin, Epsonin tulostimissa on käytössä erilaisia suojaustekniikoita.

Järjestelmänvalvoja määrittää tulostimen tarvittavat suojausasetukset käyttöympäristön mukaan.

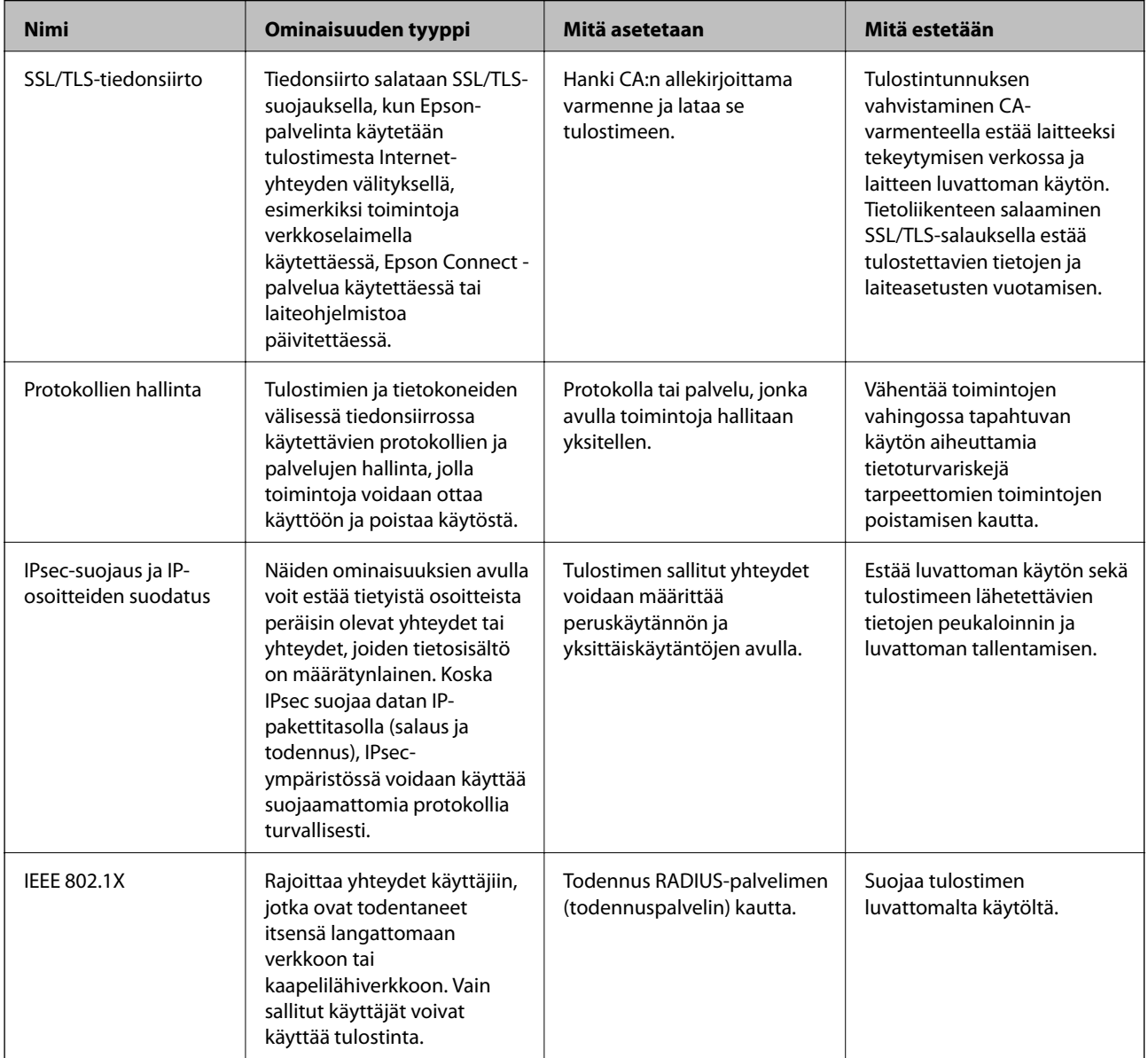

#### **Liittyvät tiedot**

- & ["SSL/TLS-suojattu tiedonsiirto ja tulostimen käyttö" sivulla 192](#page-191-0)
- & ["Hallinta protokollien avulla" sivulla 200](#page-199-0)
- & ["Tiedonsiirron salaus IPsec-suojauksen ja IP-osoitteiden suodatuksen avulla" sivulla 205](#page-204-0)

<span id="page-191-0"></span>& ["Tulostimen kytkentä IEEE802.1X-verkkoon" sivulla 220](#page-219-0)

## **Suojaustoimintojen asetukset**

Jos IPsec-suojaus, IP-osoitteiden suodatus tai IEEE802.1X-suojaus on käytössä, Web Config -hallintanäyttöä käytettäessä on suositeltavaa käyttää suojattua SSL/TLS-yhteyttä, jotta salakuuntelun tai tietojen väärentämisen riski olisi pienempi.

Voit käyttää Web Config -sovellusta myös liittämällä tulostimen suoraan tietokoneeseen Ethernet-kaapelilla ja kirjoittamalla IP-osoitteen verkkoselaimeen. Tulostin voidaan tällöin liittää suojattuun ympäristöön asetusten määrittämisen jälkeen.

## **SSL/TLS-suojattu tiedonsiirto ja tulostimen käyttö**

Jos palvelimen varmenne määritetään käyttämään SSL/TLS-suojattua tiedonsiirtoa (Secure Sockets Layer/ Transport Layer Security), tietokoneiden välinen tiedonsiirto voidaan salata. Ota toiminto käyttöön, jos haluat estää luvattoman etäkäytön.

## **Tietoja digitaalisesta varmennuksesta**

❏ CA-allekirjoitettu varmenne

Tämä on CA:n (varmenteiden myöntäjän) allekirjoittama varmenne. Voit hakea sitä varmenteiden myöntäjältä. Varmenne vahvistaa tulostimen olemassa olon, ja sitä käytetään SSL-/TLS-tiedonsiirrossa siirrettävien tietojen turvallisuuden varmistamiseen.

SSL-/TLS-tiedonsiirrossa sitä käytetään palvelinvarmenteena.

Kun se on määritetty IPsecille/IP-suodatukselle tai IEEE 802.1X-tiedonsiirrolle, sitä käytetään asiakasvarmenteena.

❏ CA-varmenne

Tämä varmenne on saman tyyppinen kuin CA-allekirjoitettu varmenne, ja sitä kutsutaan myös keskitason CAvarmenteeksi. Verkkoselain käyttää sitä tulostimen varmenteen polun vahvistamiseen toisen osapuolen palvelinta tai Web Config -toimintoa käytettäessä.

Määritä CA-varmenteen kohdalla, milloin palvelinvarmenteen polku vahvistetaan tulostinta käytettäessä. Määritä tulostimen kohdalla kohteen CA-allekirjoitettu varmenne polku varmennettavaksi SSL-/TLStiedonsiirtoa varten.

Tulostimen CA-varmenteen saat varmenteiden myöntäjältä, jonka toimesta CA-varmenne julkaistaan.

Toisen osapuolen palvelimen vahvistamiseen käytetyn CA-varmenteen saa myös varmenteiden myöntäjältä, jonka myöntämä toisen palvelimen CA-allekirjoitettu varmenne on.

❏ Itse-allekirjoitettu varmenne

Tämä on varmenne, jonka tulostin allekirjoittaa ja julkaisee itse. Sitä kutsutaan myös päävarmenteeksi. Koska myöntäjä varmentaa itse itsensä, varmenne ei ole luotettava eikä estä toiseksi tekeytymistä.

Voit käyttää sitä suojausasetuksia määrittäessäsi ja yksinkertaisessa SSL-/TLS-tiedonsiirrossa, kun CAallekirjoitettu varmenne puuttuu.

Jos käytät tätä varmennetta SSL-/TLS-tiedonsiirrossa, verkkoselaimessa voi näkyä suojausvaroitus, koska varmennetta ei ole rekisteröity verkkoselaimeen. Itse-allekirjoitettu varmenne on tarkoitettu vain SSL-/TLStiedonsiirtoon.

#### <span id="page-192-0"></span>**Liittyvät tiedot**

- & "CA:n allekirjoittaman varmenteen hankinta ja tuonti" sivulla 193
- & ["CA:n allekirjoittaman varmenteen poisto" sivulla 197](#page-196-0)
- & ["Itse allekirjoitetun varmenteen päivitys" sivulla 199](#page-198-0)

## **CA:n allekirjoittaman varmenteen hankinta ja tuonti**

## **CA:n allekirjoittaman varmenteen hankinta**

Kun haluat CA:n allekirjoittaman varmenteen, luo varmenteen allekirjoituspyyntö (CSR) ja lähetä se varmenneviranomaiselle. Voit luoda CSR:n Web Config -ohjelmiston ja tietokoneen avulla.

Luo CSR ja hanki CA:n allekirjoittama varmenne käyttämällä Web Config -ohjelmistoa. Kun CSR luodaan käyttämällä Web Config -ohjelmistoa, varmenne on PEM/DER-muodossa.

1. Avaa Web Config ja valitse **Verkon suojaus** -välilehti. Valitse sitten **SSL/TLS** > **Varmenne** tai **IPsec/IPsuodatus** > **Asiakasvarmenne** tai **IEEE802.1X** > **Asiakasvarmenne**.

Saat valinnoistasi huolimatta saman varmenteen, jota voit käyttää yleisesti.

2. Napsauta **Luo** kohdasta **CSR**.

CSR:n luontisivu avautuu.

3. Syötä arvo kuhunkin kohtaan.

#### *Huomautus:*

Käytettävissä oleva avaimen pituus ja lyhenteet vaihtelevat varmenneviranomaisen mukaan. Luo pyyntö kunkin varmenneviranomaisen sääntöjen mukaisesti.

4. Valitse **OK**.

Esiin tulee suoritusviesti.

- 5. Valitse **Verkon suojaus**-välilehti. Valitse sitten **SSL/TLS** > **Varmenne** tai **IPsec/IP-suodatus** > **Asiakasvarmenne** tai **IEEE802.1X** > **Asiakasvarmenne**.
- 6. Napsauta jotakin latauspainikkeista kohdassa **CSR** kunkin varmenneviranomaisen määräämän muodon mukaisesti ja lataa CSR tietokoneeseen.

#### c*Tärkeää:*

Älä luo CSR:ää uudelleen. Jos teet niin, et ehkä voi tuoda myönnettyä CA-allekirjoitettu varmenne sertifikaattia.

7. Lähetä CSR sertifikaatin myöntäjälle ja hae CA-allekirjoitettu varmenne.

Noudata kunkin varmenneviranomaisen sääntöjä lähetysmenetelmän ja -muodon suhteen.

8. Tallenna CA-allekirjoitettu varmenne tulostimeen liitettyyn tietokoneeseen.

CA-allekirjoitettu varmenne:n hakeminen on valmis, kun tallennat sertifikaatin kohdekansioon.

### <span id="page-193-0"></span>*CSR-asetuskohteet*

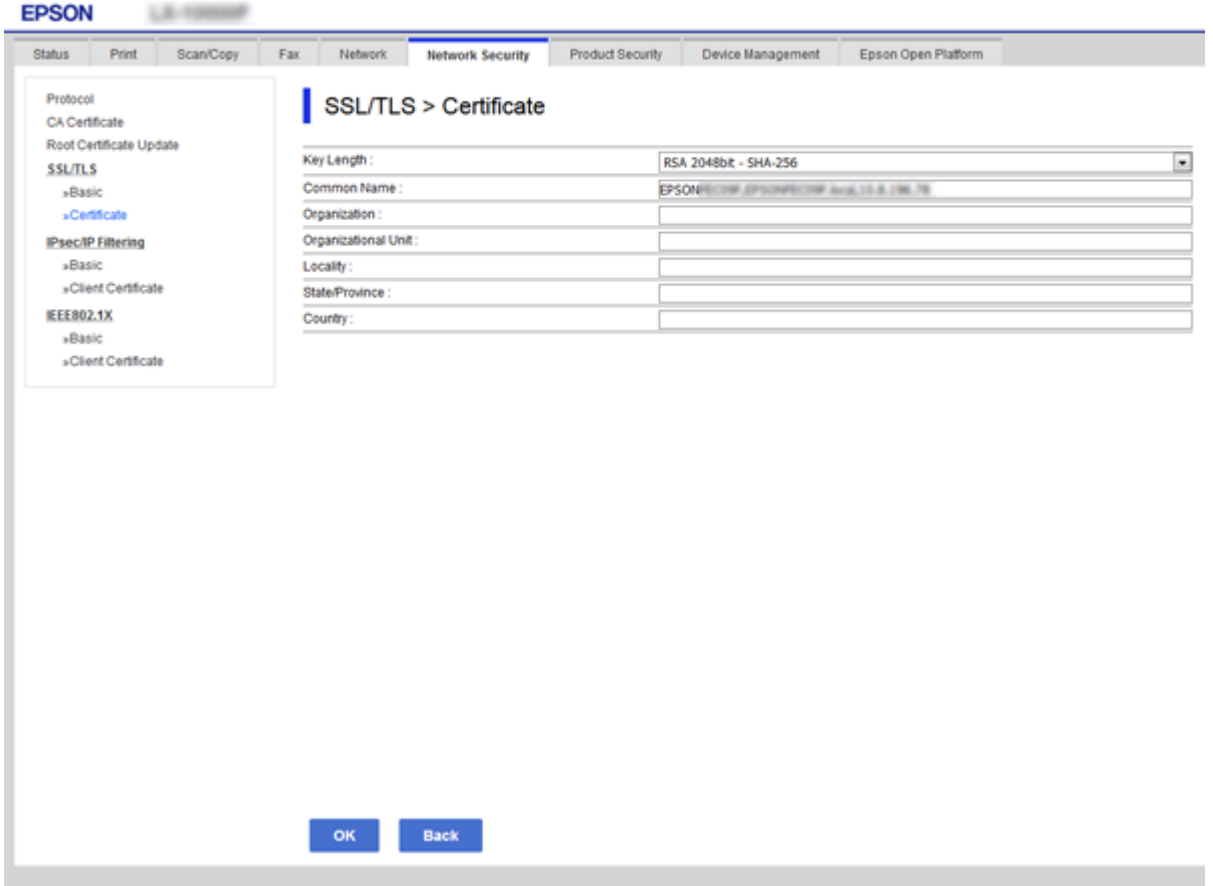

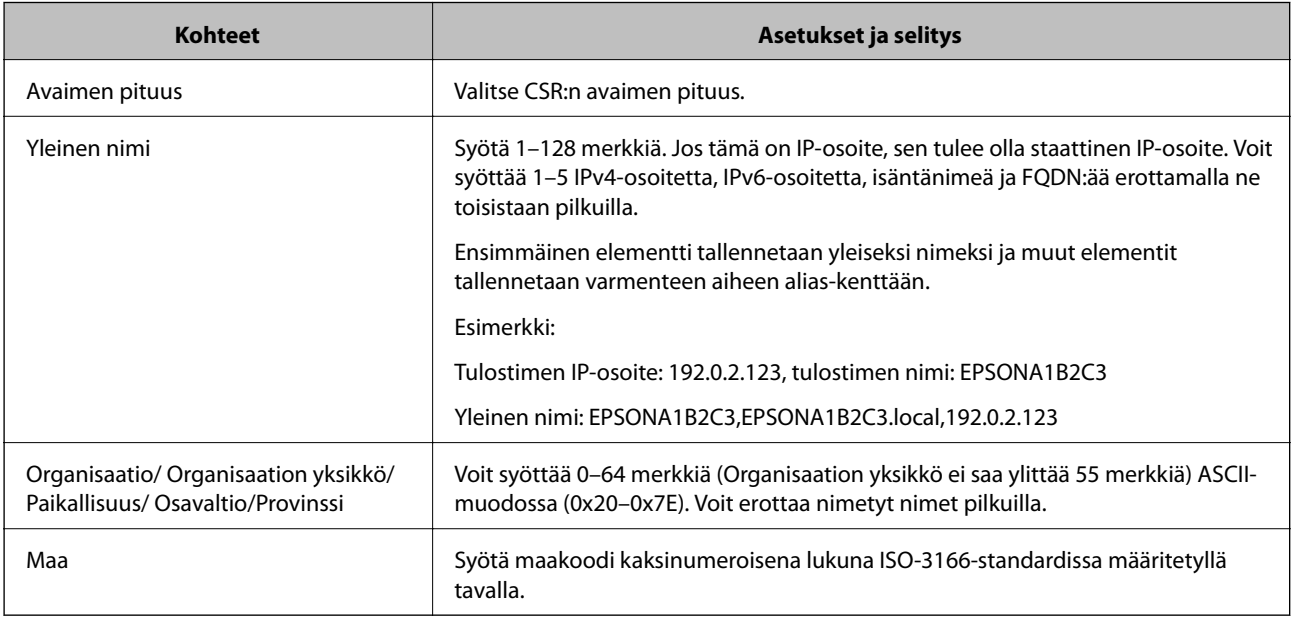

### **Liittyvät tiedot**

 $\blacktriangleright$ ["CA:n allekirjoittaman varmenteen hankinta" sivulla 193](#page-192-0)

### <span id="page-194-0"></span>**CA:n allekirjoittaman varmenteen tuonti**

Tuo saatu CA-allekirjoitettu varmenne tulostimeen.

### c*Tärkeää:*

- ❏ Varmista, että tulostimen päivämäärä ja kellonaika on asetettu oikein. Varmenne voi olla virheellinen.
- ❏ Jos saat CSR-pyyntöä käyttämällä varmenteen, joka on luotu Web Config -ohjelmistosta, voit tuoda varmenteen yhden kerran.
- 1. Avaa Web Config ja valitse **Verkon suojaus** -välilehti. Valitse sitten **SSL/TLS** > **Varmenne** tai **IPsec/IPsuodatus** > **Asiakasvarmenne** tai **IEEE802.1X** > **Asiakasvarmenne**.

2. Napsauta **Tuo**

Varmenteen tuontisivu avautuu.

3. Syötä arvo kuhunkin kohtaan. Määritä **CA-varmenne 1** ja **CA-varmenne 2**, kun vahvistat sen verkkoselaimen varmenteen polkua, jolta tulostinta käytetään.

Vaaditut asetukset vaihtelevat CSR:n luontipaikan ja varmenteen tiedostomuodon mukaan. Syötä arvot vaadituille kohteille seuraavan mukaisesti.

- ❏ PEM/DER-muodon varmenne, joka on saatu Web Config -tiedostosta
	- ❏ **Yksityinen avain**: Älä määritä, koska tulostin sisältää yksityisen avaimen.
	- ❏ **Salasana**: Älä määritä.
	- ❏ **CA-varmenne 1**/**CA-varmenne 2**: Valinnainen
- ❏ PEM/DER-muodon varmenne, joka on saatu tietokoneesta
	- ❏ **Yksityinen avain**: Tulee asettaa.
	- ❏ **Salasana**: Älä määritä.
	- ❏ **CA-varmenne 1**/**CA-varmenne 2**: Valinnainen

❏ PKCS#12-muodon varmenne, joka on saatu tietokoneesta

- ❏ **Yksityinen avain**: Älä määritä.
- ❏ **Salasana**: Valinnainen
- ❏ **CA-varmenne 1**/**CA-varmenne 2**: Älä määritä.
- 4. Valitse **OK**.

Esiin tulee suoritusviesti.

#### *Huomautus:*

Tarkista varmenteen tiedot napsauttamalla *Vahvista*.

#### **Liittyvät tiedot**

- & ["Web Config -ohjelmiston käyttö" sivulla 31](#page-30-0)
- & ["CA:n allekirjoittaman varmenteen tuonnin asetuskohteet" sivulla 196](#page-195-0)

### <span id="page-195-0"></span>*CA:n allekirjoittaman varmenteen tuonnin asetuskohteet*

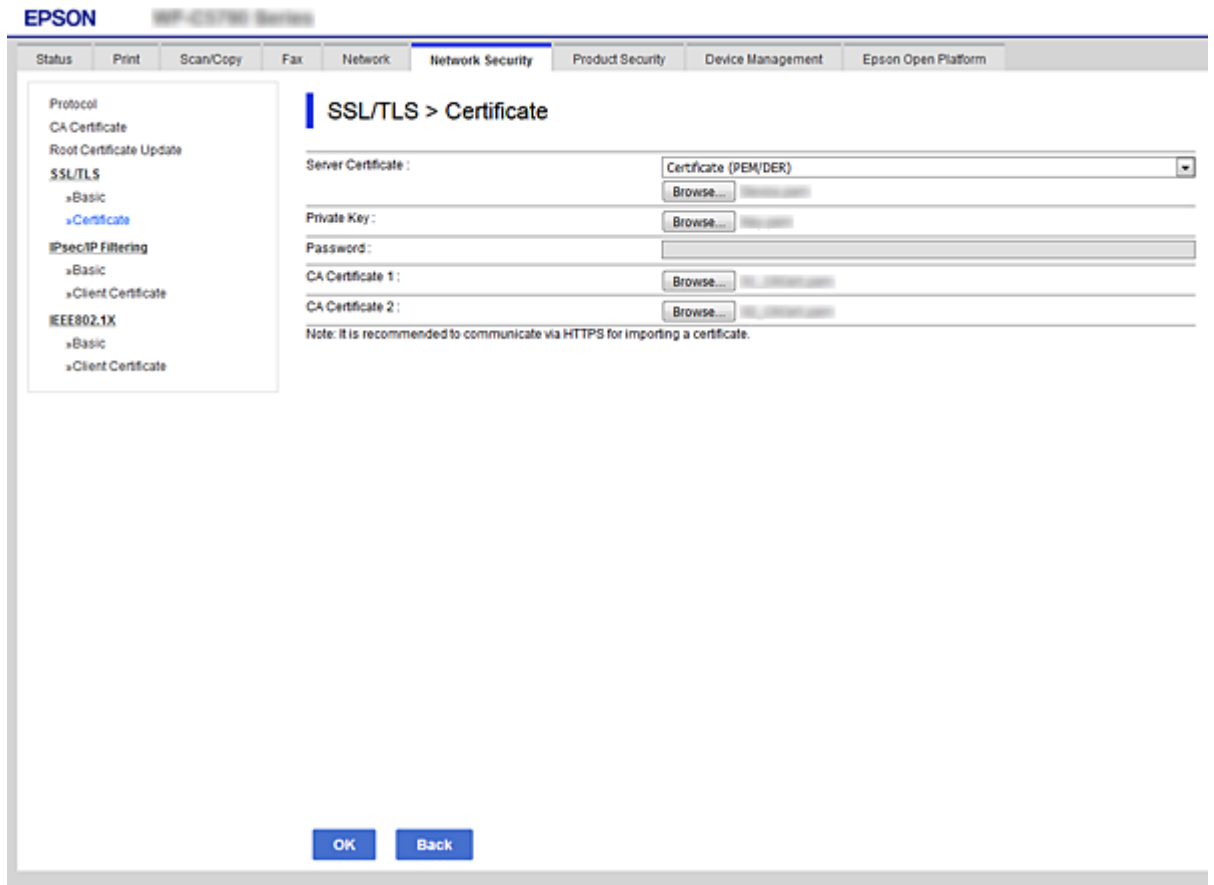

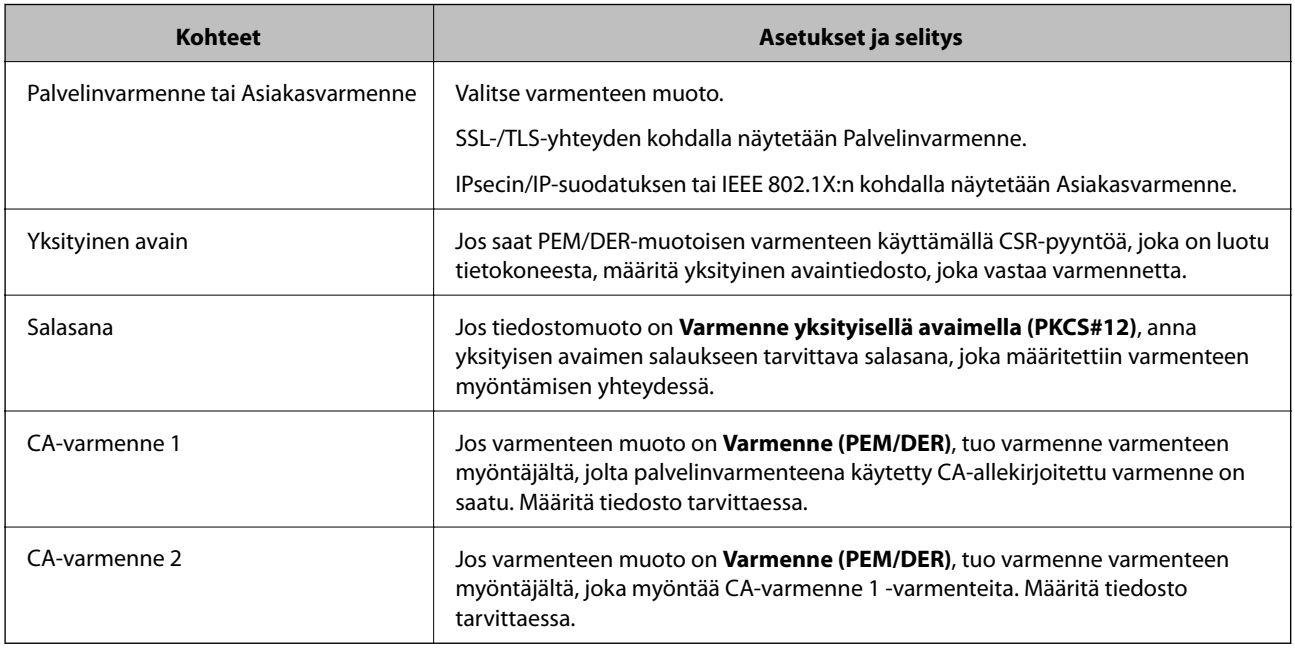

#### **Liittyvät tiedot**

& ["CA:n allekirjoittaman varmenteen tuonti" sivulla 195](#page-194-0)

## <span id="page-196-0"></span>**CA:n allekirjoittaman varmenteen poisto**

Voit poistaa tuodun varmenteen, jos varmenne on vanhentunut tai jos salattu yhteys ei ole enää tarpeen.

### c*Tärkeää:*

Jos olet saanut varmenteen Web Config -hallintasivun CSR-pyynnöllä, et voi tuoda poistettua varmennetta uudelleen.Luo tässä tapauksessa uusi CSR-pyyntö ja hanki uusi varmenne.

- 1. Avaa Web Config ja valitse **Verkon suojaus** -välilehti.Valitse sitten **SSL/TLS** > **Varmenne** tai **IPsec/IPsuodatus** > **Asiakasvarmenne** tai **IEEE802.1X** > **Asiakasvarmenne**.
- 2. Valitse **Poista**.
- 3. Vahvista varmenteen poisto näkyviin tulevassa viestissä.

## **Määritä CA-varmenne**

Kun CA-varmenne määritetään, voit vahvistaa CA-varmenteen polun palvelimella, jota tulostin käyttää. Tämä saattaa ehkäistä toiseksi tekeytymistä.

CA-varmenne on saatavilla varmenteiden myöntäjältä, jonka toimesta CA-allekirjoitettu varmenne julkaistaan.

#### **Liittyvät tiedot**

- & ["Web Config -ohjelmiston käyttö" sivulla 31](#page-30-0)
- ◆ ["CSR-asetuskohteet" sivulla 194](#page-193-0)
- & ["CA:n allekirjoittaman varmenteen tuonti" sivulla 195](#page-194-0)

### **CA-varmenne -sertifikaatin tuominen**

Tuo CA-varmenne tulostimeen.

- 1. Avaa Web Config ja valitse **Verkon suojaus** -välilehti > **CA-varmenne**.
- 2. Valitse **Tuo**.

3. Määritä tuotava CA-varmenne.

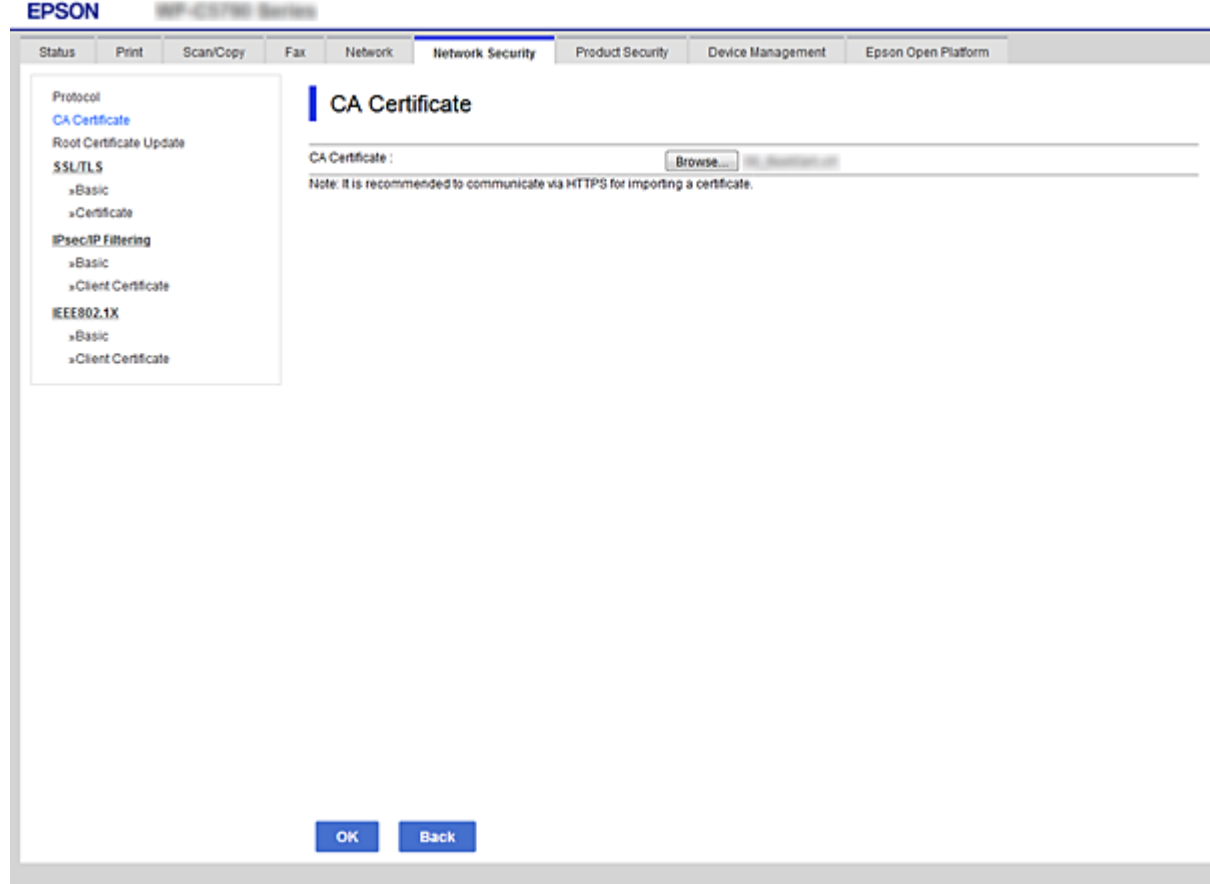

#### 4. Valitse **OK**.

Kun tuonti on valmis, sinut palautetaan **CA-varmenne**-näyttöön ja tuotu CA-varmenne näkyy näytössä.

## **CA-varmenne -sertifikaatin poistaminen**

Voit poistaa tuodun CA-varmenne -sertifikaatin.

1. Avaa Web Config ja valitse **Verkon suojaus** -välilehti > **CA-varmenne**.

<span id="page-198-0"></span>2. Napsauta **Poista** CA-varmenne poistettavan sertifikaatin vieressä.

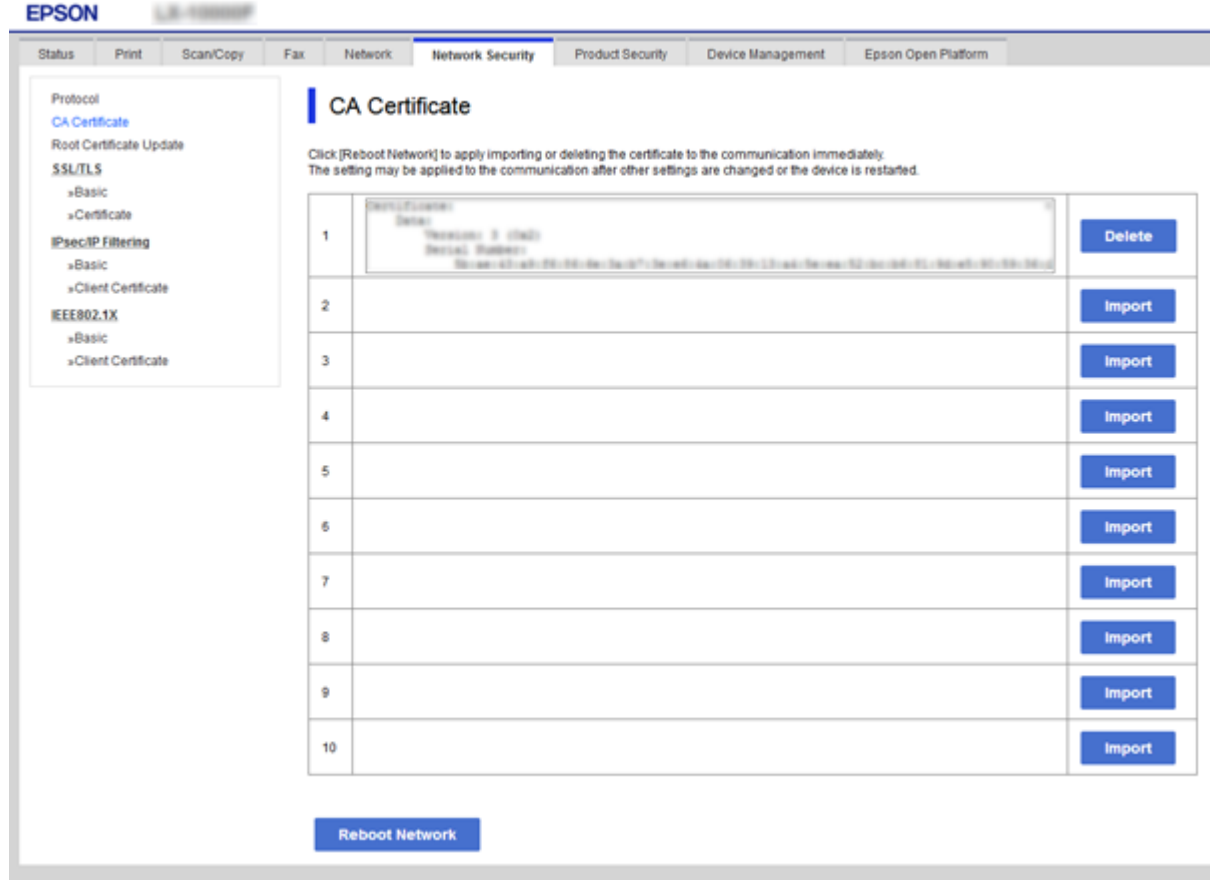

- 3. Vahvista varmenteen poisto näkyviin tulevassa viestissä.
- 4. Valitse **Käynnistä verkko uudelleen** ja tarkista sitten, että poistettu CA-varmenne ei ole listattuna päivitetyllä näytöllä.

#### **Liittyvät tiedot**

& ["Web Config -ohjelmiston käyttö" sivulla 31](#page-30-0)

### **Itse allekirjoitetun varmenteen päivitys**

Koska Itse-allekirjoitettu varmenne on tulostimen myöntämä, voit päivittää sen, kun se erääntyy tai kuvattu sisältö muuttuu.

- 1. Avaa Web Config ja valitse **Verkon suojaus** tab > **SSL/TLS** > **Varmenne**.
- 2. Valitse **Päivitä**.
- 3. Syötä **Yleinen nimi**.

Voit syöttää korkeintaan viisi IPv4-osoitetta, IPv6-osoitetta, isäntänimeä ja FQDN:ää, joiden pituus on 1–128 merkkiä: erota ne toisistaan pilkuilla. Ensimmäinen parametri tallennetaan yleiseksi nimeksi ja muut varmenteen aiheen alias-kenttään.

<span id="page-199-0"></span>Esimerkki:

Tulostimen IP-osoite: 192.0.2.123, tulostimen nimi: EPSONA1B2C3 Yleinen nimi: EPSONA1B2C3,EPSONA1B2C3.local,192.0.2.123

4. Määritä varmenteen voimassaoloaika.

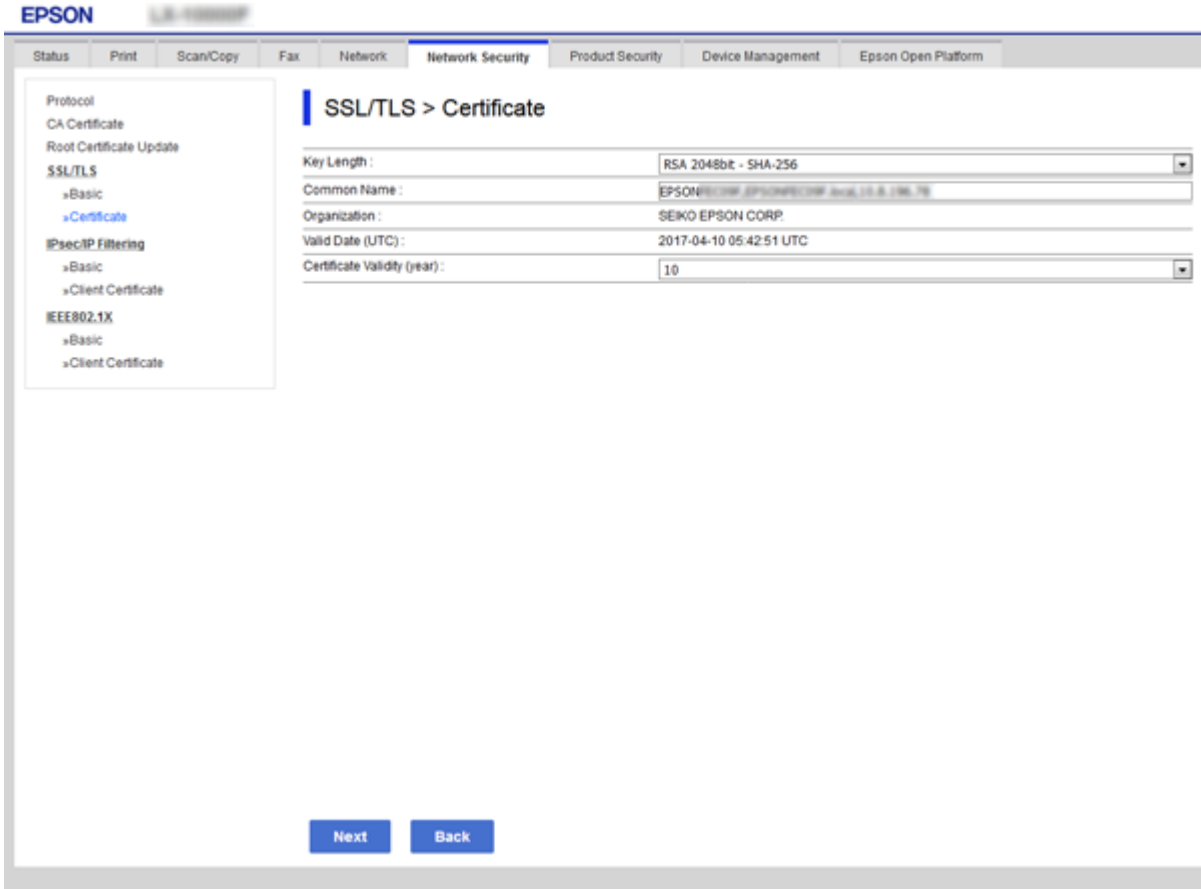

5. Valitse **Seuraava**.

Esiin tulee vahvistusviesti.

6. Valitse **OK**.

Tulostin on päivitetty.

#### *Huomautus:*

Voit tarkistaa varmenteen tiedot valitsemalla *Verkon suojausasetukset* -välilehden > *SSL/TLS* > *Varmenne* > *Itseallekirjoitettu varmenne* ja napsauttamalla *Vahvista*.

#### **Liittyvät tiedot**

& ["Web Config -ohjelmiston käyttö" sivulla 31](#page-30-0)

## **Hallinta protokollien avulla**

Voit tulostaa käyttäen eri toimintatapoja ja protokollia.

Jos käytät monitoimitulostinta, voit käyttää verkkohakua ja PC-FAX-toimintoa määrittämättömästä määrästä verkkotietokoneita.

Voit vähentää tahattomia turvallisuusvaaroja rajoittamalla tulostamista määrätyistä kohteista tai ohjaamalla käytettävissä olevia toimintoja.

## **Ohjausprotokollat**

Määrittää protokolla-asetukset.

- 1. Avaa Web Config ja valitse **Verkon suojaus**-välilehdeltä > **Protokolla**.
- 2. Määritä kaikki kohteet.
- 3. Valitse **Seuraava**.
- 4. Valitse **OK**.

Asetukset on otettu käyttöön tulostimessa.

## **Protokollat, jotka voidaan määrittää käyttöön tai pois käytöstä**

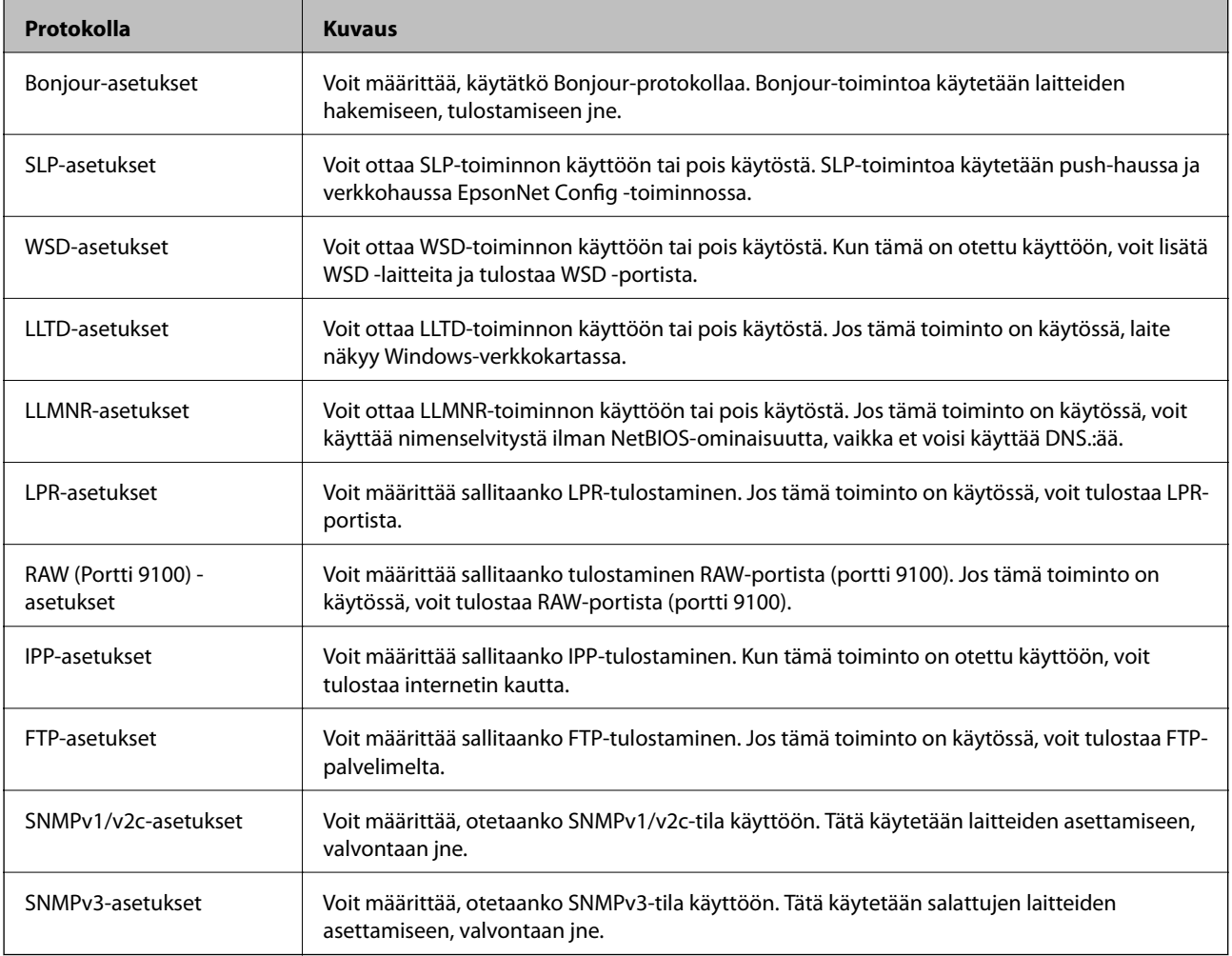

Järjestelmänvalvojan opas

## **Protokolla-asetukset**

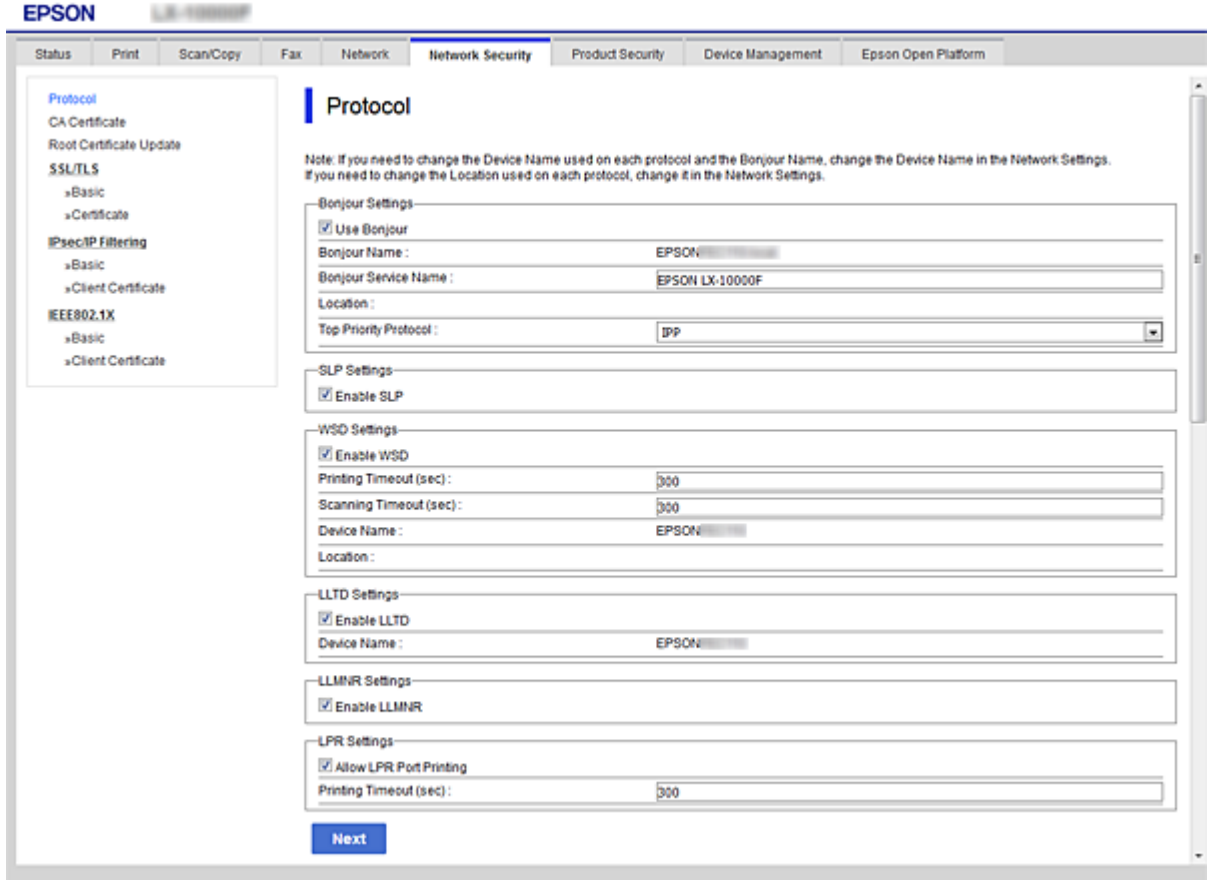

### Bonjour-asetukset

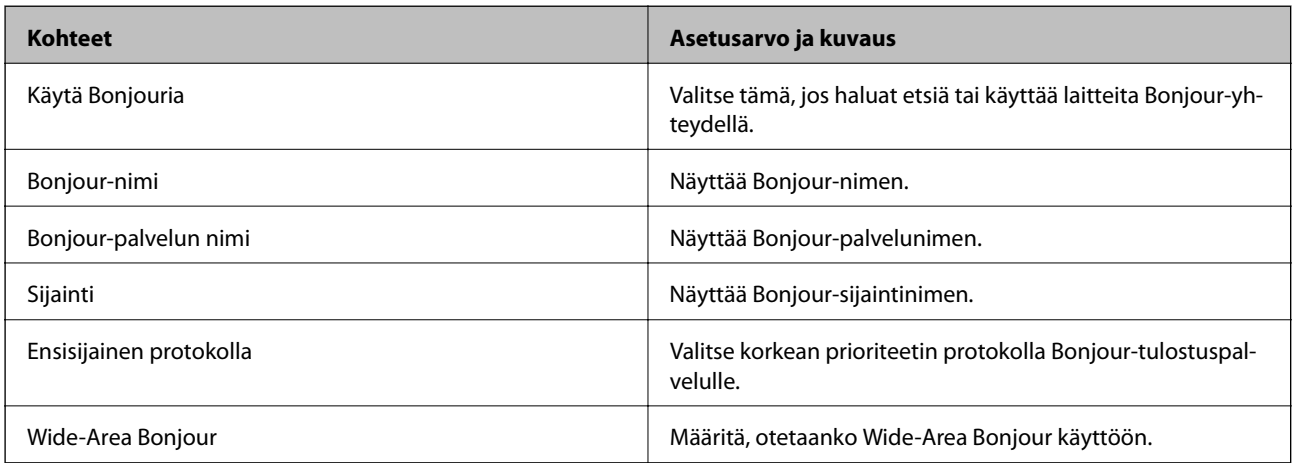

#### SLP-asetukset

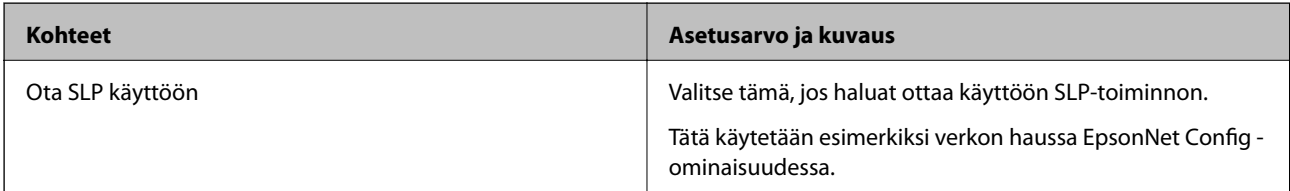

WSD-asetukset

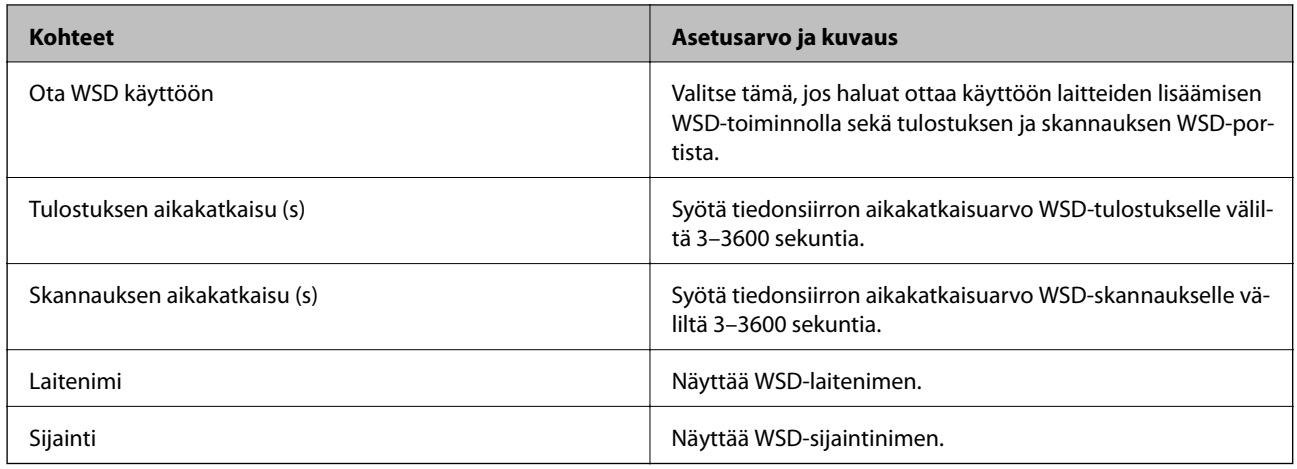

#### LLTD-asetukset

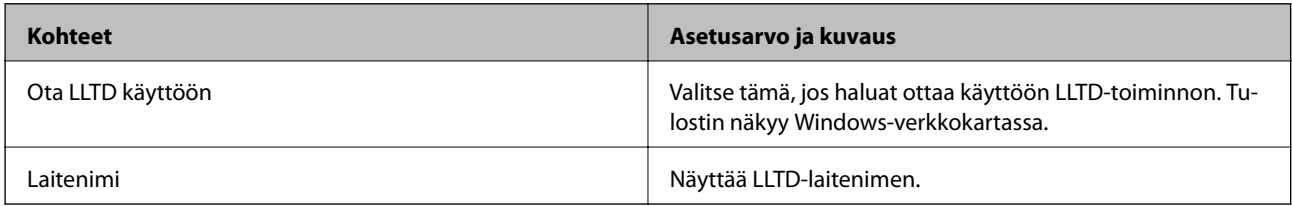

#### LLMNR-asetukset

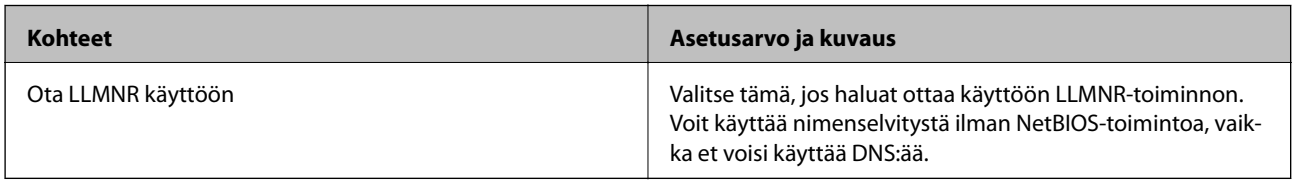

#### LPR-asetukset

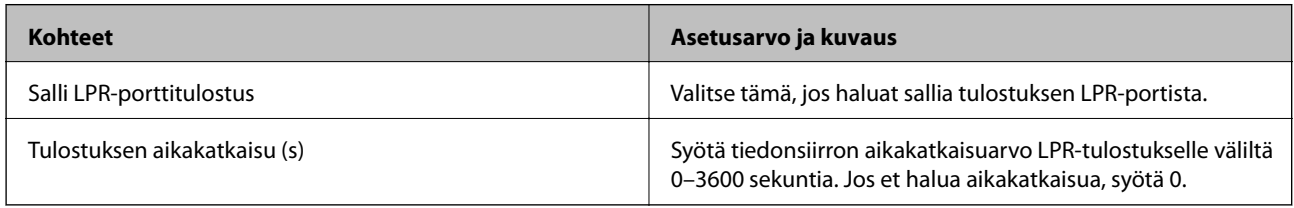

#### RAW (Portti 9100) -asetukset

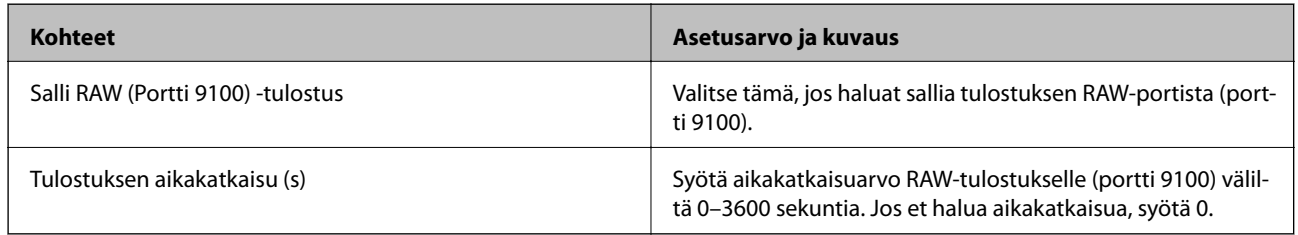

IPP-asetukset

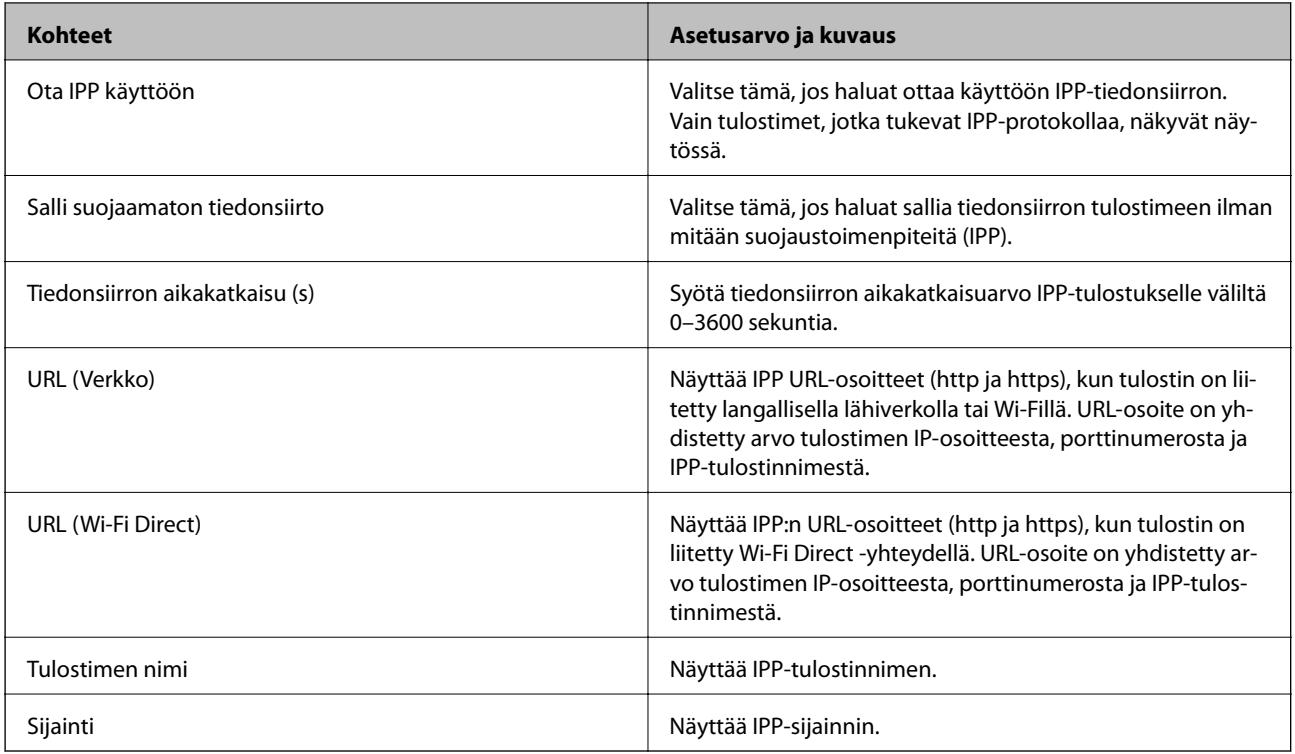

#### FTP-asetukset

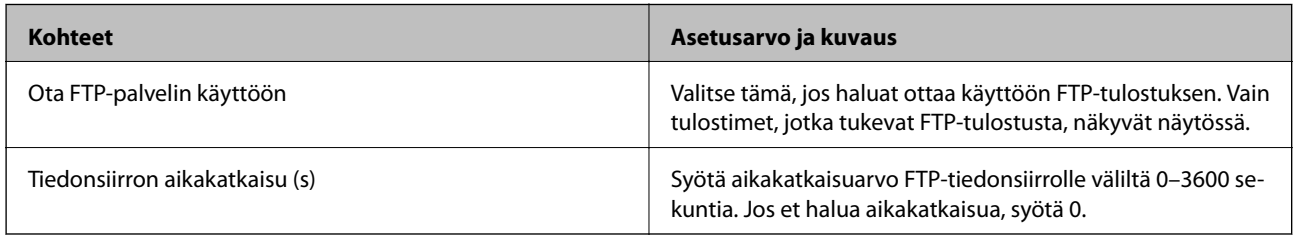

#### SNMPv1/v2c-asetukset

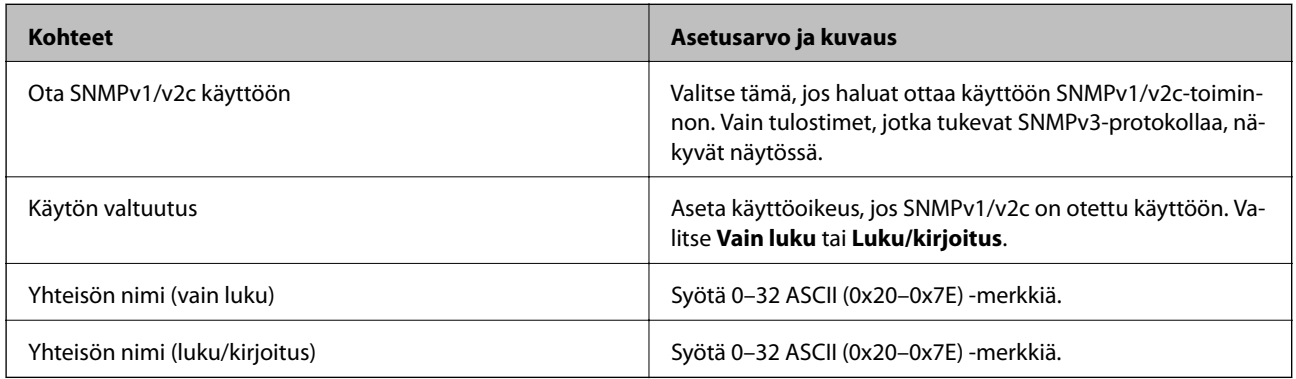

### SNMPv3-asetukset

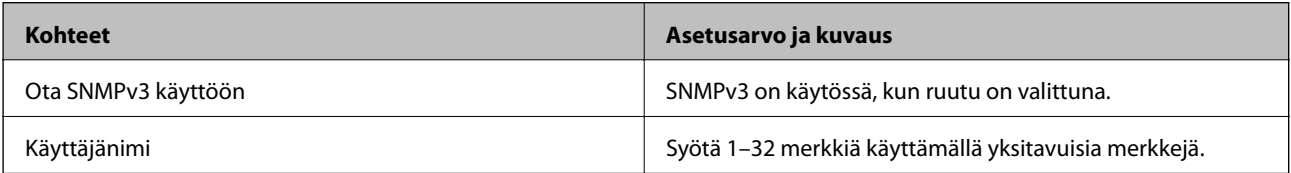

<span id="page-204-0"></span>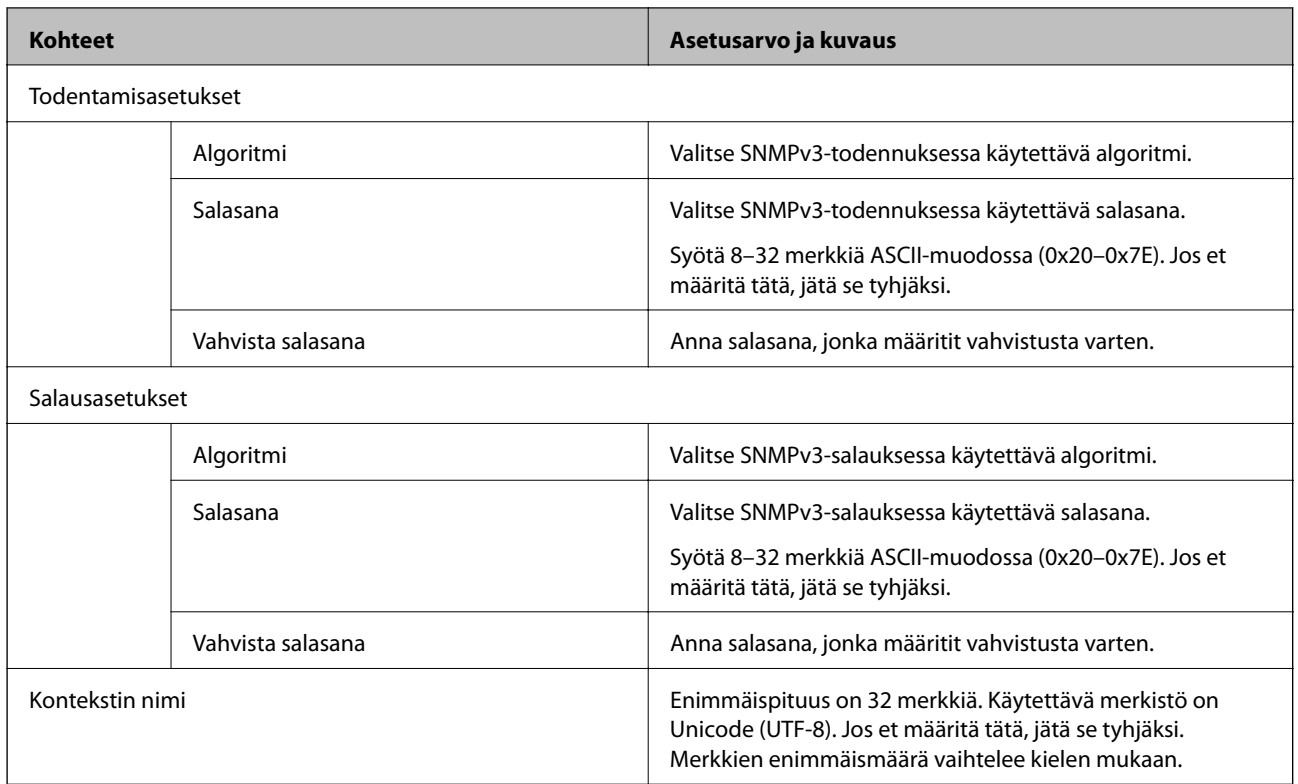

## **Tiedonsiirron salaus IPsec-suojauksen ja IPosoitteiden suodatuksen avulla**

## **Tietoja IPsec/IP-suodatus -sovelluksesta**

Voit suodattaa liikennettä IP-osoitteiden, palveluiden ja portin perusteella IPsec-/IP-suodatustoiminnon avulla. Suodatuksen yhdistämisellä voit määrittää tulostimen hyväksymään tai estämään tietyt asiakkaat ja määrätyt tiedot. Voit lisäksi parantaa suojaustasoa käyttämällä IPsec-protokollaa.

#### *Huomautus:*

Tietokoneet, joissa on Windows Vista tai uudempi tai Windows Server 2008 tai uudempi, tukevat IPsec:ia.

## **Oletuskäytännön määrittäminen**

Kun haluat suodattaa liikennettä, määritä oletuskäytäntö. Oletuskäytäntö on voimassa jokaiselle käyttäjälle tai ryhmälle, joka kytkeytyy tulostimeen. Jos haluat tarkempaa käyttäjien ja ryhmien hallintaa, määritä ryhmäkäytännöt.

- 1. Avaa Web Config ja valitse **Verkon suojaus** -välilehdeltä **IPsec/IP-suodatus** > **Perus**.
- 2. Syötä arvo kuhunkin kohtaan.
- 3. Valitse **Seuraava**.

Esiin tulee vahvistusviesti.

4. Valitse **OK**.

Tulostin on päivitetty.

#### **Liittyvät tiedot**

- & ["Web Config -ohjelmiston käyttö" sivulla 31](#page-30-0)
- & "Oletuskäytäntö: Asetukset" sivulla 206

## **Oletuskäytäntö: Asetukset**

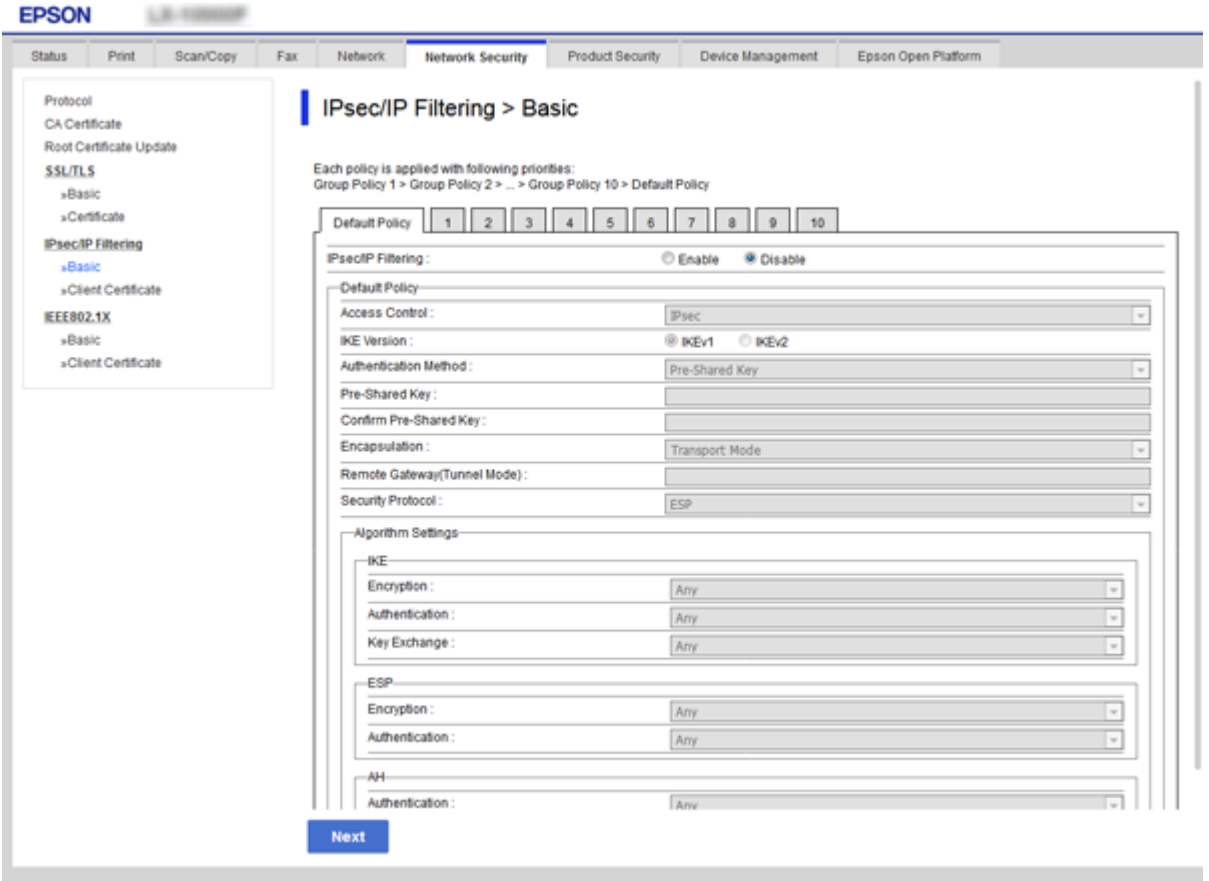

### **Oletuskäytäntö**

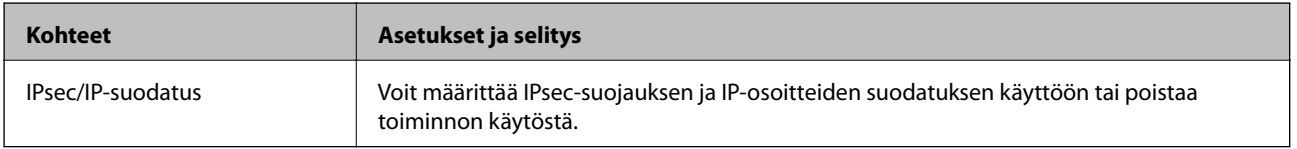

### ❏ **Käytönvalvonta**

Määritä hallintamenetelmä IP-pakettiliikenteelle.

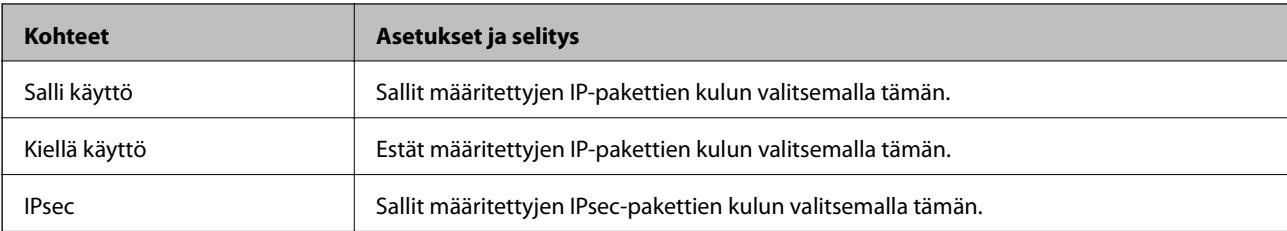

#### ❏ **IKE-versio**

Valitse **IKEv1** tai **IKEv2** kohdasta **IKE-versio**. Valitse jokin seuraavista sen mukaan, mihin laitteeseen tulostin on kytketty.

#### ❏ IKEv1

Seuraavat kohteet näkyvät, kun **IKE-versio** -arvoksi on valittu **IKEv1**.

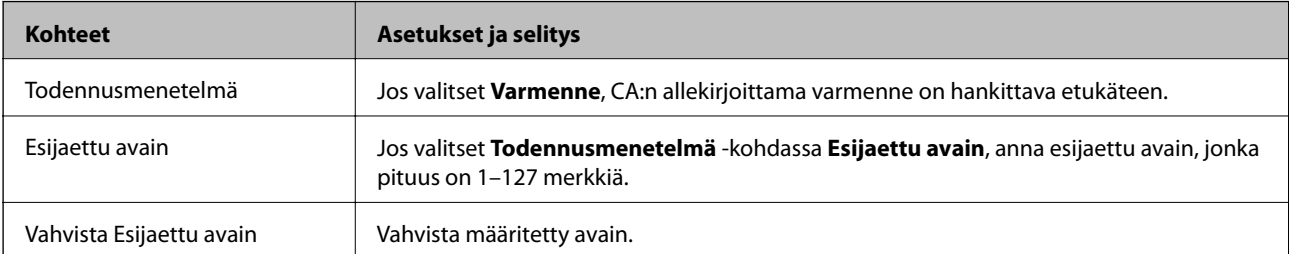

#### ❏ IKEv2

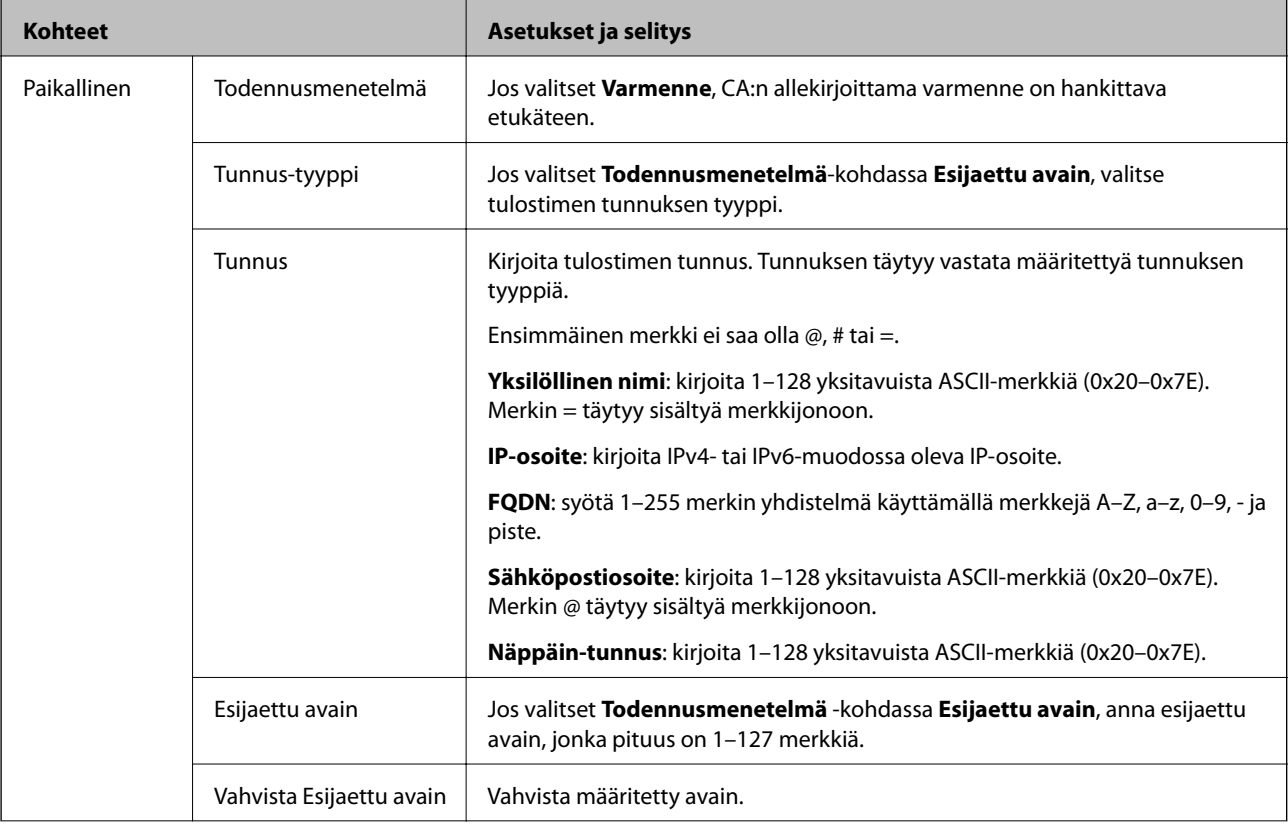

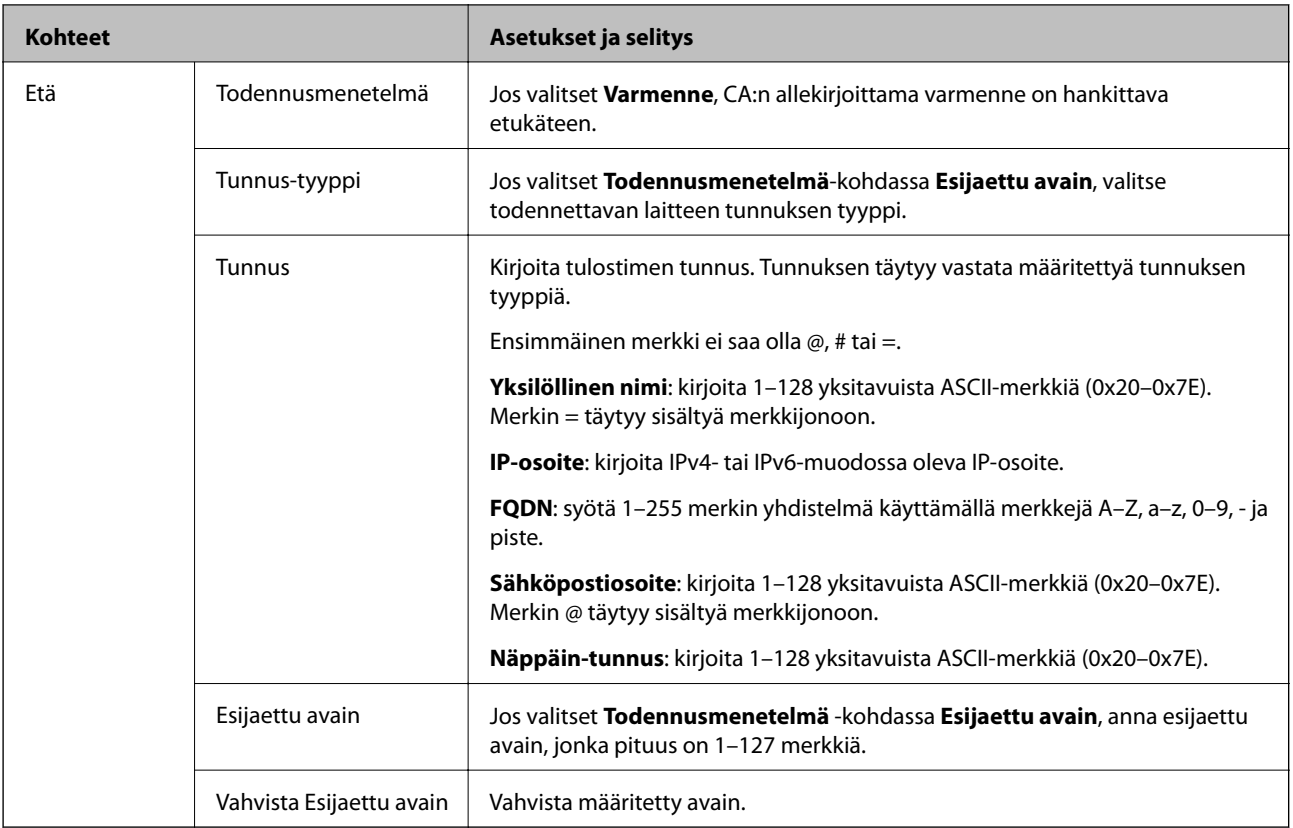

### ❏ **Kapselointi**

Jos valitset **Käytönvalvonta** -kohdassa **IPsec**, myös kapselointitila on määritettävä.

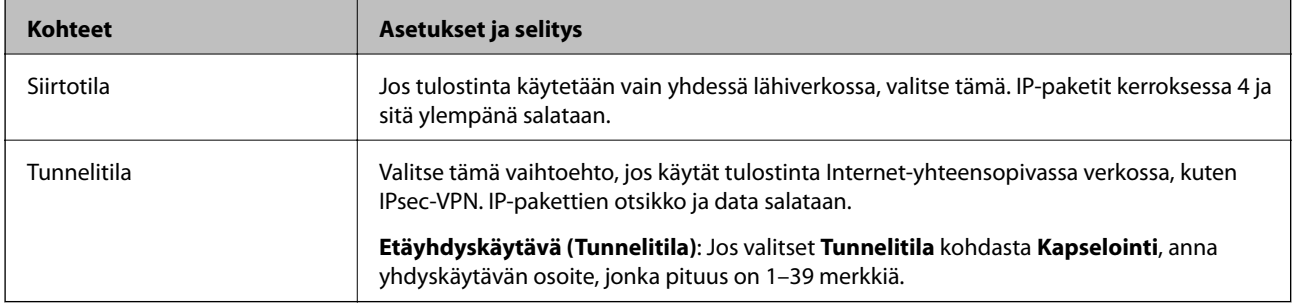

#### ❏ **Suojausprotokolla**

Jos valitset **Käytönvalvonta** -kohdassa **IPsec**, valitse vaihtoehto.

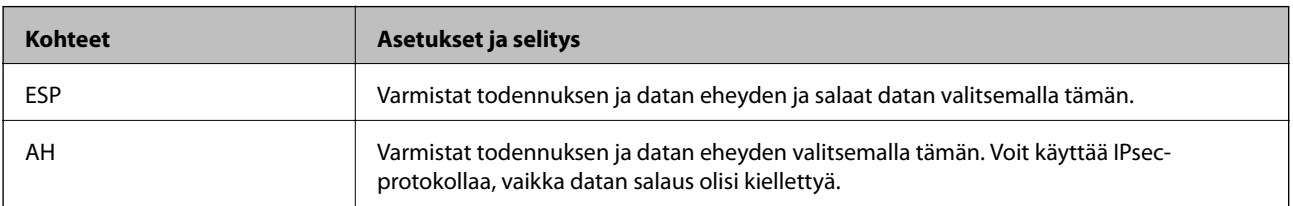

#### <span id="page-209-0"></span>❏ **Algoritmiasetukset**

Suositeltavaa on valita **Mikä tahansa** kaikille asetuksille tai muu arvo kuin **Mikä tahansa** kullekin asetukselle. Jos valitset joidenkin asetusten arvoksi **Mikä tahansa** ja joidenkin asetusten arvoksi muun kuin **Mikä tahansa**, yhteyden muodostaminen toiseen laitteeseen ei laitteesta riippuen ehkä onnistu.

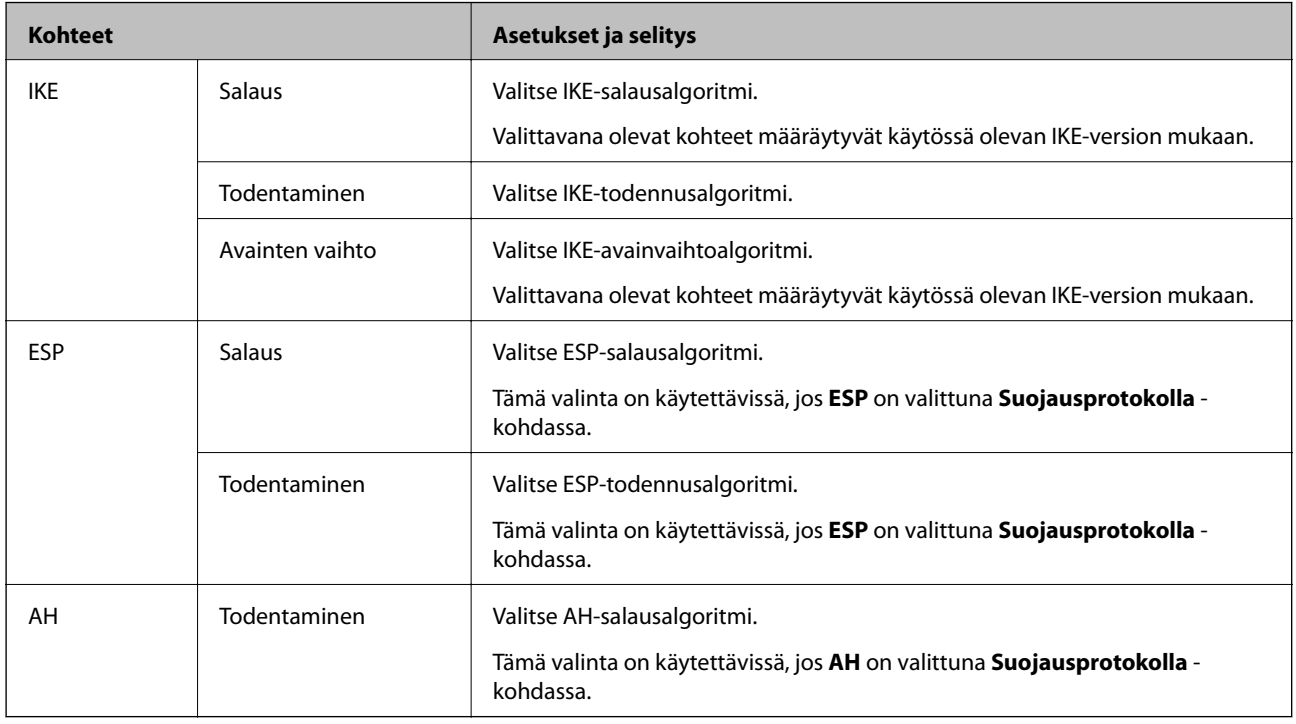

#### **Liittyvät tiedot**

& ["Oletuskäytännön määrittäminen" sivulla 205](#page-204-0)

## **Ryhmäkäytännön määrittäminen**

Ryhmäkäytäntö on yksi tai useampia sääntöjä, joita sovelletaan käyttäjään tai käyttäjäryhmään. Tulostin hallitsee IP-paketteja, jotka vastaavat määritettyjä käytäntöjä. IP-paketit todennetaan järjestyksessä: ryhmäkäytäntö 1–10 ja sitten oletuskäytäntö.

- 1. Avaa Web Config ja valitse **Verkon suojaus** -välilehdeltä **IPsec/IP-suodatus** > **Perus**.
- 2. Napsauta numeroitua välilehteä, jonka haluat määrittää.
- 3. Syötä arvo kuhunkin kohtaan.
- 4. Valitse **Seuraava**.

Esiin tulee vahvistusviesti.

5. Valitse **OK**.

Tulostin on päivitetty.

#### **Liittyvät tiedot**

& ["Web Config -ohjelmiston käyttö" sivulla 31](#page-30-0)

& "Ryhmäkäytäntö: Asetukset" sivulla 211

## **Ryhmäkäytäntö: Asetukset**

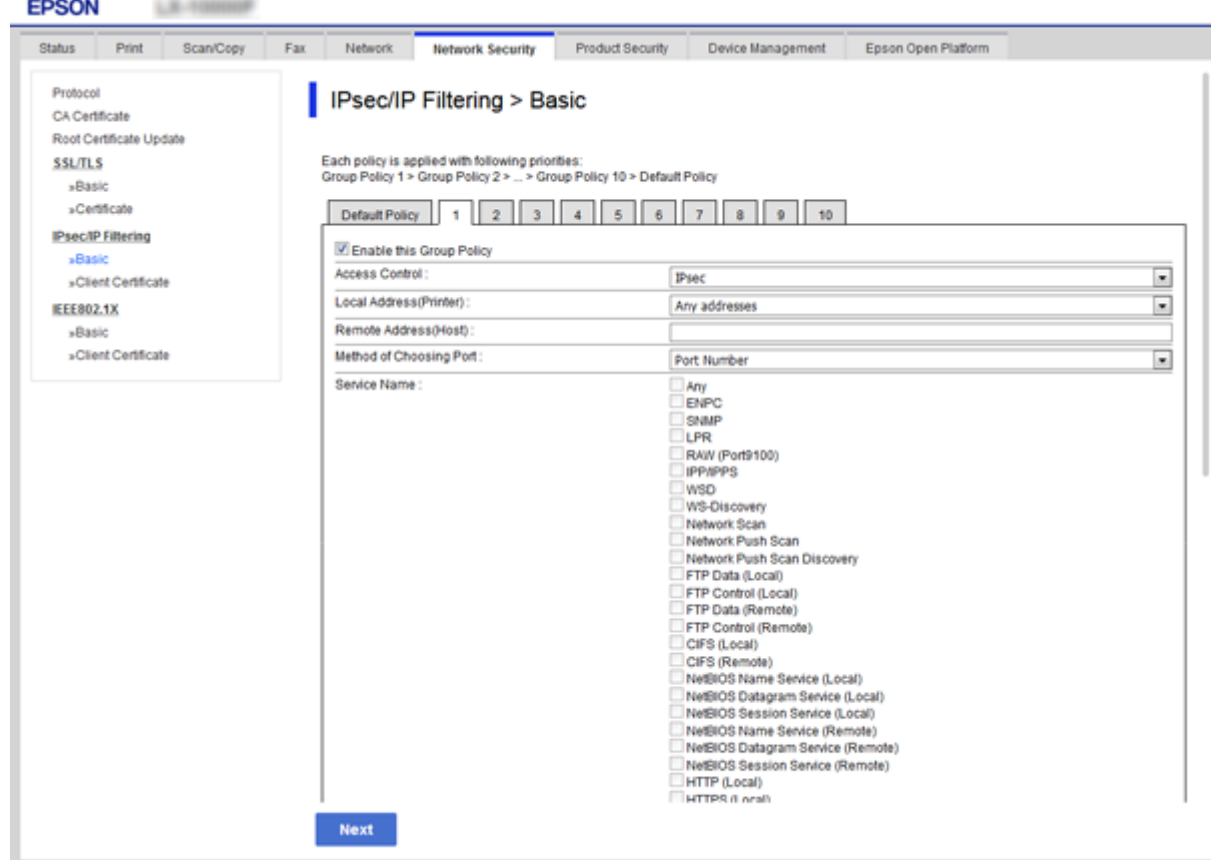

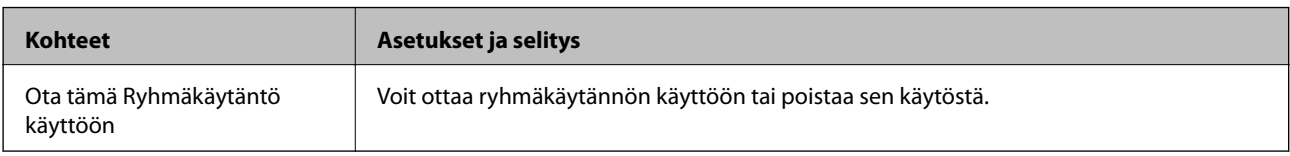

#### **Käytönvalvonta**

Määritä hallintamenetelmä IP-pakettiliikenteelle.

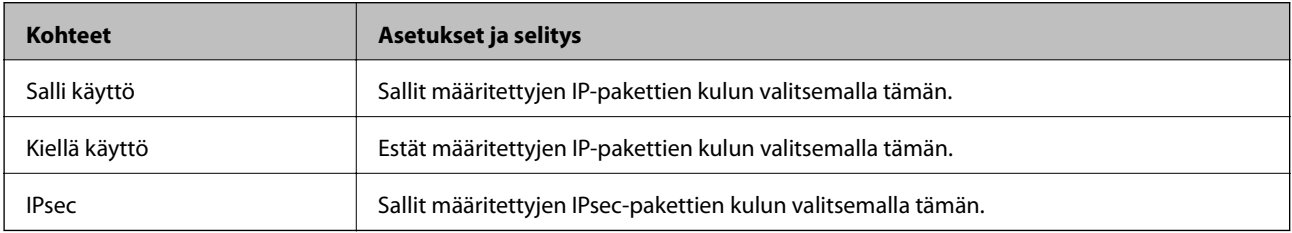

#### **Paikallinen osoite (Tulostin)**

Valitse IPv4- tai IPv6-osoite, joka vastaa verkkoympäristöäsi. Jos IP-osoite määritetään automaattisesti, voit valita **Käytä automaattisesti saatuja IPv4-osoitteita**.

#### *Huomautus:*

Jos IPv6-osoite määritetään automaattisesti, yhteys ei ehkä ole käytettävissä. Määritä staattinen IPv6-osoite.

#### **Etäosoite (Isäntä)**

Anna laitteen IP-osoite käytön hallintaa varten. IP-osoitteen enimmäispituus on 43 merkkiä. Jos et anna IPosoitetta, kaikkia osoitteita hallitaan.

#### *Huomautus:*

Jos IP-osoite määritetään automaattisesti (esim. DHCP:n määrittämänä), yhteys ei ehkä ole käytettävissä. Määritä staattinen IP-osoite.

#### **Portinvalintatapa**

Valitse porttien määritysmenetelmä.

- ❏ Palvelun nimi
	- Jos valitset **Portinvalintatapa** -kohdassa **Palvelun nimi**, valitse vaihtoehto.
- ❏ Siirtoprotokolla

Jos valitset **Portinvalintatapa** -kohdassa **Portin numero**, myös kapselointitila on määritettävä.

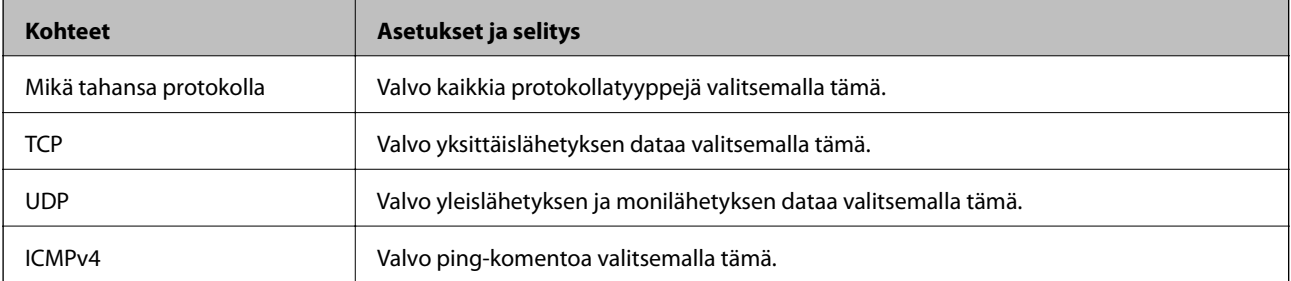

#### ❏ Paikallinen portti

Jos valitset **Portinvalintatapa** -kohdassa **Portin numero** ja **Siirtoprotokolla** -kohdassa **TCP** tai **UDP**, anna porttien numerot vastaanotettavien pakettien valvontaa varten ja erota numerot toisistaan pilkuilla. Voit syöttää enintään 10 portin numeroa.

Esimerkki: 20,80,119,5220

Jos et anna portin numeroa, kaikkia portteja hallitaan.

❏ Etäportti

Jos valitset **Portinvalintatapa** -kohdassa **Portin numero** ja **Siirtoprotokolla** -kohdassa **TCP** tai **UDP**, anna porttien numerot lähetettävien pakettien valvontaa varten ja erota numerot toisistaan pilkuilla. Voit syöttää enintään 10 portin numeroa.

Esimerkki: 25,80,143,5220

Jos et anna portin numeroa, kaikkia portteja hallitaan.

#### **IKE-versio**

Valitse **IKEv1** tai **IKEv2** kohdasta **IKE-versio**. Valitse jokin seuraavista sen mukaan, mihin laitteeseen tulostin on kytketty.

#### ❏ IKEv1

Seuraavat kohteet näkyvät, kun **IKE-versio** -arvoksi on valittu **IKEv1**.

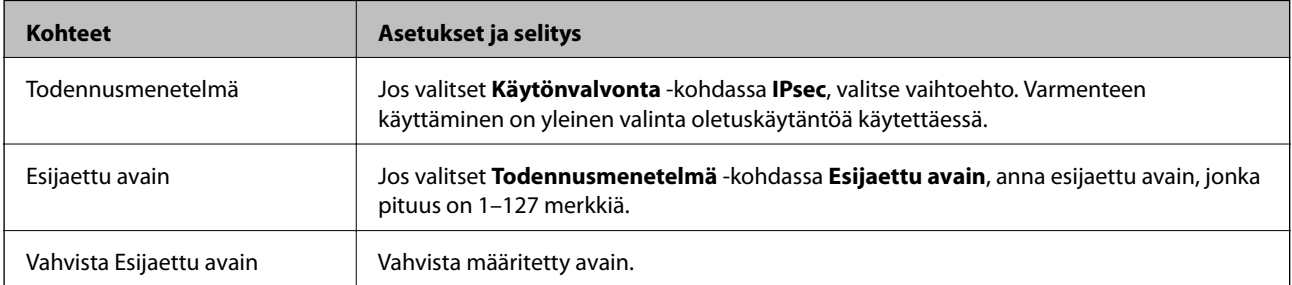

#### ❏ IKEv2

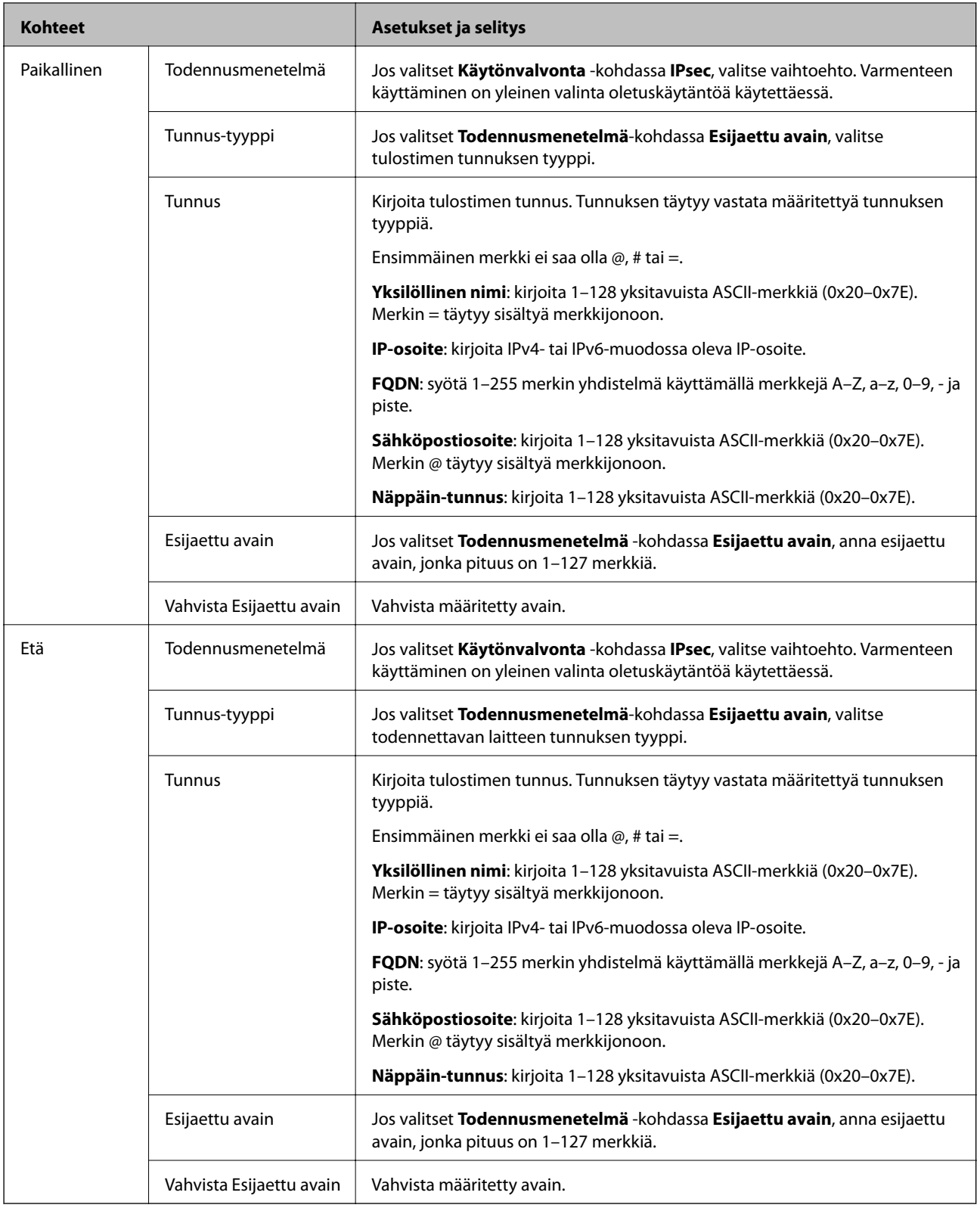

### **Kapselointi**

Jos valitset **Käytönvalvonta** -kohdassa **IPsec**, myös kapselointitila on määritettävä.

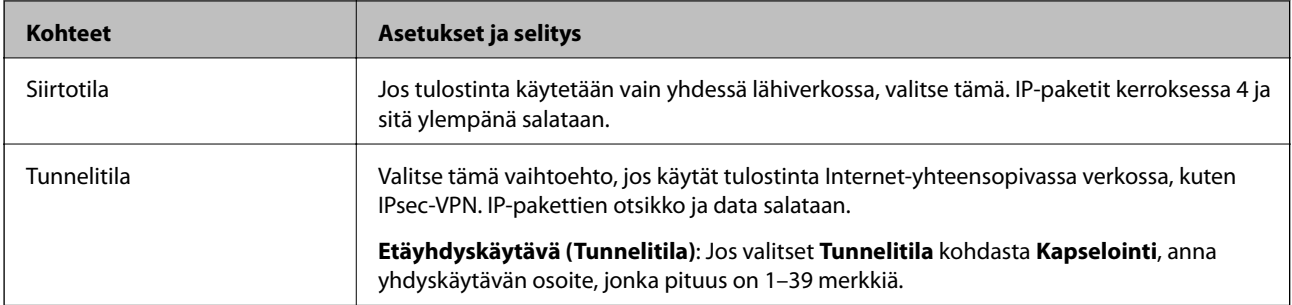

#### **Suojausprotokolla**

Jos valitset **Käytönvalvonta** -kohdassa **IPsec**, valitse vaihtoehto.

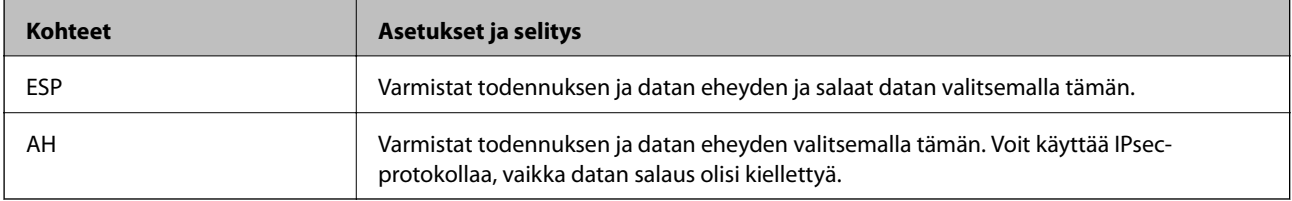

#### **Algoritmiasetukset**

Suositeltavaa on valita **Mikä tahansa** kaikille asetuksille tai muu arvo kuin **Mikä tahansa** kullekin asetukselle. Jos valitset joidenkin asetusten arvoksi **Mikä tahansa** ja joidenkin asetusten arvoksi muun kuin **Mikä tahansa**, yhteyden muodostaminen toiseen laitteeseen ei laitteesta riippuen ehkä onnistu.

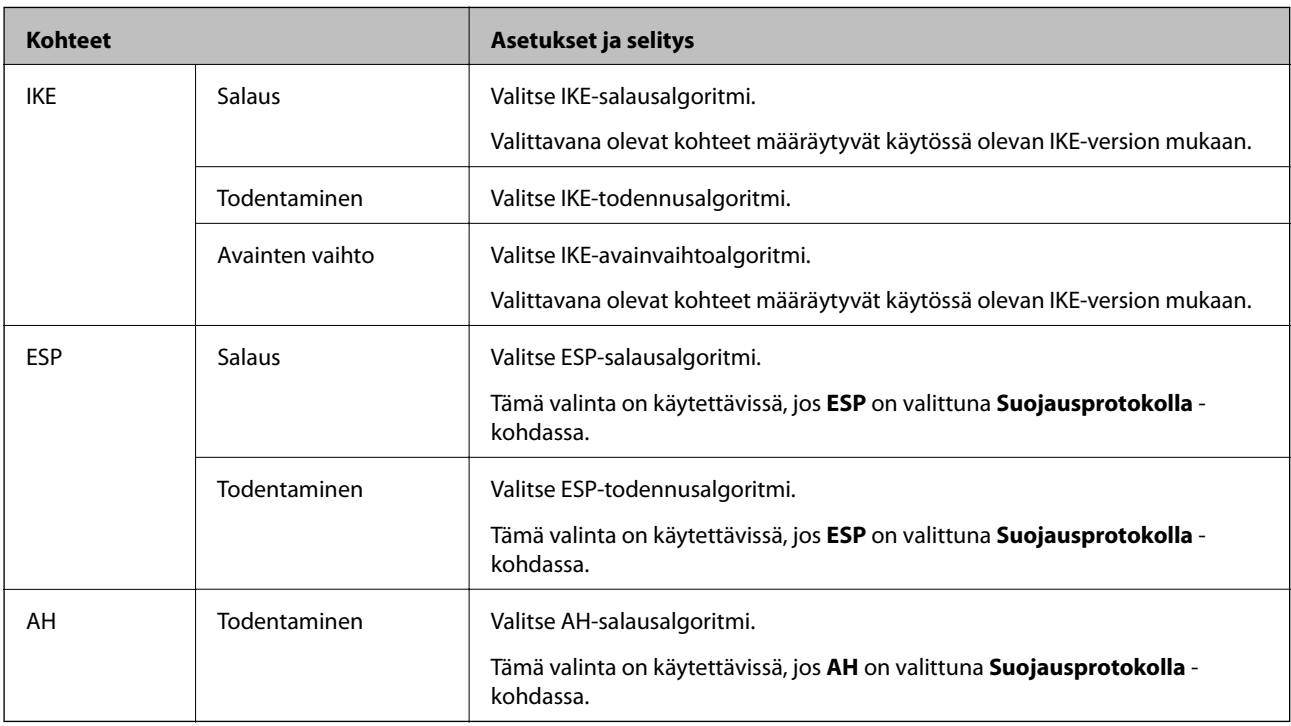

#### **Liittyvät tiedot**

- & ["Ryhmäkäytännön määrittäminen" sivulla 210](#page-209-0)
- & ["Paikallinen osoite \(Tulostin\) ja Etäosoite \(Isäntä\) -osoitteen yhdistelmä kohdassa Ryhmäkäytäntö" sivulla 216](#page-215-0)
- & ["Palvelun nimeä koskevat viittaukset ryhmäkäytännöissä" sivulla 216](#page-215-0)

## <span id="page-215-0"></span>**Paikallinen osoite (Tulostin) - ja Etäosoite (Isäntä) -osoitteen yhdistelmä kohdassa Ryhmäkäytäntö**

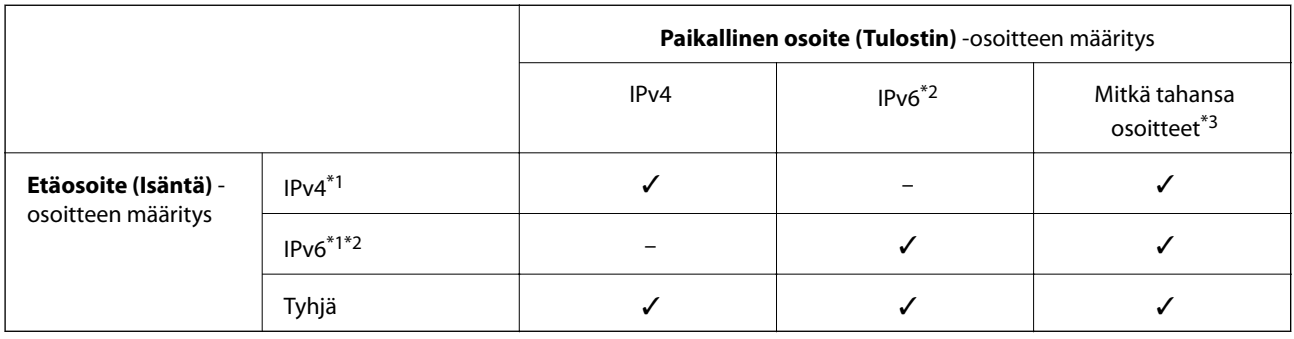

\*1Jos **IPsec** on valittu kohdassa **Käytönvalvonta**, et voi määrittää etuliitteen pituutta.

\*2Jos **IPsec** on valittu kohdassa **Käytönvalvonta**, voit valita linkin paikallisen osoitteen (fe80::), mutta ryhmäkäytäntö poistetaan käytöstä.

\*3Paitsi IPv6-linkin paikalliset osoitteet.

## **Palvelun nimeä koskevat viittaukset ryhmäkäytännöissä**

#### *Huomautus:*

Ei-käytettävissä olevat palvelut näytetään, mutta niitä ei voi valita.

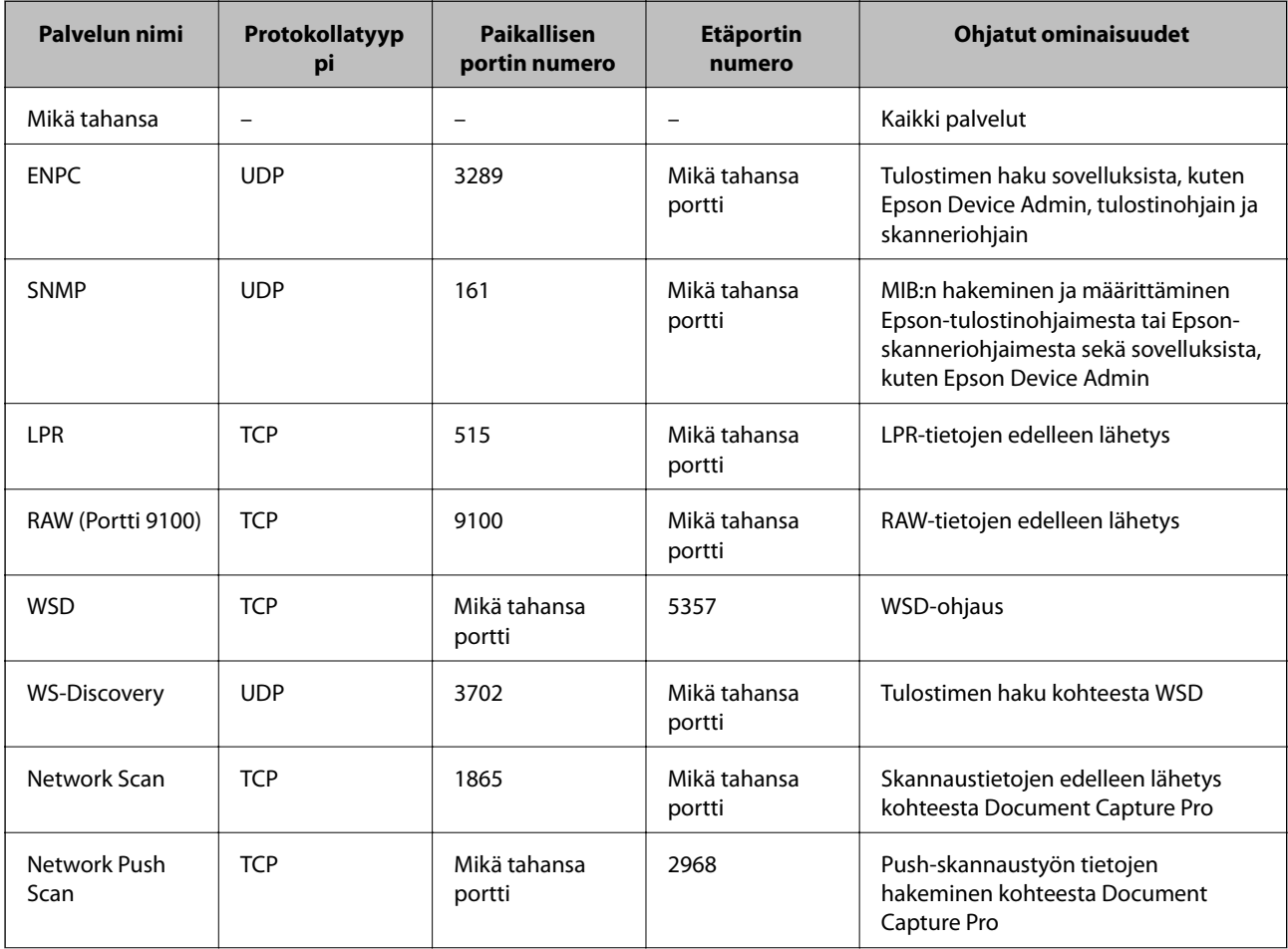
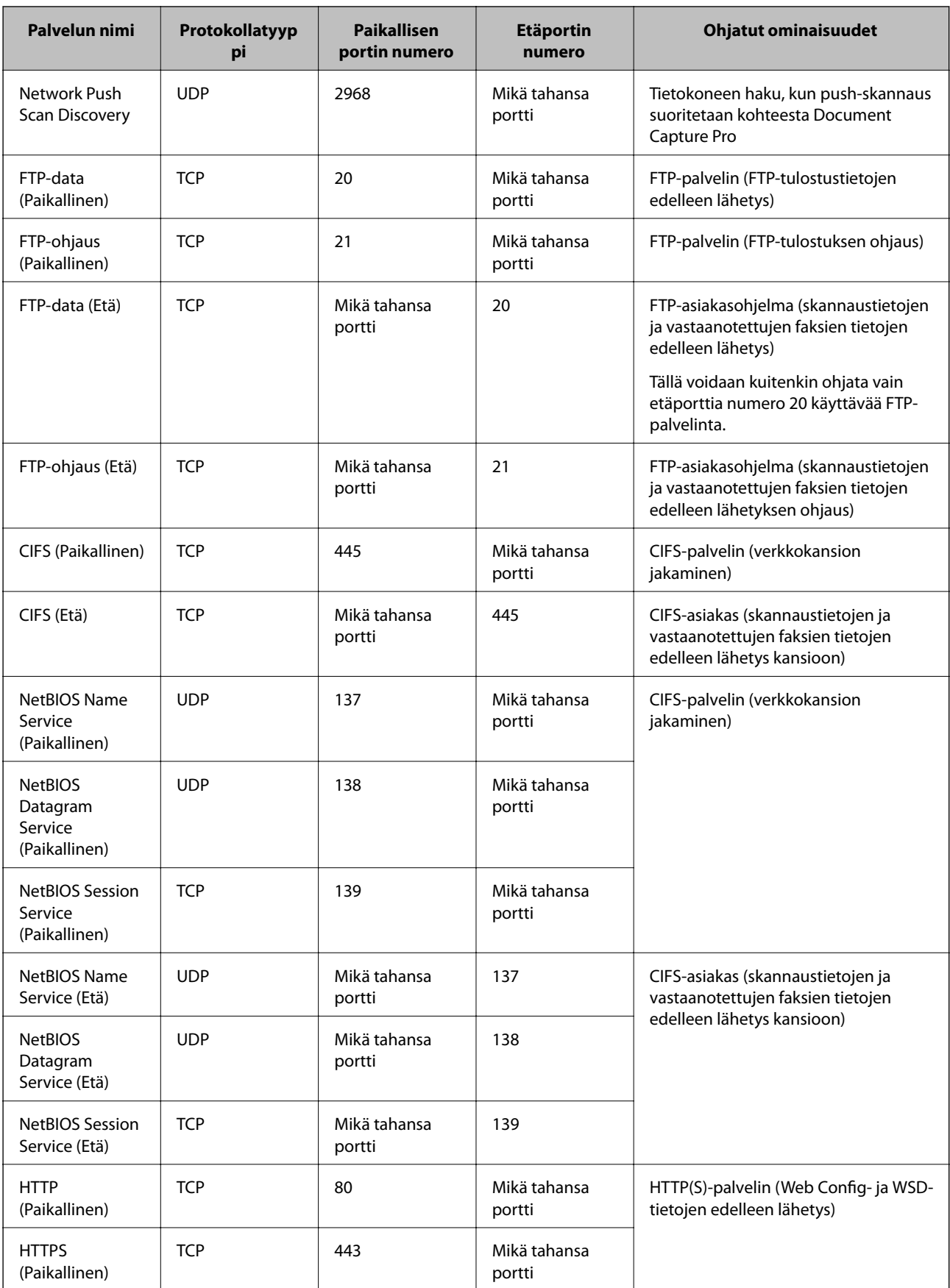

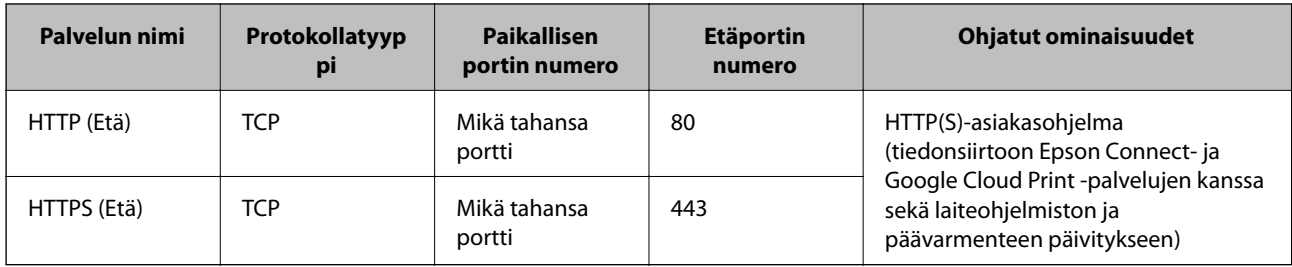

# **IPsec/IP-suodatus -konfigurointiesimerkit**

# **Vain IPsec-pakettien vastaanotto**

Tämä esimerkki on vain oletuskäytännön määritystä varten.

**Oletuskäytäntö**:

- ❏ **IPsec/IP-suodatus**: **Ota käyttöön**
- ❏ **Käytönvalvonta**: **IPsec**
- ❏ **Todennusmenetelmä**: **Esijaettu avain**
- ❏ **Esijaettu avain**: Syötä enintään 127 merkkiä.

## **Ryhmäkäytäntö**:

Älä määritä.

# **Tulostustietojen ja tulostinasetusten vastaanotto**

Tässä esimerkissä tulostustietoja ja tulostinasetuksia koskeva tietoliikenne sallitaan tietyistä laitteista.

**Oletuskäytäntö**:

- ❏ **IPsec/IP-suodatus**: **Ota käyttöön**
- ❏ **Käytönvalvonta**: **Kiellä käyttö**

**Ryhmäkäytäntö**:

- ❏ **Ota tämä Ryhmäkäytäntö käyttöön**: Valitse ruutu.
- ❏ **Käytönvalvonta**: **Salli käyttö**
- ❏ **Etäosoite (Isäntä)**: Asiakkaan IP-osoite
- ❏ **Portinvalintatapa**: **Palvelun nimi**
- ❏ **Palvelun nimi**: Valitse ruutu kohdassa **ENPC**, **SNMP**, **HTTP (Paikallinen)**, **HTTPS (Paikallinen)** ja **RAW (Portti 9100)**.

## **Käytön sallinta vain määrätystä IP-osoitteesta**

Tässä esimerkissä tulostimen käyttö sallitaan määrätylle IP-osoitteelle.

**Oletuskäytäntö**:

- ❏ **IPsec/IP-suodatus**: **Ota käyttöön**
- ❏ **Käytönvalvonta**:**Kiellä käyttö**

**Ryhmäkäytäntö**:

- ❏ **Ota tämä Ryhmäkäytäntö käyttöön**: Valitse ruutu.
- ❏ **Käytönvalvonta**: **Salli käyttö**
- ❏ **Etäosoite (Isäntä)**: Järjestelmänvalvojan asiakkaan IP-osoite

#### *Huomautus:*

Asiakas voi käyttää tulostinta ja määrittää sen riippumatta käytännön määrityksestä.

# **Sertifikaatin määrittäminen IPsec-suojaukselle ja IP-suodatukselle**

Määritä asiakassertifikaatti IPsec-suojaukselle ja IP-suodatukselle. Kun sertifikaatti on määritetty, voit käyttää sitä todennustapana IPsec-suojauksessa/IP-suodatuksessa. Jos haluat määrittää sertifiointivaltuudet, siirry kohtaan **CA-varmenne**.

- 1. Avaa Web Config ja valitse **Verkon suojaus** -välilehdeltä **IPsec/IP-suodatus** > **Asiakasvarmenne**.
- 2. Tuo sertifikaatti kohteesta **Asiakasvarmenne**.

Jos olet jo tuonut sertifikaatin sen myöntäjältä IEEE 802.1X- tai SSL/TLS-yhteydellä, voit kopioida sertifikaatin ja käyttää sitä IPsec-suojauksessa/IP-suodatuksessa. Voit kopioida sertifikaatin valitsemalla sen **Kopioi kohteesta** -toiminnolla ja napsauttamalla sitten **Kopioi**.

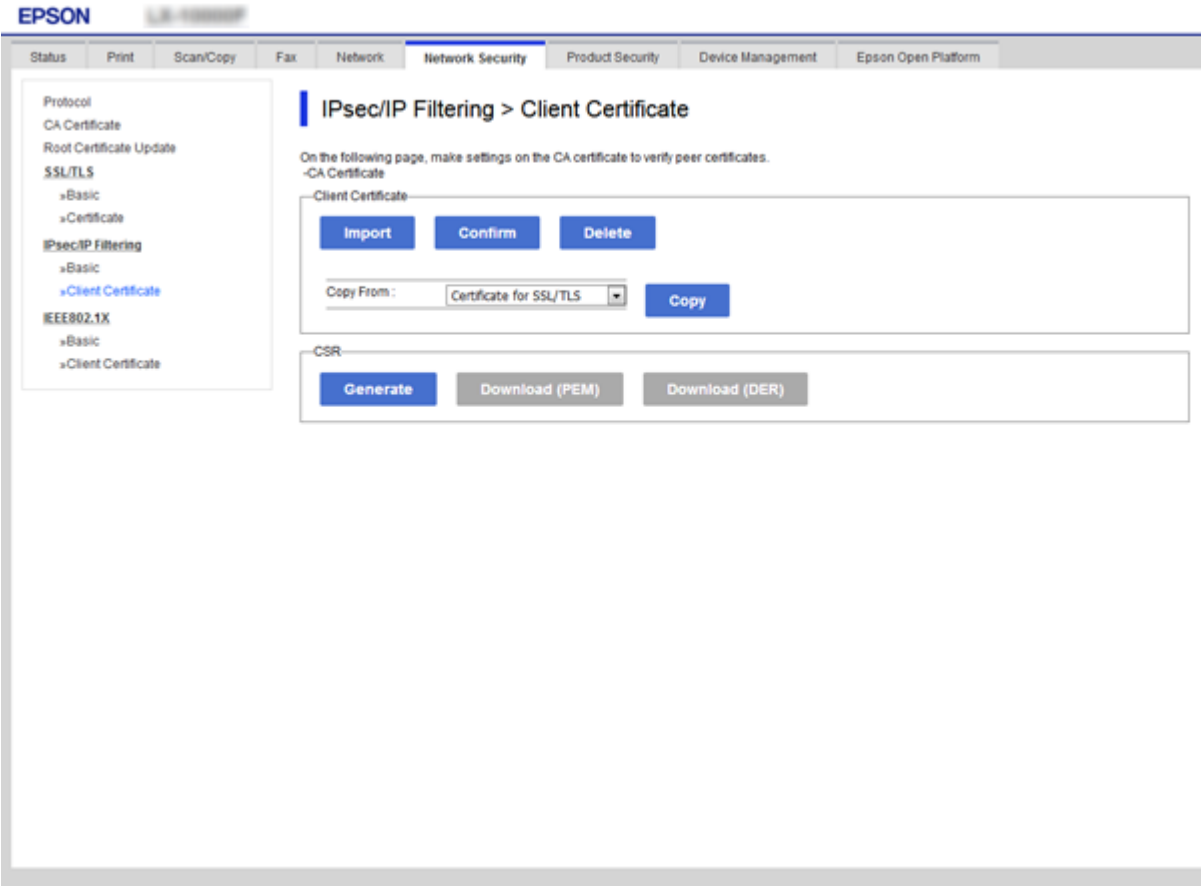

## **Liittyvät tiedot**

- & ["Web Config -ohjelmiston käyttö" sivulla 31](#page-30-0)
- & ["CA:n allekirjoittaman varmenteen hankinta" sivulla 193](#page-192-0)

# <span id="page-219-0"></span>**Tulostimen kytkentä IEEE802.1X-verkkoon**

# **IEEE 802.1X-verkon määritys**

Kun määrität tulostimelle IEEE 802.1X-verkon, voit käyttää sitä RADIUS-palvelimeen, todennustoiminnolla varustettuun LAN-kytkimeen tai tukiasemaan liitetyssä verkossa.

- 1. Avaa Web Config ja valitse **Verkon suojaus** -välilehdeltä **IEEE802.1X** > **Perus**.
- 2. Syötä arvo kuhunkin kohtaan.

Jos haluat käyttää tulostinta Wi-Fi-verkossa, valitse **WLAN-asetukset** ja valitse tai anna SSID.

# *Huomautus:*

Ethernet- ja Wi-Fi-asetukset voidaan jakaa.

3. Valitse **Seuraava**.

Esiin tulee vahvistusviesti.

4. Valitse **OK**.

Tulostin on päivitetty.

# **Liittyvät tiedot**

- & ["Web Config -ohjelmiston käyttö" sivulla 31](#page-30-0)
- & ["IEEE802.1X-verkon asetuskohteet" sivulla 221](#page-220-0)
- & ["Tulostimen tai skannerin käyttö ei onnistu IEEE 802.1X-asetusten määrityksen jälkeen" sivulla 227](#page-226-0)

# <span id="page-220-0"></span>**IEEE802.1X-verkon asetuskohteet**

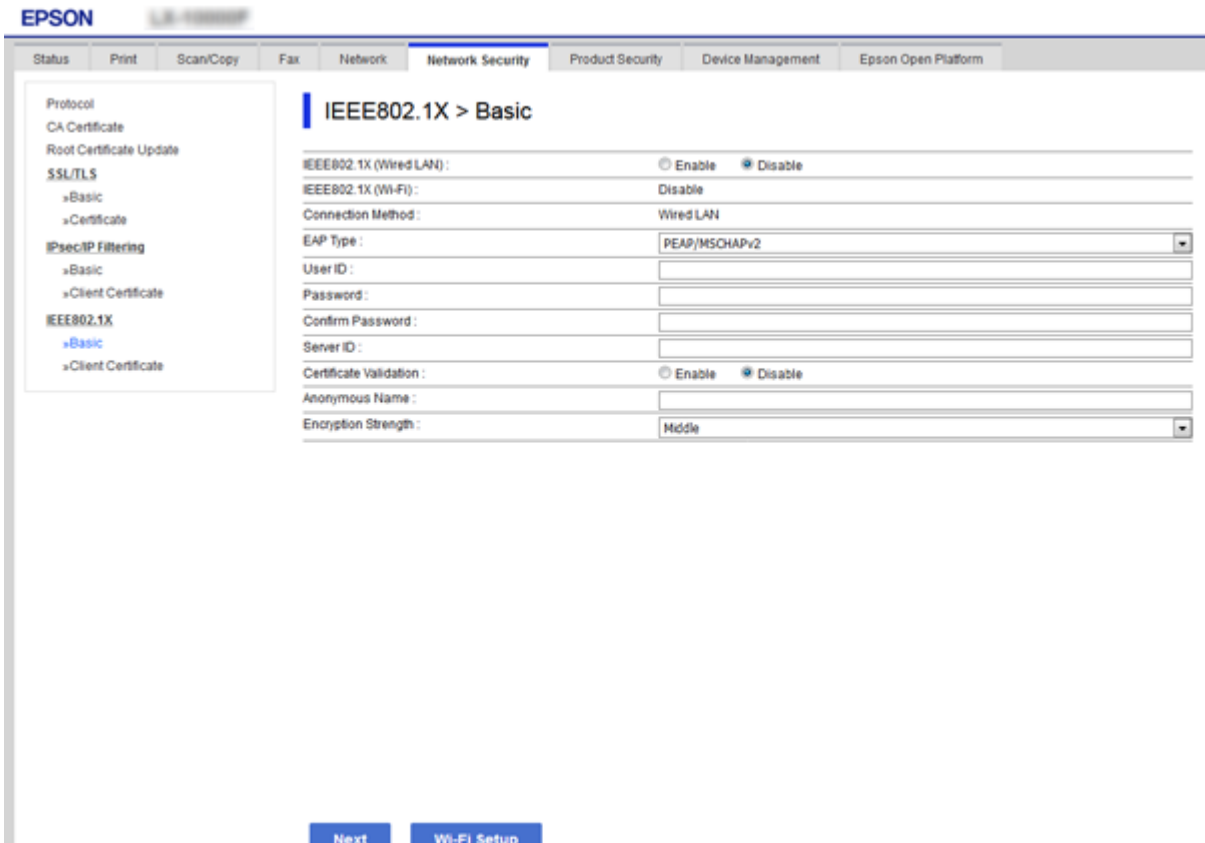

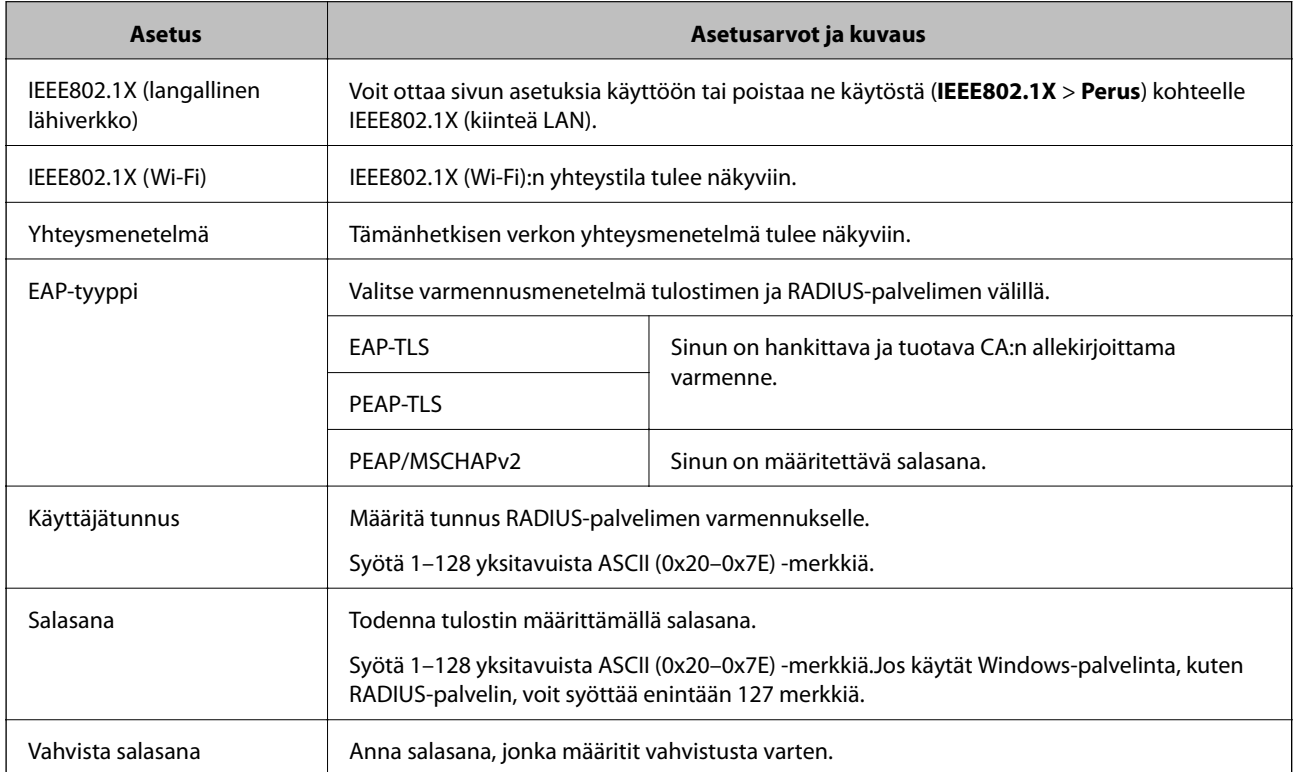

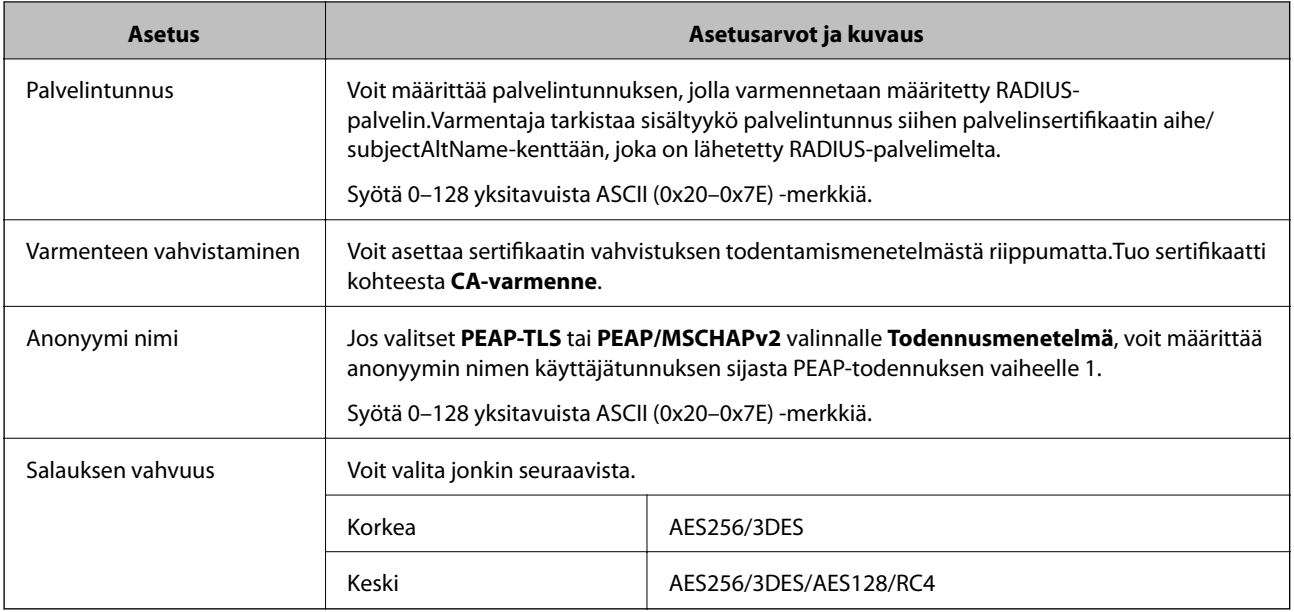

# **Liittyvät tiedot**

& ["IEEE 802.1X-verkon määritys" sivulla 220](#page-219-0)

# **Varmenteen määritys IEEE 802.1X-verkolle**

Määritä IEEE802.1X:n asiakassertifikaatti. Kun se on määritetty, voit käyttää kohteita **EAP-TLS** ja **PEAP-TLS** IEEE 802.1X-verkon todentamismenetelmänä. Jos haluat määrittää sertifiointivaltuuden sertifikaatin, siirry kohtaan **CAvarmenne**.

1. Avaa Web Config ja valitse **Verkon suojaus** -välilehdeltä **IEEE802.1X** > **Asiakasvarmenne**.

2. Syötä sertifikaatti kohtaan **Asiakasvarmenne**.

Voit kopioida sertifikaatin, jos se on Sertifikaatin myöntäjän julkaisema. Voit kopioida sertifikaatin valitsemalla sen **Kopioi kohteesta** -toiminnolla ja napsauttamalla sitten **Kopioi**.

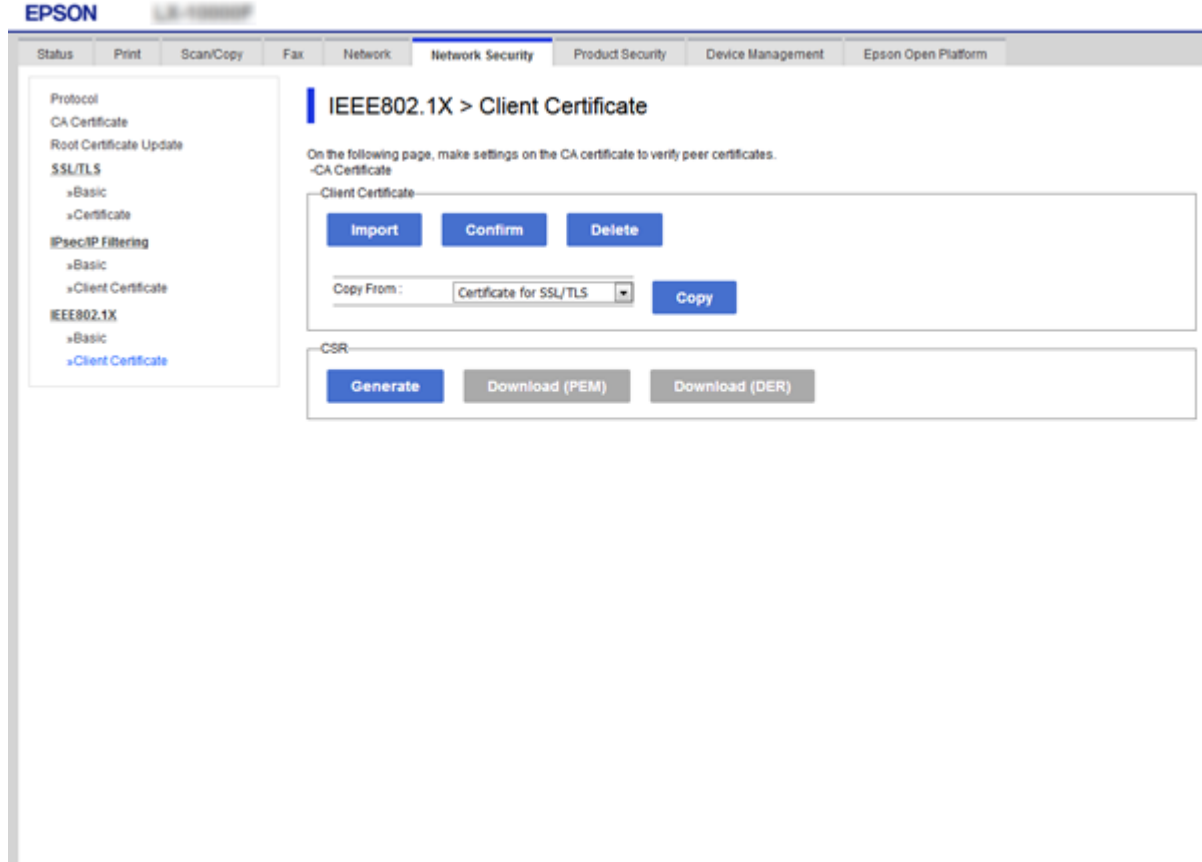

# **Liittyvät tiedot**

- & ["Web Config -ohjelmiston käyttö" sivulla 31](#page-30-0)
- & ["CA:n allekirjoittaman varmenteen hankinta ja tuonti" sivulla 193](#page-192-0)

# **IEEE802.1X-verkon tilan tarkistus**

Voit tarkistaa IEEE802.1X-verkon tilan tulostamalla verkon tilasivun. Katso lisätietoja verkon tilasivun tulostamisesta tulostimen oppaista.

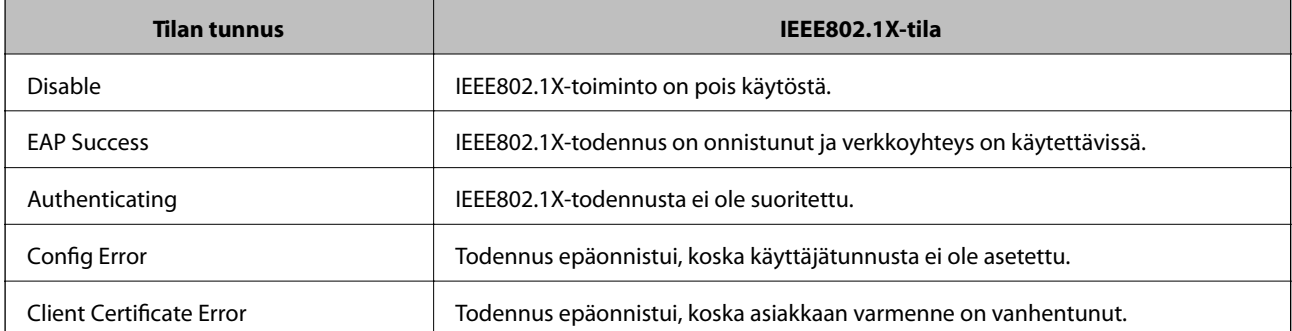

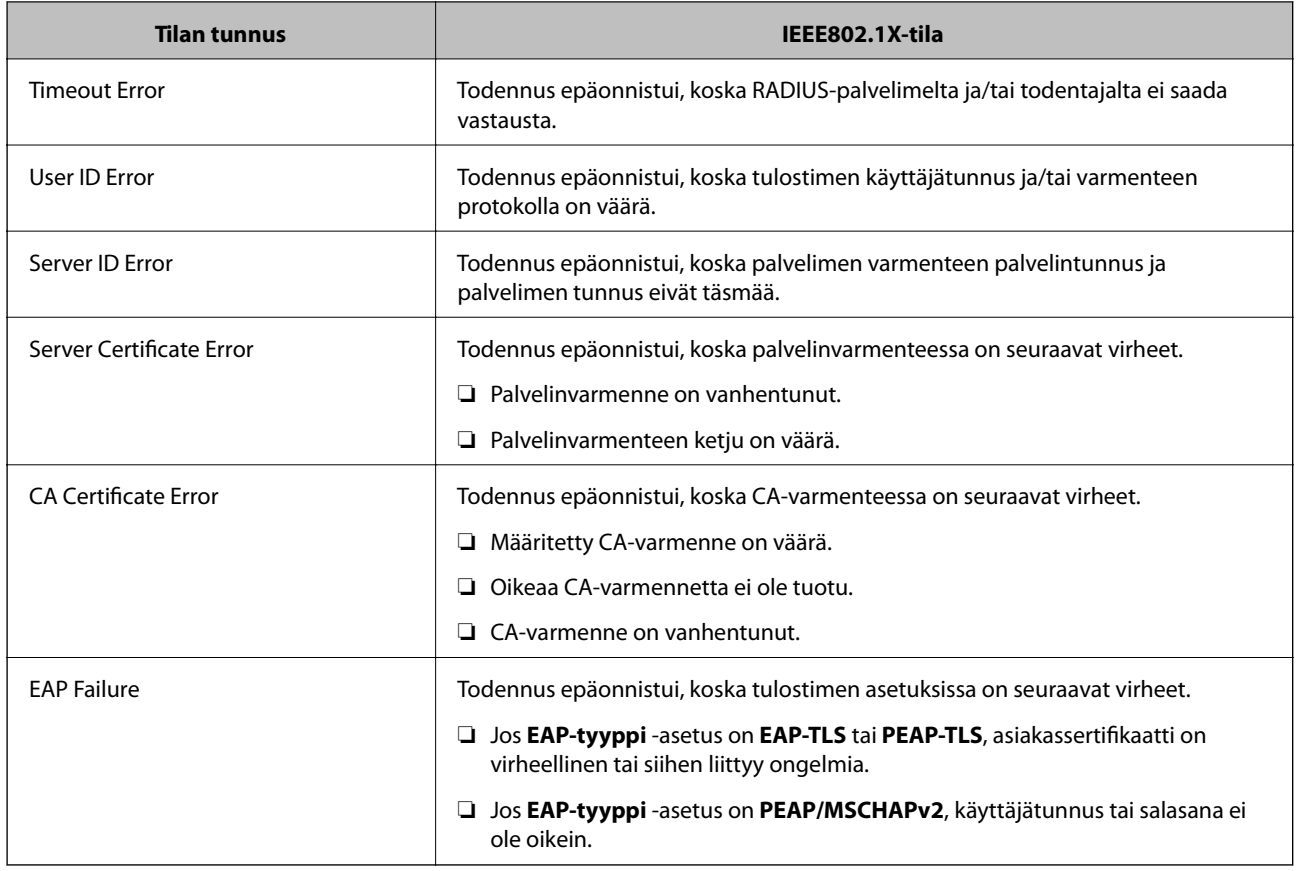

# **Tietosuojaan liittyvien ongelmien ratkaiseminen**

# **Suojausasetusten palautus**

Jos käyttöympäristössä käytetään vahvaa suojausta, kuten IPsec-suojausta, IP-osoitteiden suodatusta tai IEEE802.1X-suojausta, voit joutua tilanteeseen, jossa et saa yhteyttä laitteeseen virheellisten asetusten tai muiden laitteessa tai palvelimessa esiintyvien ongelmien vuoksi. Tällöin voit palauttaa suojausasetukset ja määrittää asetukset sitten uudelleen tai käyttää laitetta tilapäisesti ilman suojausasetuksia.

# **Suojaustoiminnon poistaminen käytöstä ohjauspaneelin kautta**

Voit poistaa IPsec-suojauksen, IP-osoitteiden suodatuksen ja IEEE 802.1X-suojauksen käytöstä tulostimen ohjauspaneelin kautta.

- 1. Valitse **Asetukset** > **Yleiset asetukset** > **Verkkoasetukset**.
- 2. Valitse **Lisäasetukset**.
- 3. Valitse toiminnot, jotka haluat poistaa käytöstä.
	- ❏ **Poista IPsec/IP-suodatus pois käyt.**
	- ❏ **Poista IEEE802.1X pois käytöstä**
- 4. Valitse vahvistusnäytöltä **Jatka**.

5. Kun valmis-viesti tulee näkyviin, valitse **Sulje**.

Näyttö sulkeutuu määritetyn ajan kuluttua automaattisesti, jos et valitse **Sulje**.

# **Ongelmia verkon suojaustoimintojen käytössä**

# **Unohtunut esijaettu avain**

#### **Määritä esijaettu avain uudelleen.**

Voit vaihtaa avaimen avaamalla Web Config -hallintanäytön ja valitsemalla **Verkon suojaus** -välilehdeltä **IPsec/IPsuodatus** > **Perus** > **Oletuskäytäntö** tai **Ryhmäkäytäntö**.

Jos esijaettu avain vaihdetaan, uusi esijaettu avain on määritettävä tietokoneisiin.

## **Liittyvät tiedot**

& ["Web Config -ohjelmiston käyttö" sivulla 31](#page-30-0)

# **Tiedonsiirto IPsec-yhteydellä ei toimi**

#### **Määritä algoritmi, jota tulostin tai tietokone ei tue.**

Tulostin tukee seuraavia algoritmeja. Tarkista tietokoneen asetukset.

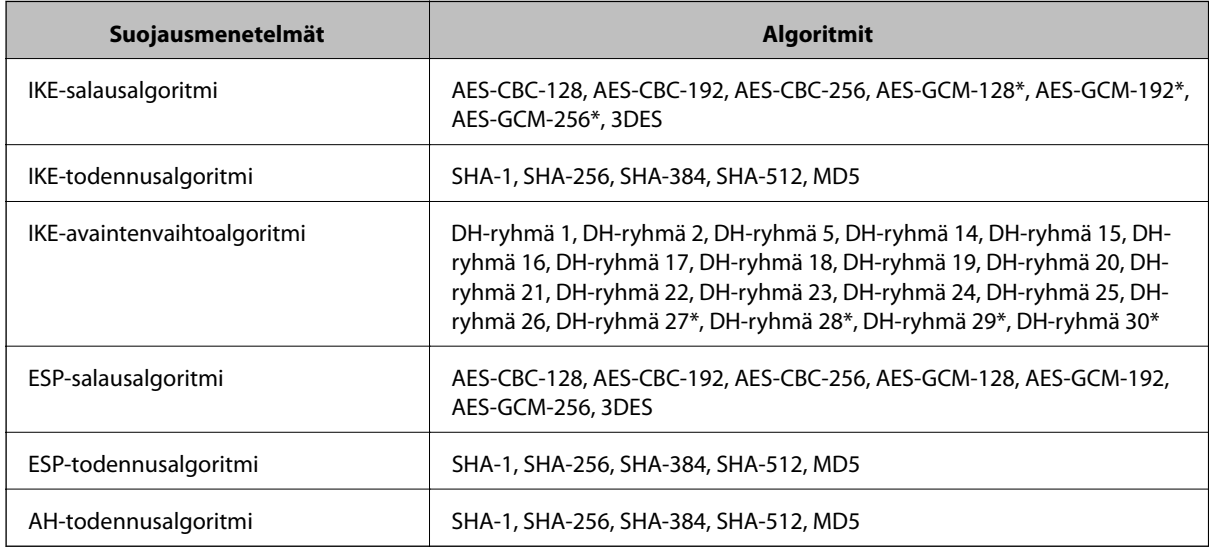

\* Vain IKEv2-versiossa

## **Liittyvät tiedot**

& ["Tiedonsiirron salaus IPsec-suojauksen ja IP-osoitteiden suodatuksen avulla" sivulla 205](#page-204-0)

# **Tiedonsiirto ei yllättäen onnistu**

#### **Tulostimen IP-osoite on muuttunut tai sitä ei voida käyttää.**

Kun kohteen Ryhmäkäytäntö paikalliselle osoitteelle rekisteröity IP-osoite on vaihtunut tai sitä ei voida käyttää, IPsec-tiedonsiirto ei ole mahdollista. Poista IPsec käytöstä tulostimen ohjauspaneelista.

Jos DHCP-varaus on vanhentunut tai reititin käynnistetty uudelleen tai jos IPv6-osoite on vanhentunut tai osoitetta ei ole saatu, tulostimelle Web Config -määrityksissä rekisteröityä IP-osoitetta (**Verkon suojaus** > **IPsec/IP-suodatus** > **Perus** > **Ryhmäkäytäntö** > **Paikallinen osoite (Tulostin)**) ei ehkä löydy.

Käytä staattista IP-osoitetta.

#### **Tietokoneen IP-osoite on muuttunut tai sitä ei voida käyttää.**

Kun kohteen Ryhmäkäytäntö etäosoitteelle rekisteröity IP-osoite on vaihtunut tai sitä ei voida käyttää, IPsectiedonsiirto ei ole mahdollista.

Poista IPsec käytöstä tulostimen ohjauspaneelista.

Jos DHCP-varaus on vanhentunut tai reititin käynnistetty uudelleen tai jos IPv6-osoite on vanhentunut tai osoitetta ei ole saatu, tulostimelle Web Config -määrityksissä rekisteröityä IP-osoitetta (**Verkon suojaus** > **IPsec/IP-suodatus** > **Perus** > **Ryhmäkäytäntö** > **Etäosoite (Isäntä)**) ei ehkä löydy.

Käytä staattista IP-osoitetta.

## **Liittyvät tiedot**

- & ["Web Config -ohjelmiston käyttö" sivulla 31](#page-30-0)
- & ["Tiedonsiirron salaus IPsec-suojauksen ja IP-osoitteiden suodatuksen avulla" sivulla 205](#page-204-0)

# **Suojatun IPP-tulostusportin luonti ei onnistu**

## **Oikeaa varmennetta ei ole määritetty palvelinvarmenteeksi SSL-/TLS-yhteydelle.**

Jos määritetty varmenne ei ole oikein, portin luonti voi epäonnistua. Varmista, että käytössä on oikea varmenne.

## **CA-varmennetta ei ole tuotu tietokoneeseen, joka käyttää tulostinta.**

Jos CA-varmennetta ei ole tuotu tietokoneeseen, portin luonti voi epäonnistua. Varmista, että CA-varmenne on tuotu.

#### **Liittyvät tiedot**

& ["Tiedonsiirron salaus IPsec-suojauksen ja IP-osoitteiden suodatuksen avulla" sivulla 205](#page-204-0)

# **Yhdistäminen ei onnistu IPsec/IP-suodatuksen jälkeen**

#### **IPsec-/IP-suodatusasetukset ovat virheelliset.**

Ota IPsec/IP-suodatus pois käytöstä tulostimen ohjauspaneelista. Liitä tietokone ja tulostin ja tee IPsec/IPsuodatusasetukset uudelleen.

## <span id="page-226-0"></span>**Liittyvät tiedot**

& ["Tiedonsiirron salaus IPsec-suojauksen ja IP-osoitteiden suodatuksen avulla" sivulla 205](#page-204-0)

# **Tulostimen tai skannerin käyttö ei onnistu IEEE 802.1X-asetusten määrityksen jälkeen**

## **IEEE 802.1X-asetukset ovat virheelliset.**

Poista IEEE 802.1X ja Wi-Fi-tila käytöstä tulostimen ohjauspaneelista. Liitä tulostin tietokoneeseen ja määritä IEEE 802.1X-asetukset uudelleen.

## **Liittyvät tiedot**

& ["IEEE 802.1X-verkon määritys" sivulla 220](#page-219-0)

# **Ongelmia digitaalisen varmenteen käytössä**

# **Kohteen CA-allekirjoitettu varmenne tuonti ei onnistu**

## **CA-allekirjoitettu varmenne ei vastaa CSR:n tietoja.**

Jos CA-allekirjoitettu varmenne- ja CSR-tiedot eivät ole samat, CSR:ää ei voida tuoda. Tarkista seuraava:

- ❏ Yritätkö tuoda varmennetta laitteeseen, jolla ei ole samoja tietoja? Tarkista CSR:n tiedot ja tuo sitten varmenne laitteeseen, jossa on samat tiedot.
- ❏ Korvasitko tulostimeen tallennetun CSR:n sen jälkeen, kun lähetit CSR:n varmenneviranomaisille? Hanki CA:n allekirjoittama varmenne jälleen CSR-pyynnöllä.

## **CA-allekirjoitettu varmenne on kooltaan yli 5 kt.**

Et voi tuoda yli 5 kt:n kokoista CA-allekirjoitettu varmennetta.

## **Varmenteen tuonnin salasana on väärä.**

Syötä oikea salasana. Jos unohdat salasanan, et voi tuoda varmennetta. Hanki CA-allekirjoitettu varmenne uudelleen.

## **Liittyvät tiedot**

& ["CA:n allekirjoittaman varmenteen tuonti" sivulla 195](#page-194-0)

# **Itse allekirjoitetun varmenteen päivitys ei onnistu**

# **Yleinen nimi on jätetty syöttämättä.**

**Yleinen nimi** on annettava.

## **Suojauksen lisäasetukset (yrityskäyttäjät)**

## **Kohtaan Yleinen nimi on syötetty ei-tuettuja merkkejä.**

Syötä 1–128 merkkiä joko IPv4-, IPv6-, isäntänimi- tai FQDN-muodossa ASCII-merkkeinä (0x20–0x7E).

## **Yleisessä nimessä on pilkku tai välilyönti.**

Jos siihen lisätään pilkku, **Yleinen nimi** jaetaan kyseisestä kohdasta. Jos lisätään vain välilyönti pilkkua ennen tai sen jälkeen, tapahtuu virhe.

## **Liittyvät tiedot**

 $\blacktriangleright$  ["Itse allekirjoitetun varmenteen päivitys" sivulla 199](#page-198-0)

# **CSR:n luonti ei onnistu**

#### **Yleinen nimi on jätetty syöttämättä.**

**Yleinen nimi** on annettava.

## **Kohtiin Yleinen nimi, Organisaatio, Organisaation yksikkö, Paikallisuus ja Osavaltio/Provinssi on syötetty ei-tuettuja merkkejä.**

Syötä merkit joko IPv4-, IPv6-, isäntänimi- tai FQDN-muodossa ASCII-merkkeinä (0x20–0x7E).

## **Yleinen nimi sisältää pilkun tai välilyönnin.**

Jos siihen lisätään pilkku, **Yleinen nimi** jaetaan kyseisestä kohdasta. Jos lisätään vain välilyönti pilkkua ennen tai sen jälkeen, tapahtuu virhe.

## **Liittyvät tiedot**

& ["CA:n allekirjoittaman varmenteen hankinta" sivulla 193](#page-192-0)

# **Esiin tulee varoitus, joka liittyy digitaaliseen varmenteeseen**

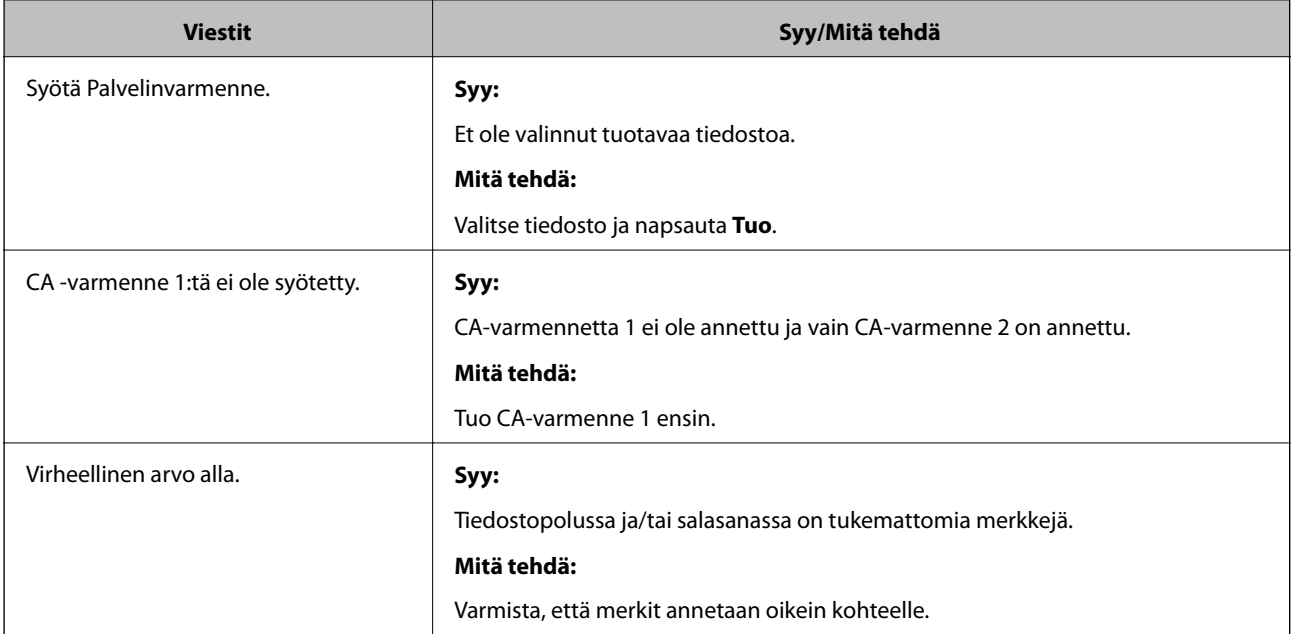

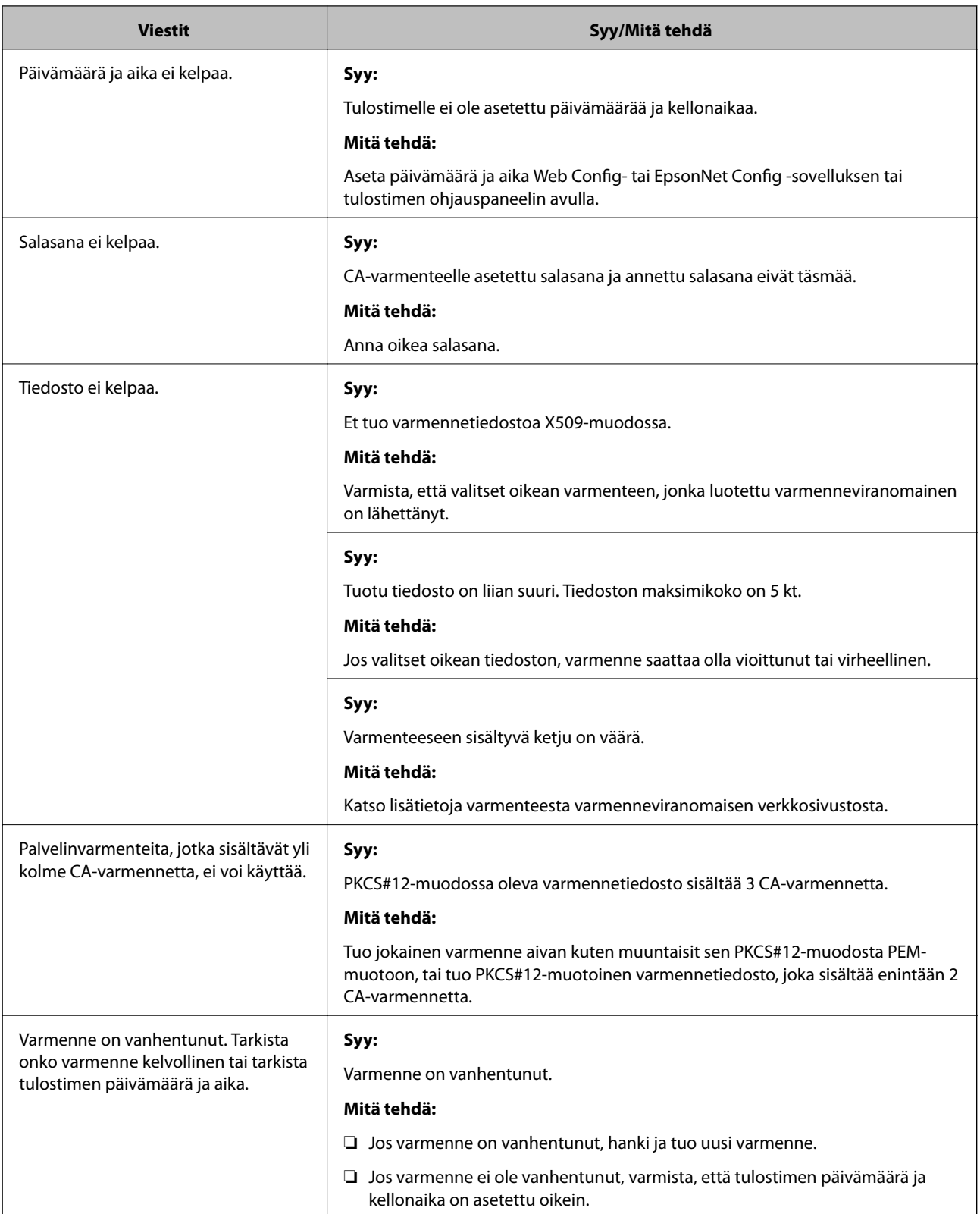

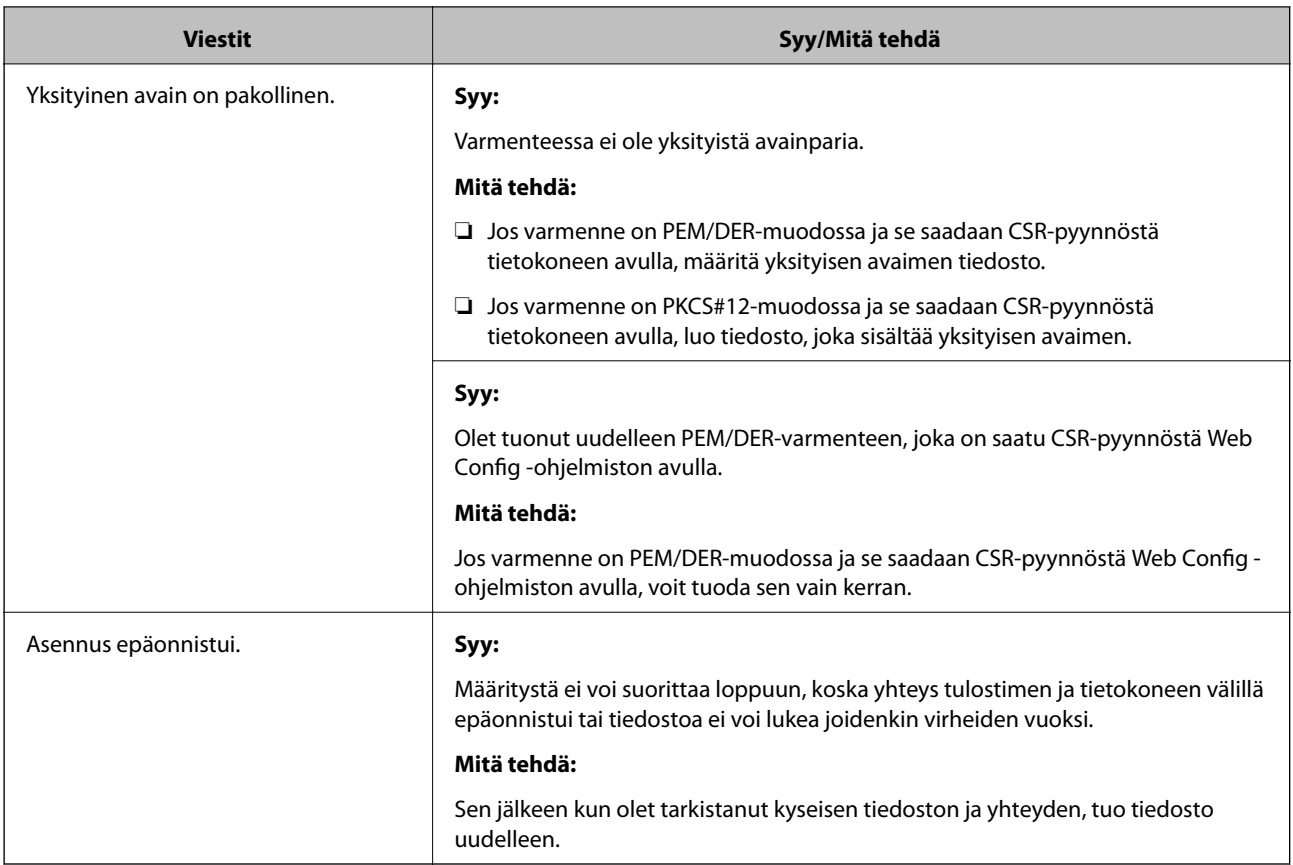

# **Liittyvät tiedot**

& ["Tietoja digitaalisesta varmennuksesta" sivulla 192](#page-191-0)

# **CA:n allekirjoittaman varmenteen poisto tahattomasti**

# **CA:n allekirjoittamalla varmenteella ei ole varmuuskopiotiedostoa.**

Jos varmuuskopio on olemassa, tuo varmenne uudelleen.

Jos olet saanut varmenteen Web Config -hallintasivun CSR-pyynnöllä, et voi tuoda poistettua varmennetta uudelleen. Luo CSR ja hanki uusi varmenne.

# **Liittyvät tiedot**

- & ["CA:n allekirjoittaman varmenteen poisto" sivulla 197](#page-196-0)
- & ["CA:n allekirjoittaman varmenteen tuonti" sivulla 195](#page-194-0)